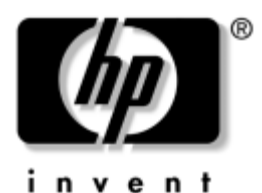

**Maintenance and Service Guide** HP Pavilion dv5000 Notebook PC

Document Part Number: 405501-002

June 2006

This guide is a troubleshooting reference used for maintaining and servicing the computer. It provides comprehensive information on identifying computer features, components, and spare parts; troubleshooting computer problems; and performing computer disassembly procedures.

© Copyright 2006 Hewlett-Packard Development Company, L.P.

Microsoft and Windows are U.S. registered trademarks of Microsoft Corporation. AMD, Sempron, Turion, and combinations thereof, are trademarks of Advanced Micro Devices, Inc. Bluetooth is a trademark owned by its proprietor and used by Hewlett-Packard Company under license. SD Logo is a trademark of its proprietor.

The information contained herein is subject to change without notice. The only warranties for HP products and services are set forth in the express warranty statements accompanying such products and services. Nothing herein should be construed as constituting an additional warranty. HP shall not be liable for technical or editorial errors or omissions contained herein.

Maintenance and Service Guide HP Pavilion dv5000 Notebook PC Second Edition: June 2006 First Edition: January 2006 Document Part Number: 405501-002

# **Contents**

### **[1](#page-6-0) [Product Description](#page-6-1)**

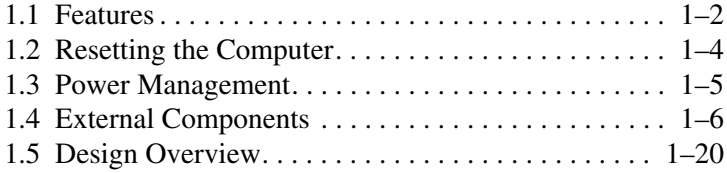

### **[2](#page-26-0) [Troubleshooting](#page-26-1)**

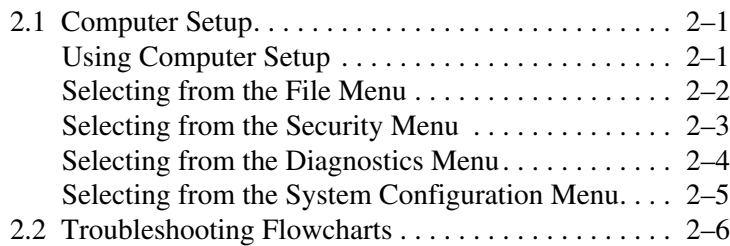

### **[3](#page-52-0) [Illustrated Parts Catalog](#page-52-1)**

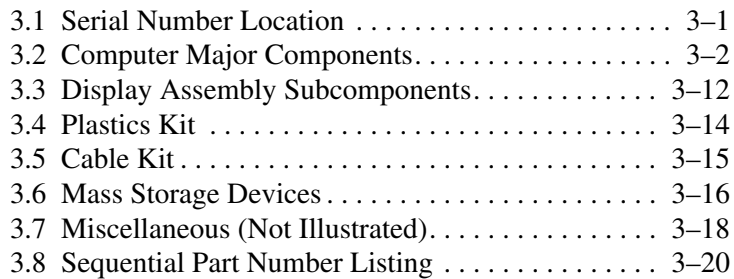

## **[4](#page-78-0) [Removal and Replacement Preliminaries](#page-78-1)**

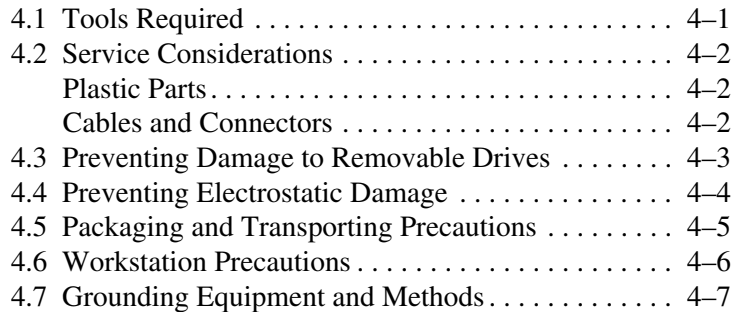

## **[5](#page-86-0) [Removal and Replacement Procedures](#page-86-1)**

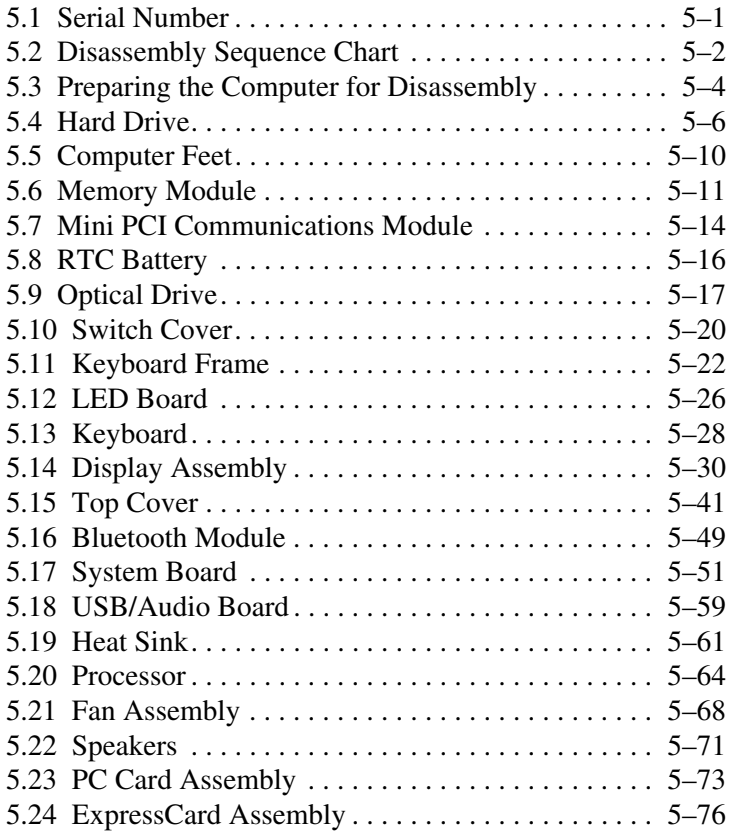

- **[6](#page-164-0) [Specifications](#page-164-1)**
- **[A](#page-180-0) [Screw Listing](#page-180-1)**
- **[B](#page-212-0) [Software Update and Recovery](#page-212-1)**
- **[C](#page-226-0) [Display Component Recycling](#page-226-1)**
- **[D](#page-240-0) [Connector Pin Assignments](#page-240-1)**
- **[E](#page-246-0) [Power Cord Set Requirements](#page-246-1)**

**[Index](#page-250-0)**

**1**

# **Product Description**

<span id="page-6-1"></span><span id="page-6-0"></span>The HP Pavilion dv5000 Notebook PC offers advanced modularity, Mobile AMD Sempron™ and AMD Turion™ 64 Mobile Technology processors, and extensive multimedia support.

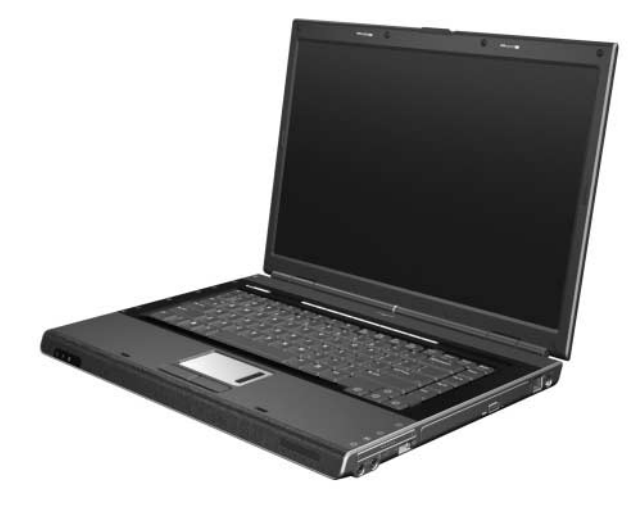

*HP Pavilion dv5000 Notebook PC*

# <span id="page-7-0"></span>**1.1 Features**

✎Numerous references are made throughout this *Maintenance and Service Guide* to "full-featured" and "defeatured" computer models. A model is considered to be full-featured if it has 3 Universal Serial Bus ports and the following components:

- PC Card slot
- IEEE 1394 port
- Digital Media Slot

A model is considered to be defeatured if it has only two Universal Serial Bus ports and none of the components listed above.

- AMD Turion 64 ML-40 (2.2-GHz), ML-37 (2.0-GHz), ML-34 (1.8-GHz), ML-32 (1.8-GHz) processors, all with 1-GB L2 cache, or Mobile AMD Sempron M3300 (2.0-GHz) or M3000 (1.8-GHz) processors, with 512-MB L2 cache
- $\blacksquare$  15.4-inch, WXGA, TFT (1280  $\times$  800) display with antiglare or BrightView, varying by computer model
- 120-, 100-, 80-, 60-, or 40-GB high-capacity hard drive, varying by computer model
- 256-MB DDR1 synchronous DRAM (SDRAM) at 333 MHz, expandable to 2.0 GB
- Microsoft<sup>®</sup> Windows<sup>®</sup> XP Home Edition or Windows XP Professional, varying by computer model
- Full-size Windows keyboard with embedded numeric keypad
- TouchPad pointing device, including dedicated vertical scroll region
- Integrated 10Base-T/100Base-TX Ethernet local area network (LAN) network interface card (NIC) with RJ-45 jack
- Integrated high-speed 56K modem with RJ-11 jack
- Integrated wireless support for Mini PCI IEEE  $802.11a/b/g$ WLAN device
- Support for one Type I or Type II PC Card slot, with support for both 32-bit (CardBus) and 16-bit PC Cards
- Support for ExpressCard slot
- External 65-watt AC adapter with 3-wire power cord
- 12- or 6-cell Li-Ion battery
- Stereo speakers
- Volume up, volume mute, and volume down buttons
- Support for the following optical drives:
	- ❏ DVD±RW and CD-RW Double-Layer Combo Drive with LightScribe
	- ❏ DVD±RW and CD-RW Double-Layer Combo Drive
	- ❏ DVD/CD-RW Super Multi Double-Layer Combo Drive with LightScribe and Hitachi LG Data Storage
	- ❏ DVD/CD-RW Double-Layer Combo Drive with LightScribe
	- ❏ DVD/CD-RW Combo Drive
- Connectors:
	- ❏ Audio-in (microphone)
	- ❏ Audio-out (headphone)
	- ❏ Digital Media Slot (select models only)
	- ❏ Expansion port 2
	- ❏ ExpressCard slot
	- ❏ External monitor
	- ❏ IEEE 1394 (select models only)
	- ❏ PC Card (select models only)
	- ❏ Power
	- $\Box$  RJ-11 (modem)
	- ❏ RJ-45 (network)
	- ❏ S-Video-out
	- ❏ Universal Serial Bus (USB) v. 2.0 (2 or 3 ports, varying by computer model)

# <span id="page-9-0"></span>**1.2 Resetting the Computer**

If the computer you are servicing has an unknown password, follow these steps to clear the password. These steps also clear CMOS:

1. Prepare the computer for disassembly (refer to [Section 5.3,](#page-89-1)  ["Preparing the Computer for Disassembly,"](#page-89-1) for more information.) Remove the real-time clock (RTC) battery (refer to [Section 5.8, "RTC Battery,"](#page-101-1) for more information.)

- 2. Wait approximately 5 minutes.
- 3. Replace the RTC battery and reassemble the computer.
- 4. Connect AC power to the computer. Do not reinsert any batteries at this time.
- 5. Turn on the computer.

All passwords and CMOS settings have been cleared.

# <span id="page-10-0"></span>**1.3 Power Management**

The computer comes with power management features that extend battery operating time and conserve power. The computer supports the following power management features:

- Standby
- Hibernation
- Setting customization by the user
- Hotkeys for setting the level of performance
- Battery calibration
- Lid switch standby/resume
- Power button
- Advanced Configuration and Power Management (ACPM) compliance

# <span id="page-11-0"></span>**1.4 External Components**

The external components on the front of the computer are shown below and described in Table 1-1.

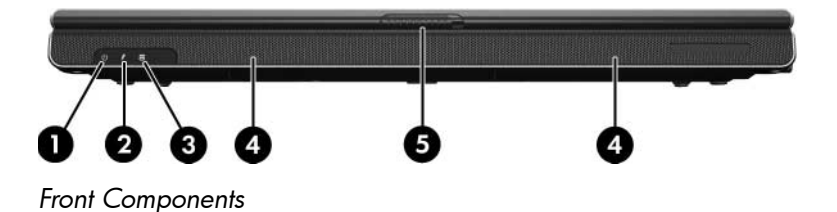

*1–6 Maintenance and Service Guide*

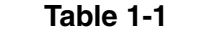

### **Front Components**

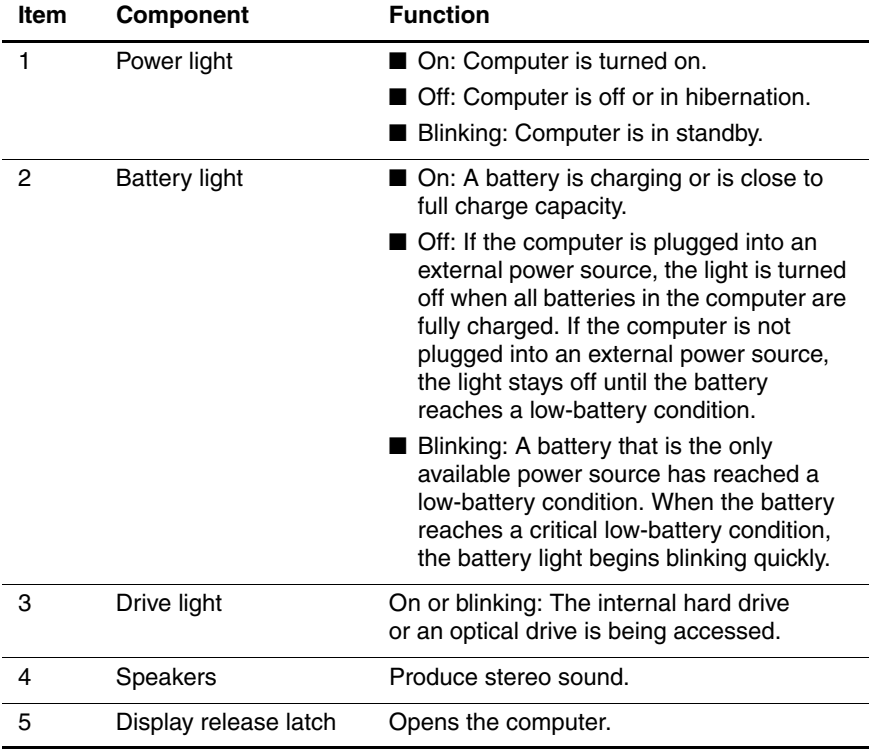

The external components on the right side of the computer are shown below and described in Table 1-2.

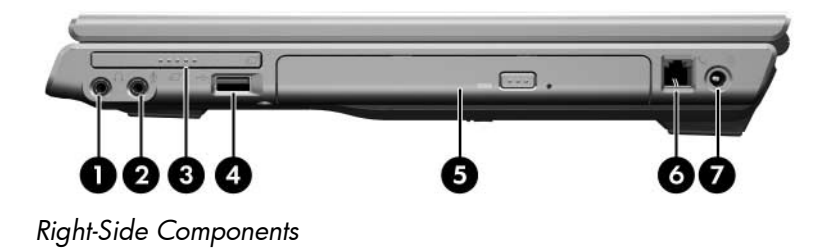

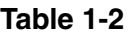

#### **Right-Side Components**

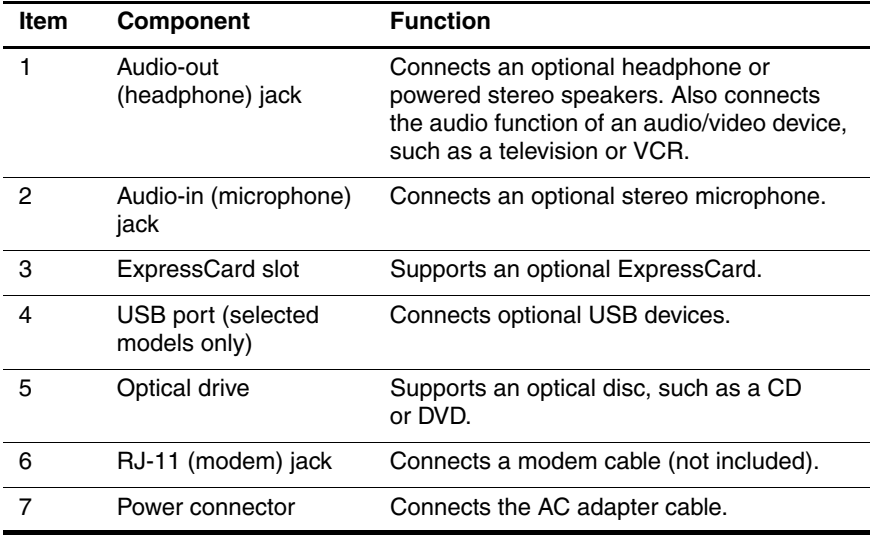

The external components on the rear panel of the computer are shown below and described in Table 1-3.

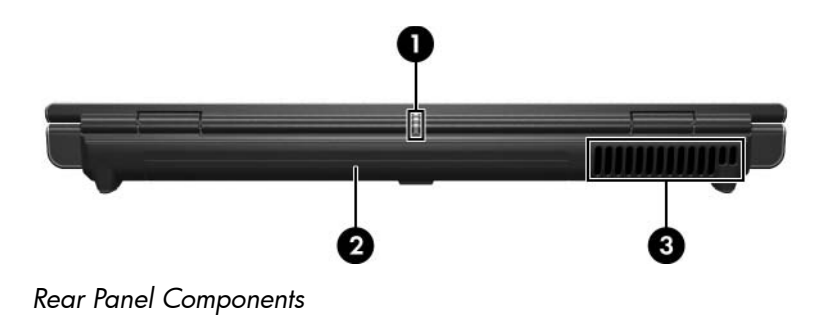

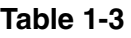

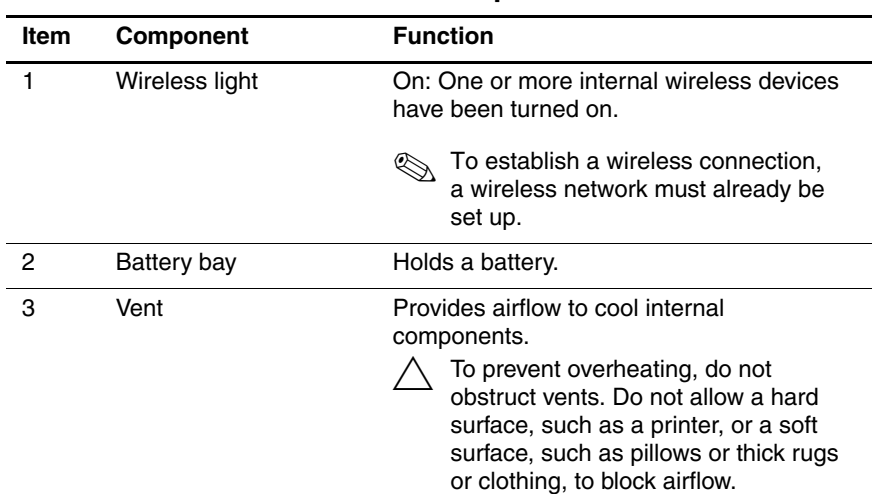

#### **Rear Panel Components**

The external components on the left side of the computer are shown below and described in Table 1-4.

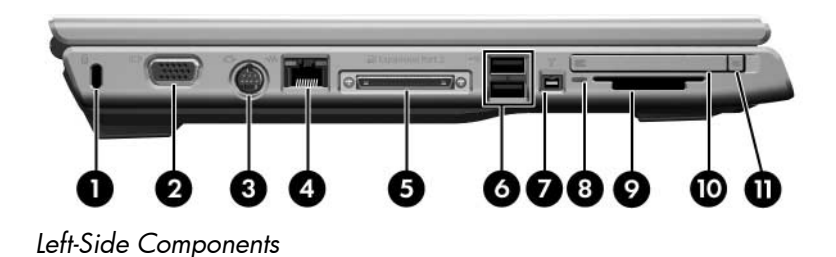

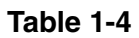

#### **Left-Side Components**

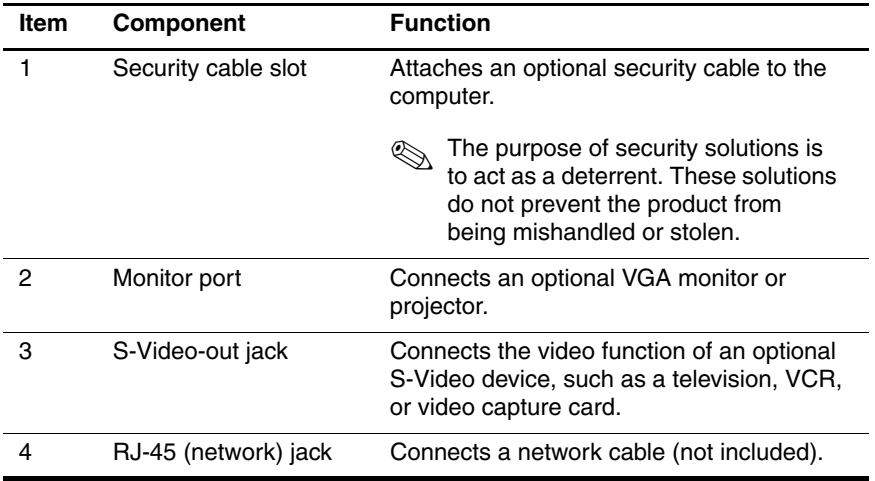

#### **Table 1-4**

#### **Left-Side Components (Continued)**

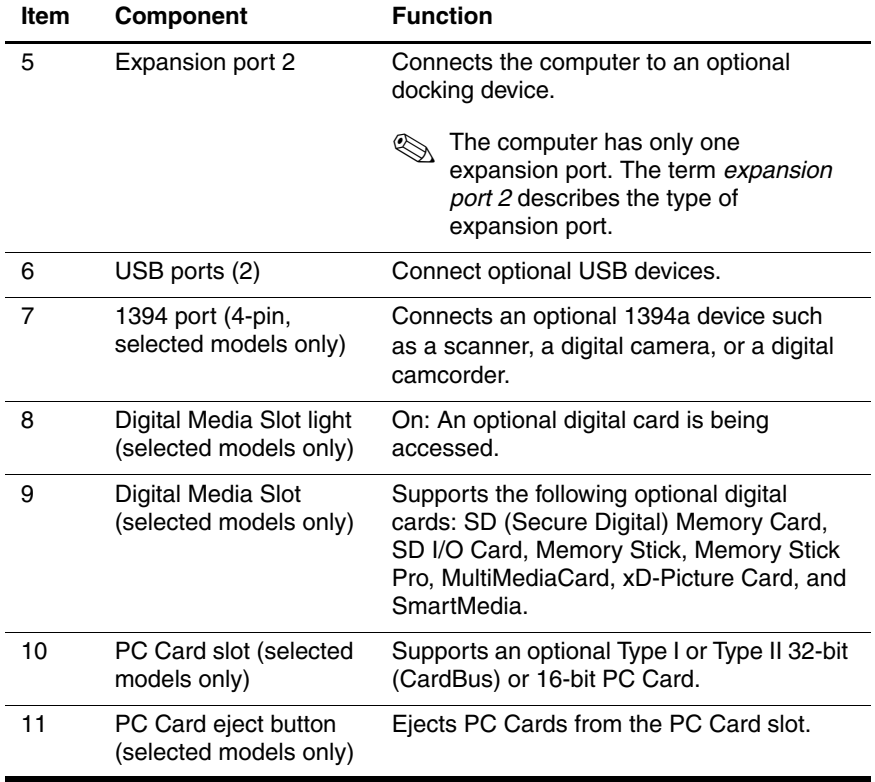

The standard keyboard components of the computer are shown below and described in Table 1-5.

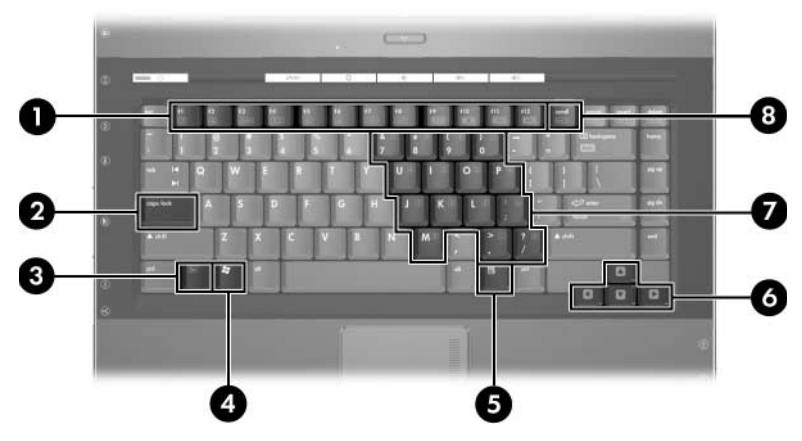

*Standard Keyboard Components*

### **Table 1-5**

#### **Standard Keyboard Components**

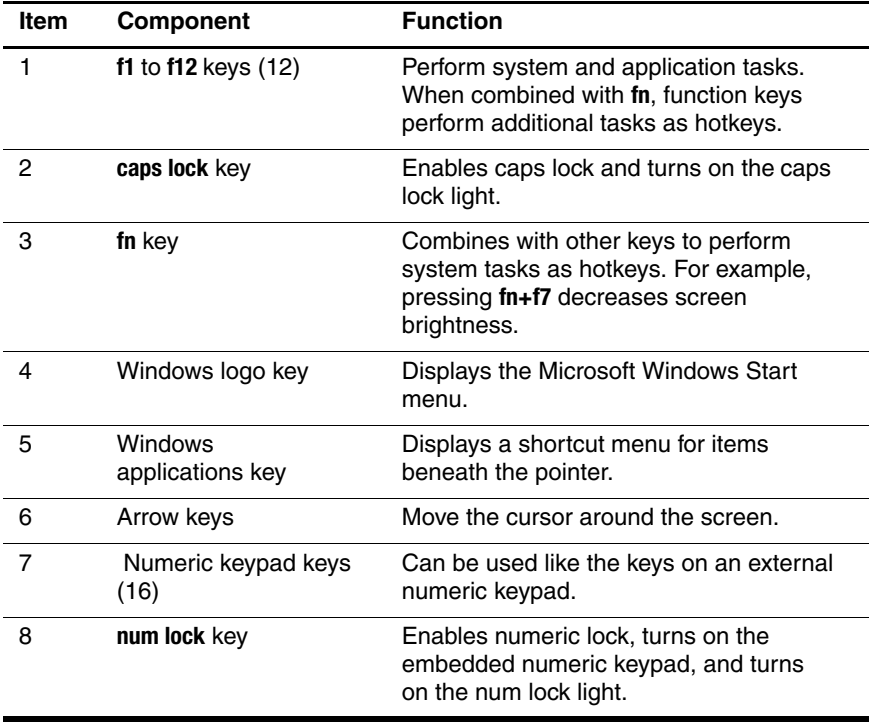

The computer top components are shown below and described in Table 1-6.

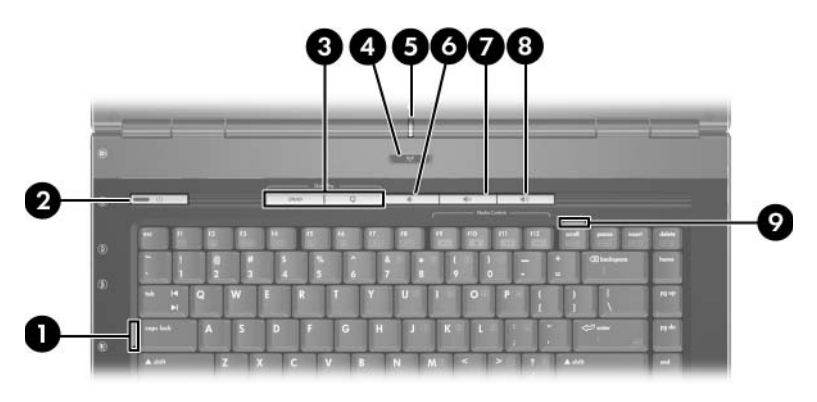

*Top Components*

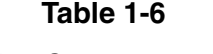

#### **Top Components**

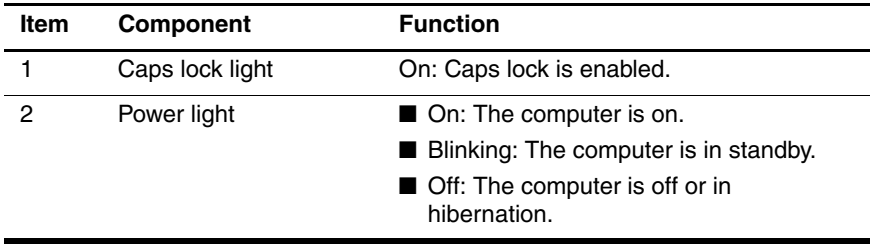

### **Table 1-6**

#### **Top Components (Continued)**

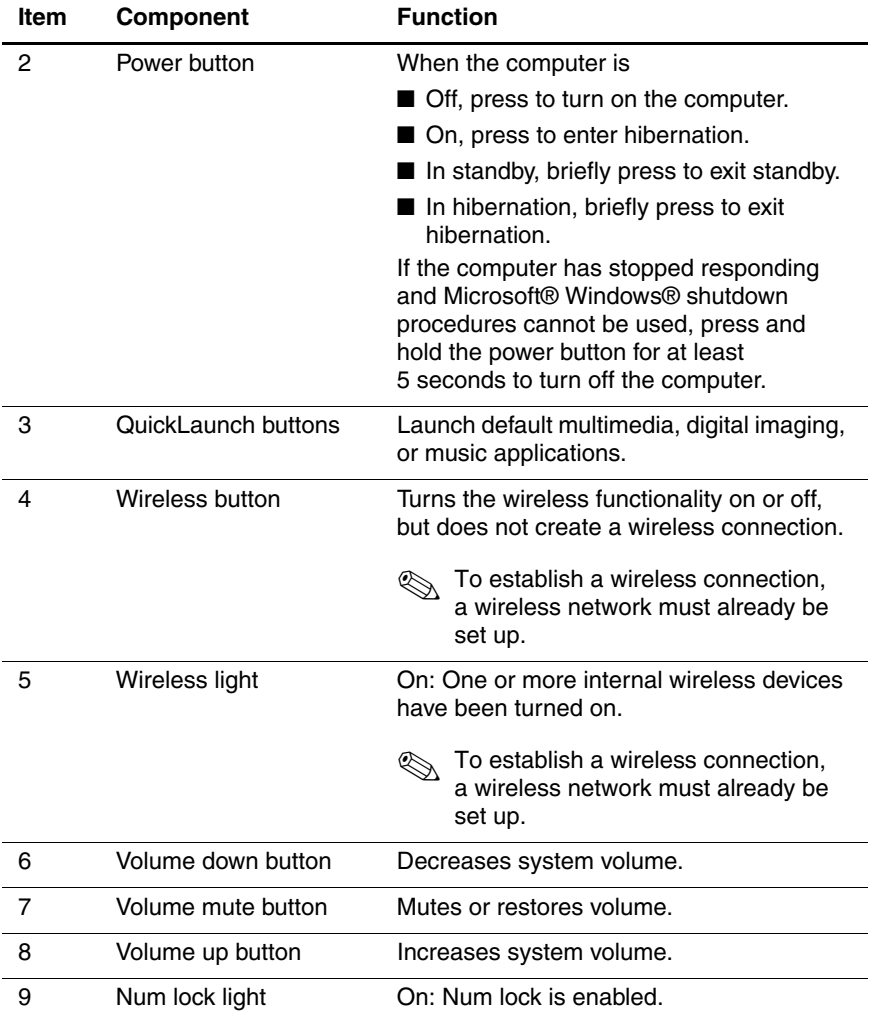

The computer TouchPad components are shown below and described in Table 1-7.

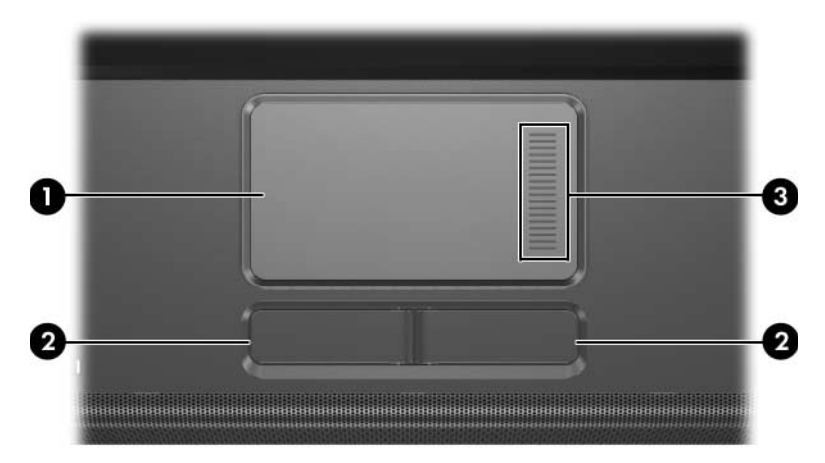

*TouchPad Components*

## **Table 1-7**

#### **TouchPad Components**

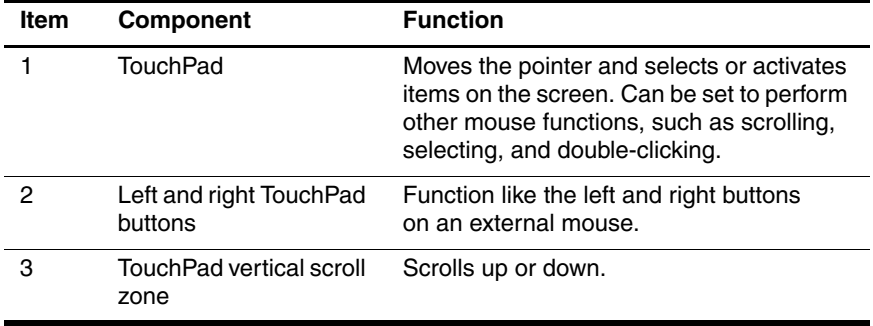

The external components on the bottom of the computer are shown below and described in Table 1-8.

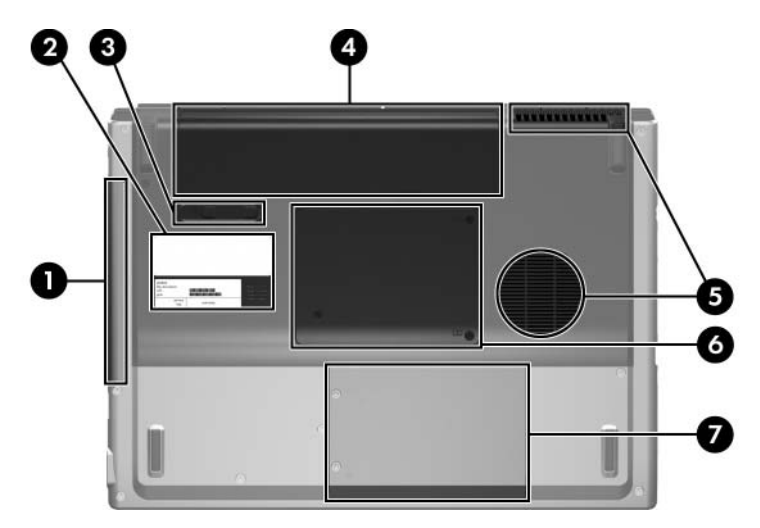

*Bottom Components*

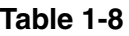

#### **Bottom Components**

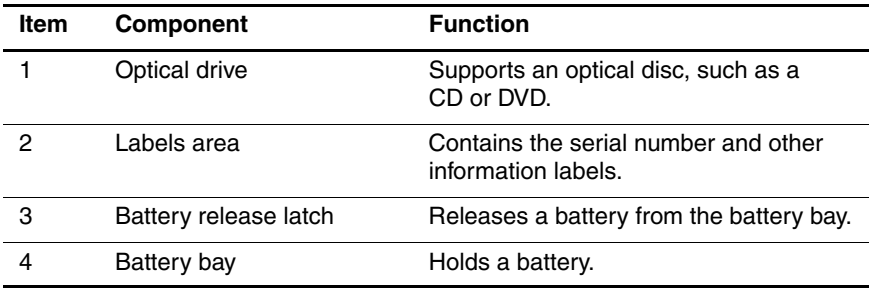

### **Table 1-8**

### **Bottom Components (Continued)**

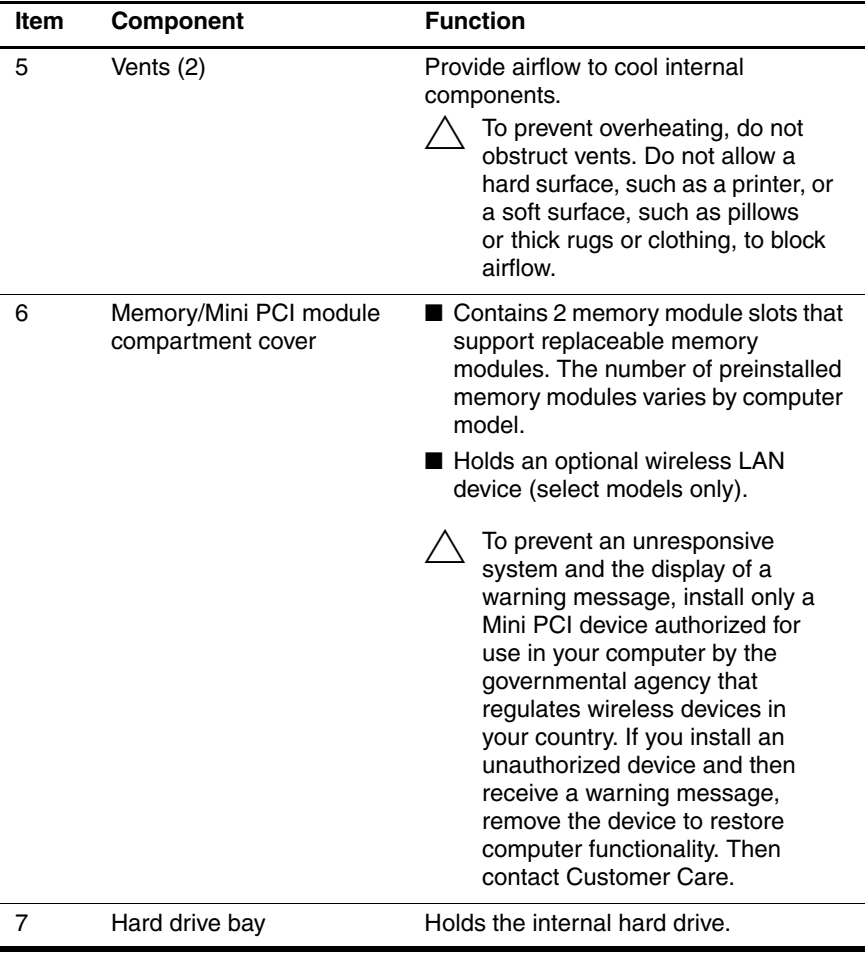

# <span id="page-25-0"></span>**1.5 Design Overview**

This section presents a design overview of key parts and features of the computer. Refer to [Chapter 3, "Illustrated Parts Catalog,"](#page-52-3) to identify replacement parts, and [Chapter 5, "Removal and](#page-86-3)  [Replacement Procedures,"](#page-86-3) for disassembly steps.

The system board provides the following device connections:

- Mobile AMD Sempron and AMD Turion 64 processors
- Audio
- Digital media card
- Display
- ExpressCard
- Hard drive
- Keyboard
- Memory module
- Mini PCI communications devices
- PC Card
- TouchPad

Ä**CAUTION:** To properly ventilate the computer, allow at least a 7.6-cm (3-inch) clearance on the left and right sides of the computer.

The computer uses an electric fan for ventilation. The fan is controlled by a temperature sensor and is designed to turn on automatically when high temperature conditions exist. These conditions are affected by high external temperatures, system power consumption, power management/battery conservation configurations, battery fast charging, and software. Exhaust air is displaced through the ventilation grill located on the left side of the computer.

**2**

# **Troubleshooting**

<span id="page-26-1"></span><span id="page-26-0"></span>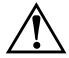

**WARNING:** Only authorized technicians trained by HP should repair this equipment. All troubleshooting and repair procedures are detailed to allow only subassembly-/module-level repair. Because of the complexity of the individual boards and subassemblies, do not attempt to make repairs at the component level or modifications to any printed wiring board. Improper repairs can create a safety hazard. Any indication of component replacement or printed wiring board modification may void any warranty or exchange allowances.

# <span id="page-26-2"></span>**2.1 Computer Setup**

Computer Setup is a system information and customization utility that can be used even when the operating system is not working or will not load. This utility includes settings that are not available in Windows.

### <span id="page-26-3"></span>**Using Computer Setup**

Information and settings in Computer Setup are accessed from the File, Security, Diagnostics, or System Configuration menus:

- 1. Turn on or restart the computer. Press **f10** while the F10 = ROM-Based Setup message is displayed in the lower-left corner of the screen.
	- ❏ To change the language, use the cursor control keys to navigate to the **System Configuration** menu.
	- ❏ To view navigation information, press **f1**.
	- ❏ To return to the Computer Setup menu, press **esc**.
- 2. Select the **File**, **Security**, **Diagnostics**, or **System Configuration** menu.
- 3. To close Computer Setup and restart the computer:
	- ❏ Select **File** > **Save changes and exit**, and then press **enter**.

 $-$  or  $-$ 

❏ Select **File** > **Ignore changes and exit**, and then press **enter**.

 $-$  or  $-$ 

- ❏ Select **File** > **Restore defaults**, and then press **enter**.
- 4. When you are prompted to confirm your action, press **f10**.

### <span id="page-27-0"></span>**Selecting from the File Menu**

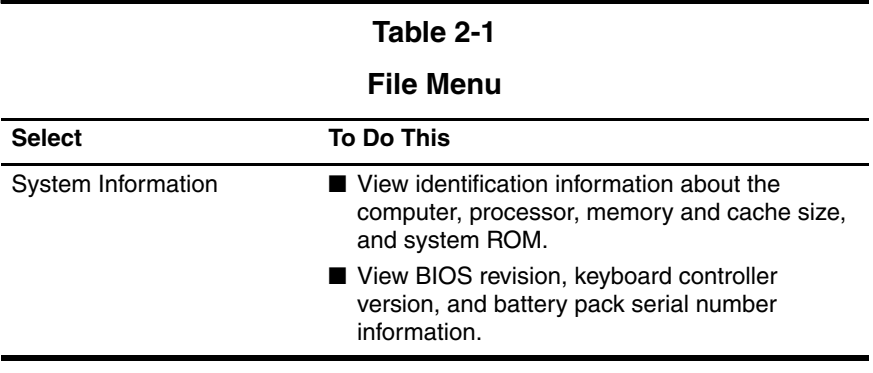

# <span id="page-28-0"></span>**Selecting from the Security Menu**

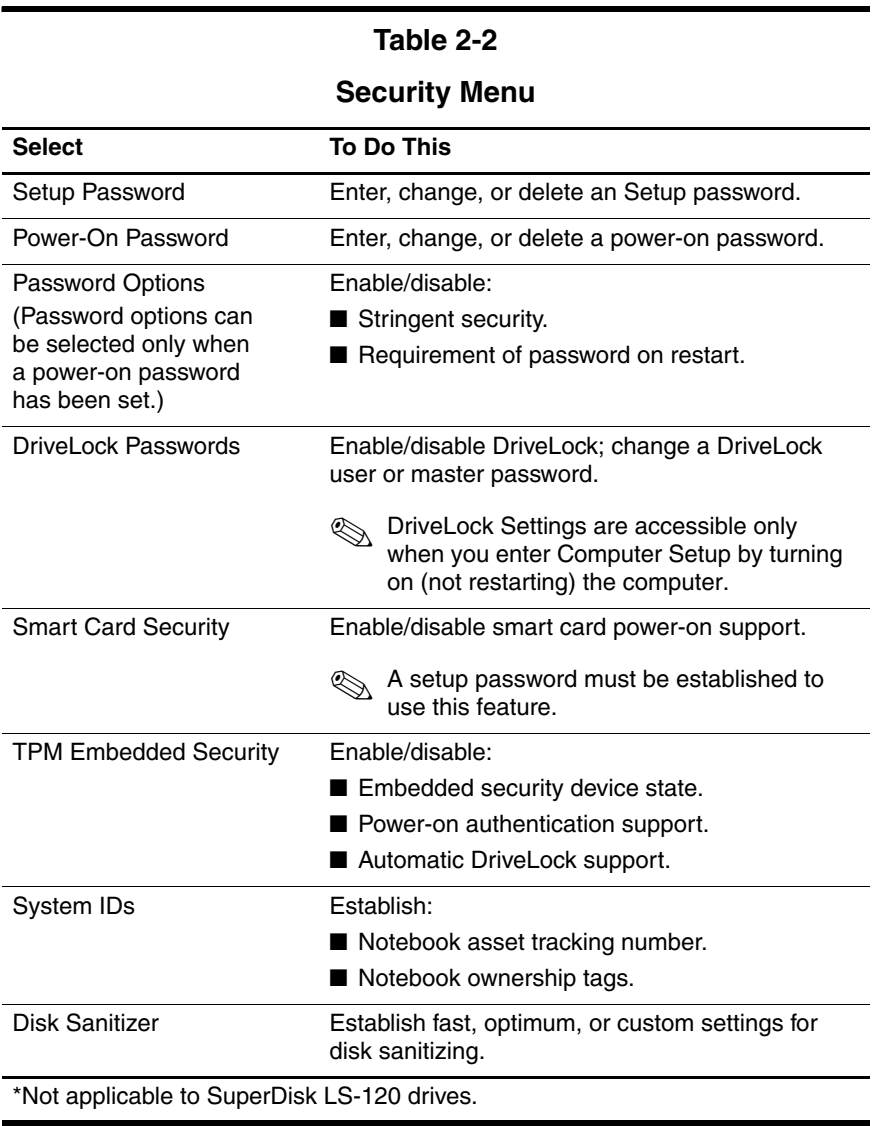

# <span id="page-29-0"></span>**Selecting from the Diagnostics Menu**

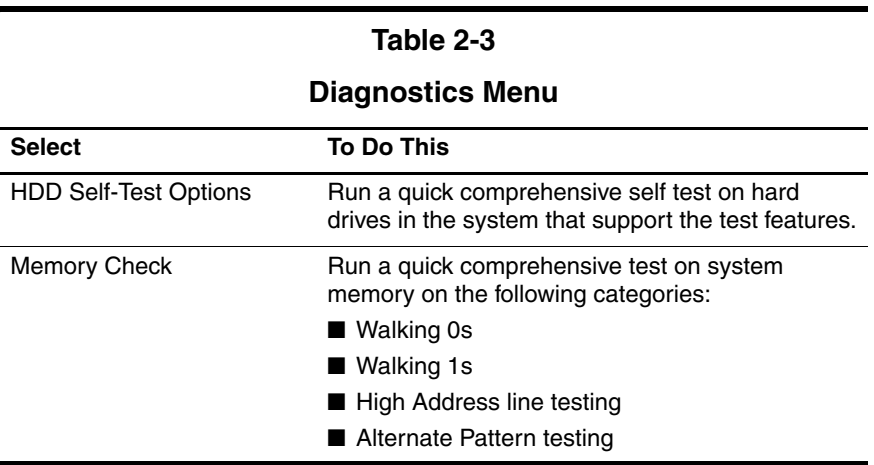

### <span id="page-30-0"></span>**Selecting from the System Configuration Menu**

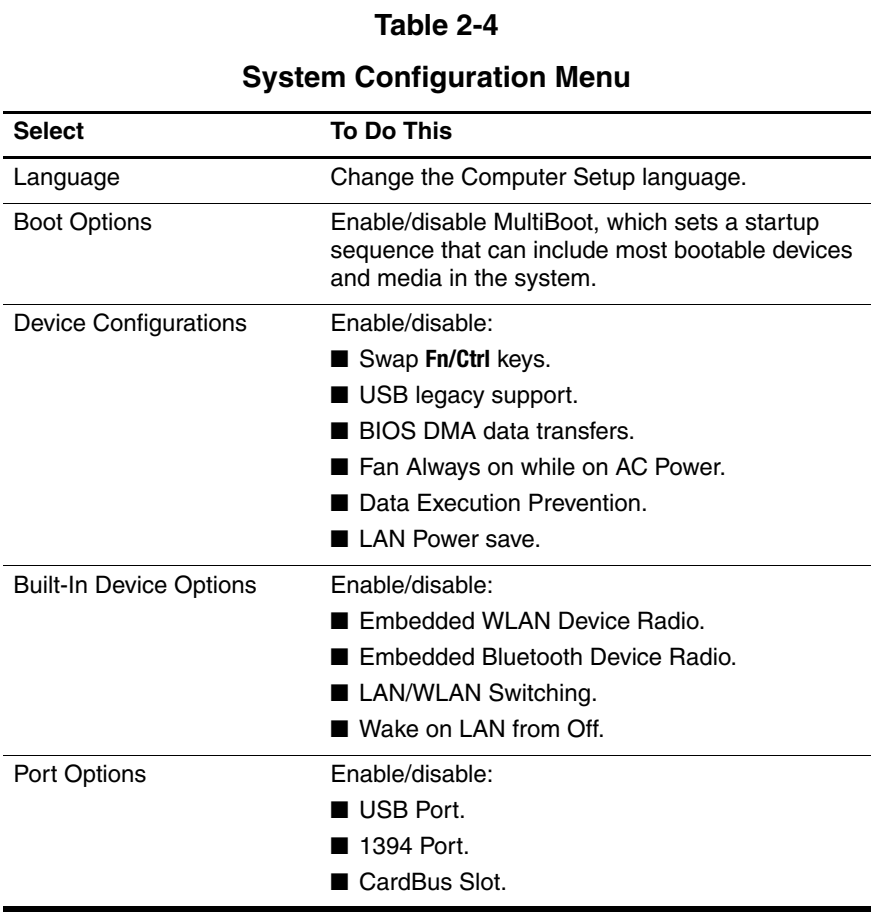

# <span id="page-31-0"></span>**2.2 Troubleshooting Flowcharts**

#### **Table 2-5**

#### **Troubleshooting Flowcharts Overview**

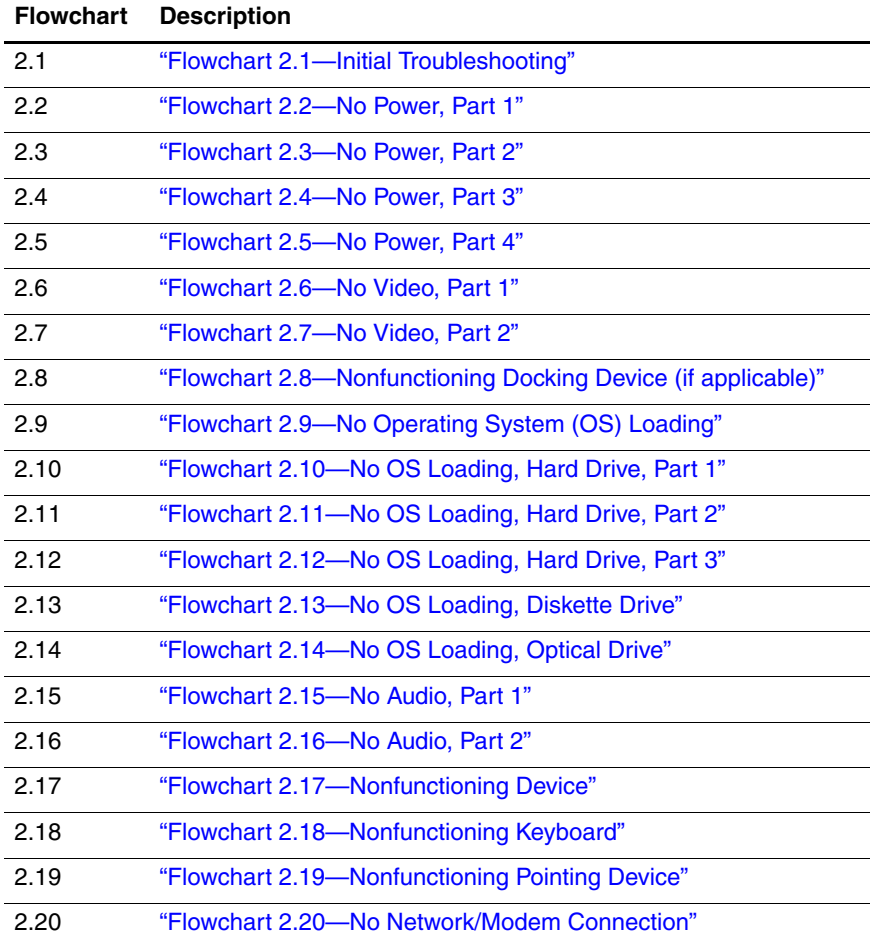

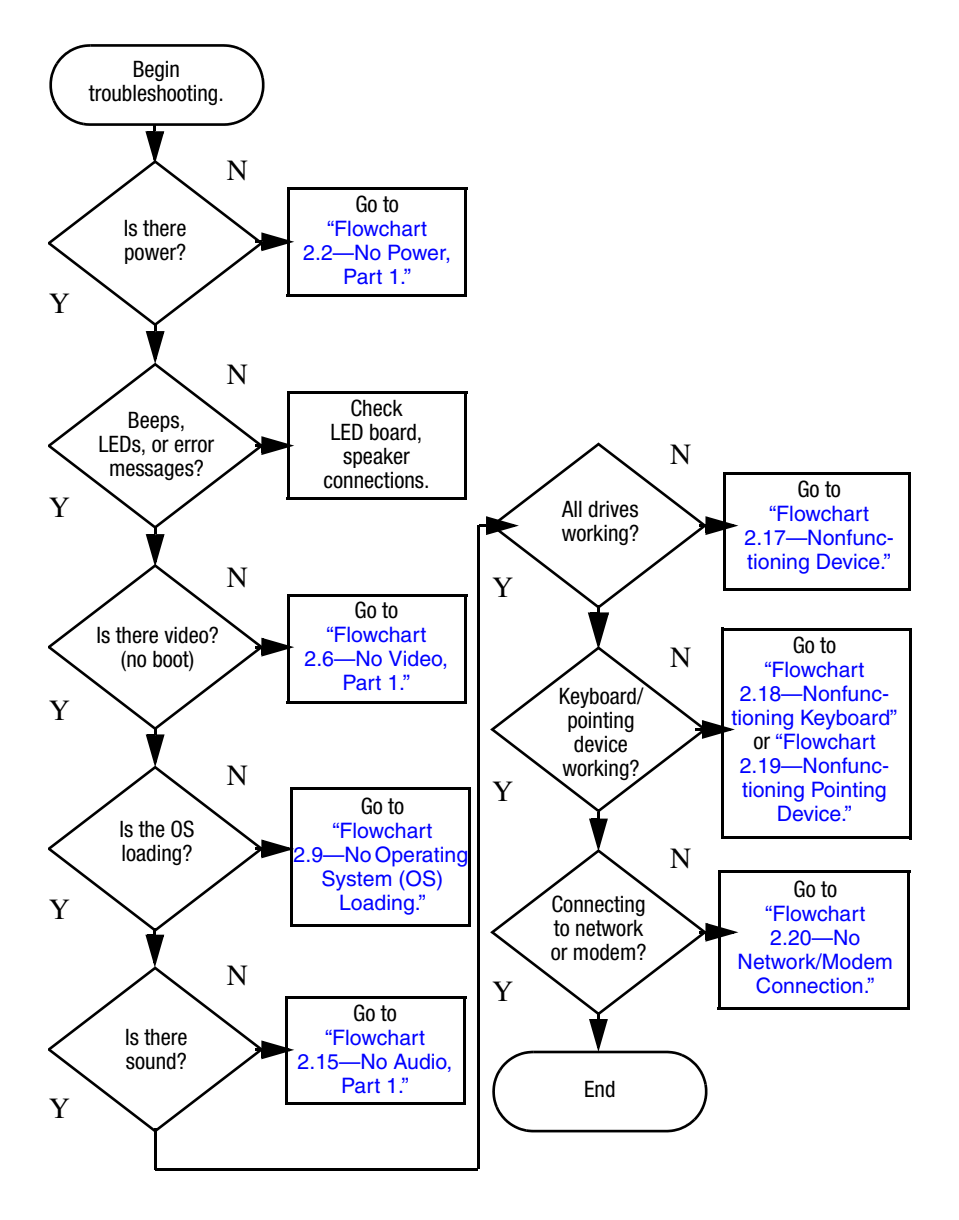

### <span id="page-32-0"></span>**Flowchart 2.1—Initial Troubleshooting**

<span id="page-33-0"></span>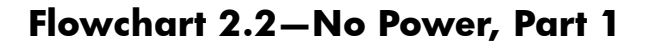

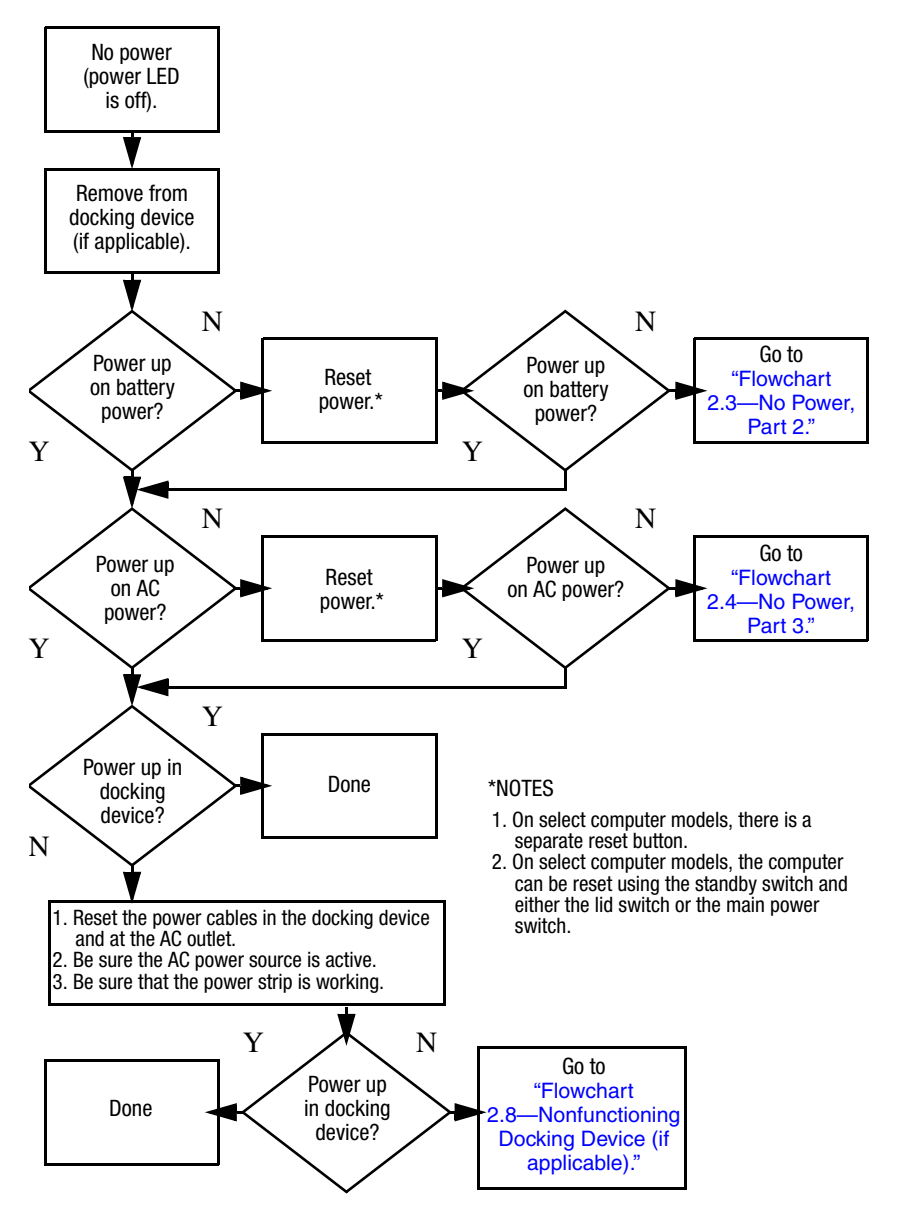

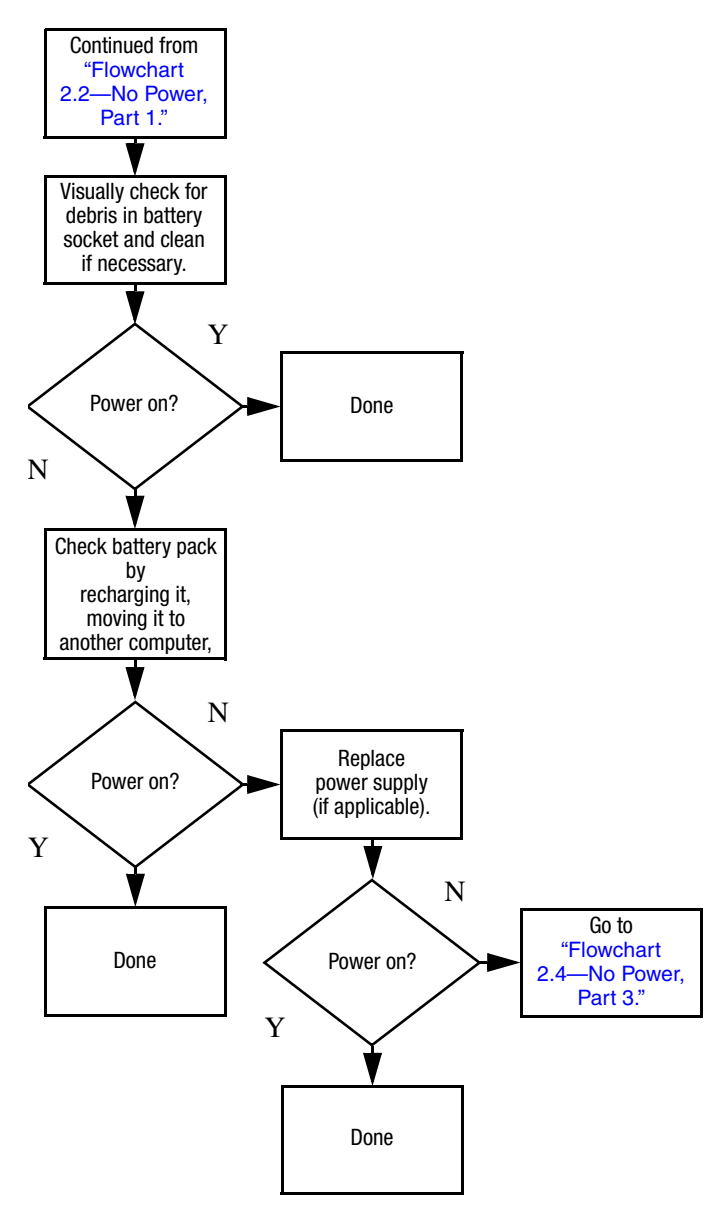

### <span id="page-34-0"></span>**Flowchart 2.3—No Power, Part 2**

### <span id="page-35-0"></span>**Flowchart 2.4—No Power, Part 3**

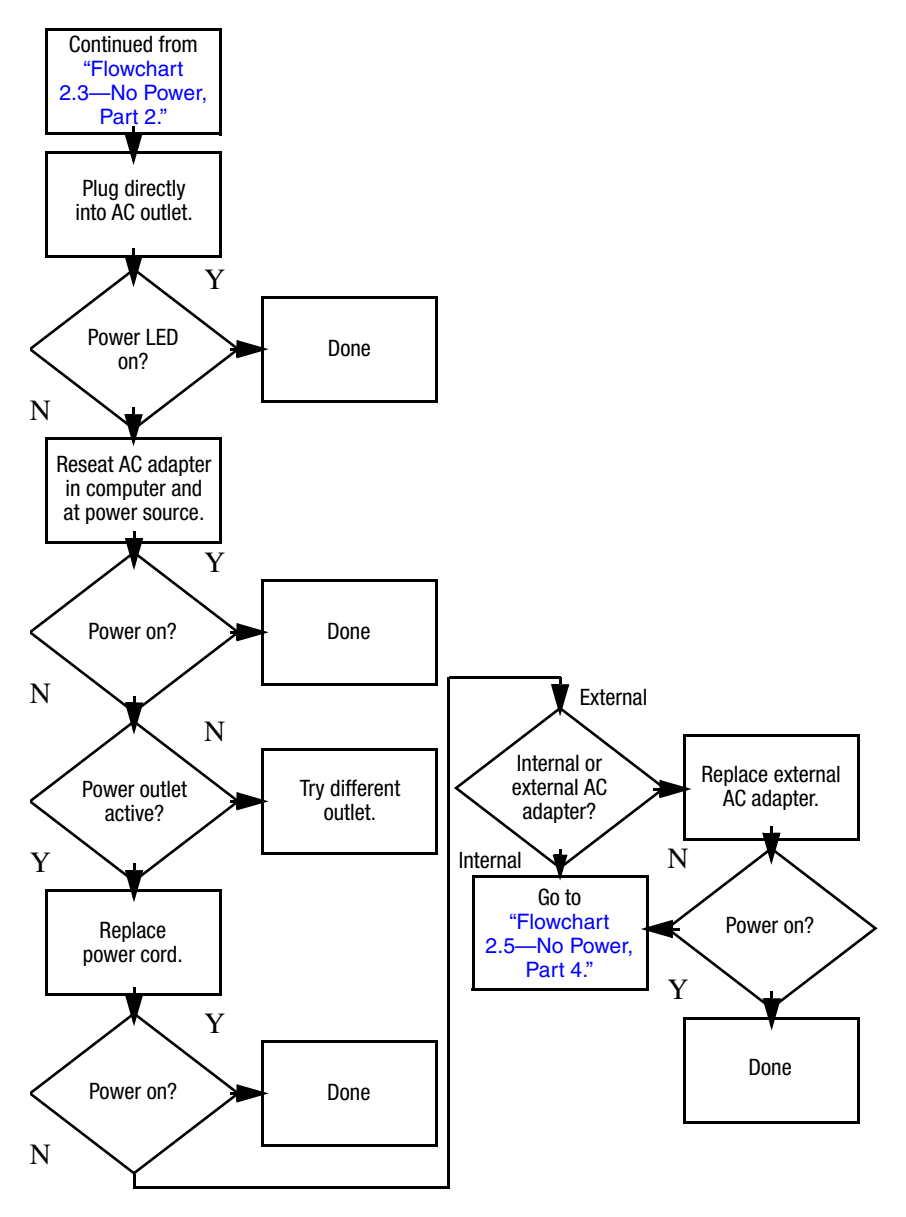
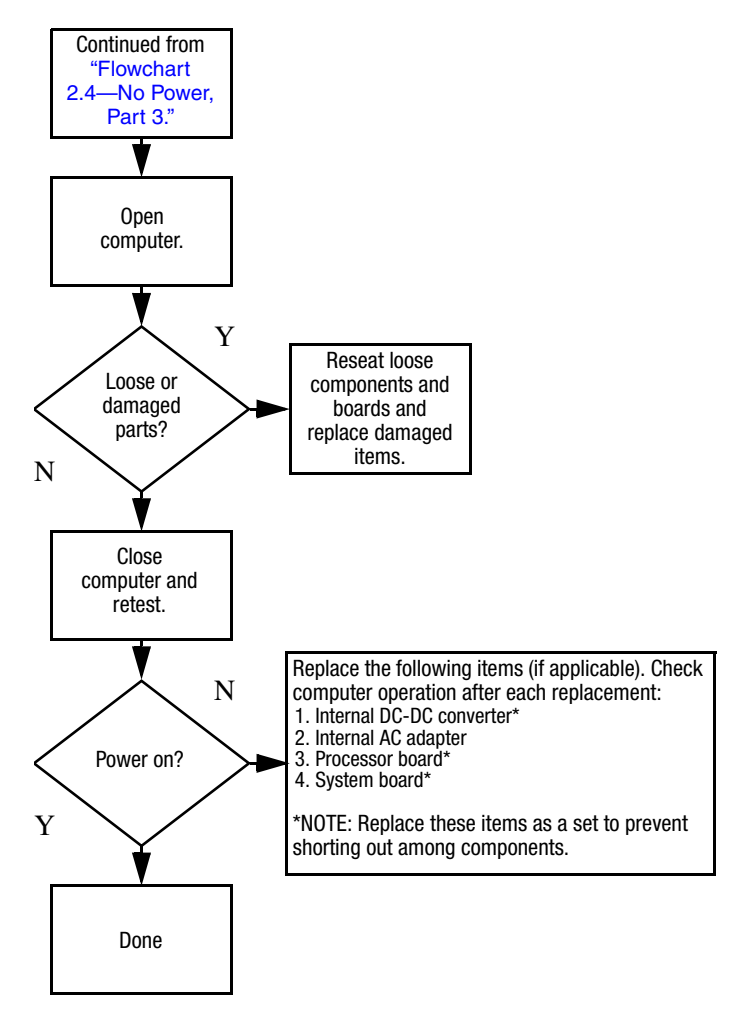

### **Flowchart 2.5—No Power, Part 4**

## <span id="page-37-0"></span>**Flowchart 2.6—No Video, Part 1**

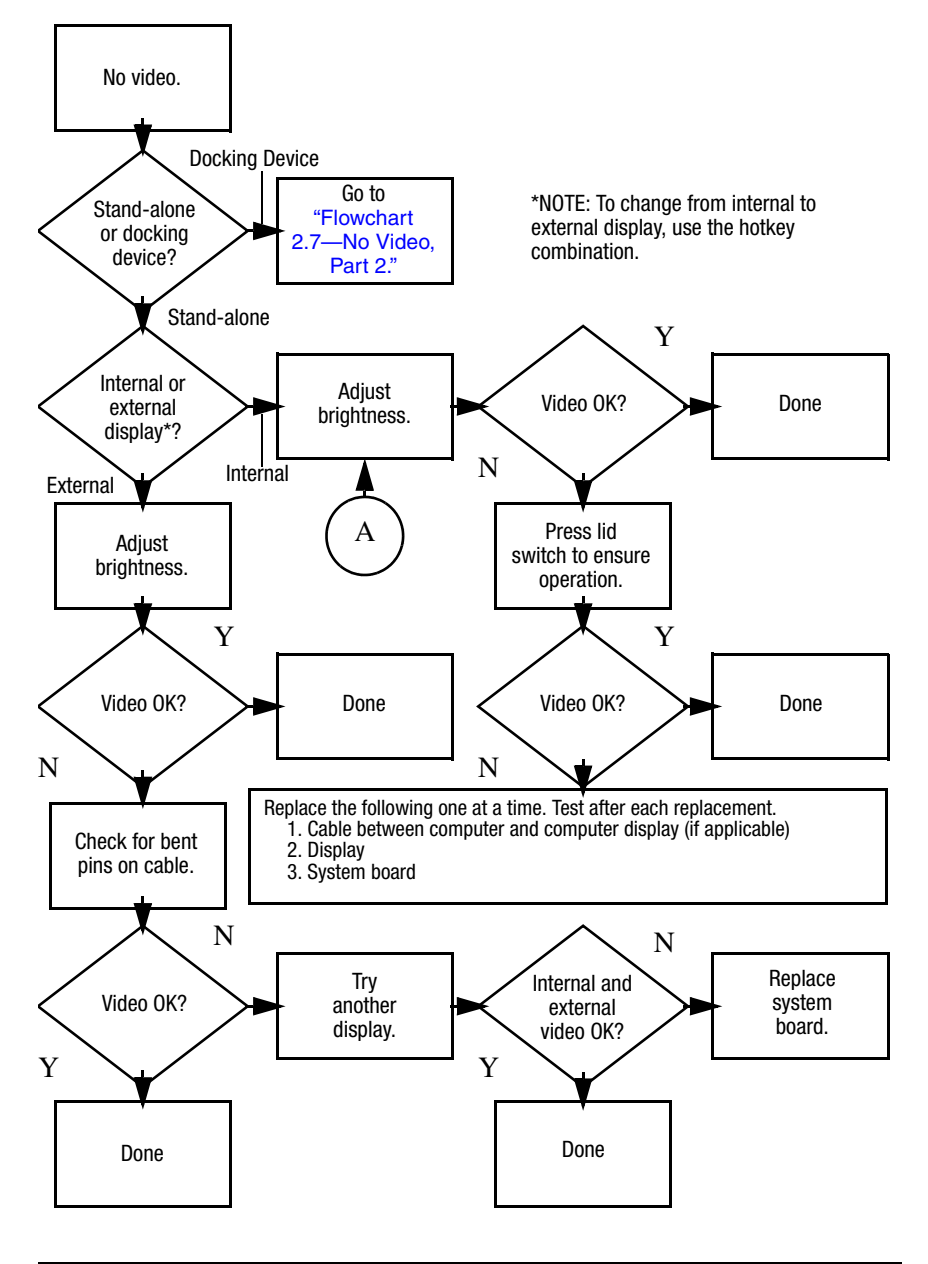

## <span id="page-38-0"></span>**Flowchart 2.7—No Video, Part 2**

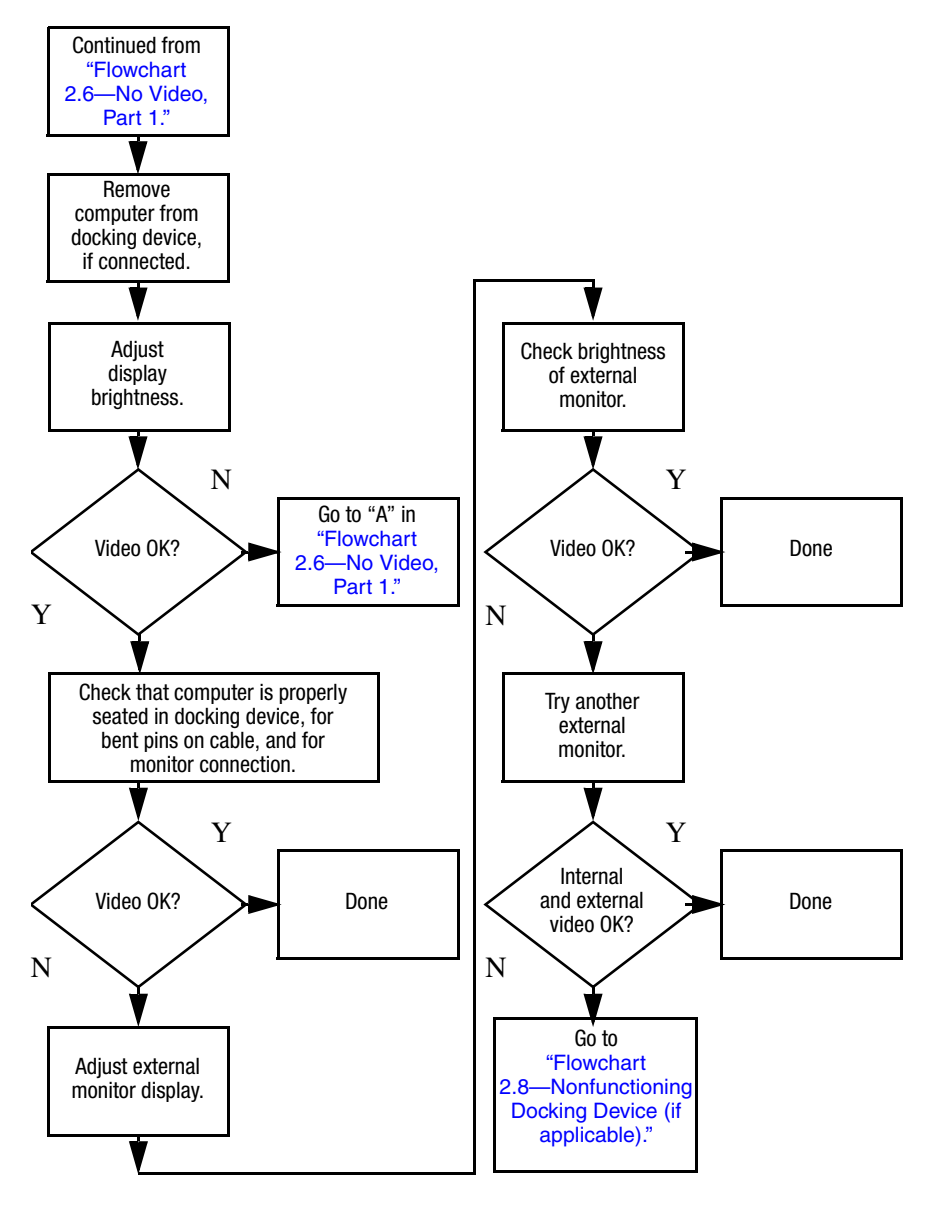

## <span id="page-39-0"></span>**Flowchart 2.8—Nonfunctioning Docking Device (if applicable)**

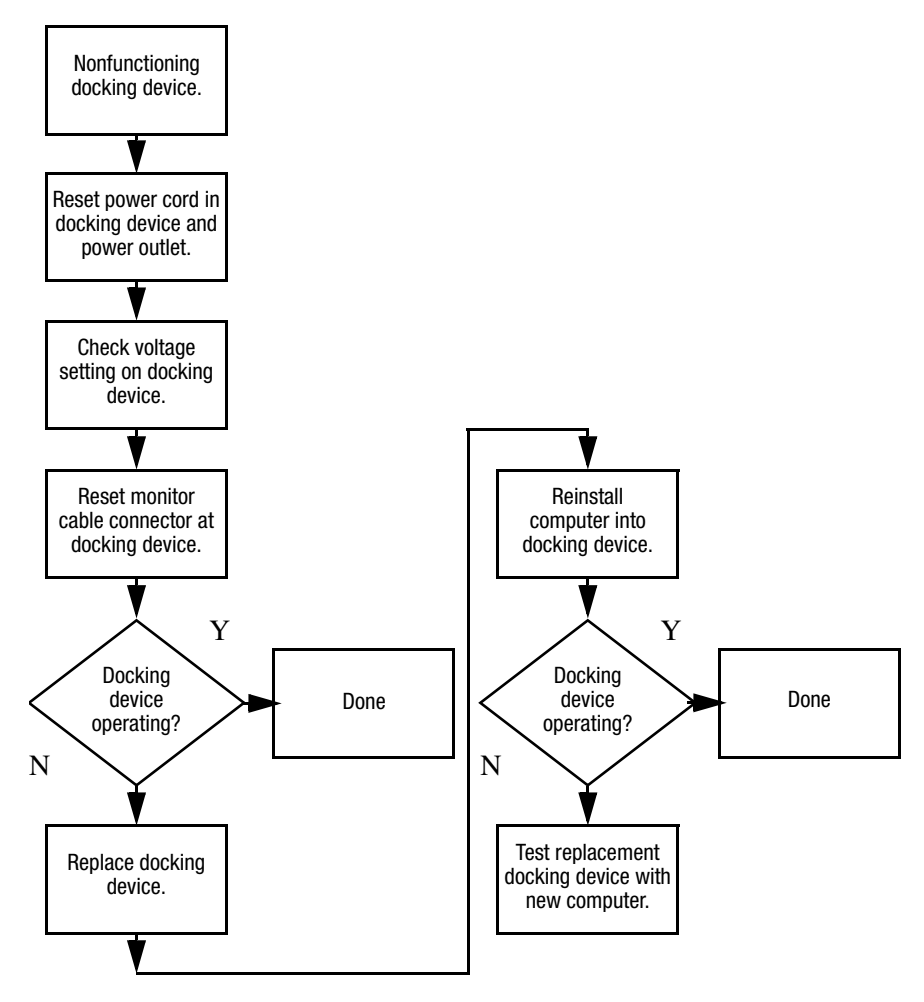

## <span id="page-40-0"></span>**Flowchart 2.9—No Operating System (OS) Loading**

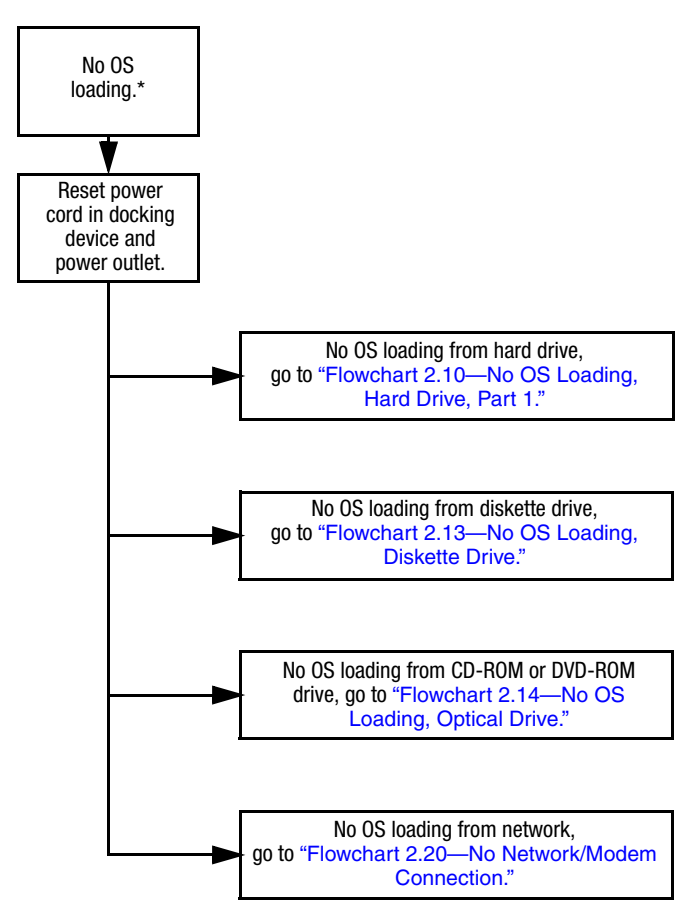

\*NOTE: Before beginning troubleshooting, always check cable connections, cable ends, and drives for bent or damaged pins.

## <span id="page-41-0"></span>**Flowchart 2.10—No OS Loading, Hard Drive, Part 1**

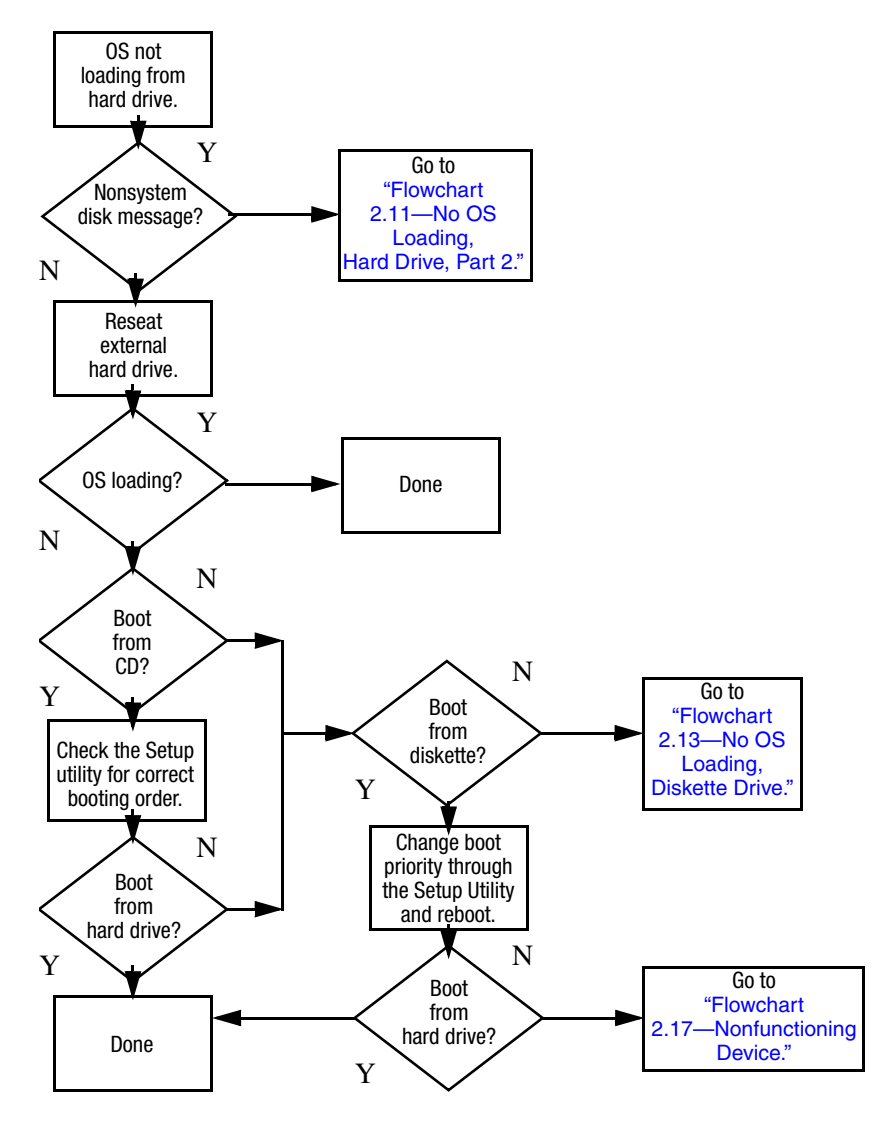

## <span id="page-42-0"></span>**Flowchart 2.11—No OS Loading, Hard Drive, Part 2**

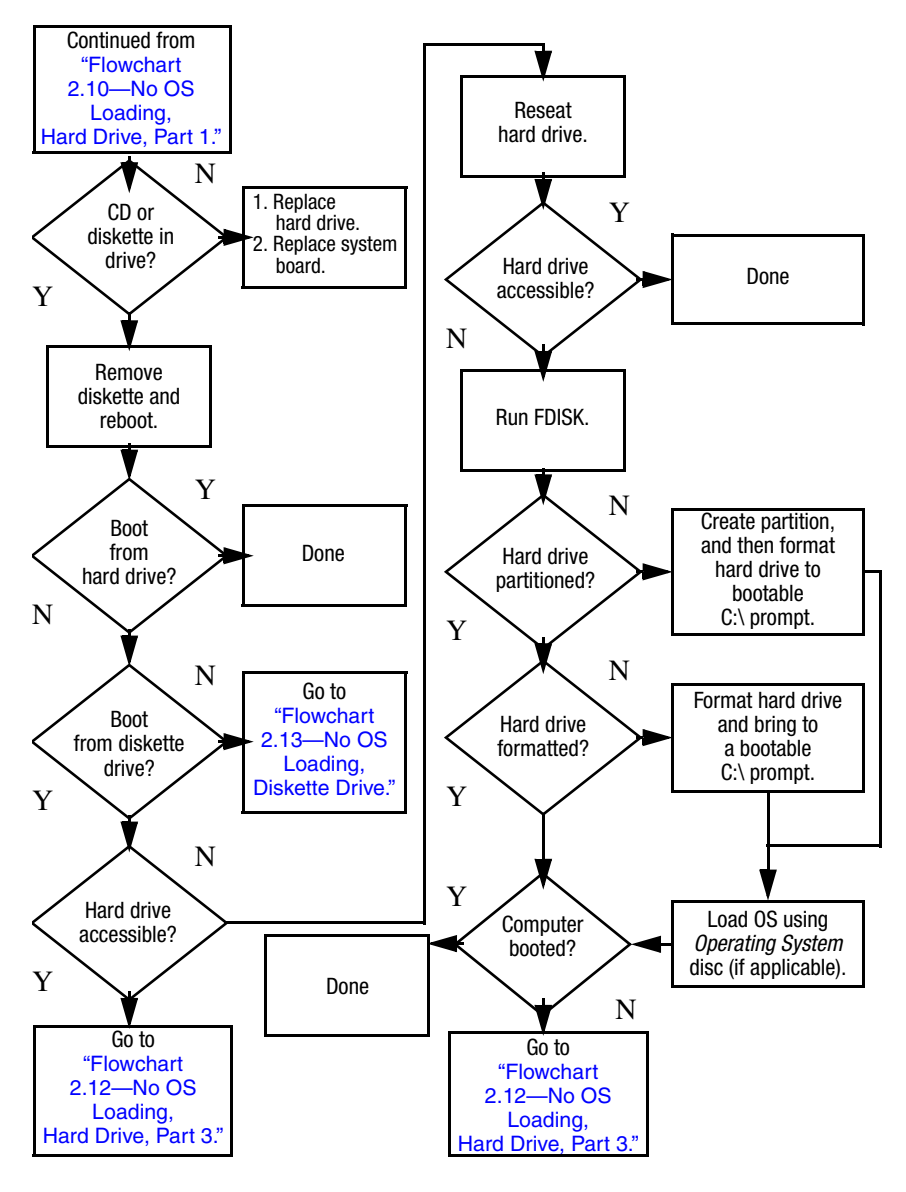

## <span id="page-43-0"></span>**Flowchart 2.12—No OS Loading, Hard Drive, Part 3**

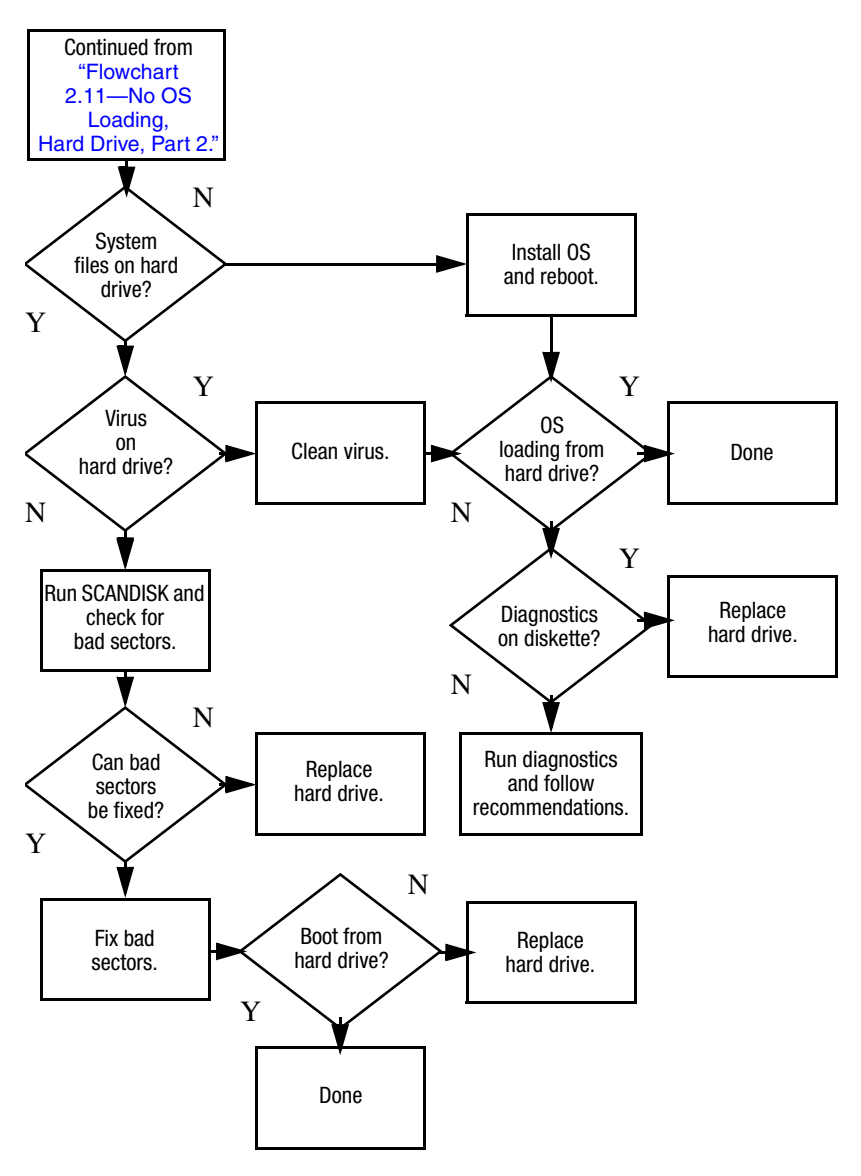

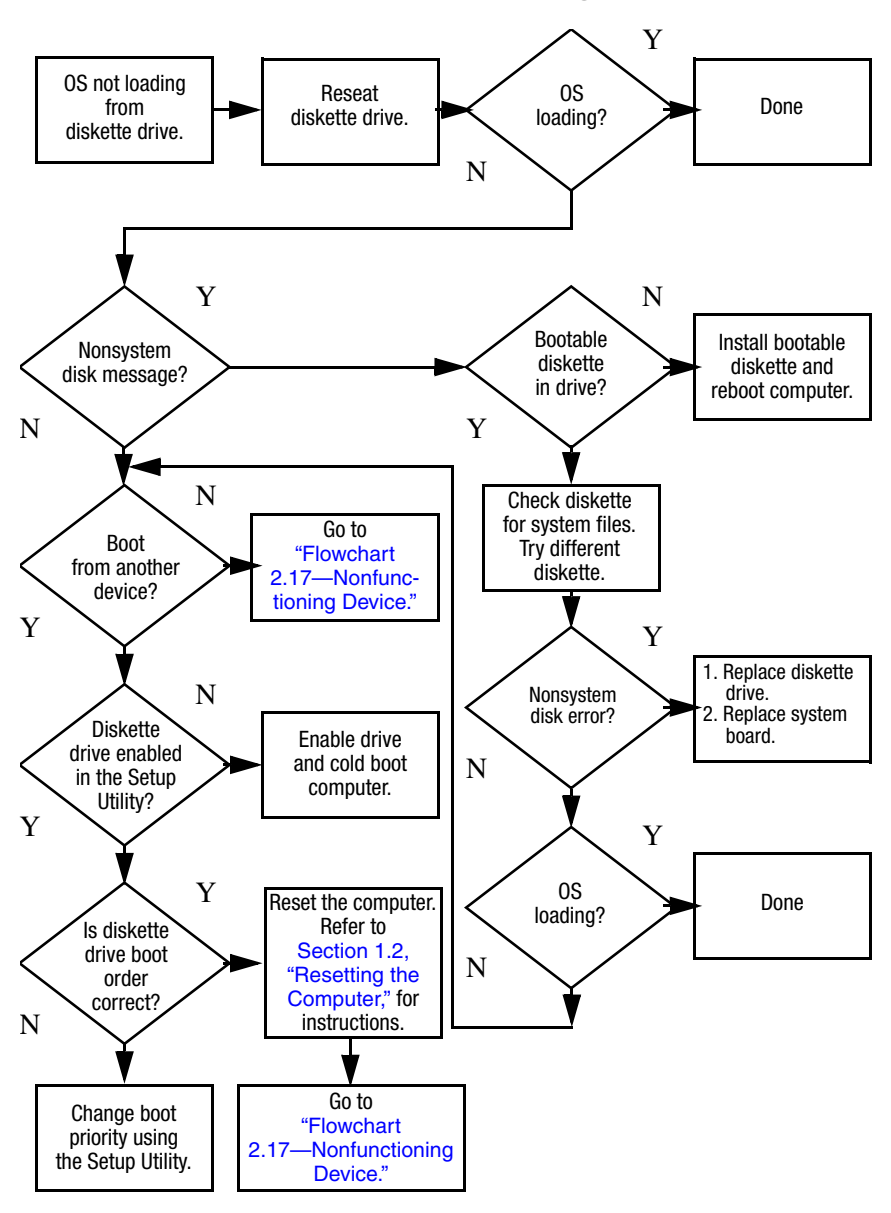

### <span id="page-44-0"></span>**Flowchart 2.13—No OS Loading, Diskette Drive**

### <span id="page-45-0"></span>**Flowchart 2.14—No OS Loading, Optical Drive**

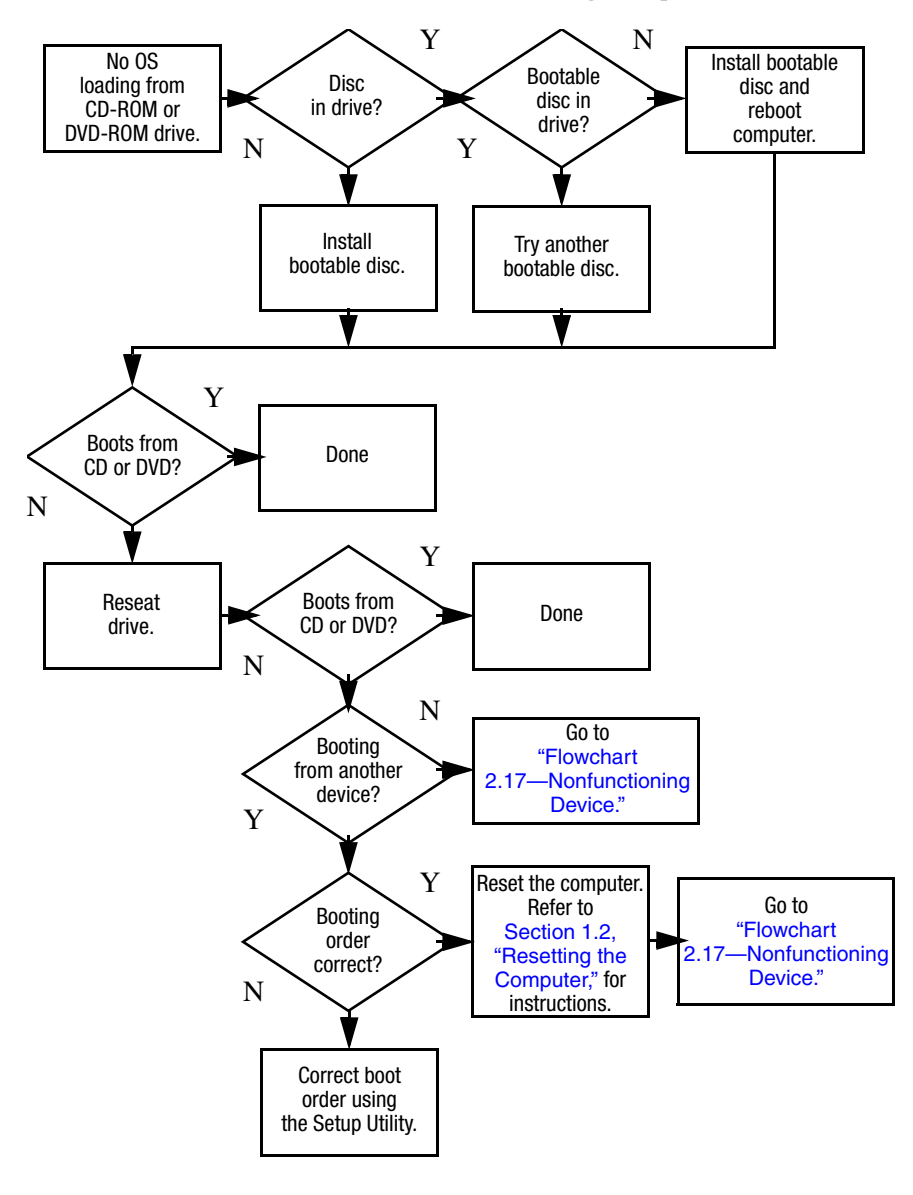

<span id="page-46-0"></span>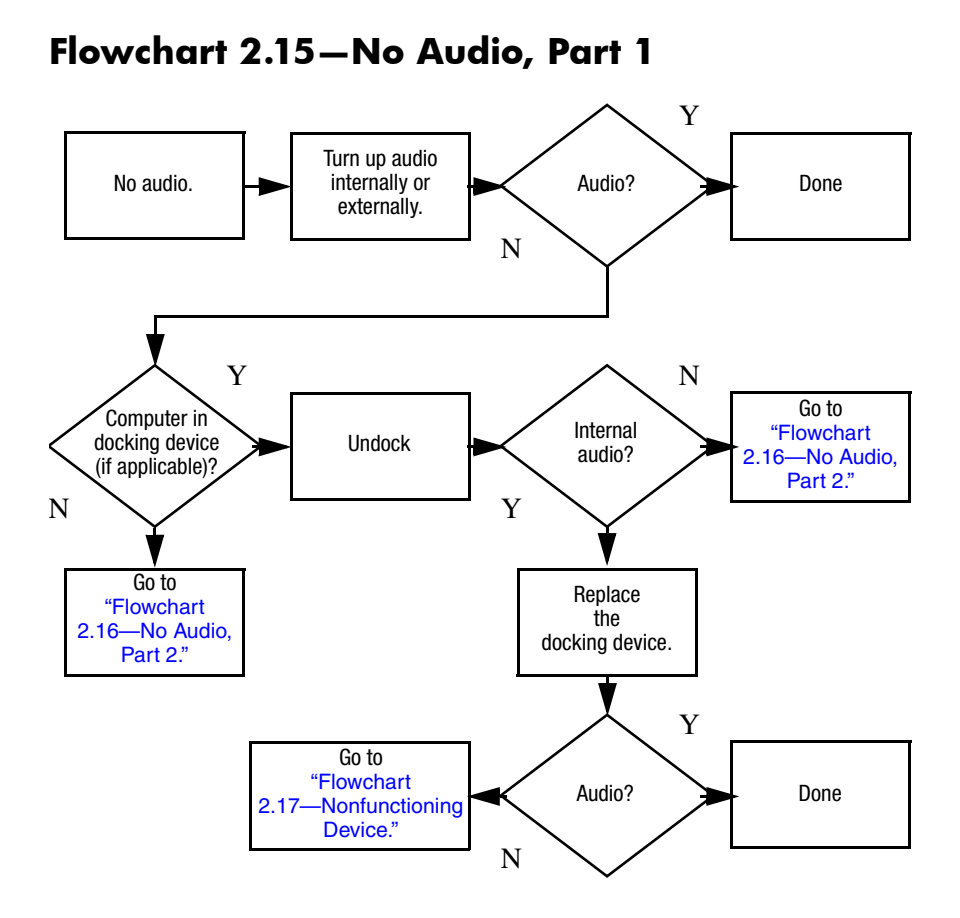

#### *Maintenance and Service Guide 2–21*

## <span id="page-47-0"></span>**Flowchart 2.16—No Audio, Part 2**

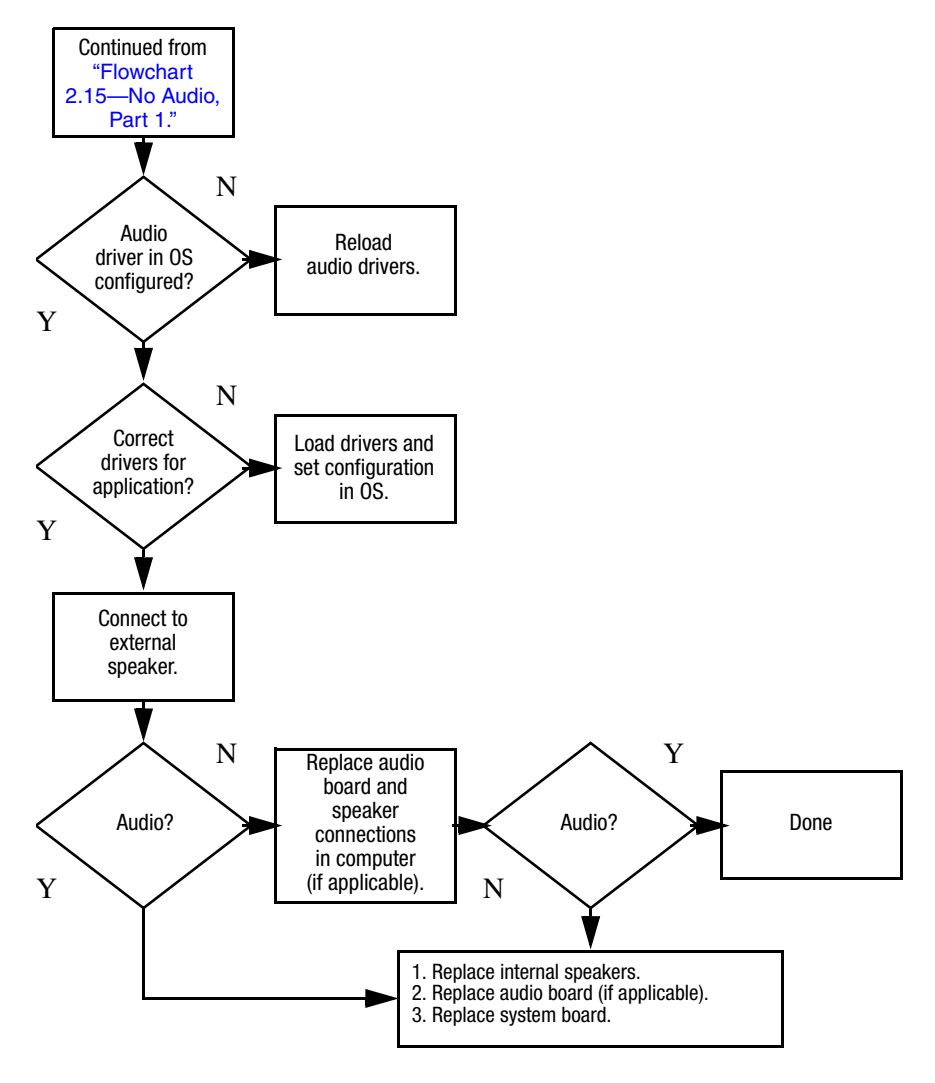

## <span id="page-48-0"></span>**Flowchart 2.17—Nonfunctioning Device**

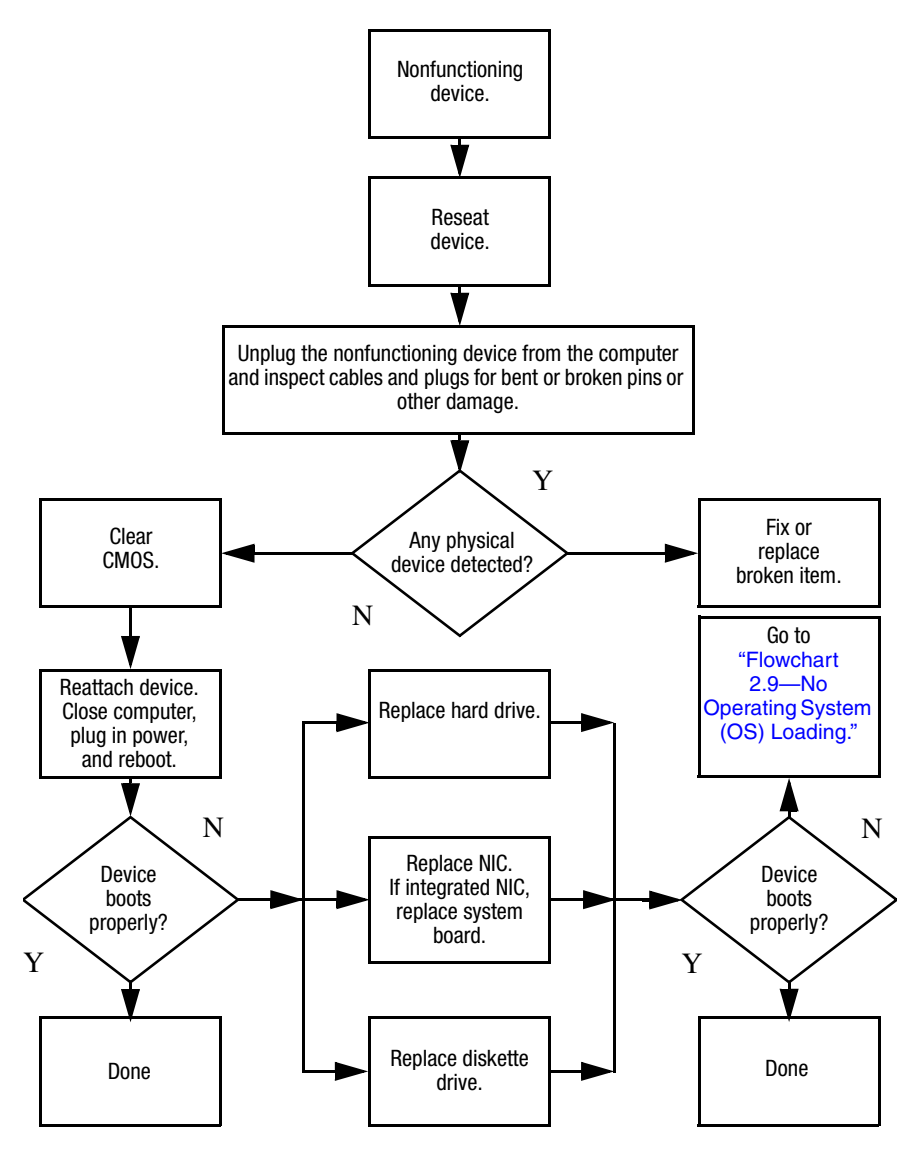

**Flowchart 2.18—Nonfunctioning Keyboard**

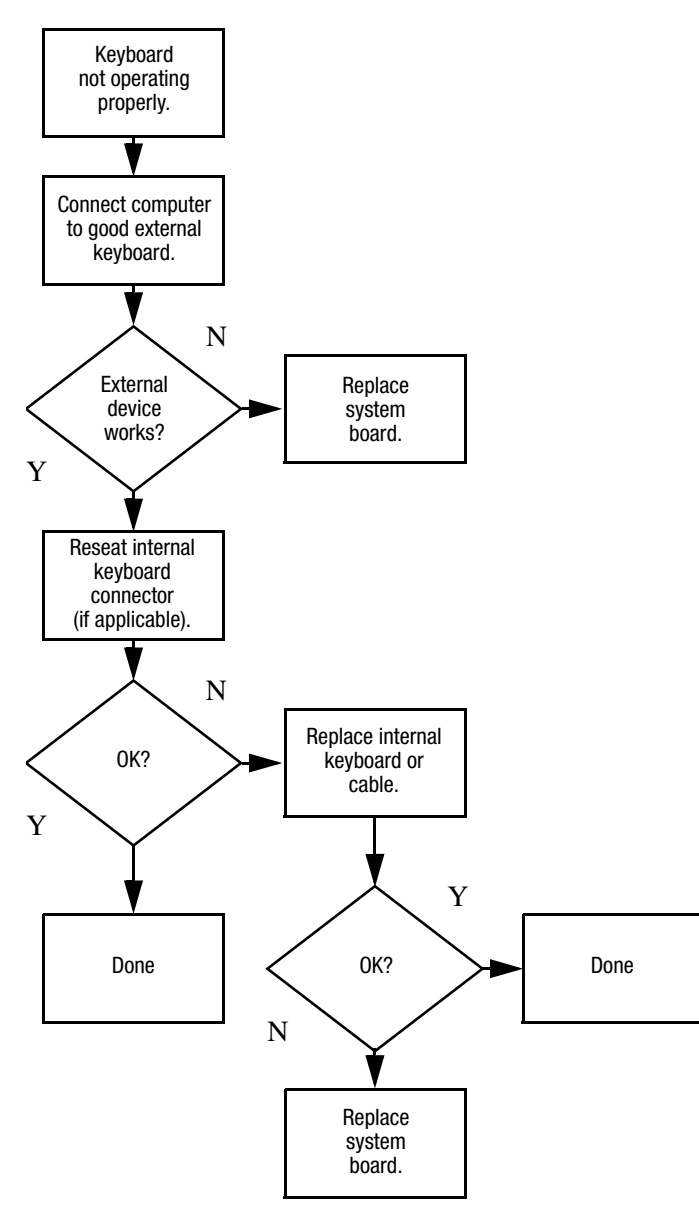

## **Flowchart 2.19—Nonfunctioning Pointing Device**

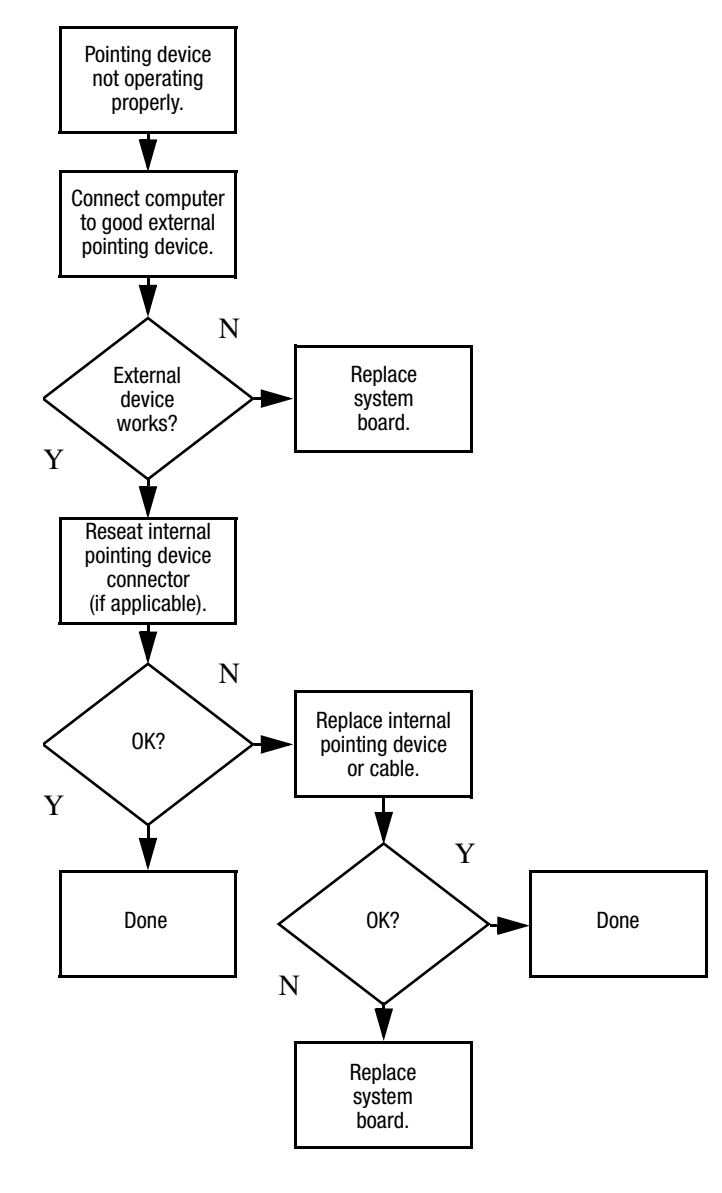

## <span id="page-51-0"></span>**Flowchart 2.20—No Network/Modem Connection**

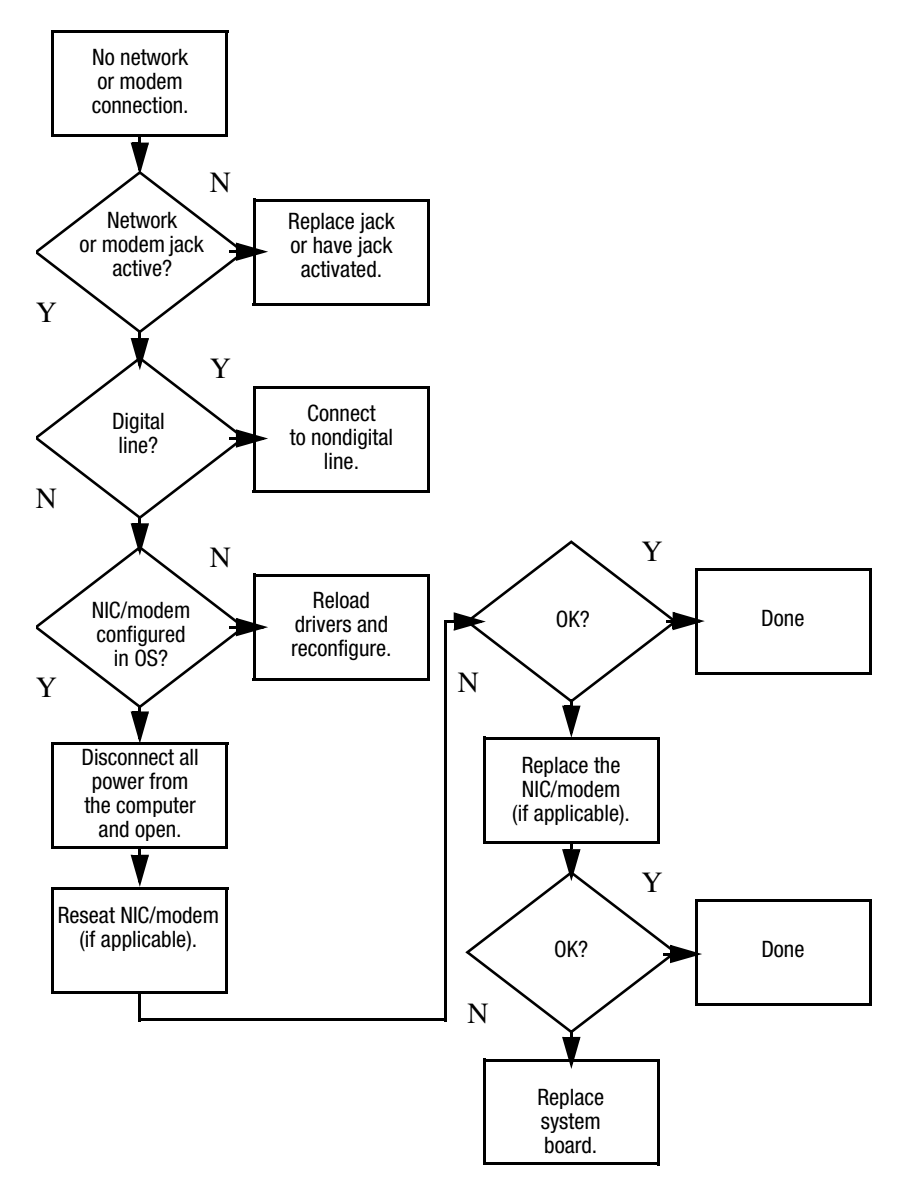

**3**

# **Illustrated Parts Catalog**

This chapter provides an illustrated parts breakdown and a reference for spare part numbers.

## **3.1 Serial Number Location**

When ordering parts or requesting information, provide the computer serial number and model number located on the bottom of the computer.

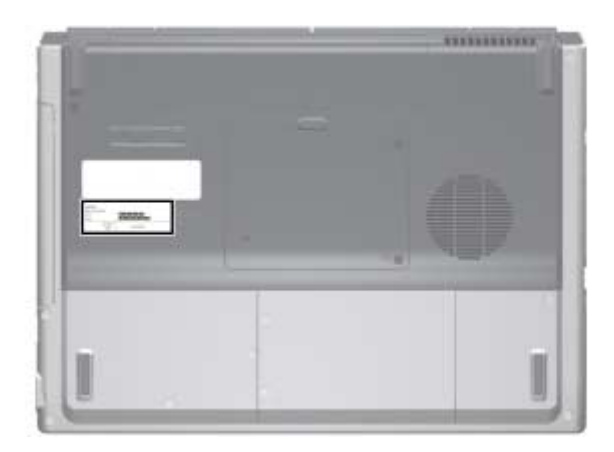

*Serial Number Location*

## **3.2 Computer Major Components**

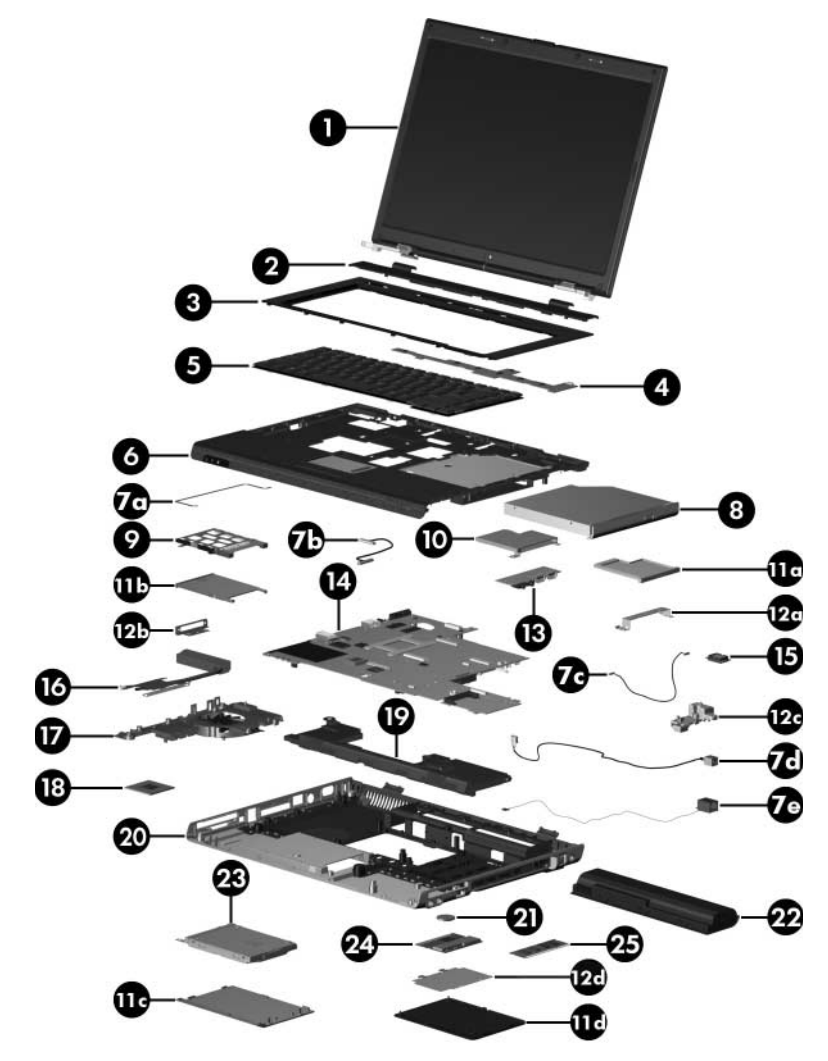

*Computer Major Components*

### **Spare Parts: Computer Major Components**

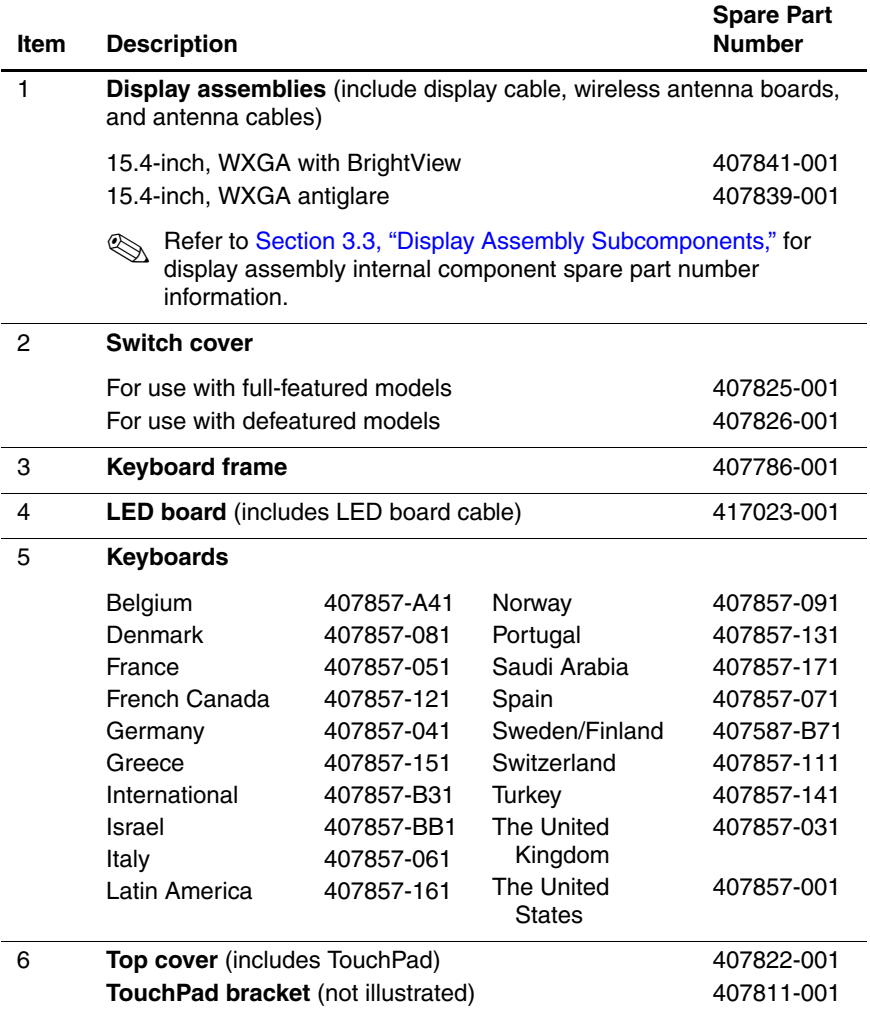

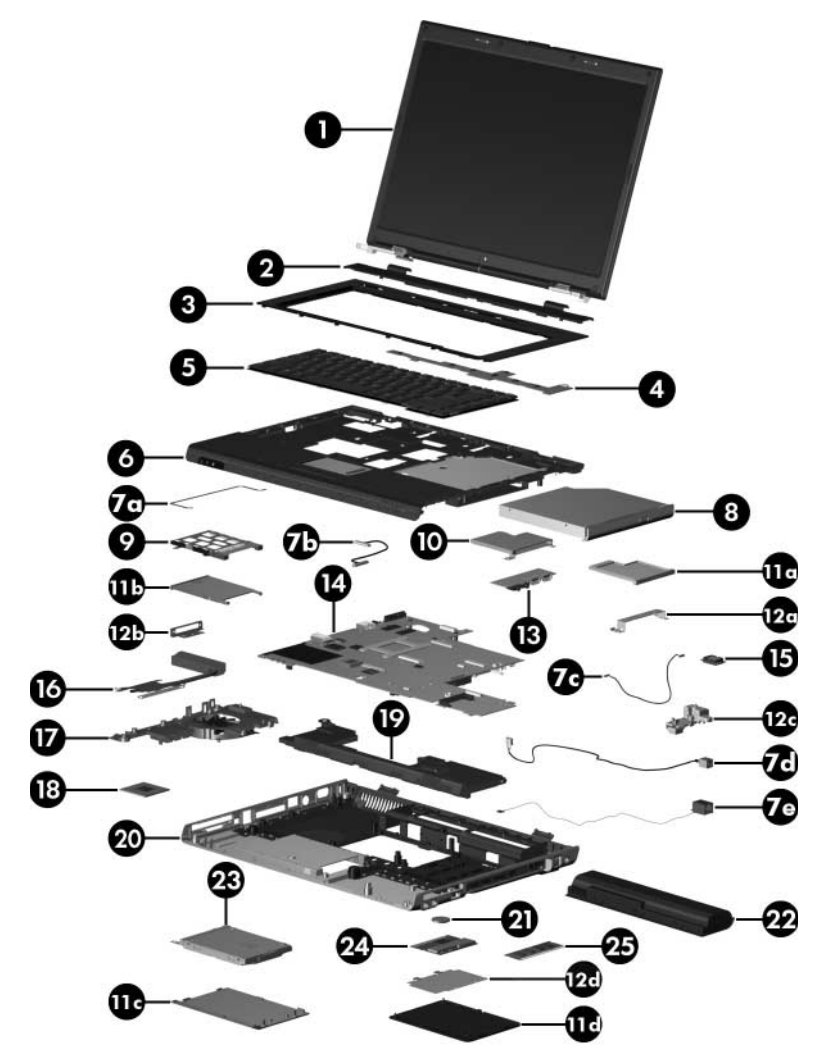

*Computer Major Components*

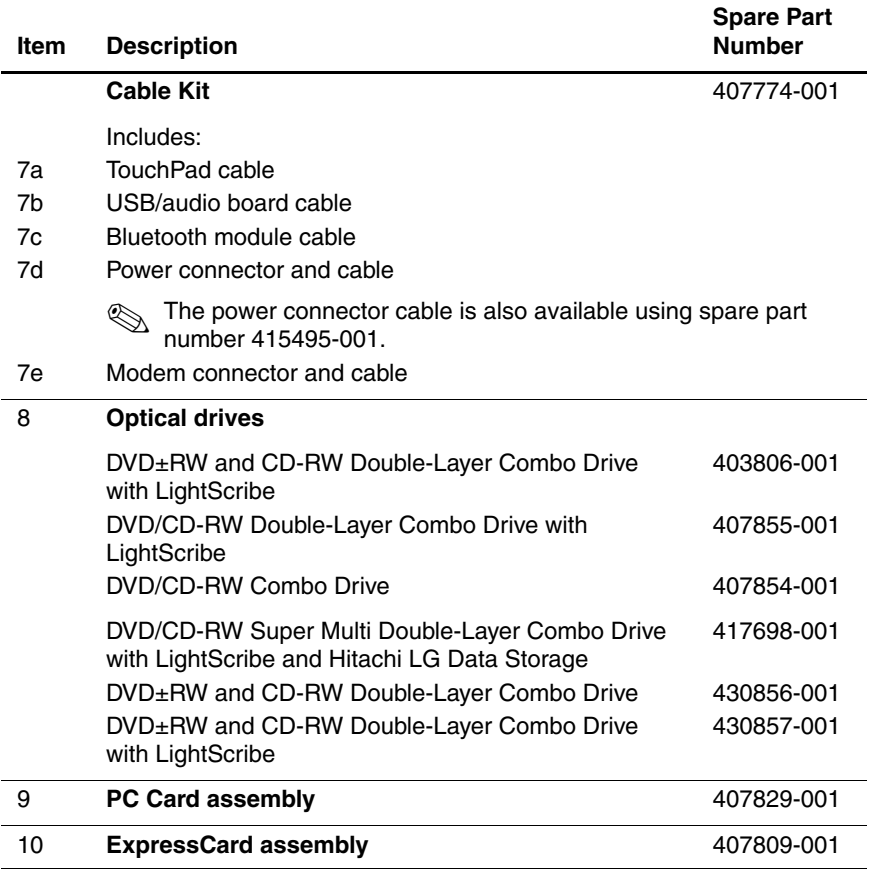

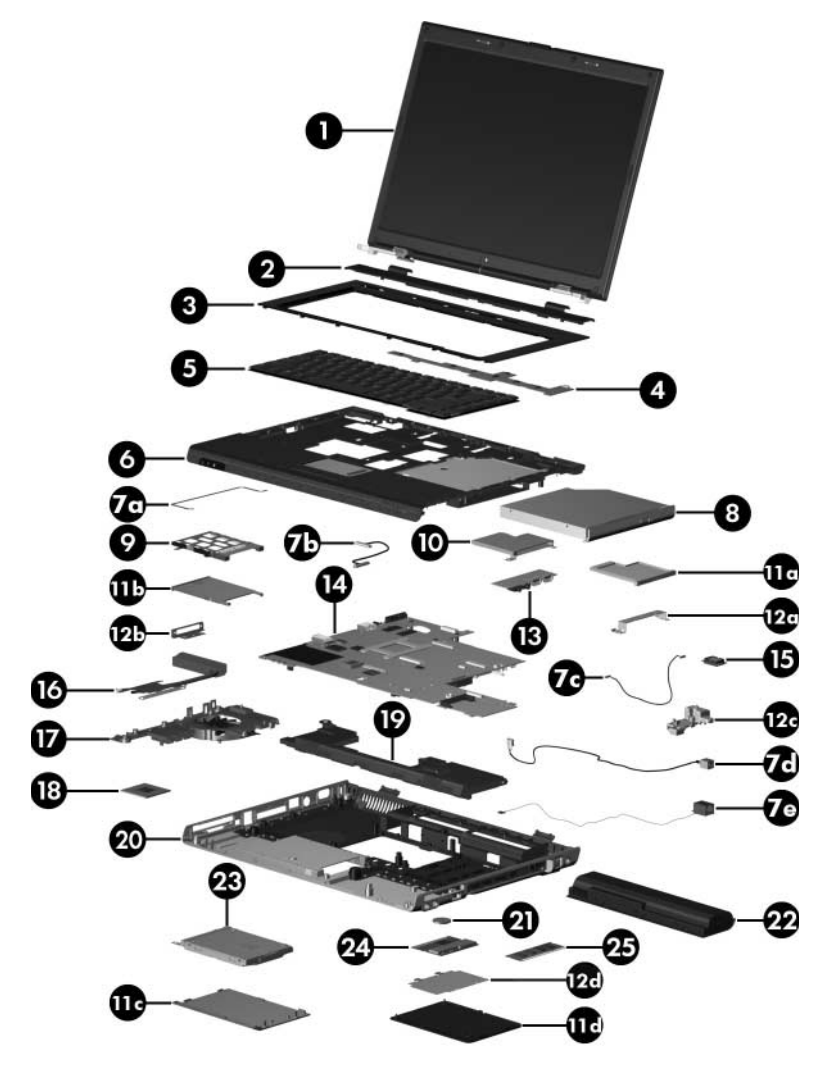

*Computer Major Components*

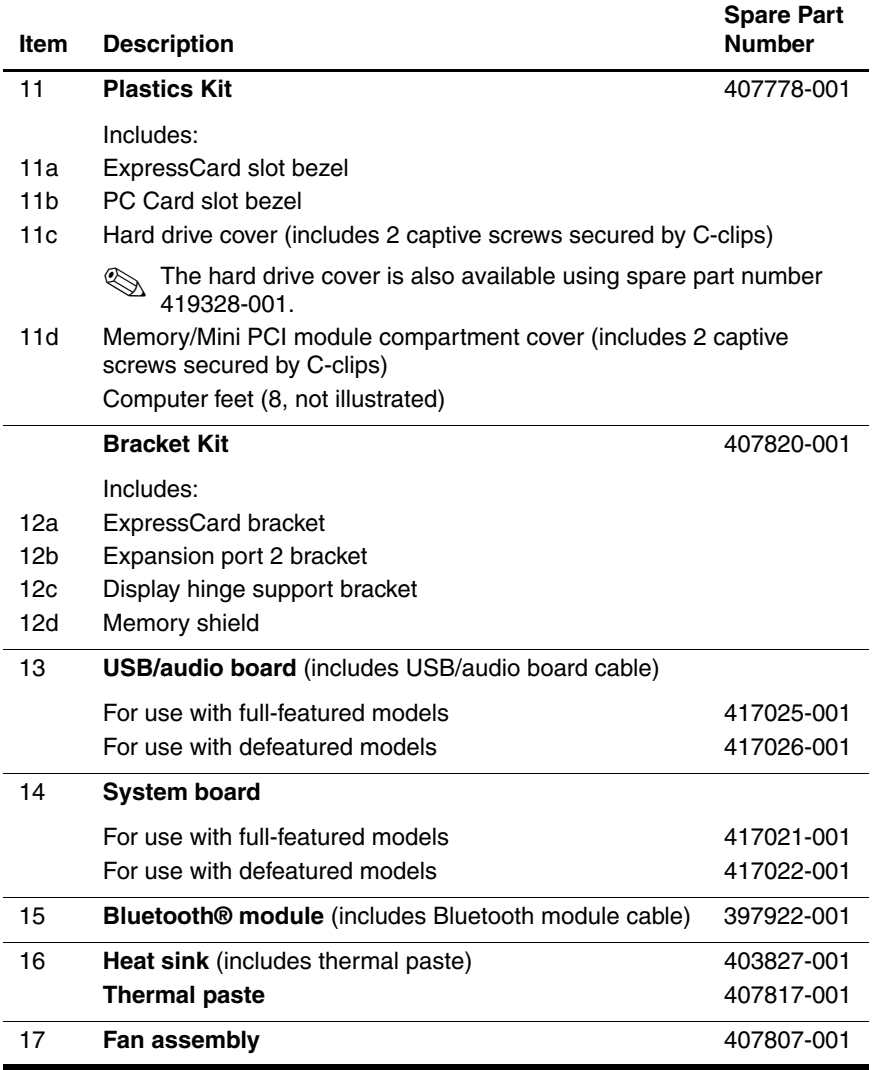

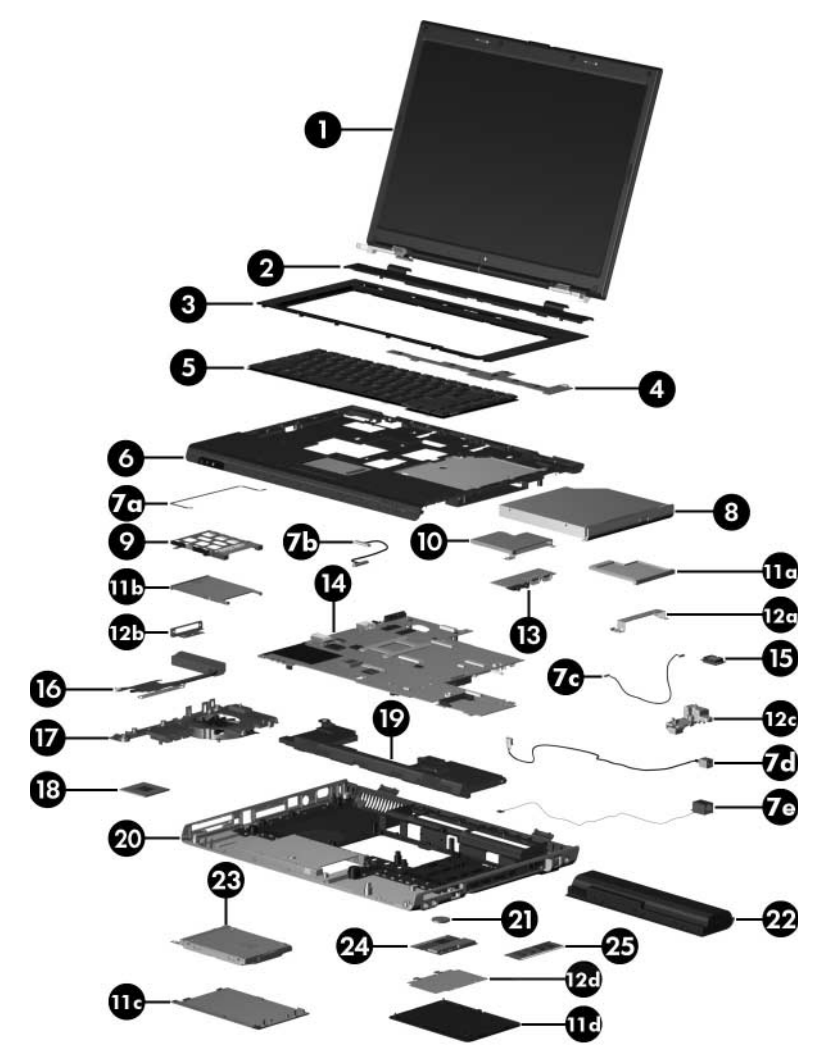

*Computer Major Components*

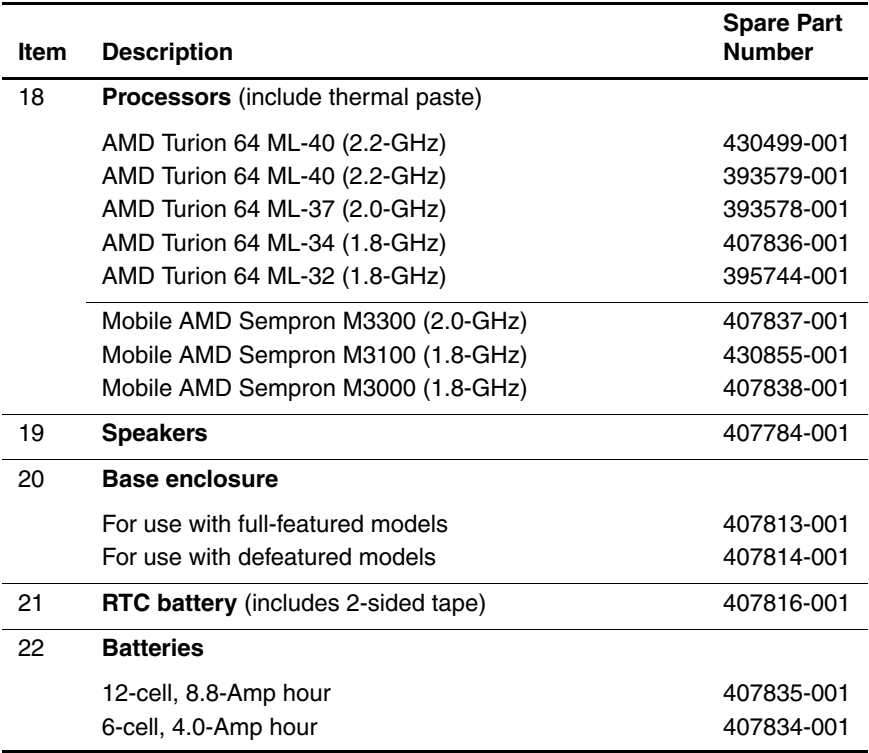

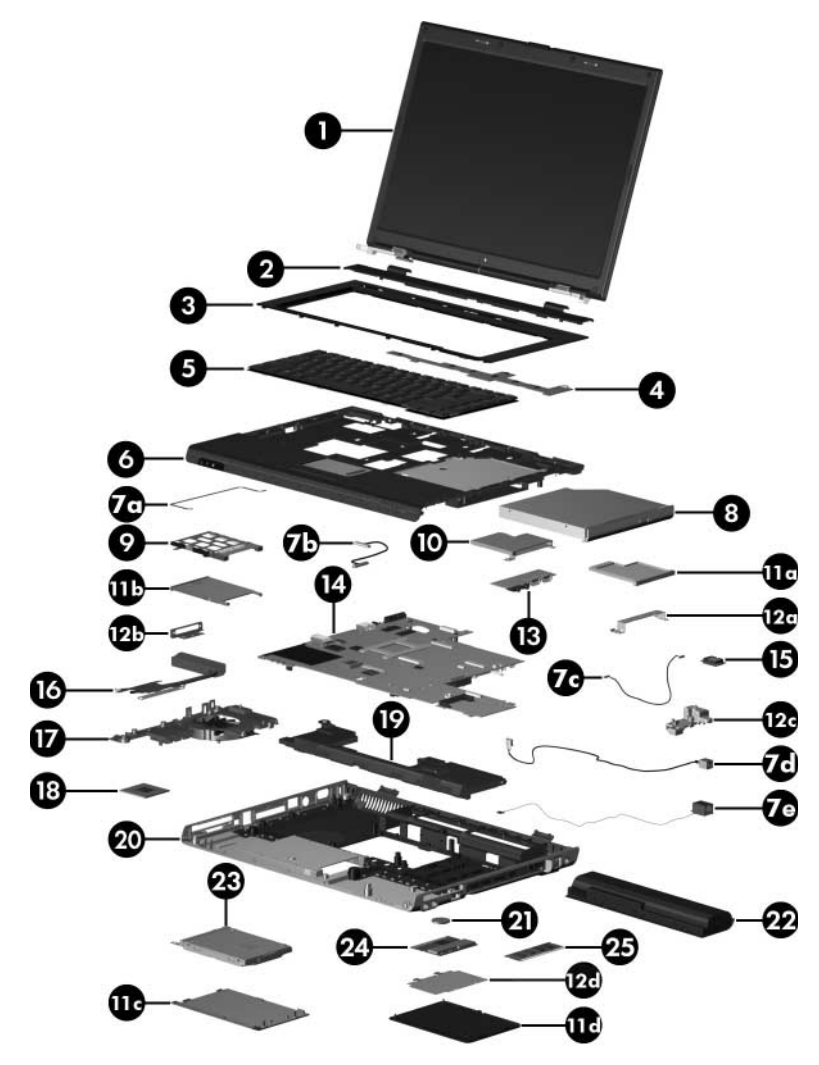

*Computer Major Components*

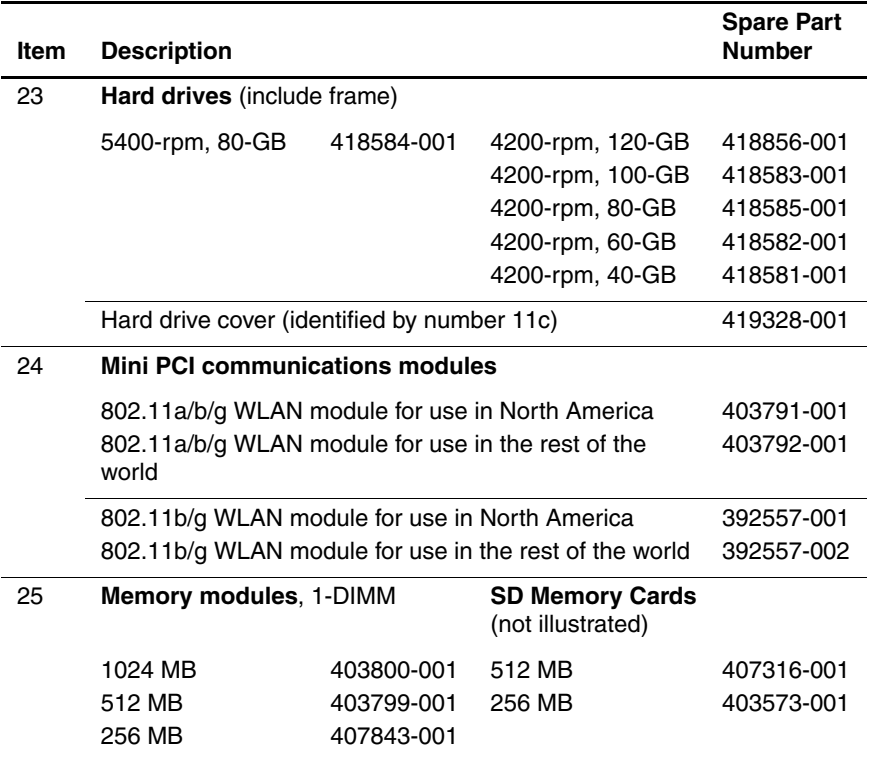

## <span id="page-63-0"></span>**3.3 Display Assembly Subcomponents**

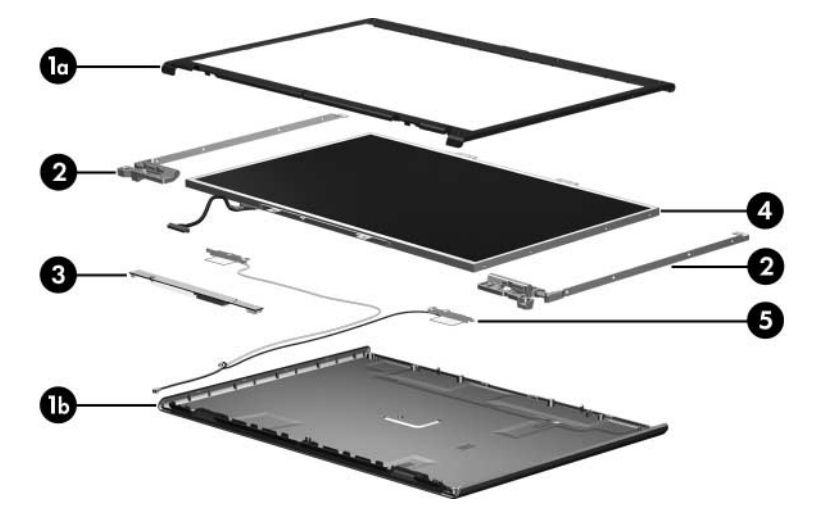

### **Display Assembly Subcomponents**

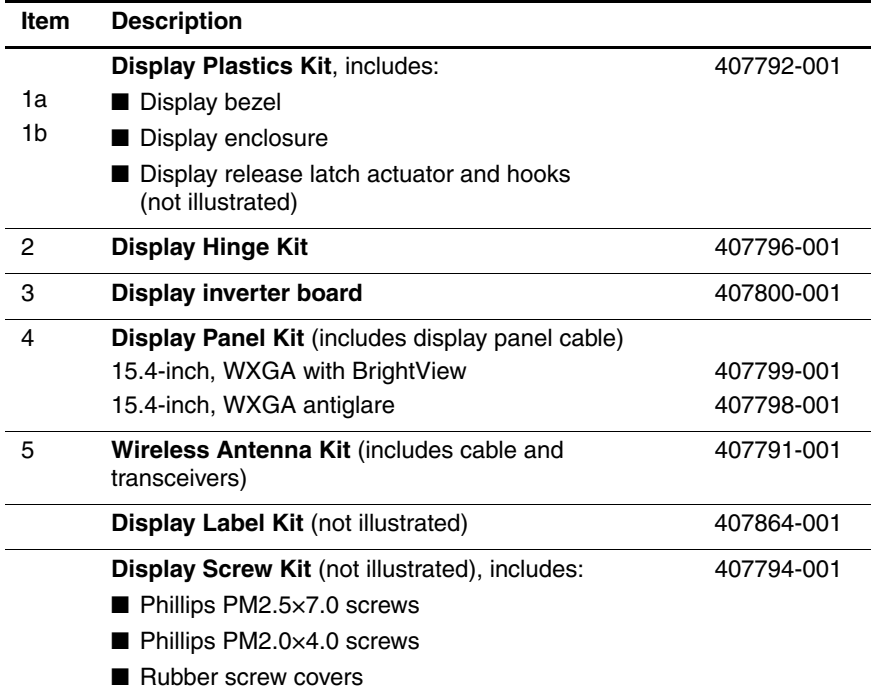

## **3.4 Plastics Kit**

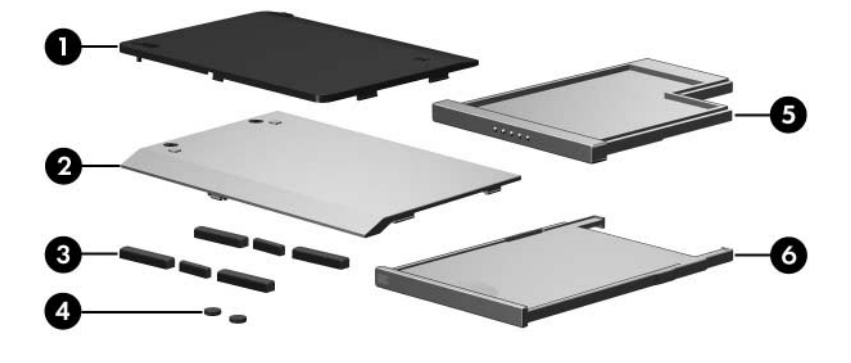

**Table 3-3**

#### **Plastics Kit**

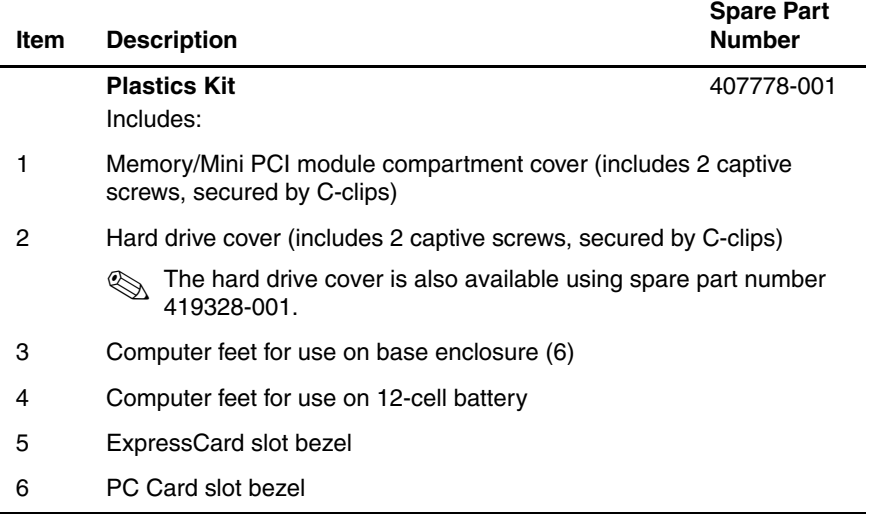

## **3.5 Cable Kit**

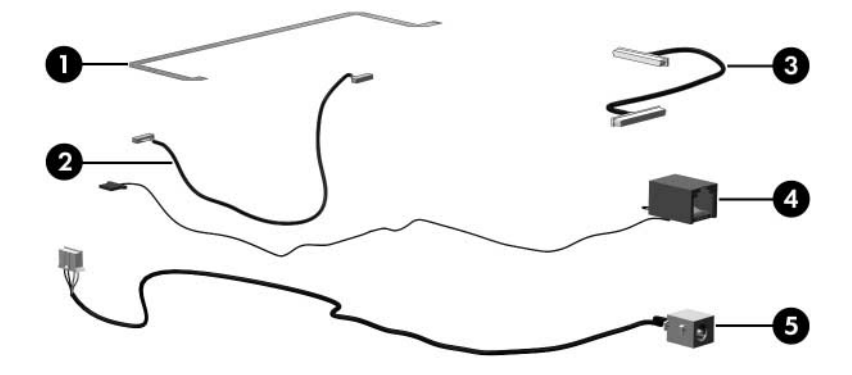

**Table 3-4**

#### **Cable Kit**

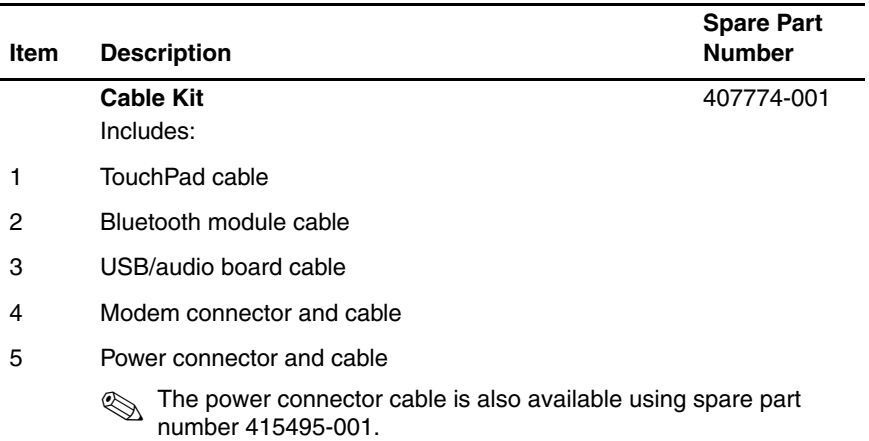

## **3.6 Mass Storage Devices**

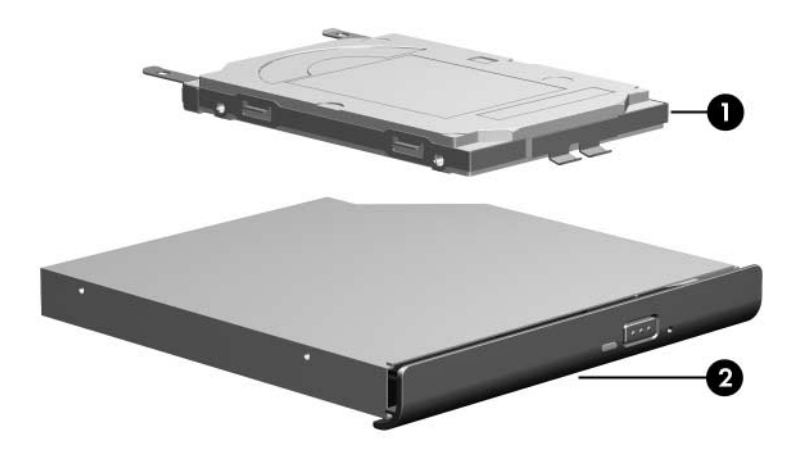

### **Mass Storage Devices**

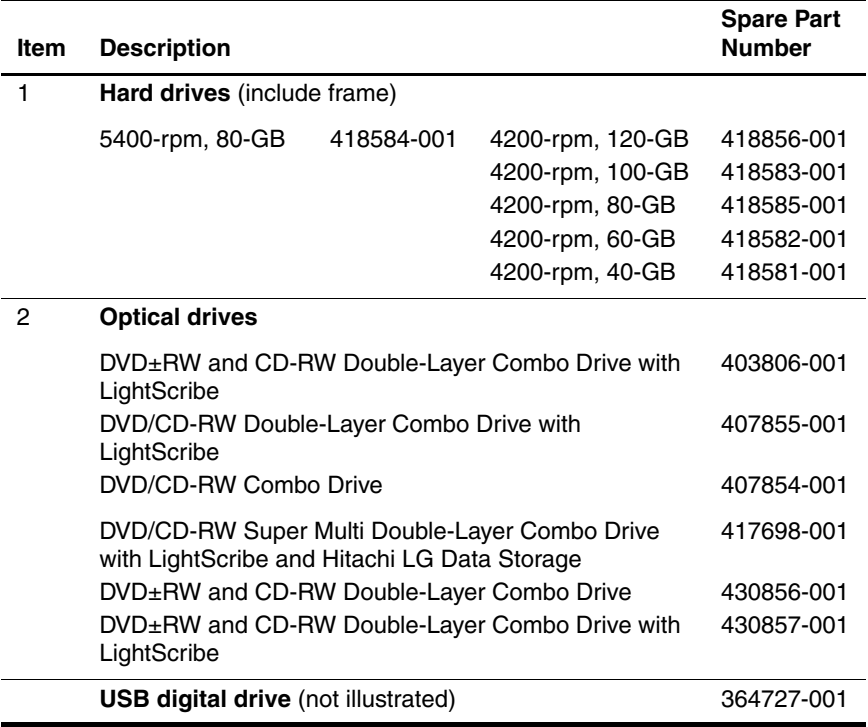

## **3.7 Miscellaneous (Not Illustrated)**

### **Table 3-6**

#### **Miscellaneous (Not Illustrated)**

#### **Spare Part Information**

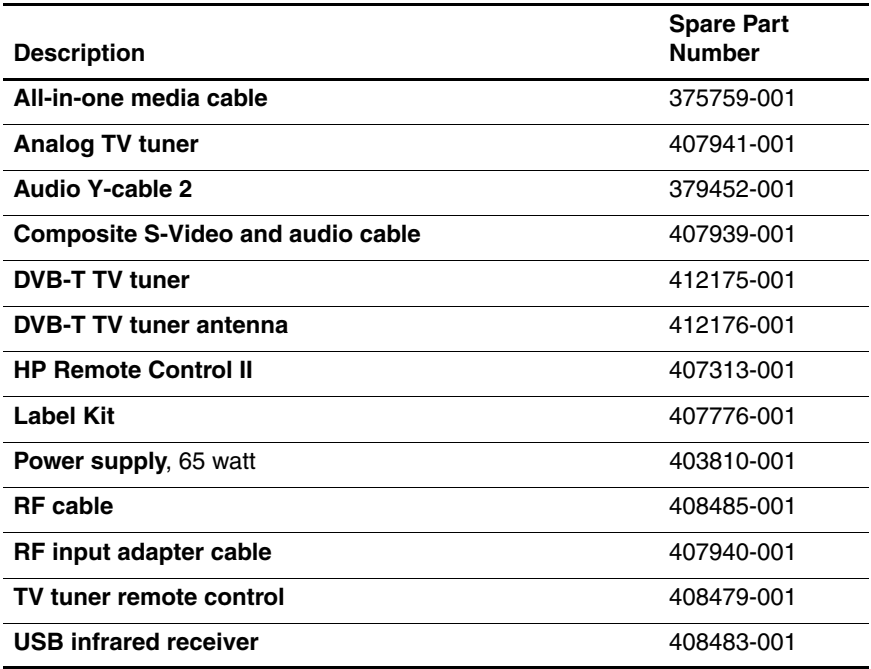

### **Miscellaneous (Not Illustrated)**

### **Spare Part Information (Continued)**

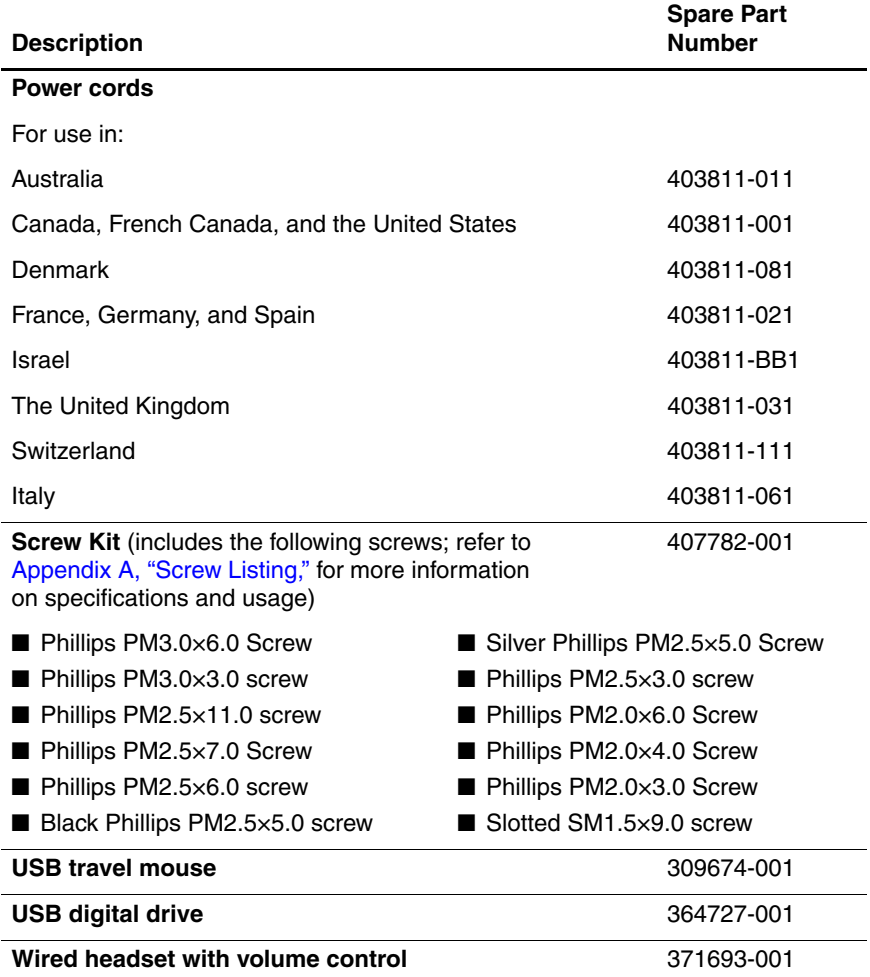

## **3.8 Sequential Part Number Listing**

#### **Table 3-7**

### **Sequential Part Number Listing**

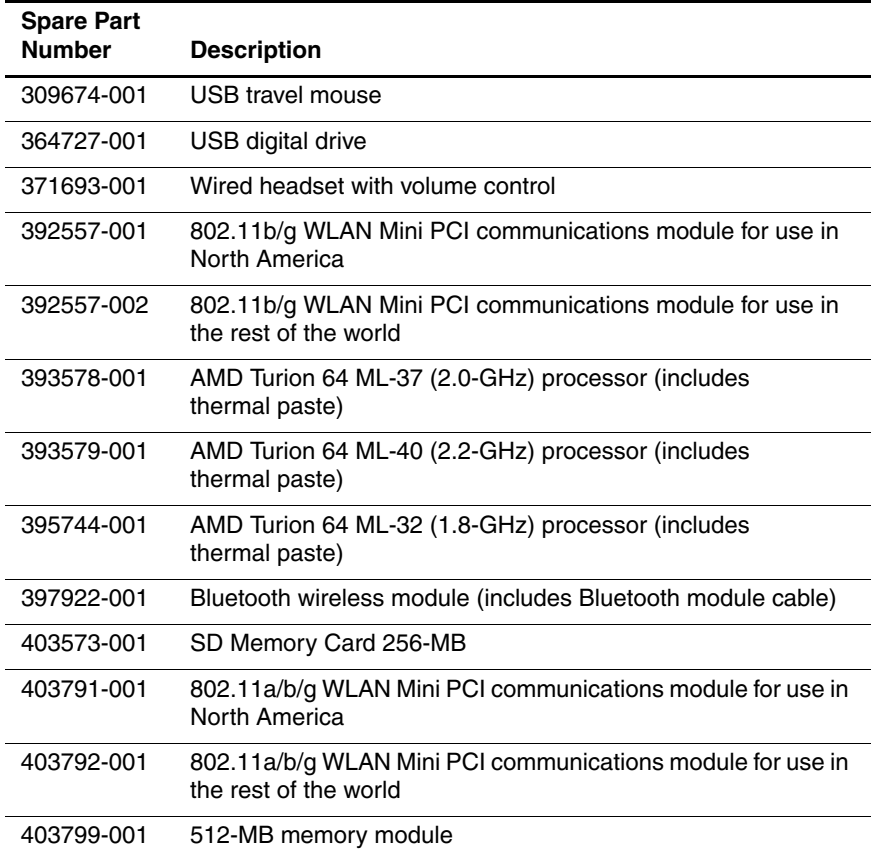
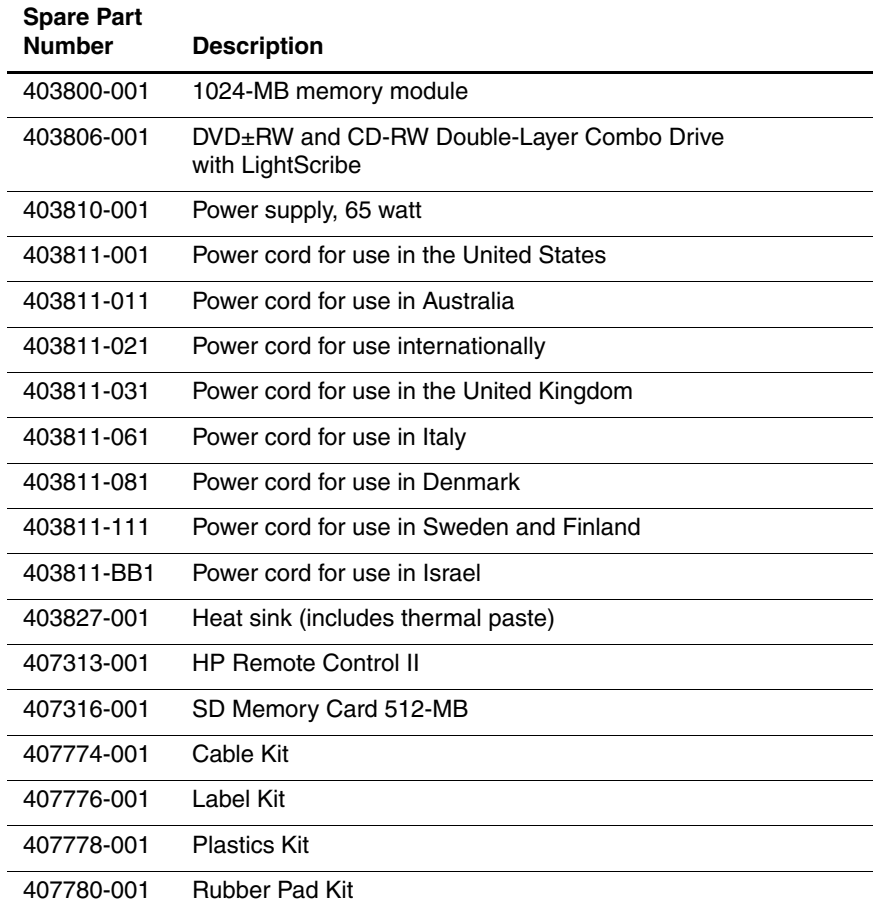

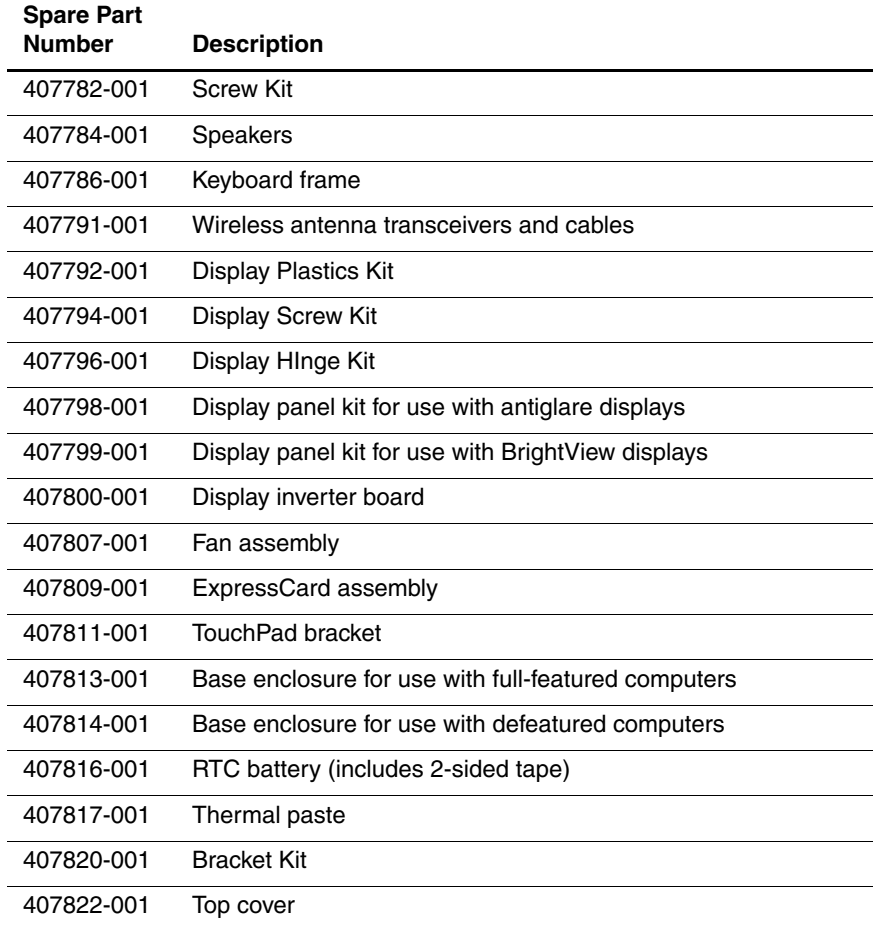

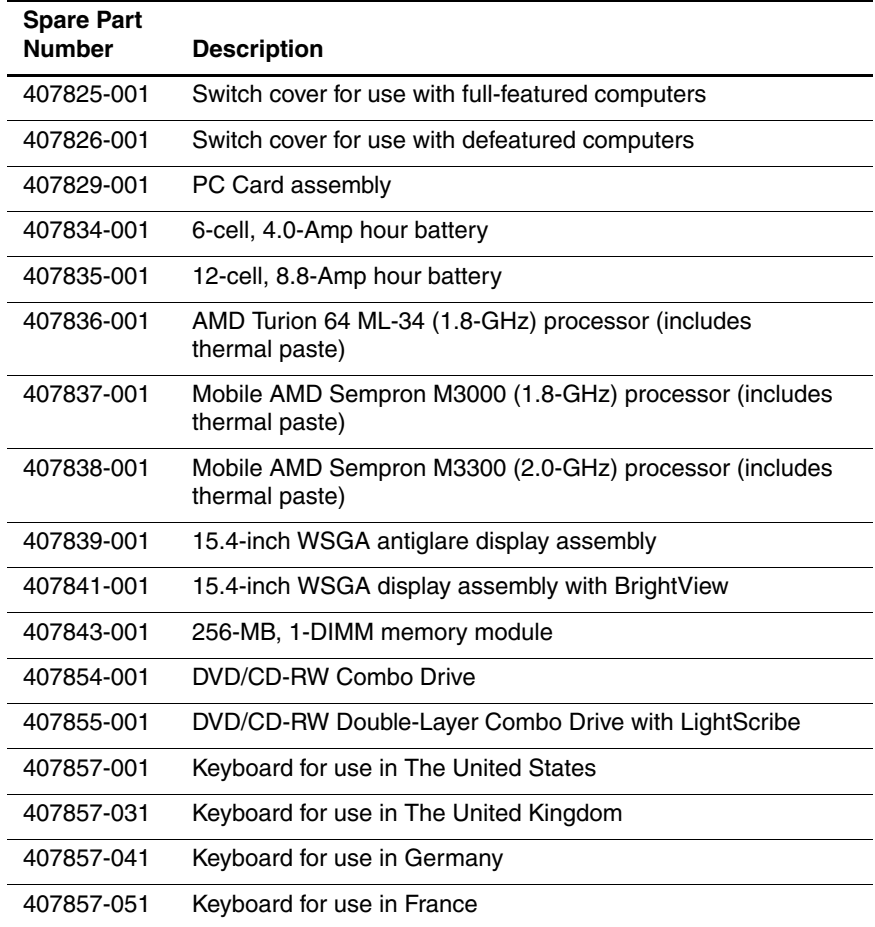

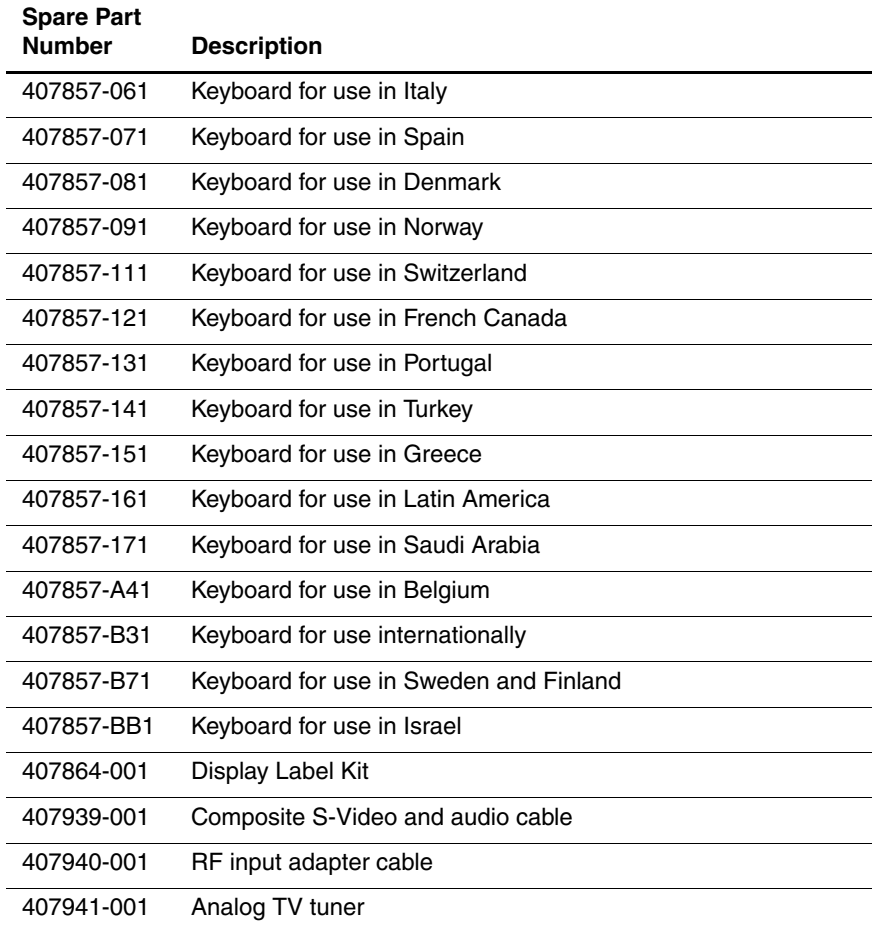

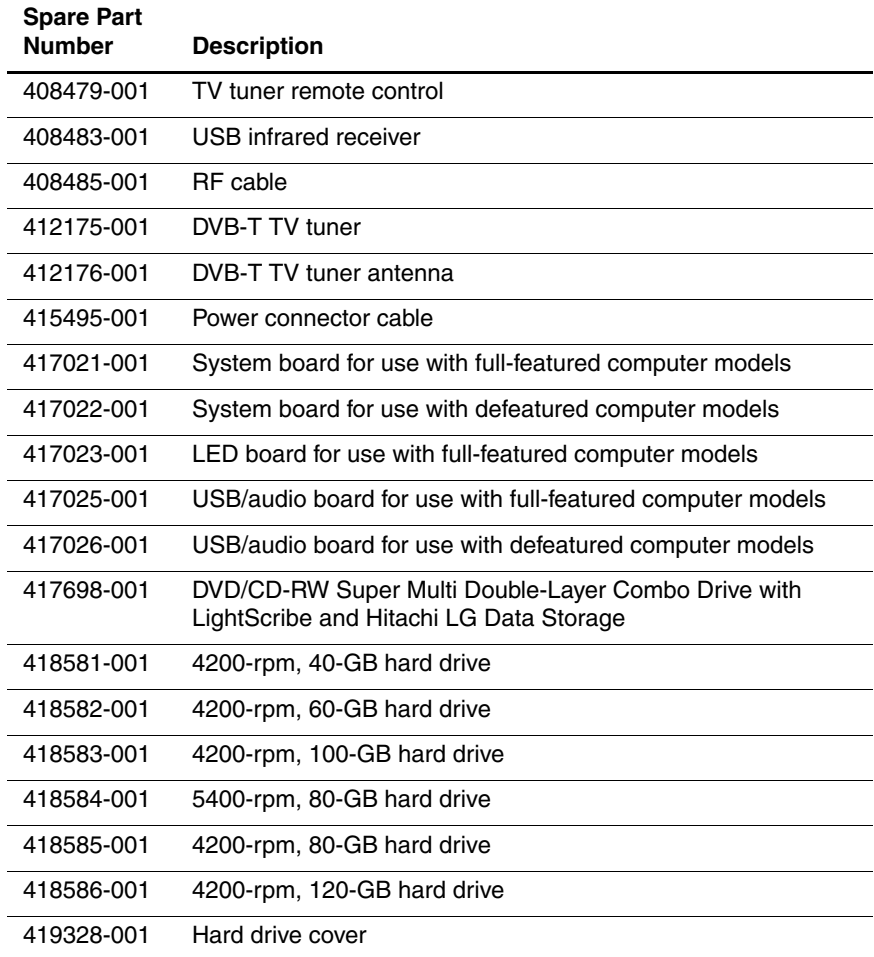

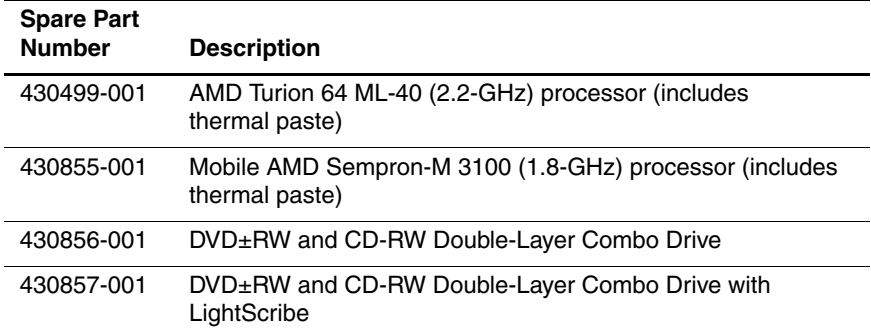

**4**

# **Removal and Replacement Preliminaries**

This chapter provides essential information for proper and safe removal and replacement service.

# **4.1 Tools Required**

You will need the following tools to complete the removal and replacement procedures:

- Magnetic screwdriver
- Phillips P0 and P1 screwdrivers
- Flat-bladed screwdriver

## **4.2 Service Considerations**

The following sections include some of the considerations that you should keep in mind during disassembly and assembly procedures.

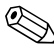

As you remove each subassembly from the computer, place the subassembly (and all accompanying screws) away from the work area to prevent damage.

### **Plastic Parts**

Using excessive force during disassembly and reassembly can damage plastic parts. Use care when handling the plastic parts. Apply pressure only at the points designated in the maintenance instructions.

### **Cables and Connectors**

**CAUTION:** When servicing the computer, ensure that cables are placed in their proper locations during the reassembly process. Improper cable placement can damage the computer.

Cables must be handled with extreme care to avoid damage. Apply only the tension required to unseat or seat the cables during removal and insertion. Handle cables by the connector whenever possible. In all cases, avoid bending, twisting, or tearing cables. Ensure that cables are routed in such a way that they cannot be caught or snagged by parts being removed or replaced. Handle flex cables with extreme care; these cables tear easily.

### **4.3 Preventing Damage to Removable Drives**

Removable drives are fragile components that must be handled with care. To prevent damage to the computer, damage to a removable drive, or loss of information, observe the following precautions:

- Before removing or inserting a hard drive, shut down the computer. If you are unsure whether the computer is off or in Hibernation, turn the computer on, and then shut it down through the operating system.
- Before removing a diskette drive or optical drive, ensure that a diskette or disc is not in the drive and ensure that the optical drive tray is closed.
- Before handling a drive, ensure that you are discharged of static electricity. While handling a drive, avoid touching the connector.
- Handle drives on surfaces covered with at least one inch of shock-proof foam.
- Avoid dropping drives from any height onto any surface.
- After removing a hard drive, CD-ROM drive, or a diskette drive, place it in a static-proof bag.
- Avoid exposing a hard drive to products that have magnetic fields, such as monitors or speakers.
- Avoid exposing a drive to temperature extremes or liquids.
- If a drive must be mailed, place the drive in a bubble pack mailer or other suitable form of protective packaging and label the package, "FRAGILE: Handle With Care."

# **4.4 Preventing Electrostatic Damage**

Many electronic components are sensitive to electrostatic discharge (ESD). Circuitry design and structure determine the degree of sensitivity. Networks built into many integrated circuits provide some protection, but in many cases, the discharge contains enough power to alter device parameters or melt silicon junctions.

A sudden discharge of static electricity from a finger or other conductor can destroy static-sensitive devices or microcircuitry. Often the spark is neither felt nor heard, but damage occurs.

An electronic device exposed to electrostatic discharge might not be affected at all and can work perfectly throughout a normal cycle. Or the device might function normally for a while, then degrade in the internal layers, reducing its life expectancy.

# **4.5 Packaging and Transporting Precautions**

Use the following grounding precautions when packaging and transporting equipment:

- To avoid hand contact, transport products in static-safe containers, such as tubes, bags, or boxes.
- Protect all electrostatic-sensitive parts and assemblies with conductive or approved containers or packaging.
- Keep electrostatic-sensitive parts in their containers until the parts arrive at static-free workstations.
- Place items on a grounded surface before removing items from their containers.
- Always be properly grounded when touching a sensitive component or assembly.
- Store reusable electrostatic-sensitive parts from assemblies in protective packaging or nonconductive foam.
- Use transporters and conveyors made of antistatic belts and roller bushings. Ensure that mechanized equipment used for moving materials is wired to ground and that proper materials are selected to avoid static charging. When grounding is not possible, use an ionizer to dissipate electric charges.

# **4.6 Workstation Precautions**

Use the following grounding precautions at workstations:

- Cover the workstation with approved static-shielding material (refer to [Table 4-2, "Static-Shielding Materials"](#page-85-0)).
- Use a wrist strap connected to a properly grounded work surface and use properly grounded tools and equipment.
- Use conductive field service tools, such as cutters, screwdrivers, and vacuums.
- When using fixtures that must directly contact dissipative surfaces, only use fixtures made of static-safe materials.
- Keep the work area free of nonconductive materials, such as ordinary plastic assembly aids and Styrofoam.
- Handle electrostatic-sensitive components, parts, and assemblies by the case or PCM laminate. Handle these items only at static-free workstations.
- Avoid contact with pins, leads, or circuitry.
- Turn off power and input signals before inserting or removing connectors or test equipment.

# **4.7 Grounding Equipment and Methods**

Grounding equipment must include either a wrist strap or a foot strap at a grounded workstation.

- When seated, wear a wrist strap connected to a grounded system. Wrist straps are flexible straps with a minimum of one megohm  $\pm 10\%$  resistance in the ground cords. To provide proper ground, wear a strap snugly against the skin at all times. On grounded mats with banana-plug connectors, use alligator clips to connect a wrist strap.
- When standing, use foot straps and a grounded floor mat. Foot straps (heel, toe, or boot straps) can be used at standing workstations and are compatible with most types of shoes or boots. On conductive floors or dissipative floor mats, use foot straps on both feet with a minimum of one megohm resistance between the operator and ground. To be effective, the conductive strips must be worn in contact with the skin.

Other grounding equipment recommended for use in preventing electrostatic damage includes:

- Antistatic tape
- Antistatic smocks, aprons, and sleeve protectors
- Conductive bins and other assembly or soldering aids
- Nonconductive foam
- Conductive tabletop workstations with ground cords of one megohm resistance
- Static-dissipative tables or floor mats with hard ties to the ground
- Field service kits
- Static awareness labels
- Material-handling packages
- Nonconductive plastic bags, tubes, or boxes
- Metal tote boxes
- Electrostatic voltage levels and protective materials

Table 4-1 shows how humidity affects the electrostatic voltage levels generated by different activities.

### **Table 4-1 Typical Electrostatic Voltage Levels Relative Humidity Event 10% 40% 55%** Walking across carpet 35,000 V 15,000 V 7,500 V Walking across vinyl floor 12,000 V 5,000 V 3,000 V Motions of bench worker 6,000 V 800 V 400 V Removing DIPS from plastic tube 2,000 V 700 V 400 V Removing DIPS from vinyl tray 11,500 V 4,000 V 2,000 V Removing DIPS from Styrofoam 14,500 V 5,000 V 3,500 V Removing bubble pack from PCB 26,500 V 20,000 V 7,000 V Packing PCBs in foam-lined box 21,000 V 11,000 V 5,000 V **A** product can be degraded by as little as 700 V.

Table 4-2 lists the shielding protection provided by antistatic bags and floor mats.

#### **Table 4-2**

#### **Static-Shielding Materials**

<span id="page-85-0"></span>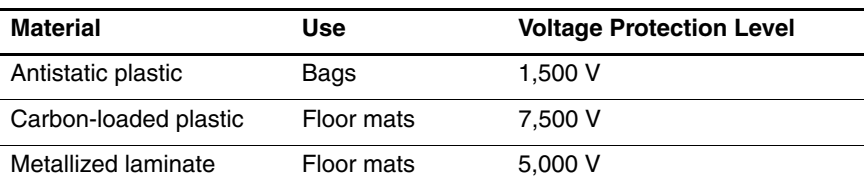

# **Removal and Replacement Procedures**

This chapter provides removal and replacement procedures.

There are as many 100 screws, in 12 different sizes, that may have to be removed, replaced, or loosened when servicing the computer. Make special note of each screw size and location during removal and replacement.

Refer to [Appendix A, "Screw Listing,"](#page-180-0) for detailed information on screw sizes, locations, and usage.

# **5.1 Serial Number**

Report the computer serial number to HP when requesting information or ordering spare parts. The serial number is located on the bottom of the computer.

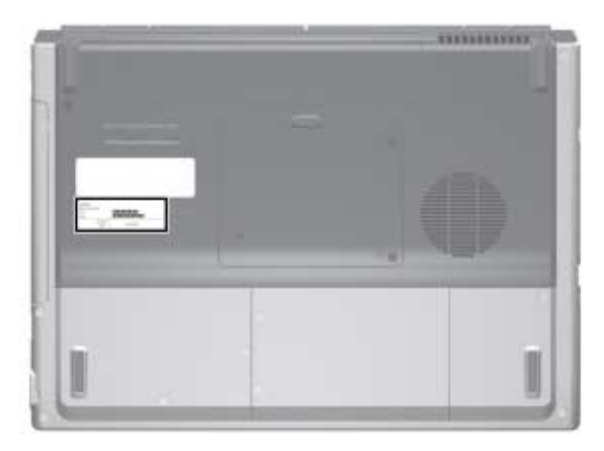

*Serial Number Location*

# **5.2 Disassembly Sequence Chart**

Use the chart below to determine the section number to be referenced when removing computer components.

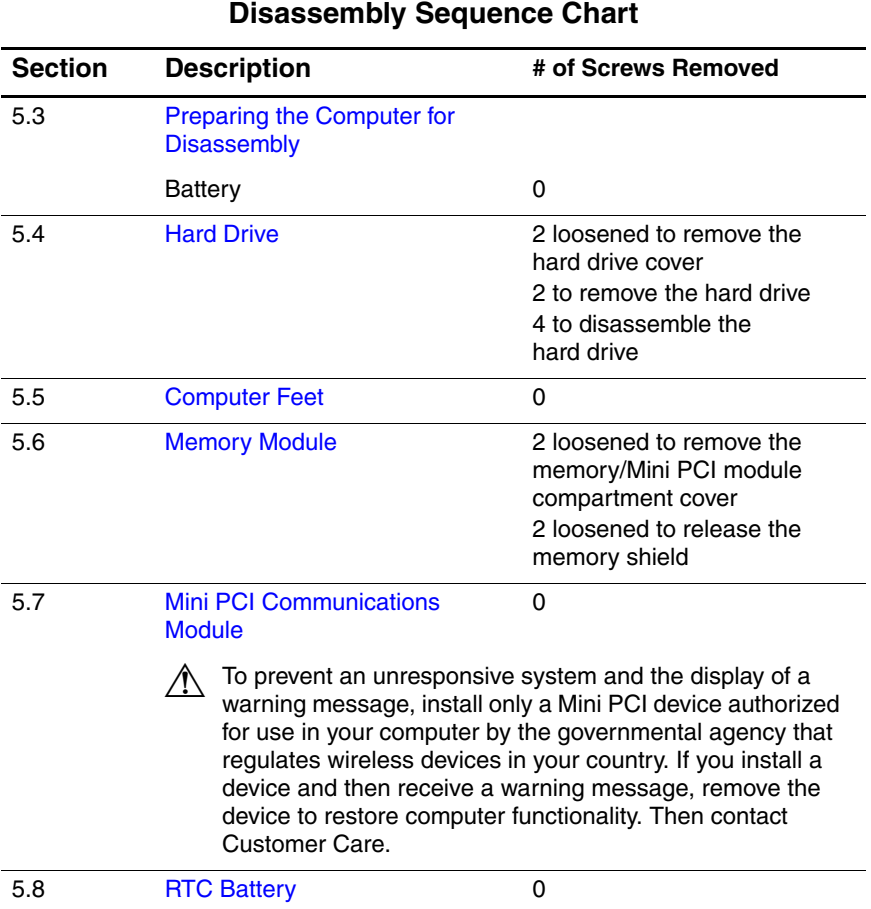

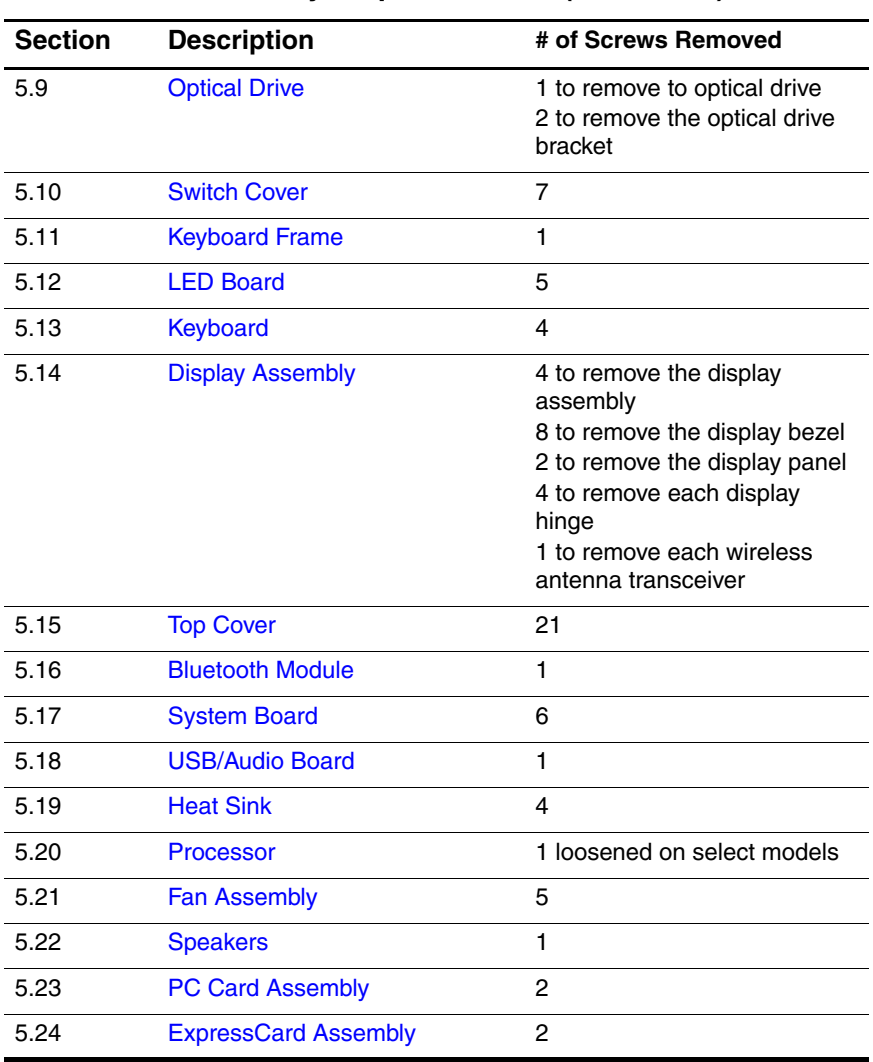

#### **Disassembly Sequence Chart (Continued)**

# <span id="page-89-0"></span>**5.3 Preparing the Computer for Disassembly**

Before you begin any removal or installation procedures:

- 1. Shut down the computer. If you are unsure whether the computer is off or in hibernation, turn the computer on, and then shut it down through the operating system.
- 2. Disconnect all external devices connected to the computer.
- 3. Disconnect the power cord.

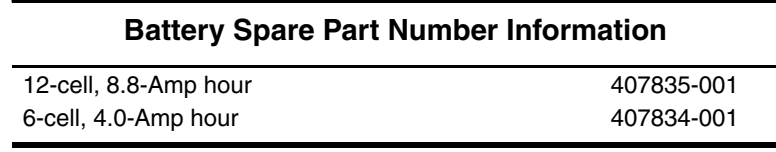

- 4. Remove the battery by following these steps:
	- a. Turn the computer upside down with the front toward you.
- b. Slide the battery release latch  $\bullet$  to the left. (The battery disengages from the computer.)
- c. Lift the front edge of the battery  $\bullet$  and swing it back to remove it.

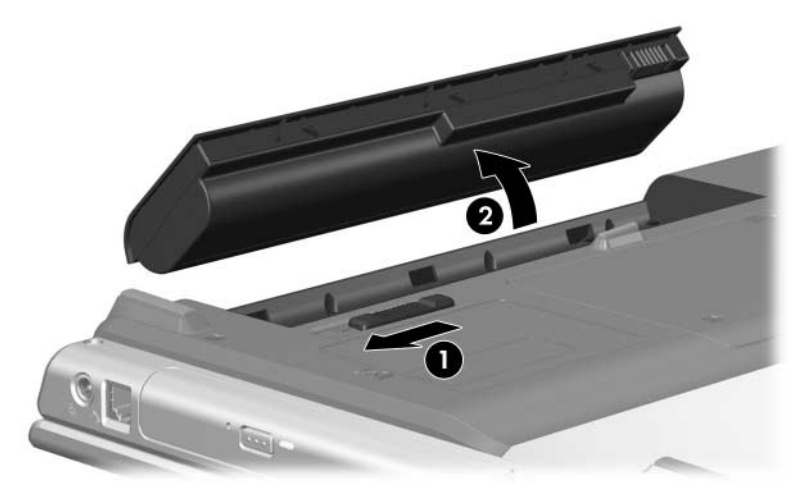

*Removing the Battery*

Reverse the above procedure to install the battery.

# <span id="page-91-0"></span>**5.4 Hard Drive**

#### **Hard Drive Spare Part Number Information**

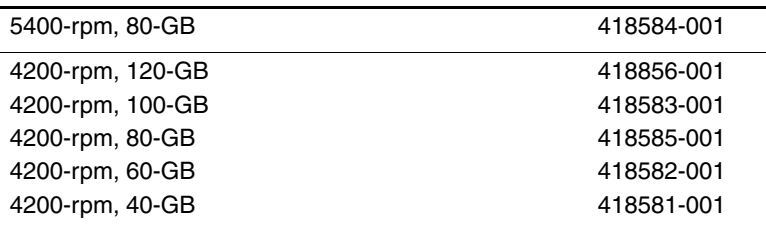

1. Prepare the computer for disassembly (refer to [Section 5.3\)](#page-89-0).

- 2. Loosen the two black Phillips PM2.5×5.0 screws  $\bullet$  that secure the hard drive cover to the computer.
- 3. Lift the left edge of the hard drive cover  $\bullet$  and swing it up and to the right and remove it.

The hard drive cover is included in the Plastics Kit, spare part<br>  $\sum_{n=1}^{\infty}$  The hard drive cover is also available number 407778-001. The hard drive cover is also available using spare part number 419328-001.

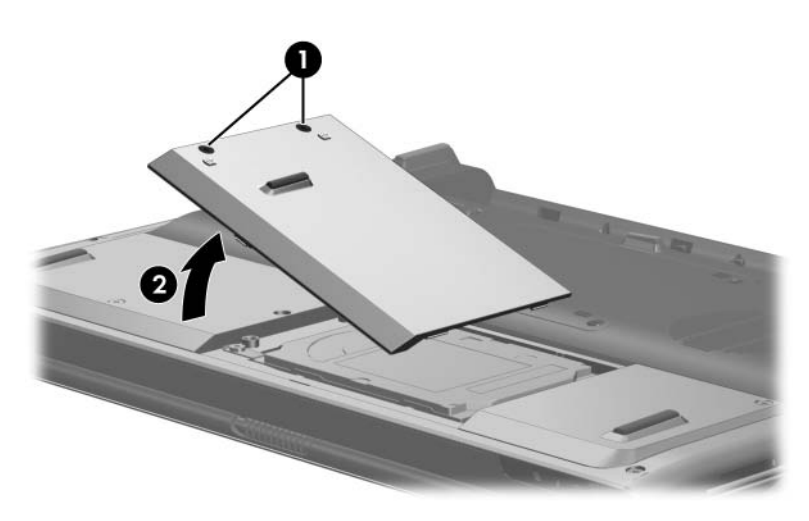

*Removing the Hard Drive Cover*

- 4. Remove the two Phillips PM2.5×6.0 hard drive retention screws  $\bullet$  that secure the hard drive to the computer.
- 5. Slide the hard drive  $\Theta$  to the right to disconnect if from the system board.
- 6. Remove the hard drive  $\bullet$  from the hard drive bay.

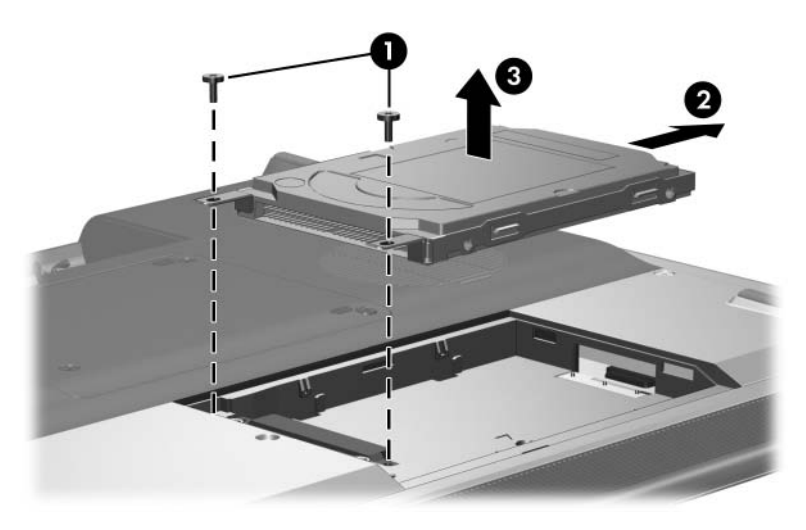

*Removing the Hard Drive*

- 7. Remove the four Phillips PM3.0×3.0 hard drive frame screws  $\bullet$  that secure the hard drive frame to the hard drive.
- 8. Lift the hard drive straight up  $\bullet$  to remove it from the hard drive frame.

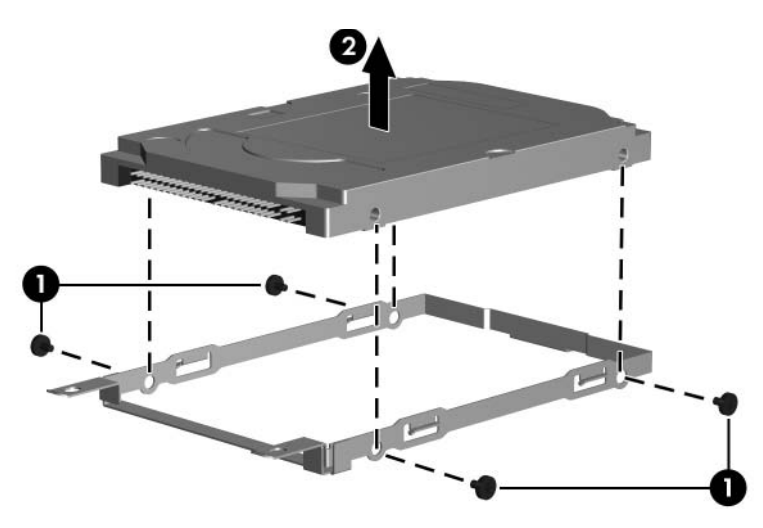

*Removing the Hard Drive Frame*

Reverse the above procedure to reassemble and install the hard drive.

# <span id="page-95-0"></span>**5.5 Computer Feet**

The computer feet are adhesive-backed rubber pads. The feet are included in the Plastics Kit, spare part number 407778-001.

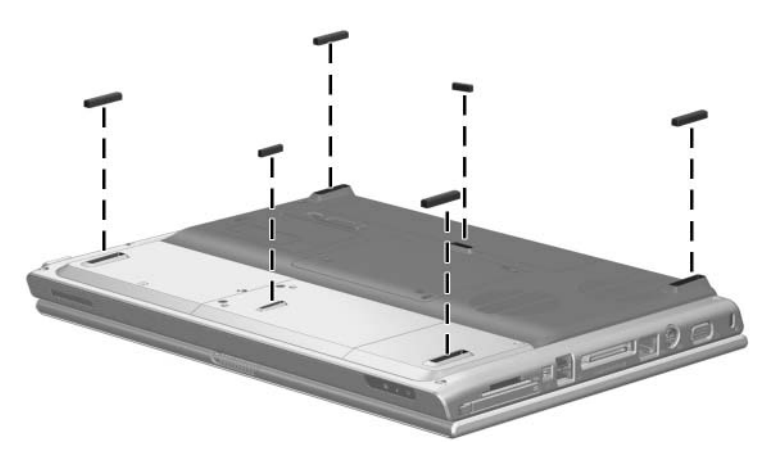

*Replacing the Computer Feet*

### <span id="page-96-0"></span>**5.6 Memory Module**

### **Memory Module Spare Part Number Information**

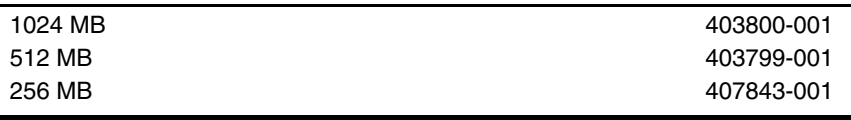

- 1. Prepare the computer for disassembly (refer to [Section 5.3\)](#page-89-0).
- 2. Loosen the two black Phillips PM2.5 $\times$ 5.0 screws  $\bullet$  that secure the memory/Mini PCI module compartment cover to the computer.
- 3. Lift the right side of the cover  $\bullet$  and swing it up and to the left and remove it.

The memory/Mini PCI module compartment cover is included in the Plastics Kit, spare part number 407778-001.

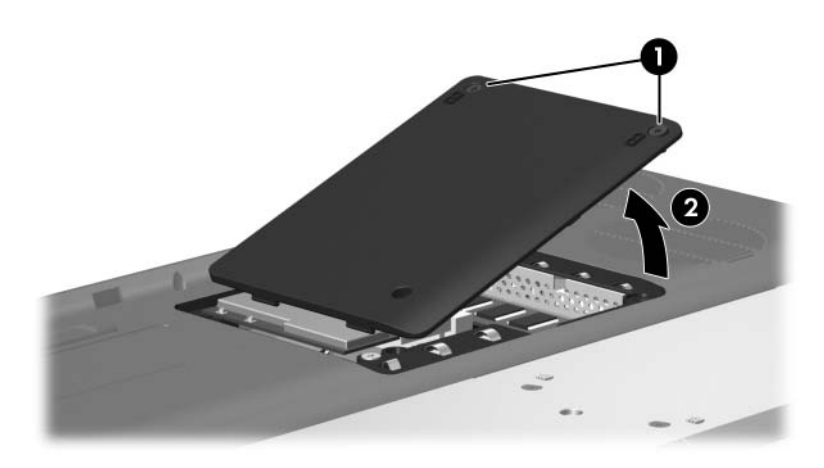

*Removing the Memory/Mini PCI Module Compartment Cover*

- 4. Loosen the two Phillips PM2.5 $\times$ 3.0 screws  $\bullet$  that secure the memory module shield to the computer.
- 5. Lift the left side of the shield  $\bullet$  and swing it to the right until it is resting in an upright position.

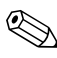

✎The memory shield is included in the Bracket Kit, spare part number 407820-001.

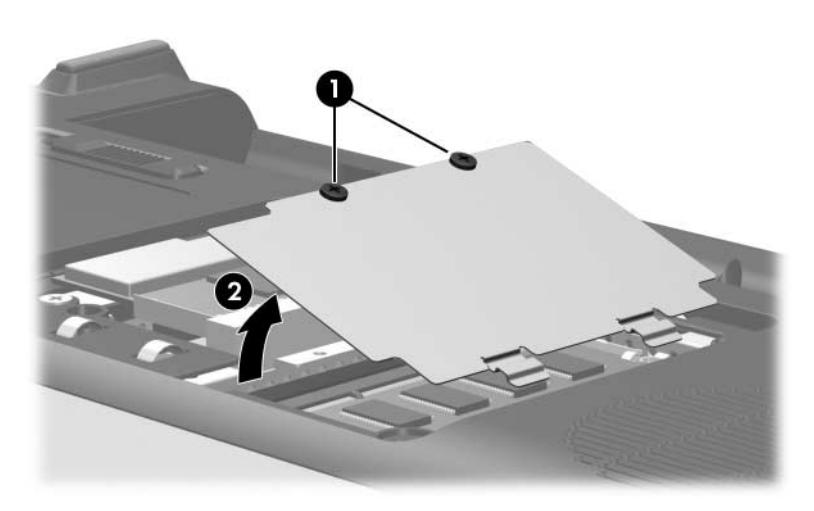

*Releasing the Memory Module Shield*

- 6. Spread the retaining tabs  $\bullet$  on each side of the memory module socket to release the memory module. (The edge of the module opposite the socket rises away from the computer.)
- 7. Remove the memory module by pulling the module away from the socket at an angle  $\bullet$ .

Memory modules are designed with notches  $\Theta$  to prevent incorrect installation into the memory module socket.

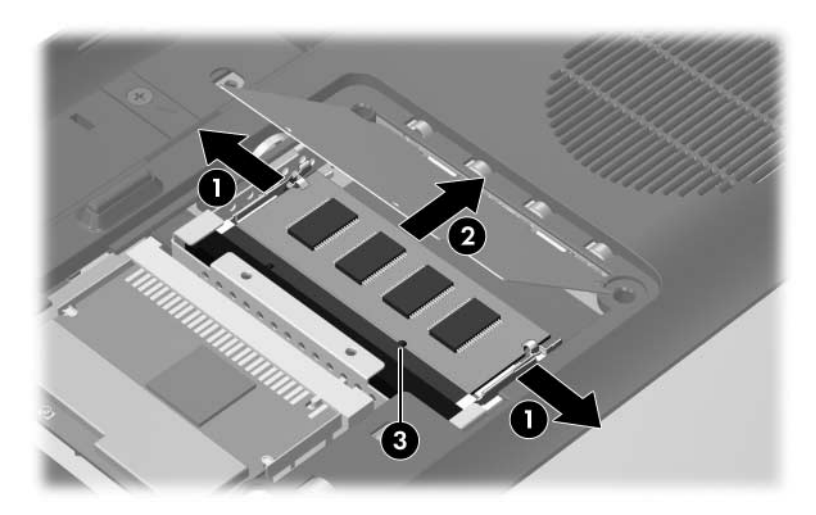

*Removing the Memory Module*

Reverse the above procedure to install a memory module.

# <span id="page-99-0"></span>**5.7 Mini PCI Communications Module**

#### **Mini PCI Communications Module**

#### **Spare Part Number Information**

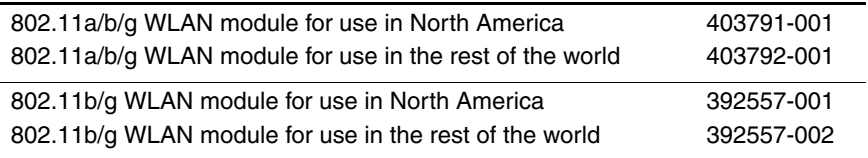

- 1. Prepare the computer for disassembly [\(Section 5.3\)](#page-89-0).
- 2. Remove the memory/Mini PCI module compartment cover ([Section 5.6](#page-96-0)).

Before disconnecting the antenna cables, make note of which cable is attached to which antenna clip on the Mini PCI communications card.

- 3. Disconnect the auxiliary and main  $\bullet$  antenna cables from the Mini PCI communications module.
- 4. Spread the two retaining tabs  $\bullet$  on each side of the Mini PCI socket to release the Mini PCI communications module. (The edge of the module opposite the socket rises away from the computer.)
- 5. Remove the Mini PCI communications module by pulling the module away from the socket at an angle  $\bigcirc$ .

Mini PCI communications modules are designed with notches  $\bullet$  to prevent incorrect installation into the Mini PCI module socket.

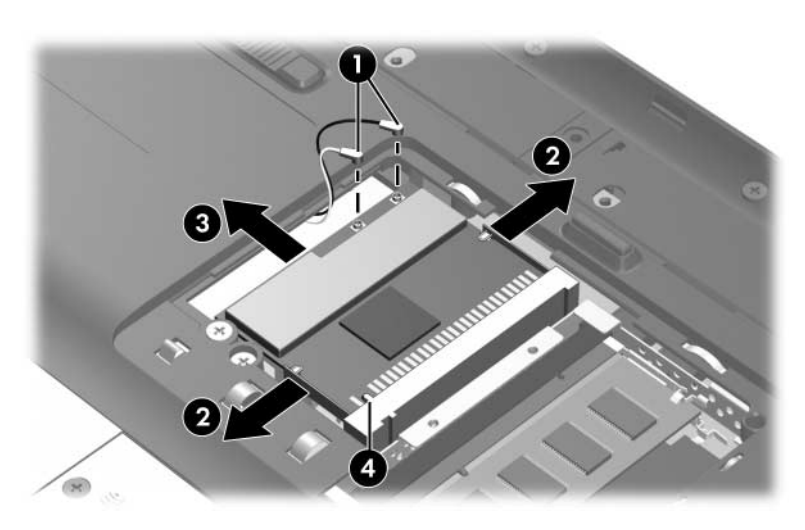

*Removing a Mini PCI Communications Module*

Reverse the above procedure to install a Mini PCI communications module.

### <span id="page-101-0"></span>**5.8 RTC Battery**

#### **RTC Battery Spare Part Number Information**

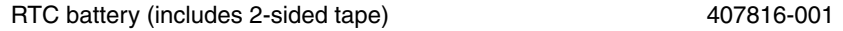

- 1. Prepare the computer for disassembly [\(Section 5.3\)](#page-89-0).
- 2. Remove the memory/Mini PCI module compartment cover ([Section 5.6](#page-96-0)).
- 3. Remove the Mini PCI communications module ([Section 5.7](#page-99-0)).
- 4. Remove the RTC battery from the socket on the system board.

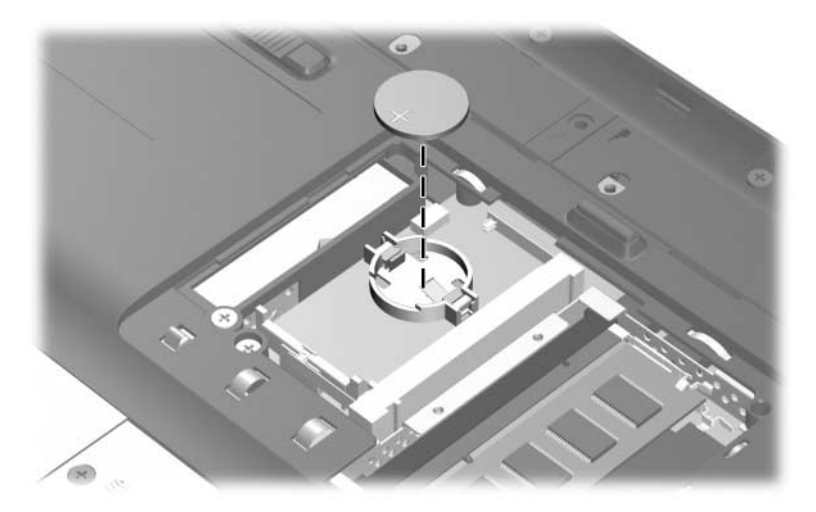

*Removing the RTC Battery*

Reverse the above procedure to install an RTC battery.

# <span id="page-102-0"></span>**5.9 Optical Drive**

### **Optical Drive Spare Part Number Information**

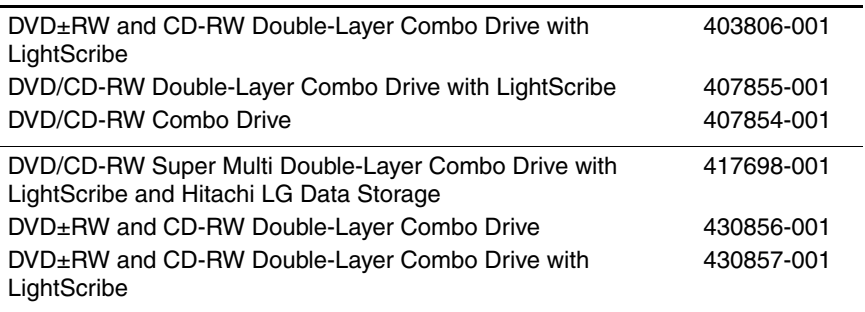

1. Prepare the computer for disassembly [\(Section 5.3\)](#page-89-0).

2. Position the computer with the left side toward you.

- 3. Remove the Phillips PM2.5×11.0 screw  $\bullet$  that secures the optical drive to the computer.
- 4. Push the rear edge of the optical drive  $\bullet$  to disconnect the drive from the system board.
- 5. Remove the optical drive  $\Theta$ .

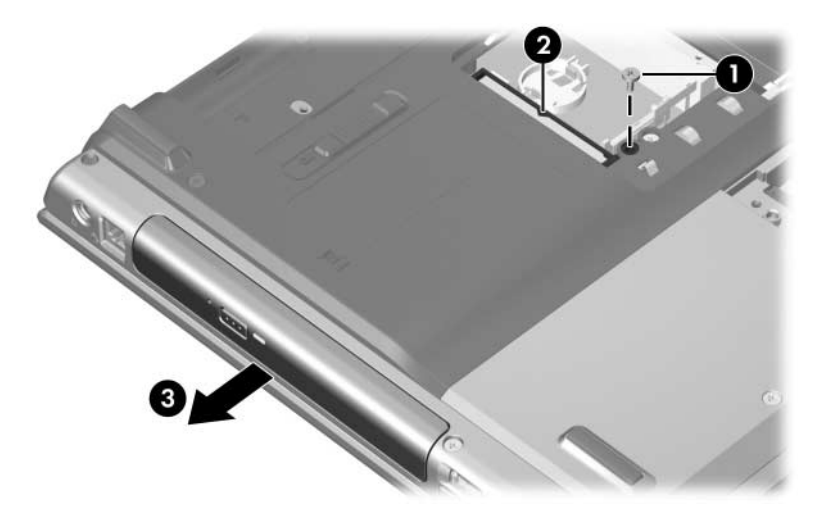

*Removing the Optical Drive*

- 6. If it is necesary to replace the optical drive bracket, remove the two Phillips PM2.0×4.0 screws  $\bullet$  that secure the bracket to the optical drive.
- 7. Remove the optical drive bracket  $\bullet$ .

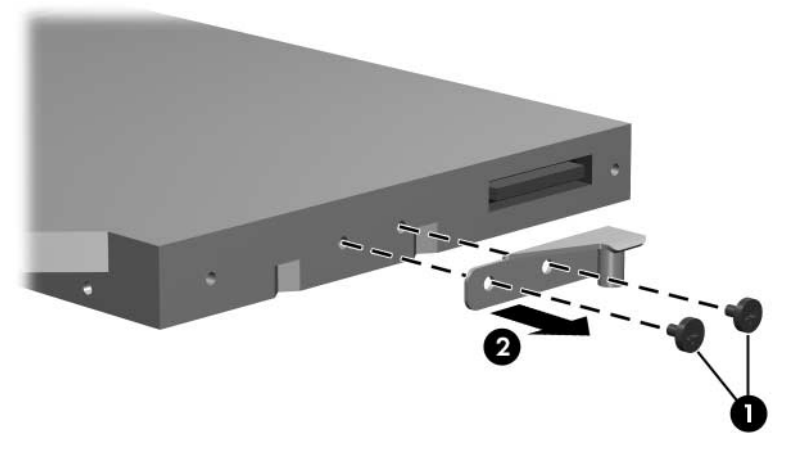

*Removing the Optical Drive Bracket*

Reverse the above procedure to install an optical drive.

# <span id="page-105-0"></span>**5.10 Switch Cover**

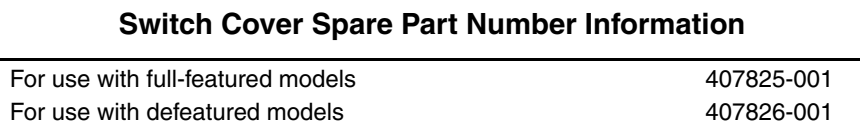

- 1. Prepare the computer for disassembly [\(Section 5.3\)](#page-89-0).
- 2. Remove the following screws:
	- **1 Two Phillips PM2.5×11.0 screws**
	- 2 Three Phillips PM2.5×6.0 screws
	- **3** Two silver Phillips PM2.5×5.0 screws

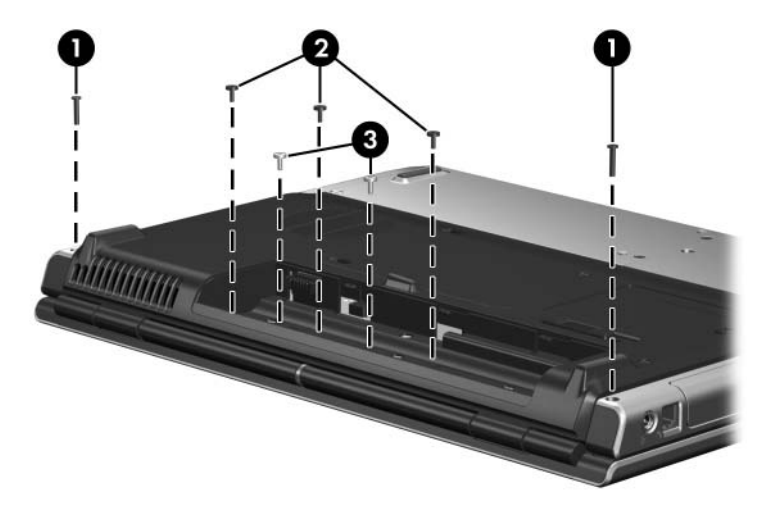

*Removing the Switch Cover Screws*

- 3. Turn the computer display-side up with front toward you.
- 4. Open the computer as far as possible.
- 5. Insert a flat-bladed tool under the display hinge cover  $\bullet$ sections of the switch cover.
- 6. Lift the switch cover until the left and right sides  $\bullet$  of the switch cover disengage from the computer.
- 7. Remove the switch cover.

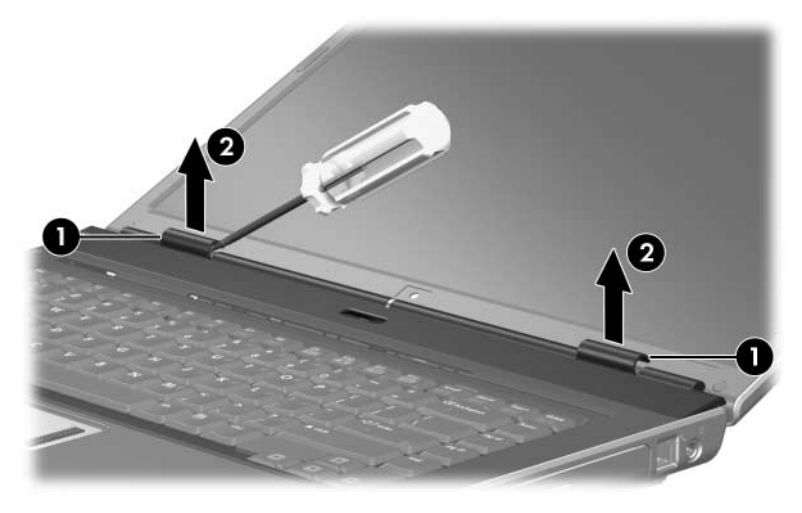

*Removing the Switch Cover*

Reverse the above procedure to install the switch cover.

# <span id="page-107-0"></span>**5.11 Keyboard Frame**

#### **Keyboard Frame Spare Part Number Information**

Keyboard frame 407786-001

- 1. Prepare the computer for disassembly [\(Section 5.3\)](#page-89-0).
- 2. Remove the memory/Mini PCI module compartment cover ([Section 5.6](#page-96-0)).
- 3. Remove the switch cover [\(Section 5.10](#page-105-0)).
- 4. Turn the computer upside down with the rear panel toward you.
- 5. Remove the Phillips PM2.0×6.0 screw in the battery bay that secures the keyboard frame to the computer.

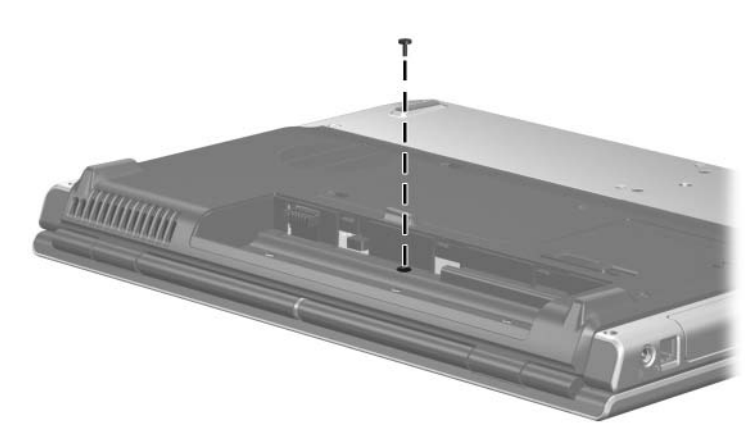

*Removing the Keyboard Frame Screw*
- 6. Turn the computer display-side up with front toward you.
- 7. Open the computer as far as possible.
- 8. Slide the keyboard frame  $\bullet$  toward the back of the computer.
- 9. Lift and hold the rear edge of the keyboard frame  $\bullet$  until the LED board cable connector is accessible.

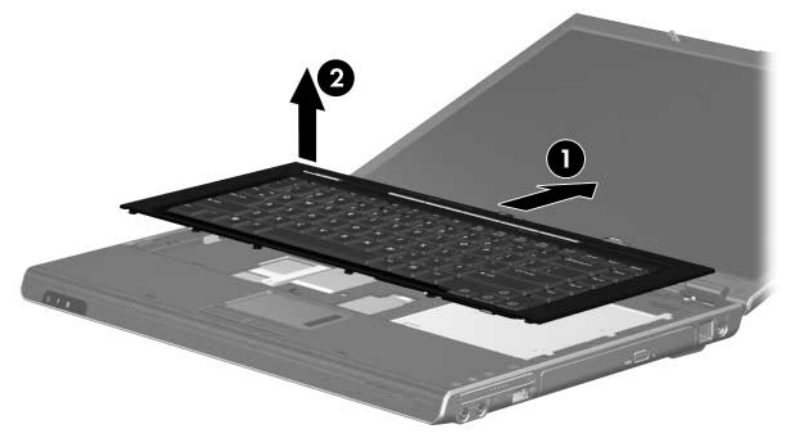

*Releasing the Keyboard Frame*

10. Release the zero insertion force (ZIF) connector  $\bullet$  to which the LED board cable is connected and disconnect the cable  $\mathbf{\Theta}$ .

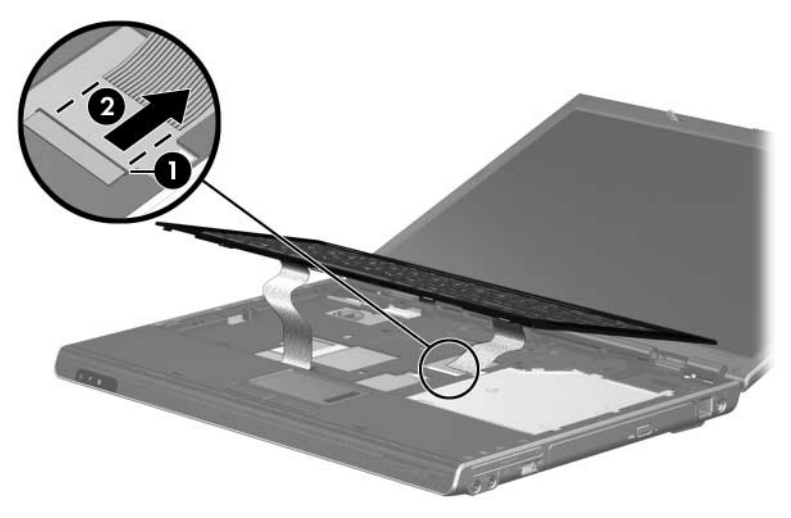

*Disconnecting the LED Board Cable*

- 11. Swing the keyboard frame  $\bullet$  forward until the assembly rests upside down on the palm rest.
- 12. Release the ZIF connector to which the keyboard cable  $\odot$  is attached and disconnect the keyboard cable  $\Theta$ .
- 13. Remove the keyboard frame.

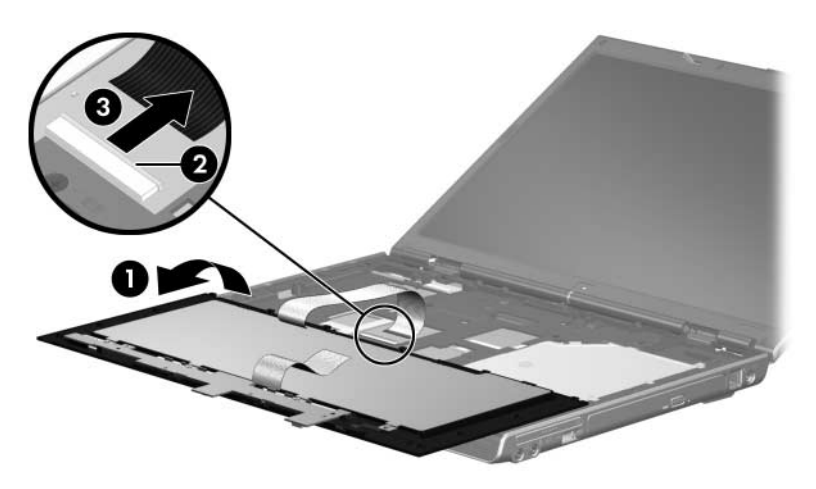

*Removing the Keyboard Frame*

Reverse the above procedure to install the keyboard frame.

## **5.12 LED Board**

### **LED Board Spare Part Number Information**

✎ LED board spare part kits include the LED board cable. LED board 417023-001

- 1. Prepare the computer for disassembly [\(Section 5.3\)](#page-89-0) and then remove the following components:
	- a. Memory/Mini PCI module compartment cover [\(Section 5.6\)](#page-96-0)
	- b. Switch cover [\(Section 5.10](#page-105-0))
	- c. Keyboard frame [\(Section 5.11\)](#page-107-0)
- 2. Turn the keyboard frame upside down with the LED board toward you.
- 3. Remove the five Phillips PM2.0×4.0 screws  $\bullet$  that secure the LED board to the keyboard frame.
- 4. Remove the LED board **2.**

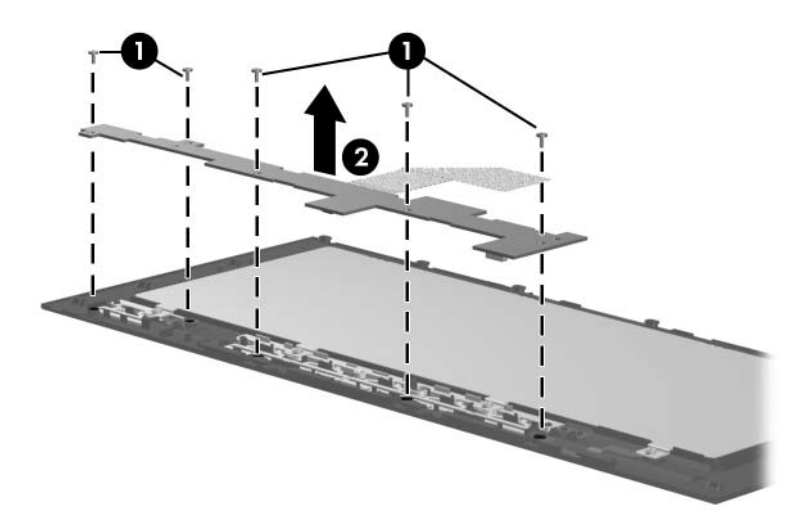

*Removing the LED Board*

Reverse the above procedure to install the LED board.

# <span id="page-113-0"></span>**5.13 Keyboard**

### **Keyboard Spare Part Number Information**

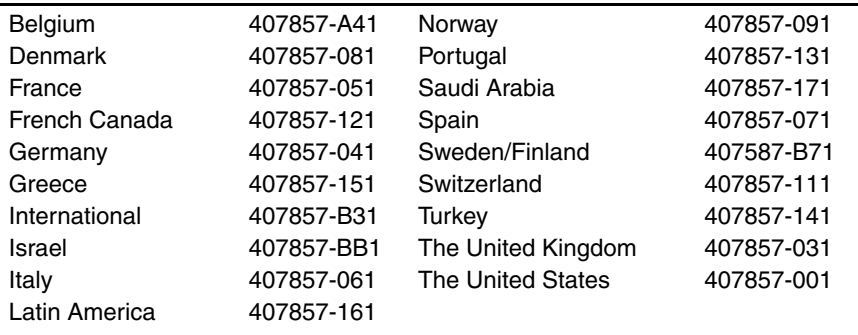

- 1. Prepare the computer for disassembly [\(Section 5.3\)](#page-89-0).
- 2. Remove the switch cover [\(Section 5.10](#page-105-0)).
- 3. Remove the keyboard frame ([Section 5.11\)](#page-107-0).
- 4. Turn the keyboard assembly upside down with the LED board toward you.
- 5. Remove the four Phillips PM2.0×3.0 screws  $\bullet$  that secure the keyboard to the keyboard frame.
- 6. Remove the tabs on the bottom of the keyboard from the slots in the keyboard frame.
- 7. Remove the keyboard <sup>2</sup>.

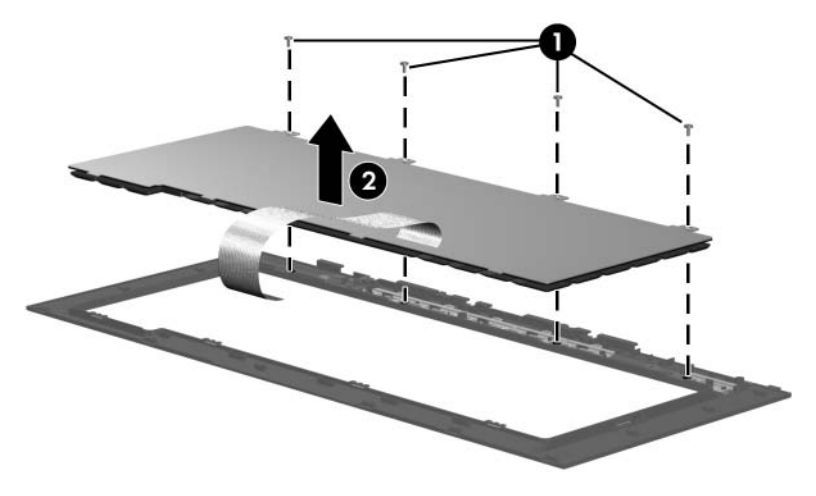

*Removing the Keyboard*

Reverse the above procedure to install the keyboard.

# <span id="page-115-0"></span>**5.14 Display Assembly**

#### **Display Assembly Spare Part Number Information**

**Solutify** Display assemblies include display cable, wireless antenna boards, and antenna cables.

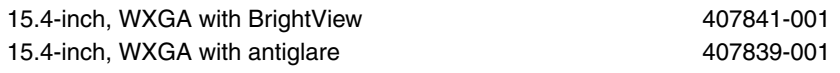

- 1. Prepare the computer for disassembly [\(Section 5.3\)](#page-89-0).
- 2. Remove the memory/Mini PCI module compartment cover ([Section 5.6](#page-96-0)).
- 3. Disconnect the wireless antenna cables from the Mini PCI communications module ([Section 5.7](#page-99-0)).
- 4. Remove the switch cover [\(Section 5.10](#page-105-0)).
- 5. Remove the keyboard frame ([Section 5.11\)](#page-107-0).
- 6. Remove the keyboard [\(Section 5.13](#page-113-0)).
- 7. Disconnect the display cable  $\bullet$  from the system board.
- 8. Remove the wireless antenna cables from the clips  $\Theta$  in the top cover.

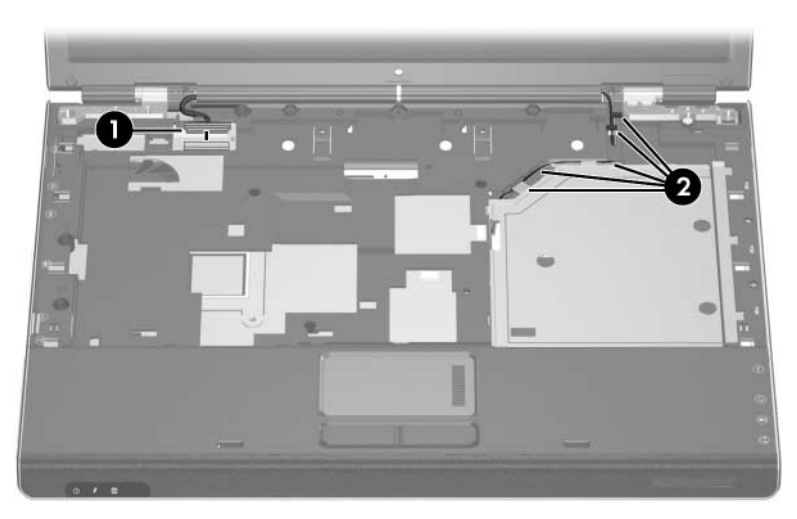

*Disconnecting the Display and Wireless Antenna Cables*

**CAUTION:** Support the display assembly when removing the following screws. Failure to support the display assembly can result in damage to the display assembly and other computer components.

- 9. Remove the four Phillips PM2.5×7.0 screws  $\bullet$  that secure the display assembly to the computer.
- 10. Lift the display assembly straight up and remove it  $\bullet$ .

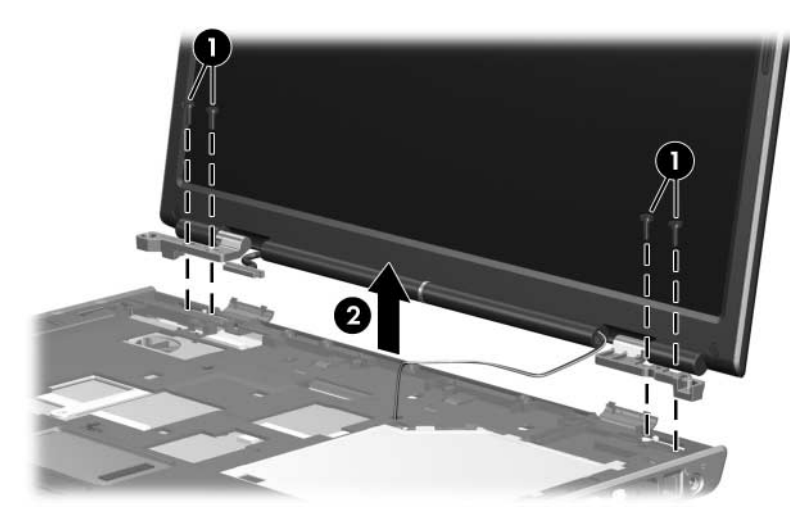

*Removing the Display Assembly*

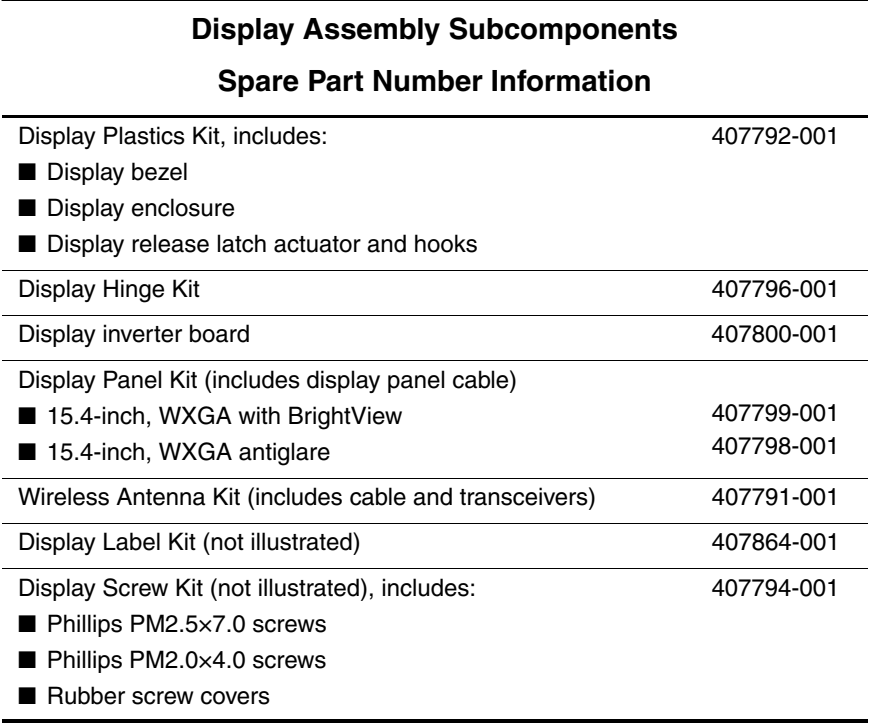

11. Remove the eight rubber screw covers  $\bullet$  and  $\bullet$  and the eight Phillips PM2.5 $\times$ 7.0 screws  $\bullet$  that secure the display bezel to the display assembly.

✎The rubber screw covers are included in the Display Screw Kit, spare part number 407794-001.

The four rubber screw covers  $\bullet$  on the top edge of the display bezel are thicker than the four rubber screw covers  $\bullet$  on the bottom edge of the display bezel.

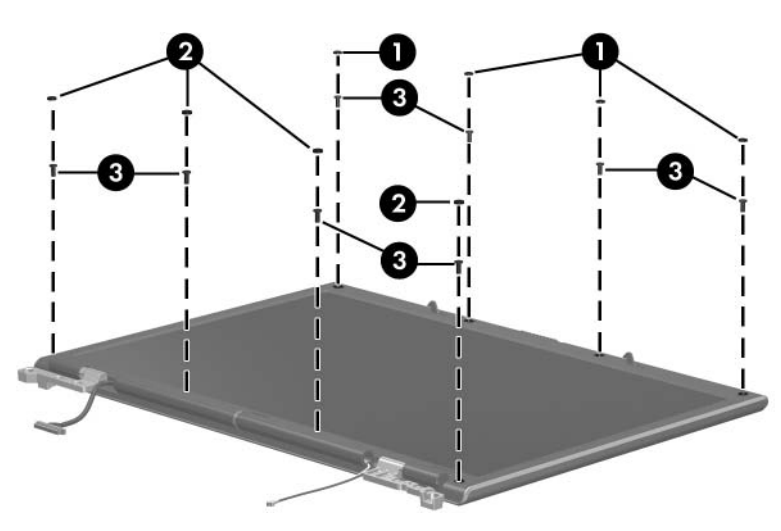

*Removing the Display Bezel Screws*

The display bezel and display enclosure are available in the Display Plastics Kit, spare part number 407792-001.

- 12. Flex the inside edges of the left and right sides  $\bullet$  and the top and bottom sides  $\bullet$  of the display bezel until the bezel disengages from the display enclosure.
- 13. Remove the display bezel  $\Theta$ .

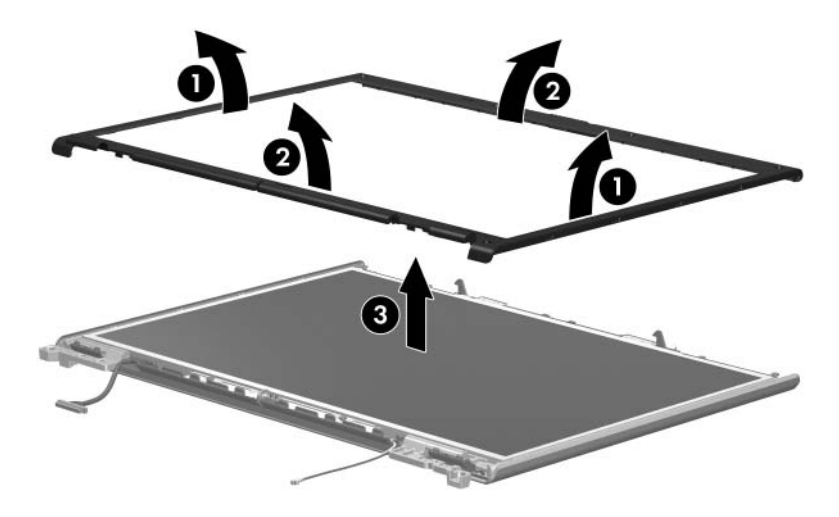

*Removing the Display Bezel*

- 14. Disconnect the following cables:
	- $\bullet$  Display panel cable
	- 2 Wireless light cable
	- <sup>6</sup> Display inverter board cable

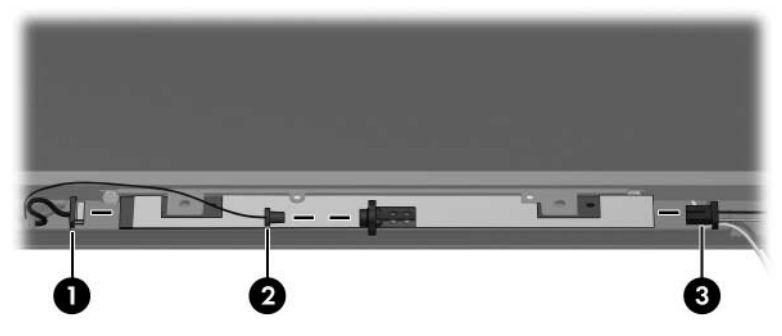

*Disconnecting the Display Panel Cables*

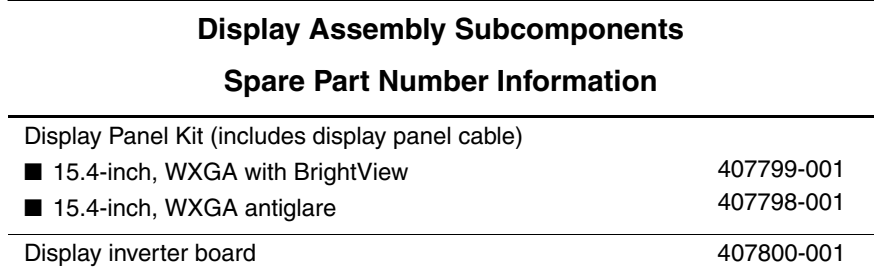

- 15. Remove the two Phillips PM2.5×7.0 screws  $\bullet$  that secure the display panel to the display enclosure.
- 16. Remove the display panel  $\bullet$  and inverter board  $\bullet$ .

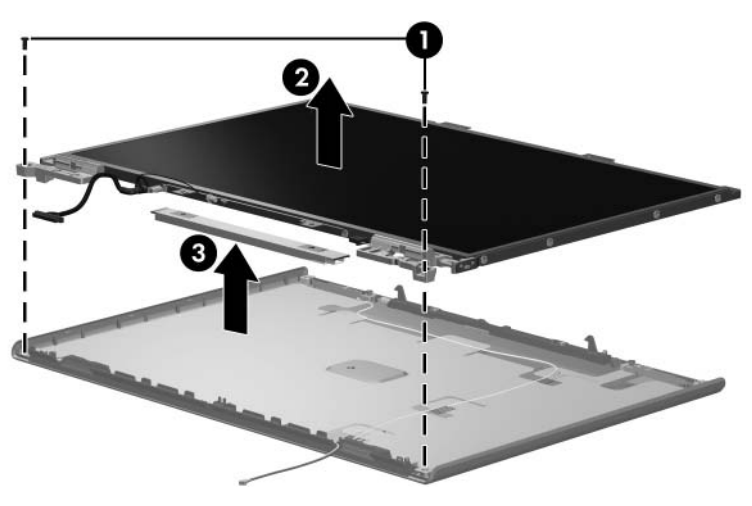

*Removing the Display Panel and Inverter Board*

✎The display release hook arm and spring are available in the Display Hinge Kit, spare part number 407796-001.

- 17. If it is necessary to replace the display release hook arm, slide and hold the arm  $\bullet$  to the right.
- 18. Slide the right side of the arm  $\bullet$  forward until it clears the tab  $\Theta$  on the display enclosure.
- 19. Lift the arm  $\bullet$  out of the display enclosure.
- 20. Detach the display release hook arm spring  $\Theta$  from the tab on the display enclosure.
- 21. Remove the display release hook arm.

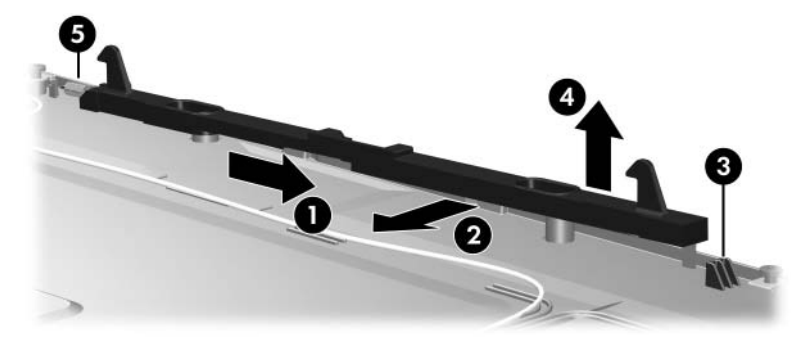

*Removing the Display Release Hook Arm*

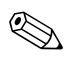

✎The display hinges are available in the Display Hinge Kit, spare part numbers 407796-001.

- 22. If it is necessary to replace the display hinges, remove the four Phillips PM2.0×4.0 screws  $\bullet$  that secure each hinge to the display panel.
- 23. Remove the display hinges  $\bullet$ .

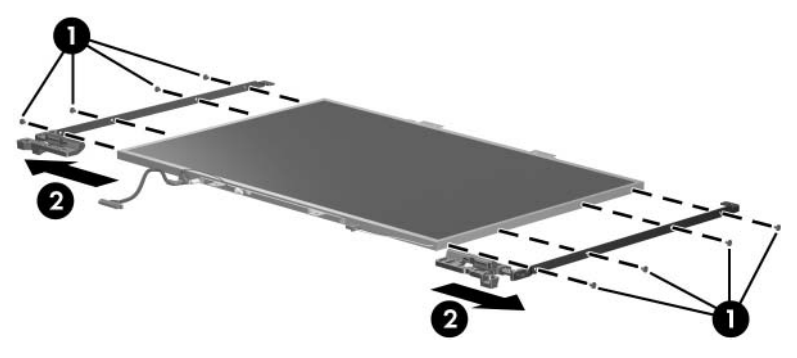

*Removing the Display Hinges*

- 24. Remove the Phillips PM2.0×4.0 screws  $\bullet$  that secure the left and right wireless antenna transceivers to the display enclosure.
- 25. Release the retention tabs  $\bullet$  built in to the display enclosure lining that secure the wireless antenna cables to the display enclosure.
- 26. Detach the wireless antenna transceivers  $\Theta$  from the display enclosure.
- 27. Remove the wireless antenna transceivers and cables **4.**

The wireless antenna transceivers and cables are available in the Wireless Antenna Kit, spare part number 407791-001.

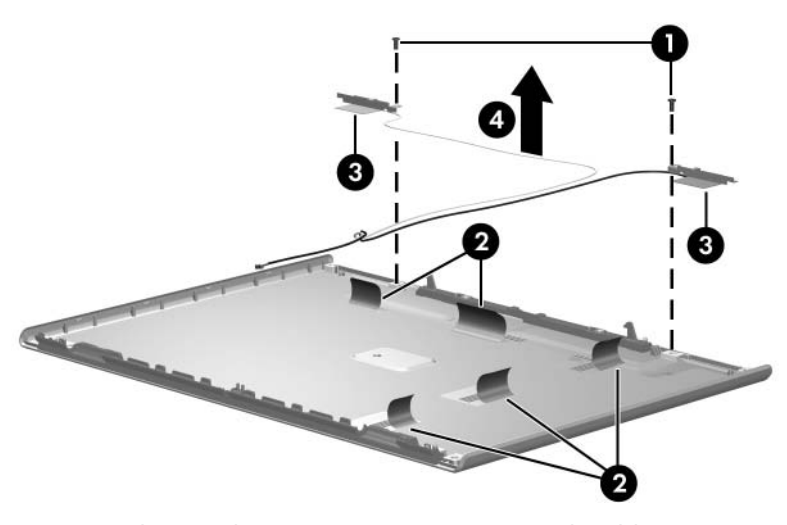

*Removing the Wireless Antenna Transceivers and Cables*

Reverse the above procedure to reassemble and install the display assembly.

# <span id="page-126-0"></span>**5.15 Top Cover**

### **Top Cover and Base Enclosure**

#### **Spare Part Number Information**

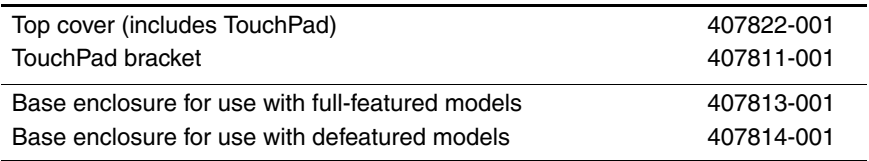

- 1. Prepare the computer for disassembly [\(Section 5.3\)](#page-89-0) and then remove the following components:
	- a. Hard drive ([Section 5.4](#page-91-0))
	- b. Memory/Mini PCI module compartment cover [\(Section 5.6\)](#page-96-0)
	- c. Optical drive [\(Section 5.7](#page-99-0))
	- d. Switch cover [\(Section 5.10](#page-105-0))
	- e. Keyboard assembly [\(Section 5.11](#page-107-0))
	- f. Display assembly ([Section 5.14\)](#page-115-0)
- 2. Turn the computer upside down with the front toward you.
- 3. Remove the two Phillips PM2.5 $\times$ 3.0 screws  $\bullet$  in the optical drive bay and the silver Phillips PM2.5×5.0 screw  $\bullet$  in the hard drive bay that secure the top cover to the computer.

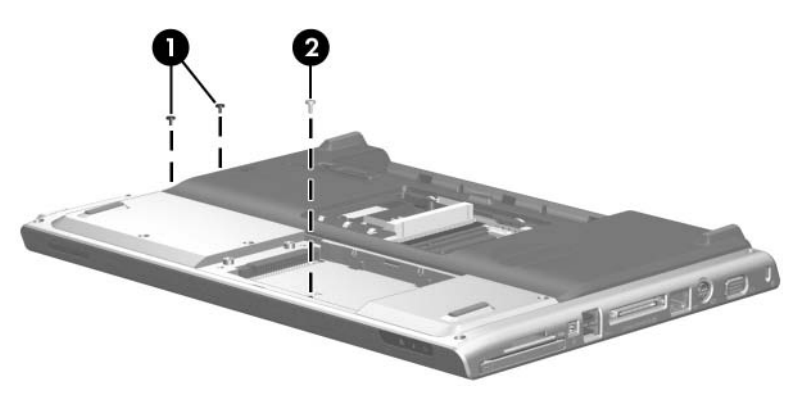

*Removing the Top Cover Screws, Part 1*

4. Remove the eight Phillips PM2.5×11.0 screws that secure the top cover to the computer.

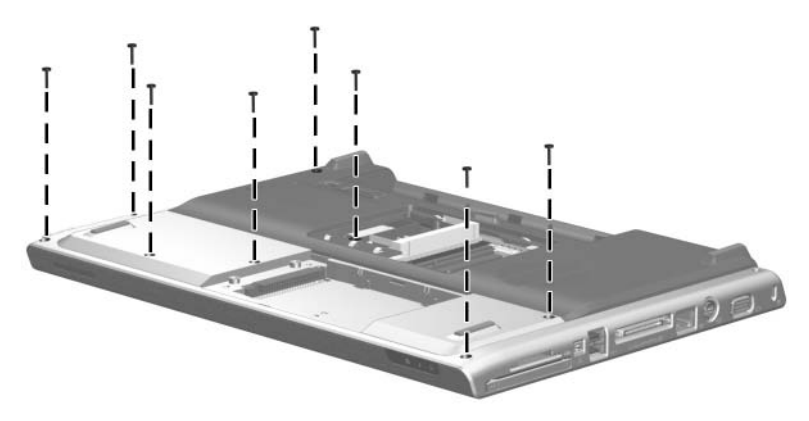

*Removing the Top Cover Screws, Part 2*

- 5. Turn the computer right-side up with the front toward you.
- 6. Release the ZIF connector to which the TouchPad cable  $\bullet$  is connected and disconnect the TouchPad cable  $\bullet$  from the system board.

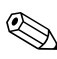

✎The TouchPad cable is included in the Cable Kit, spare part number 407774-001.

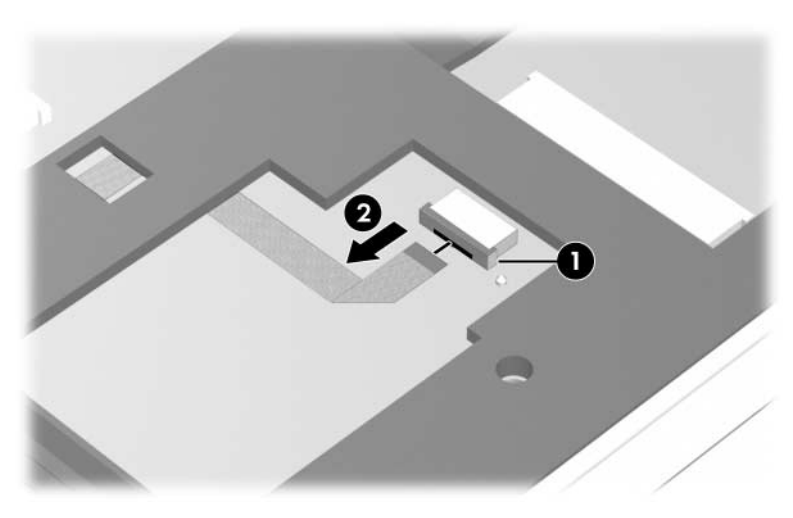

*Disconnecting the TouchPad Cable*

7. Remove the seven Phillips PM2.5×11.0 screws that secure the top cover to the computer.

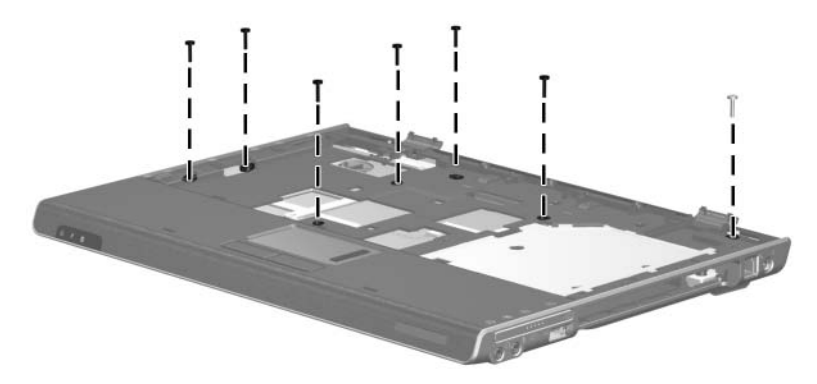

*Removing the Top Cover Screws, Part 3*

8. Remove the three silver PM2.5×5.0 screws that secure the top cover to the computer.

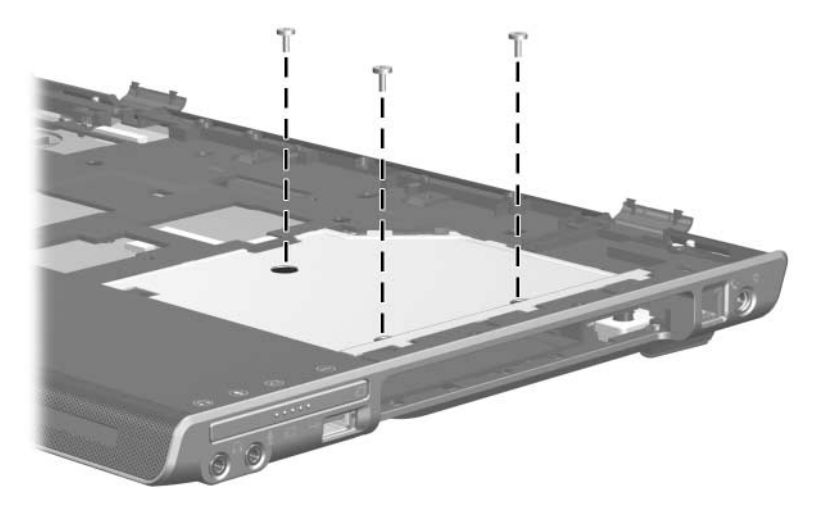

*Removing the Top Cover Screws, Part 4*

- 9. Lift up the rear edge of the top cover  $\bullet$  until it disengages from the base enclosure.
- 10. Lift the top cover  $\bullet$  straight up and remove it.

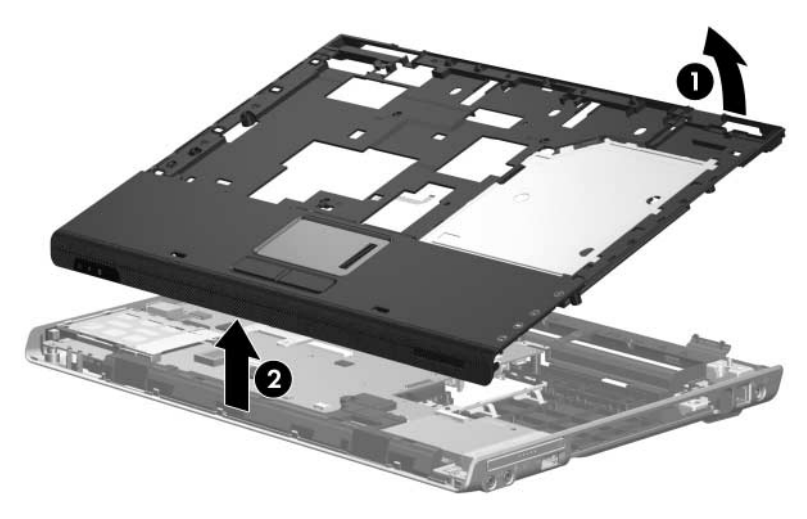

*Removing the Top Cover*

- 11. If it is necessary to replace the TouchPad cable, release the ZIF connector to which the TouchPad cable  $\bullet$  is connected and disconnect the TouchPad cable  $\bullet$  from the TouchPad board.
- 12. Remove the TouchPad cable .

The TouchPad cable is included in the Cable Kit, spare part number 407774-001.

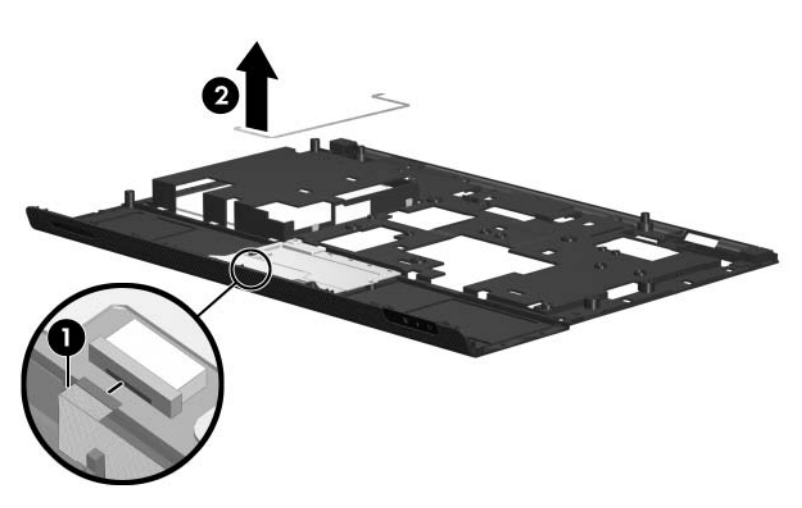

*Removing the TouchPad Cable*

Reverse the above procedure to install the top cover.

# <span id="page-134-0"></span>**5.16 Bluetooth Module**

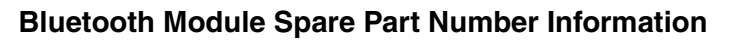

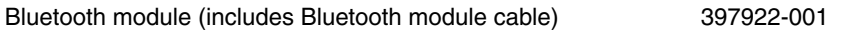

- 1. Prepare the computer for disassembly [\(Section 5.3\)](#page-89-0), and then remove the following components:
	- a. Hard drive ([Section 5.4](#page-91-0))
	- b. Memory/Mini PCI module compartment cover [\(Section 5.6\)](#page-96-0)
	- c. Optical drive [\(Section 5.9](#page-102-0))
	- d. Switch cover [\(Section 5.10](#page-105-0))
	- e. Keyboard assembly [\(Section 5.11](#page-107-0))
	- f. Display assembly ([Section 5.14\)](#page-115-0)
	- g. Top cover [\(Section 5.15](#page-126-0))
- 2. Remove the Phillips PM2.0×4.0 screw  $\bullet$  that secures the Bluetooth module to the base enclosure.
- 3. Remove the Bluetooth module from the base enclosure  $\bullet$ .
- 4. Remove the Bluetooth module cable  $\bigcirc$  from the routing channel in the base enclosure.
- 5. Disconnect the Bluetooth module cable  $\bullet$  from the Bluetooth module.

The Bluetooth module cable is included with the Bluetooth module and is also available in the Cable Kit, spare part number 407774-001.

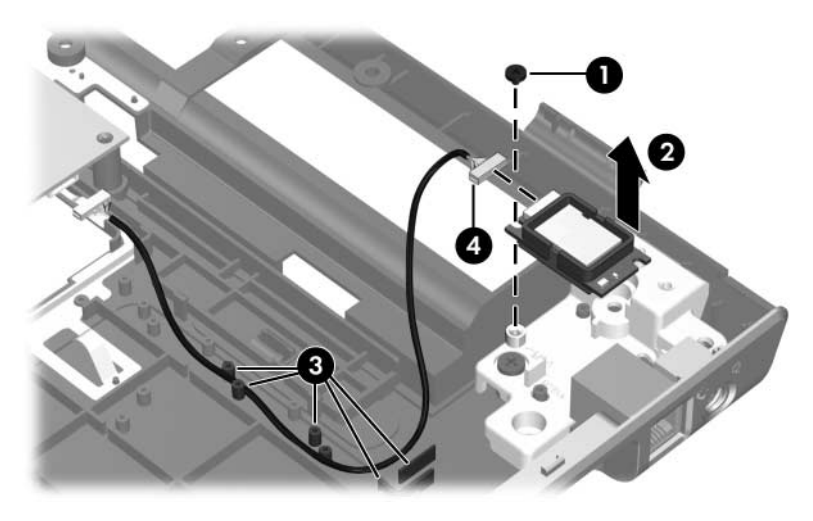

*Removing the Bluetooth module*

Reverse the above procedure to install the Bluetooth board.

# <span id="page-136-0"></span>**5.17 System Board**

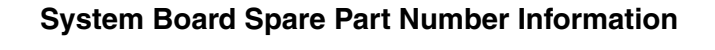

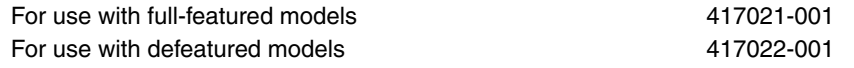

✎ When replacing the system board, ensure that the following components are removed from the defective system board and installed on the replacement system board:

- Memory modules [\(Section 5.6\)](#page-96-0)
- Mini PCI communications module ([Section 5.7](#page-99-0))
- RTC battery [\(Section 5.8\)](#page-101-0)
- Power connector and cable ([Section 5.17\)](#page-136-0)
- Heat sink [\(Section 5.19](#page-146-0))
- Processor [\(Section 5.20](#page-149-0))
- Fan assembly [\(Section 5.21](#page-153-0))
- Fan assembly [\(Section 5.22](#page-156-0))
- PC Card assembly ([Section 5.23\)](#page-158-0)
	- 1. Prepare the computer for disassembly [\(Section 5.3\)](#page-89-0), and then remove the following components:
		- a. Hard drive ([Section 5.4](#page-91-0))
		- b. Optical drive [\(Section 5.9](#page-102-0))
		- c. Switch cover [\(Section 5.10](#page-105-0))
		- d. Keyboard assembly [\(Section 5.11](#page-107-0))
		- e. Display assembly ([Section 5.14\)](#page-115-0)
		- f. Top cover [\(Section 5.15](#page-126-0))
		- g. Bluetooth module[\(Section 5.16](#page-134-0))
- 2. Turn the computer right-side up with the front toward you.
- 3. Press in on the ExpressCard slot bezel  $\bullet$  to release it.
- 4. Remove the ExpressCard slot bezel <sup>2</sup>.

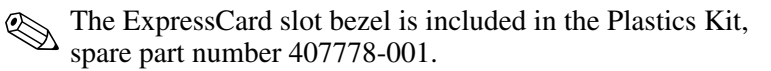

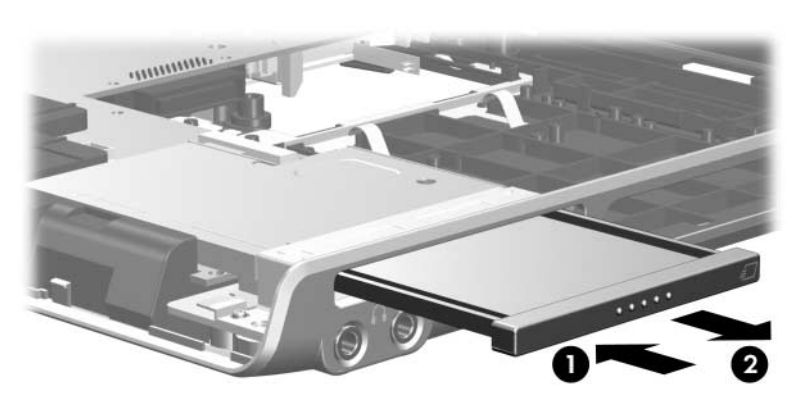

*Removing the ExpressCard Slot Bezel*

- 5. Remove the PM2.5 $\times$ 6.0 screw  $\bullet$  that secures the display hinge support to the base enclosure.
- 6. Remove the display hinge support  $\Theta$ .
- 7. Remove the power connector  $\bullet$  from the clip in the base enclosure.
- 8. Remove the power connector cable  $\bullet$  from the clips in the base enclosure.

✎The display hinge support is included in the Bracket Kit, spare part number 407820-001.

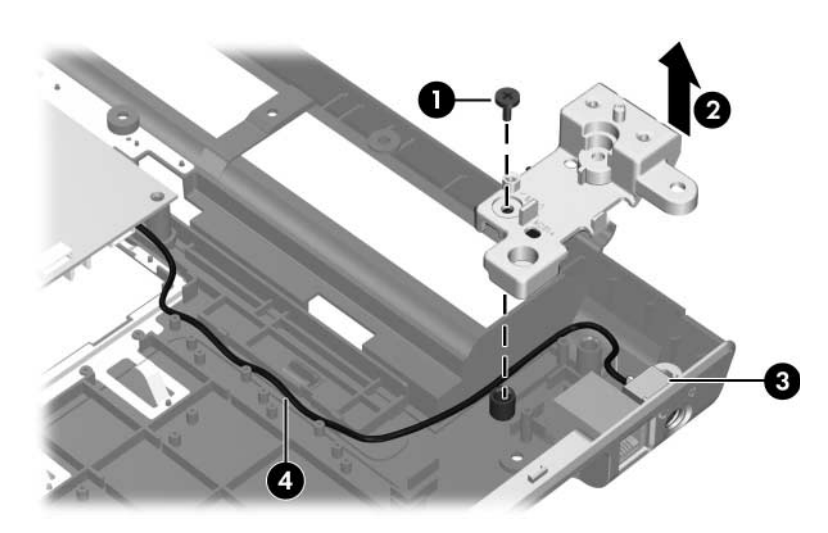

*Removing the Display Hinge Support and Power Connector*

9. Disconnect the USB/audio board cable  $\bullet$  and modem cable <sup>o</sup> from the system board.

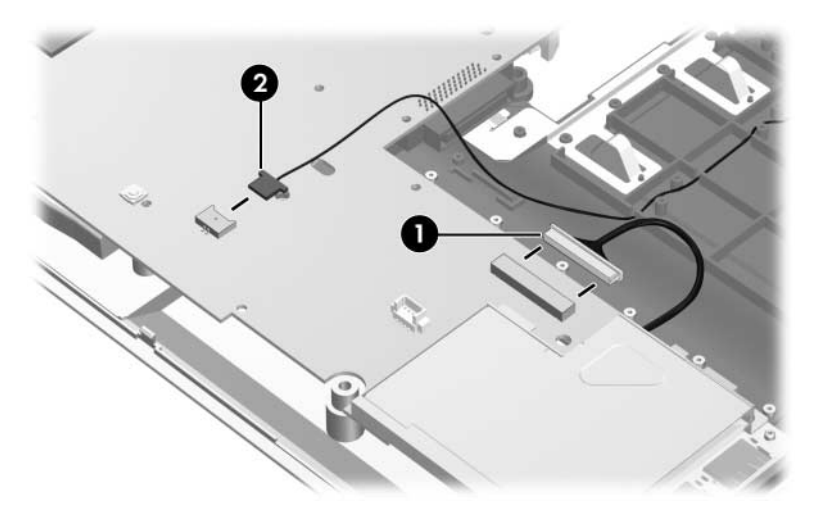

*Disconnecting the Modem and USB/Audio Board Cables*

- 10. Remove the two Phillips PM2.5×11.0 screws  $\bullet$  and the three Phillips PM2.5 $\times$ 6.0 screws  $\bullet$  that secure the system board to the base enclosure.
- 11. Remove the ExpressCard bracket  $\odot$ .

✎The ExpressCard bracket is included in the Bracket Kit, spare part number 407820-001.

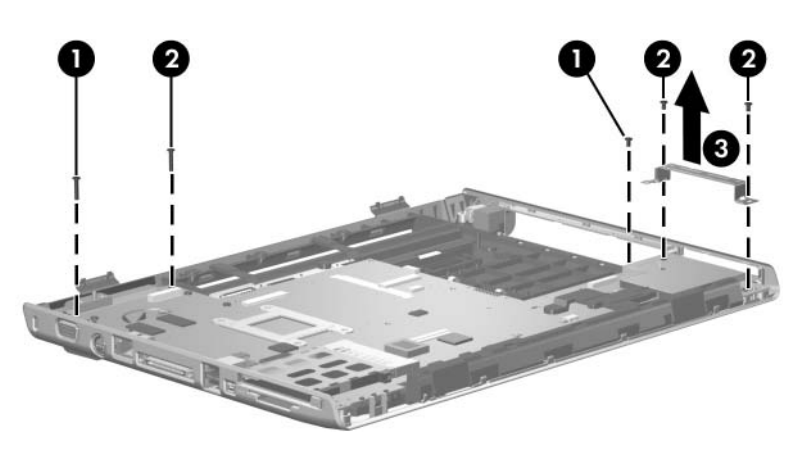

*Removing the System Board Screws*

- 12. Use the optical drive connector  $\bullet$  to lift the right side of the system board  $\bullet$  until it is clear of the base enclosure.
- 13. Slide the system board  $\bullet$  to the right at an angle and remove it.

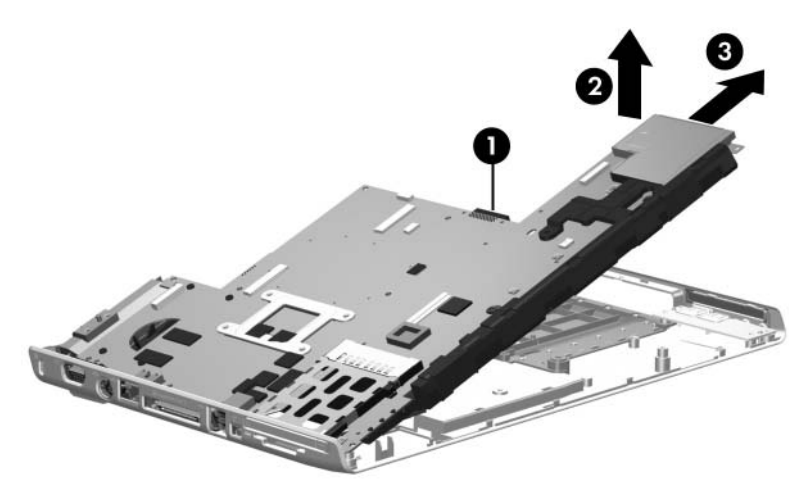

*Removing the System Board*

- 14. If it is necessary to replace the power connector cable, turn the system board upside down with the expansion port 2 docking connector toward you.
- 15. Disconnect the power connector cable  $\bullet$  from the system board.
- 16. Remove the power connector cable <sup>2</sup>.

The power connector cable is available in the Cable Kit, spare part number 407774-001, and is also available using spare part number 415495-001.

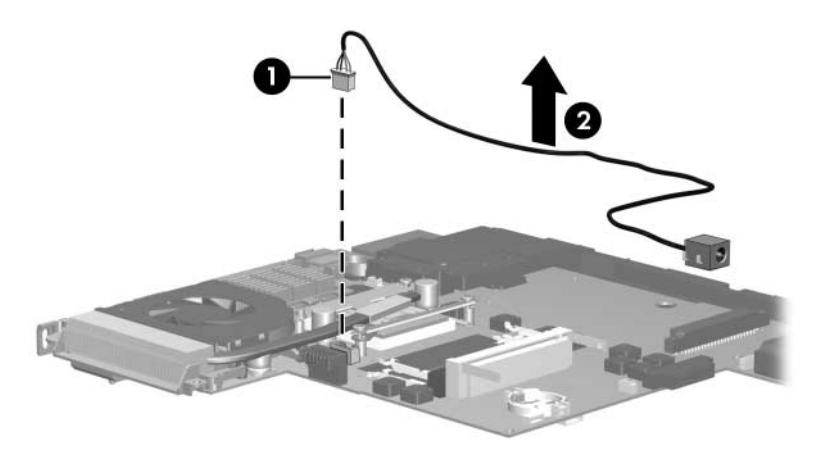

*Removing the Power Connector Cable*

17. If it is necessary to replace the modem connector and cable, remove the modem connector  $\bullet$  and cable  $\bullet$  from the clips and routing channel in the base enclosure.

✎The modem connector and cable is available in the Cable Kit, spare part number 407774-001.

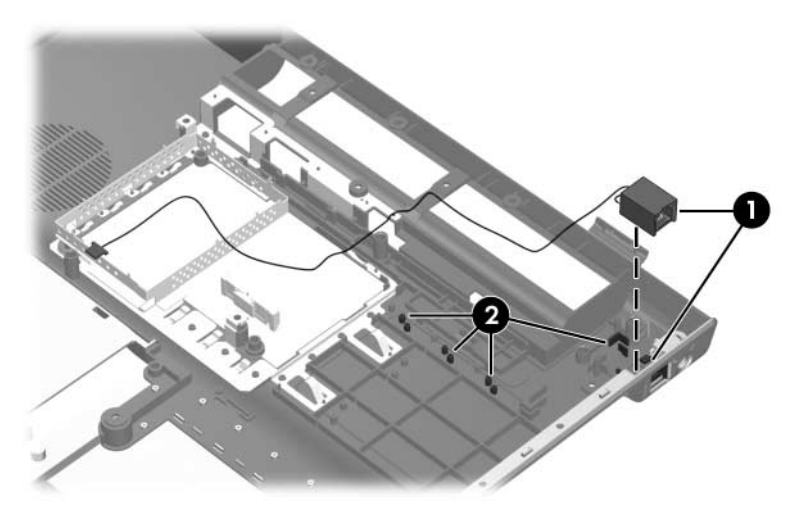

*Removing the Modem Connector and Cable*
# **5.18 USB/Audio Board**

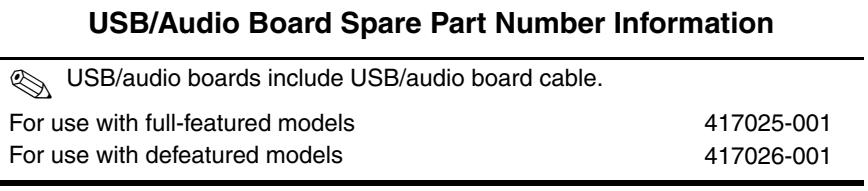

- 1. Prepare the computer for disassembly [\(Section 5.3\)](#page-89-0), and then remove the following components:
	- a. Hard drive ([Section 5.4](#page-91-0))
	- b. Optical drive [\(Section 5.9](#page-102-0))
	- c. Switch cover [\(Section 5.10](#page-105-0))
	- d. Keyboard assembly [\(Section 5.11](#page-107-0))
	- e. Display assembly ([Section 5.14\)](#page-115-0)
	- f. Top cover [\(Section 5.15](#page-126-0))
	- g. System board ([Section 5.17\)](#page-136-0)
- 2. Remove the Phillips PM2.5 $\times$ 6.0 screw  $\bullet$  that secures the USB/audio board to the base enclosure.
- 3. Remove the USB/audio board <sup>2</sup> from the base enclosure.
- 4. Disconnect the USB/audio board cable  $\bullet$  from the USB/audio board.

The USB/audio board cable is available in the Cable Kit, spare part number 407774-001.

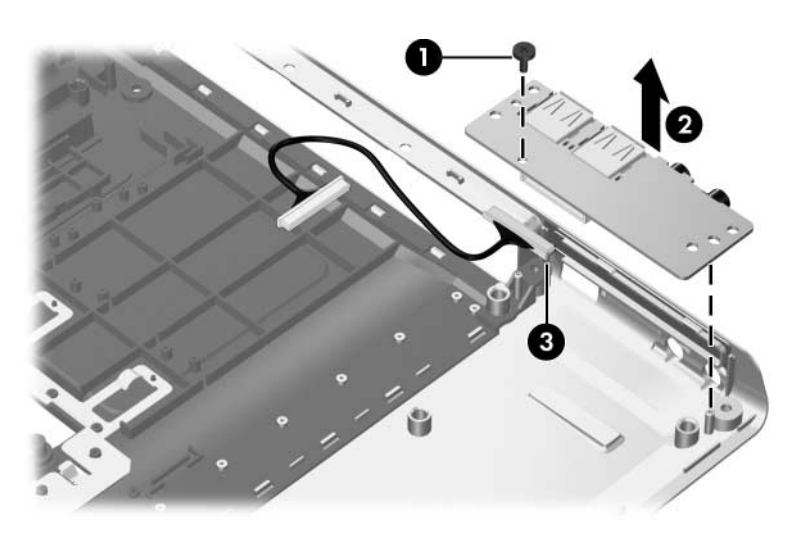

*Removing the USB/Audio Board*

Reverse the above procedure to install the USB/audio board.

# <span id="page-146-0"></span>**5.19 Heat Sink**

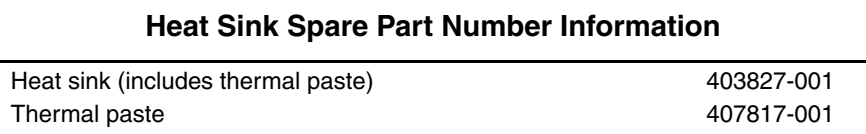

- 1. Prepare the computer for disassembly [\(Section 5.3\)](#page-89-0), and then remove the following components:
	- a. Hard drive ([Section 5.4](#page-91-0))
	- b. Memory/Mini PCI module compartment cover [\(Section 5.6\)](#page-96-0)
	- c. Optical drive [\(Section 5.9](#page-102-0))
	- d. Switch cover [\(Section 5.10](#page-105-0))
	- e. Keyboard assembly [\(Section 5.11](#page-107-0))
	- f. Display assembly ([Section 5.14\)](#page-115-0)
	- g. Top cover [\(Section 5.15](#page-126-0))
	- h. System board ([Section 5.17\)](#page-136-0)
- 2. Turn the system board upside down with the expansion port 2 toward you.
- 3. Remove the four Phillips PM2.5 $\times$ 6.0 screws  $\bullet$  that secure the heat sink to the system board.
- 4. Remove the heat sink  $\bullet$ .

**◯ Due to the adhesive quality of the thermal paste located between the fan assembly and processor ❸**, it may be necessary to move the fan assembly from side to side to detach the it from the processor.

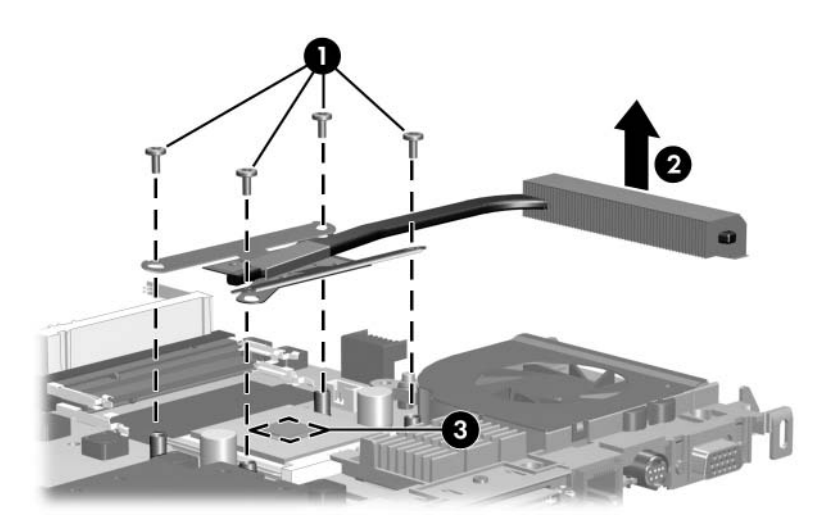

*Removing the Heat Sink*

 $\bigotimes$  The thermal paste should be thoroughly cleaned from the surfaces of the heat sink  $\bullet$  and processor  $\bullet$  each time the heat sink is removed. Thermal paste should be reapplied to both surfaces before the heat sink is reinstalled. Thermal paste is included with all heat sink and processor spare part kits.

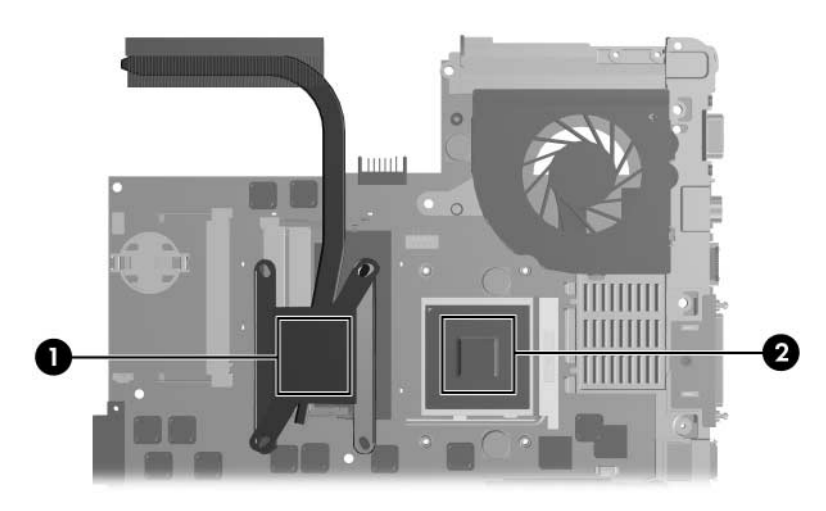

*Replacing the Thermal Paste*

Reverse the above procedure to install the fan assembly.

# <span id="page-149-0"></span>**5.20 Processor**

✎The computer may be equipped with a processor socket that features either a locking screw or a release arm. Both types of sockets are documented in this section.

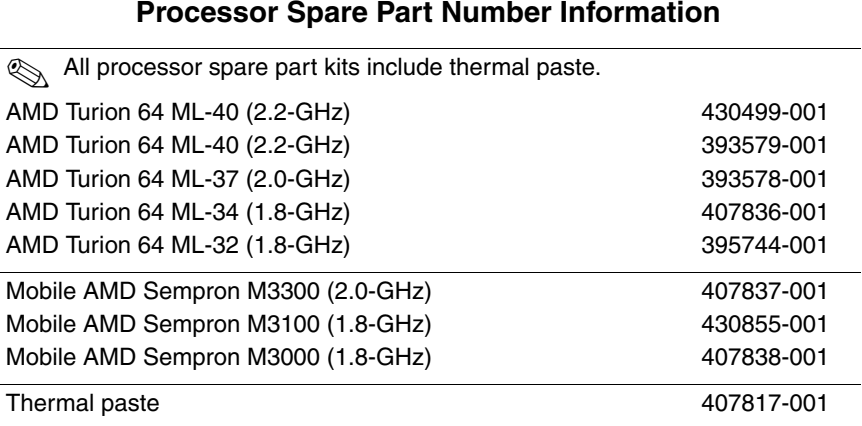

- 1. Prepare the computer for disassembly [\(Section 5.3\)](#page-89-0), and then remove the following components:
	- a. Hard drive ([Section 5.4](#page-91-0))
	- b. Memory/Mini PCI module compartment cover [\(Section 5.6\)](#page-96-0)
	- c. Optical drive [\(Section 5.9](#page-102-0))
	- d. Switch cover [\(Section 5.10](#page-105-0))
	- e. Keyboard assembly [\(Section 5.11](#page-107-0))
	- f. Display assembly ([Section 5.14\)](#page-115-0)
	- g. Top cover [\(Section 5.15](#page-126-0))
	- h. System board ([Section 5.17\)](#page-136-0)
	- i. Heat sink ([Section 5.19\)](#page-146-0)

Steps 2 and 3 apply to processor sockets equipped with a locking screw. Refer to steps 4 through 6 for instructions on removing a processor from a socket equipped with a release arm.

- 2. Use a flat-bladed screwdriver to turn the processor locking screw  $\bullet$  one-quarter turn counterclockwise until you hear a click.
- 3. Lift the processor  $\bullet$  straight up and remove it.

The gold triangle  $\bullet$  on the processor should be aligned in the rear right corner when you install the processor.

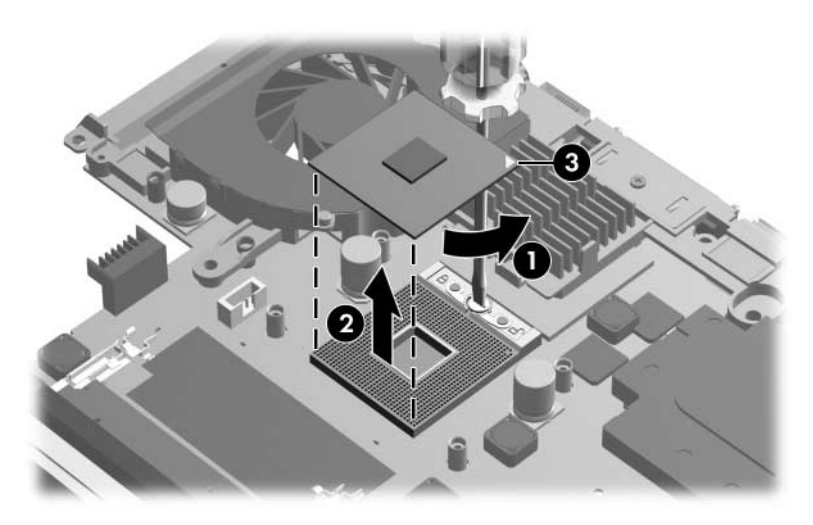

*Removing the Processor from a Socket with a Locking Screw*

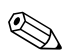

✎Steps 4 through 6 apply to processor sockets equipped with a release arm.

- 4. Slide the tip of the processor socket release arm  $\bullet$  to the right until it clears the notch  $\Theta$  on the processor socket.
- 5. Swing the processor socket release arm  $\bullet$  up and back as far as it will go.
- 6. Lift the processor straight up and remove it  $\mathbf{\Theta}$ .

The gold triangle  $\Theta$  on the processor should be aligned in the front left corner when you install the processor.

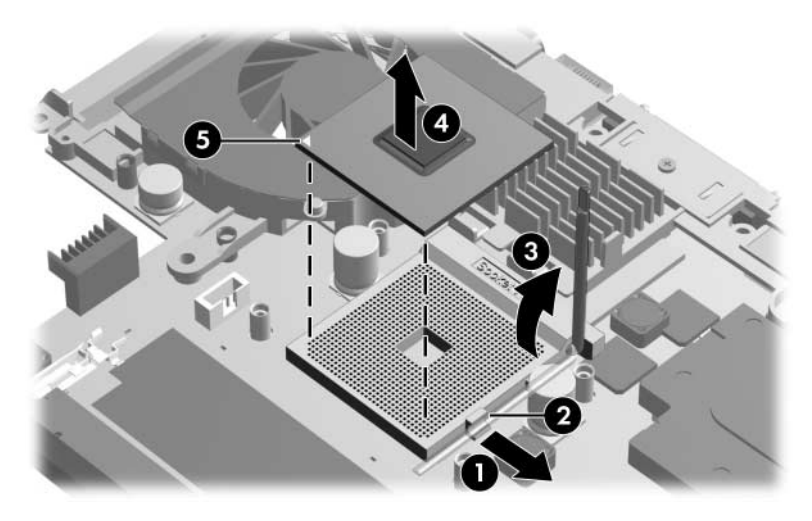

*Removing the Processor from a Socket with a Release Arm*

Reverse the above procedure to install the processor.

# **5.21 Fan Assembly**

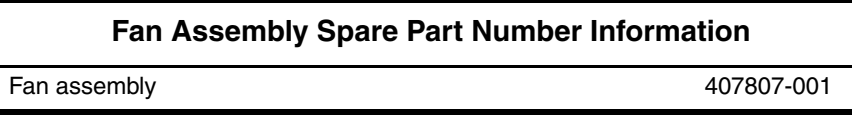

- 1. Prepare the computer for disassembly [\(Section 5.3\)](#page-89-0), and then remove the following components:
	- a. Hard drive ([Section 5.4](#page-91-0))
	- b. Memory/Mini PCI module compartment cover [\(Section 5.6\)](#page-96-0)
	- c. Optical drive [\(Section 5.9](#page-102-0))
	- d. Switch cover [\(Section 5.10](#page-105-0))
	- e. Keyboard assembly [\(Section 5.11](#page-107-0))
	- f. Display assembly ([Section 5.14\)](#page-115-0)
	- g. Top cover [\(Section 5.15](#page-126-0))
	- h. System board ([Section 5.17\)](#page-136-0)
	- i. Heat sink ([Section 5.19\)](#page-146-0)
- 2. Disconnect the fan cable  $\bullet$  from the system board.
- 3. Remove the following screws:
	- 2 One Phillips PM2.5×3.0 screw that secures the expansion port 2 bracket to the system board
	- $\odot$  Two slotted M1.5×9.0 screws on each side of the expansion port 2 connector that secure the expansion port 2 bracket to the system board
	- 4 Two Phillips PM3.0×6.0 screws on each side of the external monitor connector that secure the fan assembly to the system board

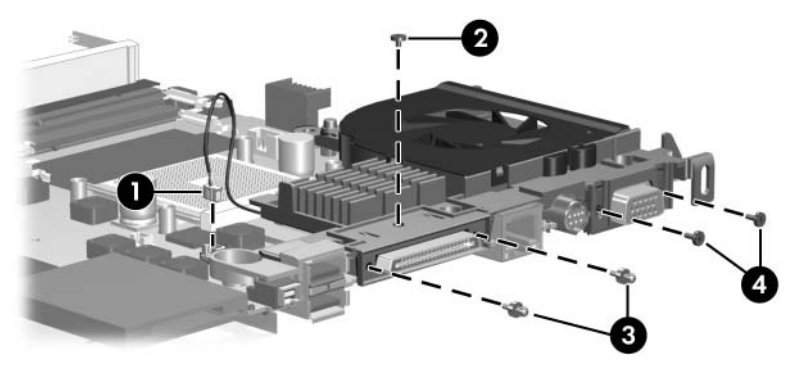

*Removing the Fan Assembly Screws*

- 4. Slide the expansion port bracket  $\bullet$  away from the system board.
- 5. Remove the fan assembly **2**.

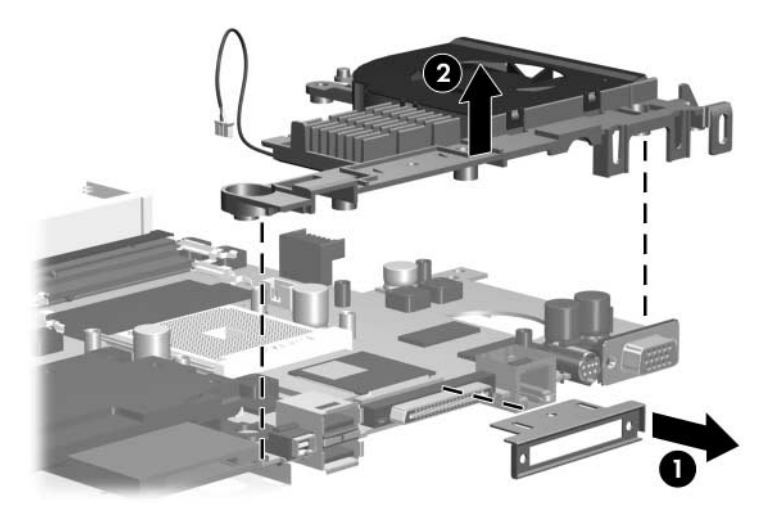

*Removing the Fan Assembly*

Reverse the above procedure to install the fan assembly.

# **5.22 Speakers**

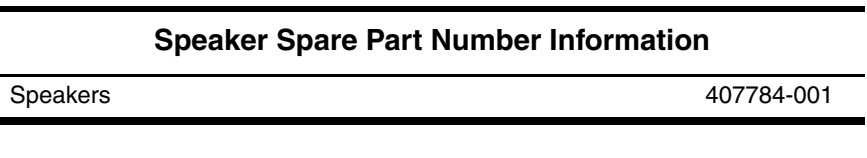

- 1. Prepare the computer for disassembly [\(Section 5.3\)](#page-89-0), and then remove the following components:
	- a. Hard drive ([Section 5.4](#page-91-0))
	- b. Memory/Mini PCI module compartment cover [\(Section 5.6\)](#page-96-0)
	- c. Optical drive [\(Section 5.9](#page-102-0))
	- d. Switch cover [\(Section 5.10](#page-105-0))
	- e. Keyboard assembly [\(Section 5.11](#page-107-0))
	- f. Display assembly ([Section 5.14\)](#page-115-0)
	- g. Top cover [\(Section 5.15](#page-126-0))
	- h. System board ([Section 5.17\)](#page-136-0)
	- i. Fan assembly ([Section 5.20\)](#page-149-0)
- 2. Turn the system board right-side up with the expansion port 2 toward you.
- 3. Disconnect the speaker cable  $\bullet$  from the system board.
- 4. Remove the PM2.5 $\times$ 6.0 screw  $\bullet$  that secures the speaker to the system board.
- 5. Slide the speaker  $\bigcirc$  forward and remove it from the system board.

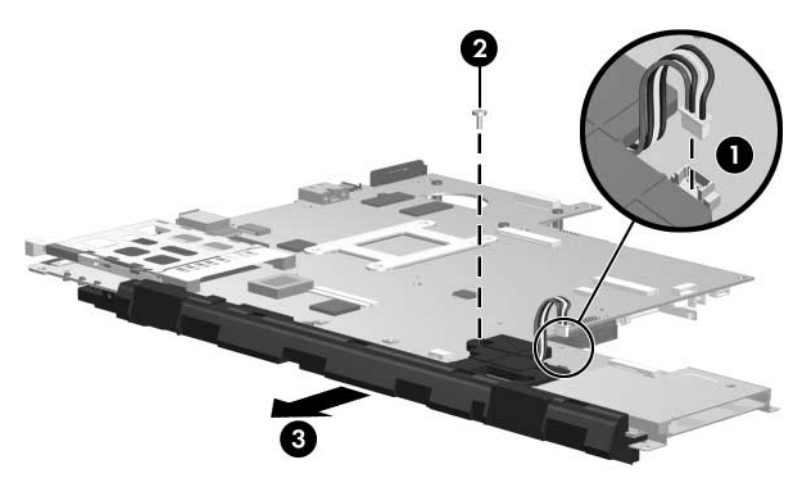

*Removing the Speaker*

Reverse the above procedure to install the speaker.

# **5.23 PC Card Assembly**

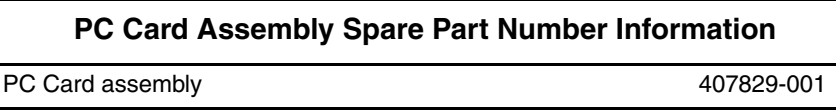

- 1. Prepare the computer for disassembly [\(Section 5.3\)](#page-89-0), and then remove the following components:
	- a. Hard drive ([Section 5.4](#page-91-0))
	- b. Memory/Mini PCI module compartment cover [\(Section 5.6\)](#page-96-0)
	- c. Optical drive [\(Section 5.9](#page-102-0))
	- d. Switch cover [\(Section 5.10](#page-105-0))
	- e. Keyboard assembly [\(Section 5.11](#page-107-0))
	- f. Display assembly ([Section 5.14\)](#page-115-0)
	- g. Top cover [\(Section 5.15](#page-126-0))
	- h. System board ([Section 5.17\)](#page-136-0)
- 2. Turn the system board upside down with the expansion port 2 toward you.
- 3. Remove the two PM2.0×4.0 screws that secure the PC Card assembly to the system board.

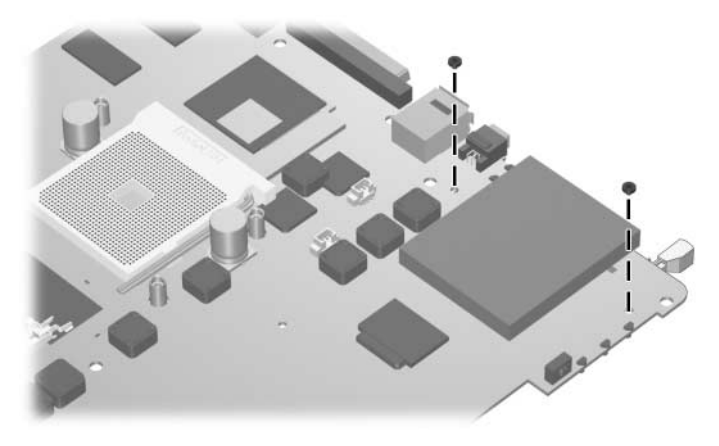

*Removing the PC Card Assembly Screws*

- 4. Turn the system board right-side up with the expansion port 2 toward you.
- 5. Disengage the hooks  $\bullet$  on the PC Card assembly from the slots on the PC Card connector  $\bullet$ .
- 6. Remove the PC Card assembly from the system board  $\bullet$ .

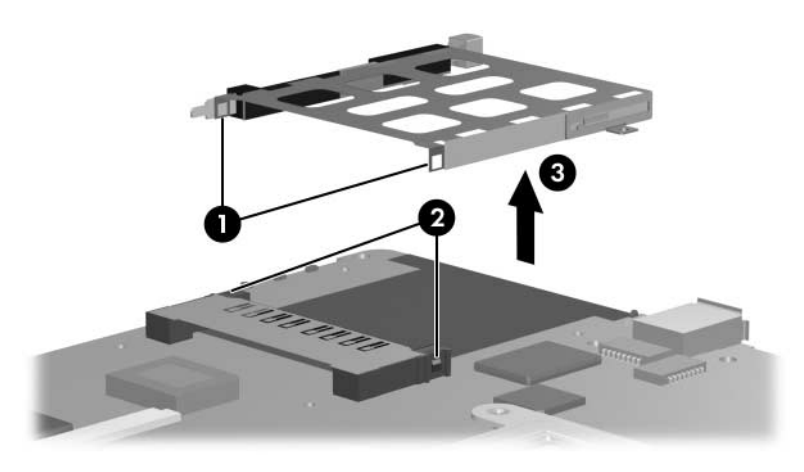

*Removing the PC Card Assembly*

Reverse the above procedures to install the PC Card assembly.

# **5.24 ExpressCard Assembly**

#### **ExpressCard Assembly Spare Part Number Information**

ExpressCard assembly 407809-001

- 1. Prepare the computer for disassembly [\(Section 5.3\)](#page-89-0), and then remove the following components:
	- a. Hard drive ([Section 5.4](#page-91-0))
	- b. Memory/Mini PCI module compartment cover [\(Section 5.6\)](#page-96-0)
	- c. Optical drive [\(Section 5.9](#page-102-0))
	- d. Switch cover [\(Section 5.10](#page-105-0))
	- e. Keyboard assembly [\(Section 5.11](#page-107-0))
	- f. Display assembly ([Section 5.14\)](#page-115-0)
	- g. Top cover [\(Section 5.15](#page-126-0))
	- h. System board ([Section 5.17\)](#page-136-0)
- 2. Turn the system board upside down with the expansion port 2 toward you.
- 3. Remove the two PM2.0×4.0 screws that secure the ExpressCard assembly to the system board.

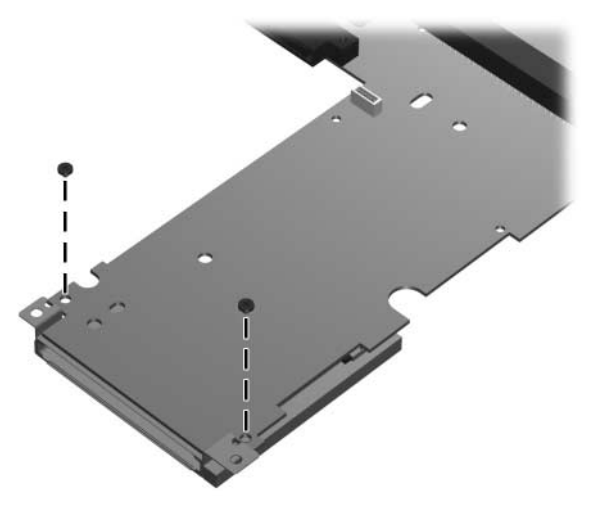

*Removing the ExpressCard Assembly Screws*

- 4. Turn the system board right-side up with the expansion port 2 toward you.
- 5. Remove the ExpressCard assembly from the system board.

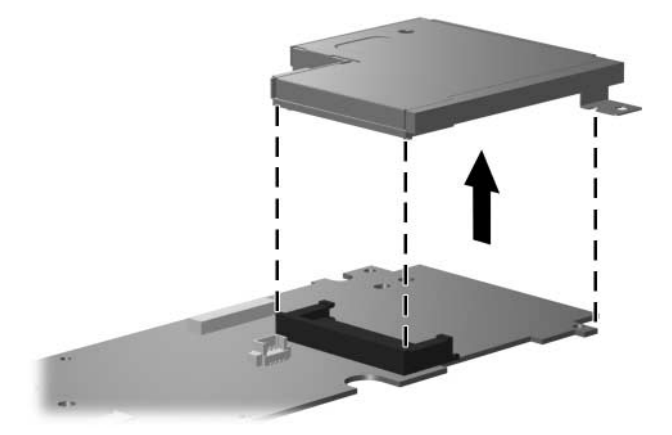

*Removing the ExpressCard Assembly*

Reverse the above procedures to install the ExpressCard assembly.

# **Specifications**

This chapter provides physical and performance specifications.

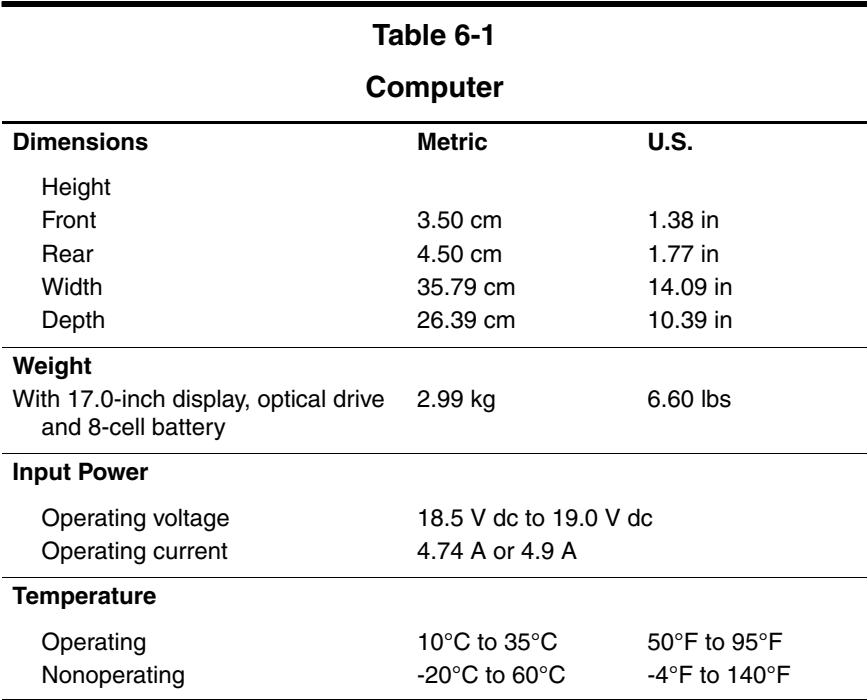

#### **Computer (Continued)**

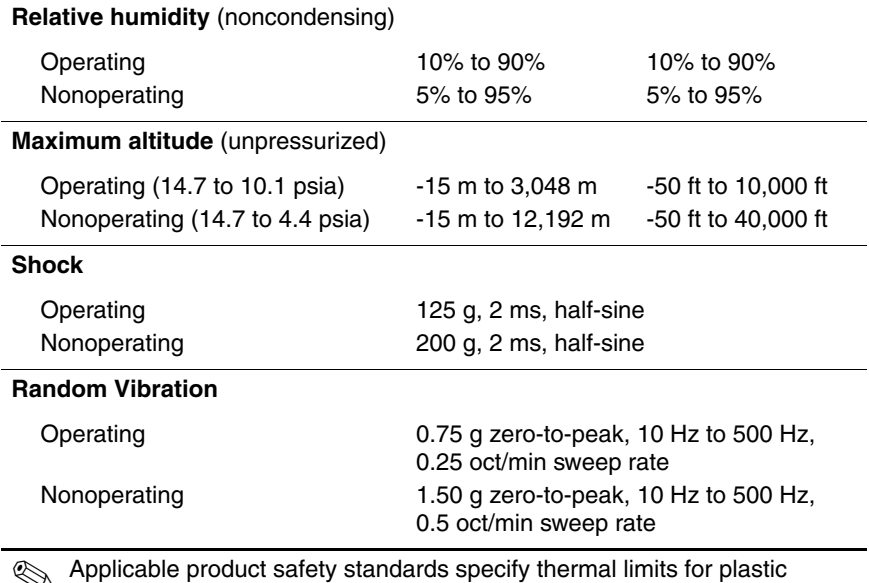

✎ Applicable product safety standards specify thermal limits for plastic surfaces. The computer operates well within this range of temperatures.

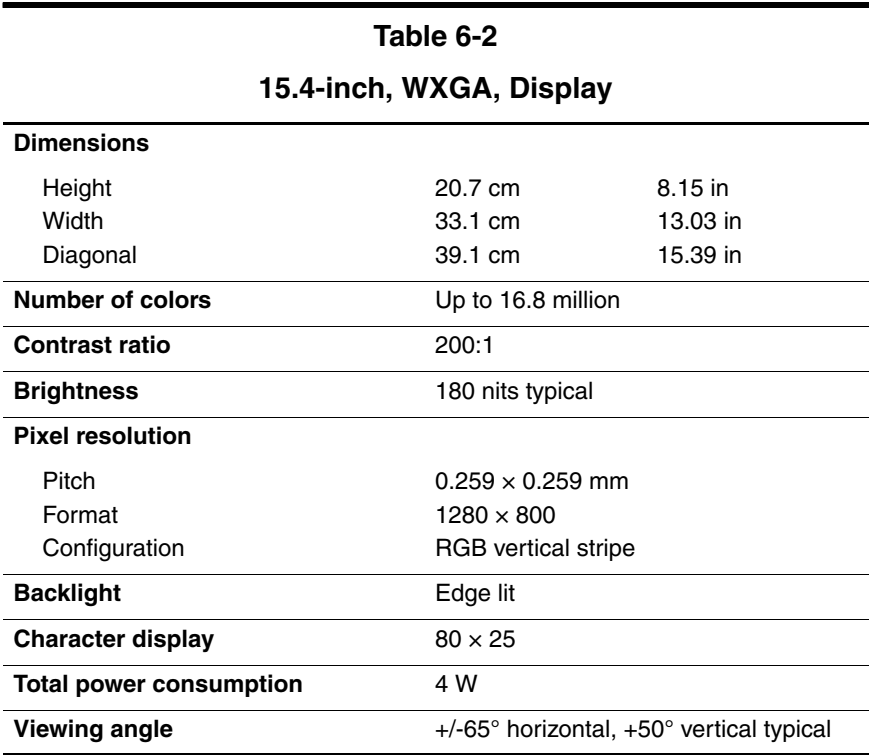

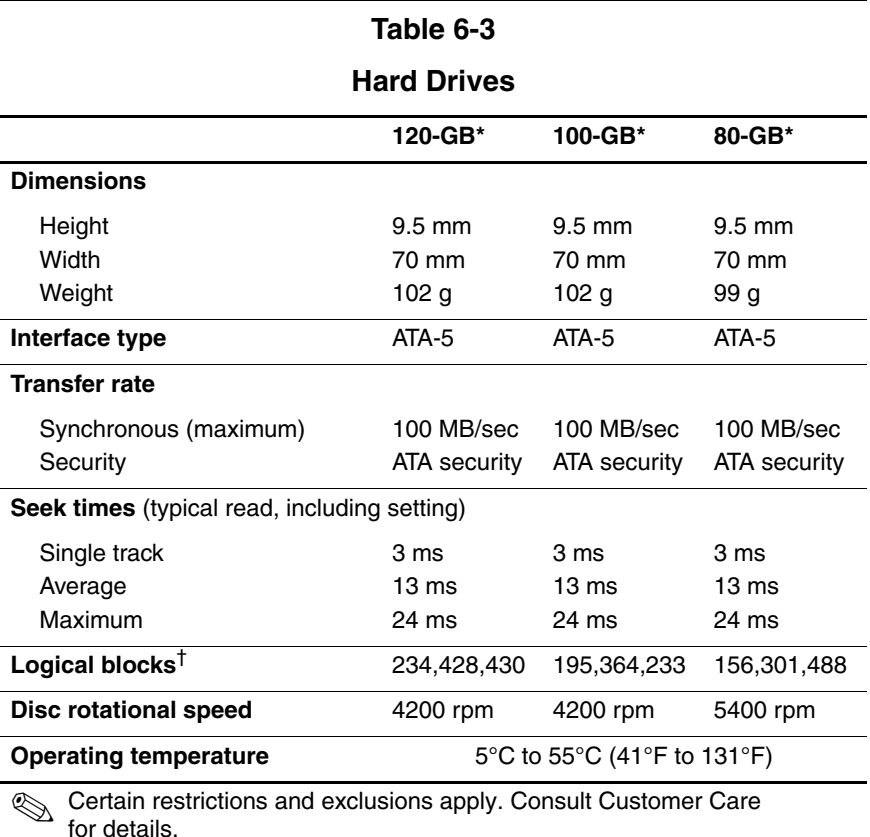

\*1 GB = 1 billion bytes when referring to hard drive storage capacity. Actual accessible capacity is less.

†Actual drive specifications may differ slightly.

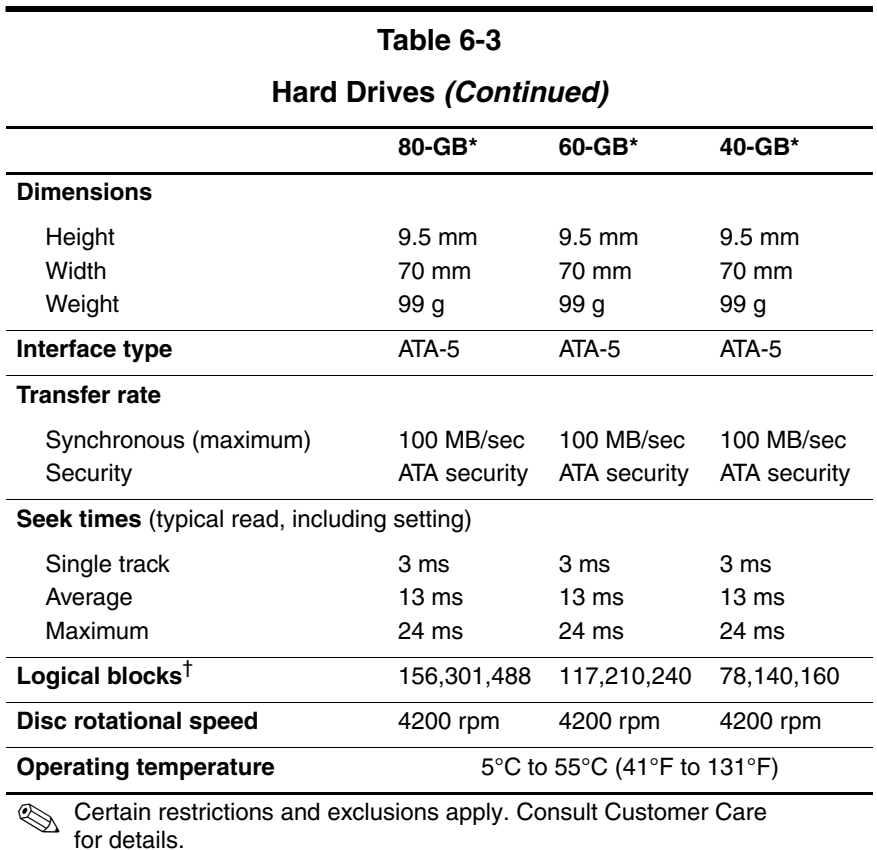

\*1 GB = 1 billion bytes when referring to hard drive storage capacity. Actual accessible capacity is less.

†Actual drive specifications may differ slightly.

#### **DVD/CD-RW Combo Drive**

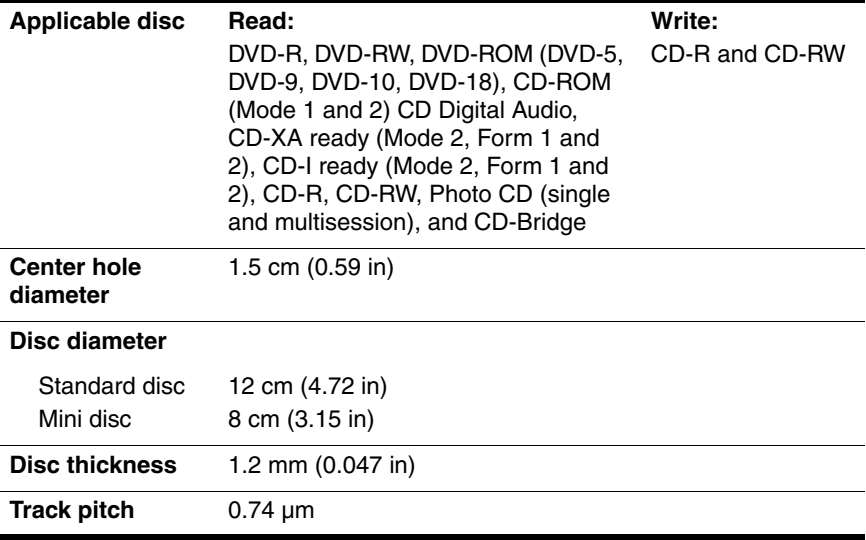

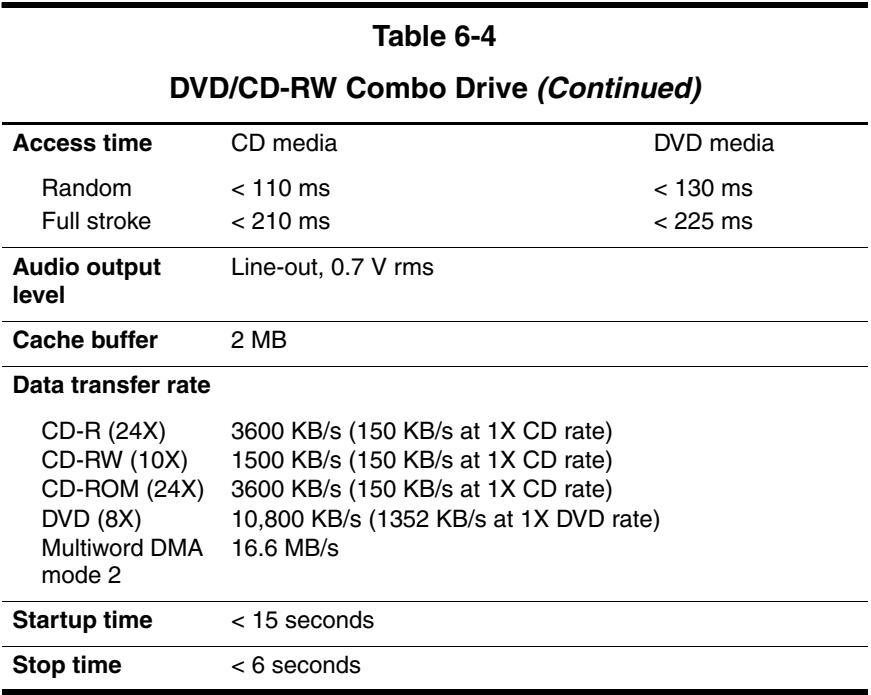

#### **DVD**±**RW and CD-RW Double-Layer Combo Drive**

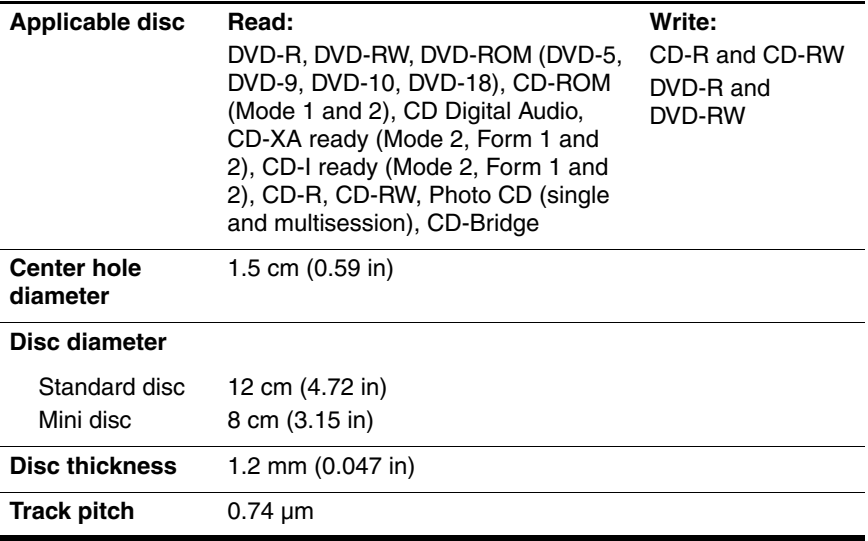

#### **DVD**±**RW and CD-RW Double-Layer Combo Drive (Continued)**

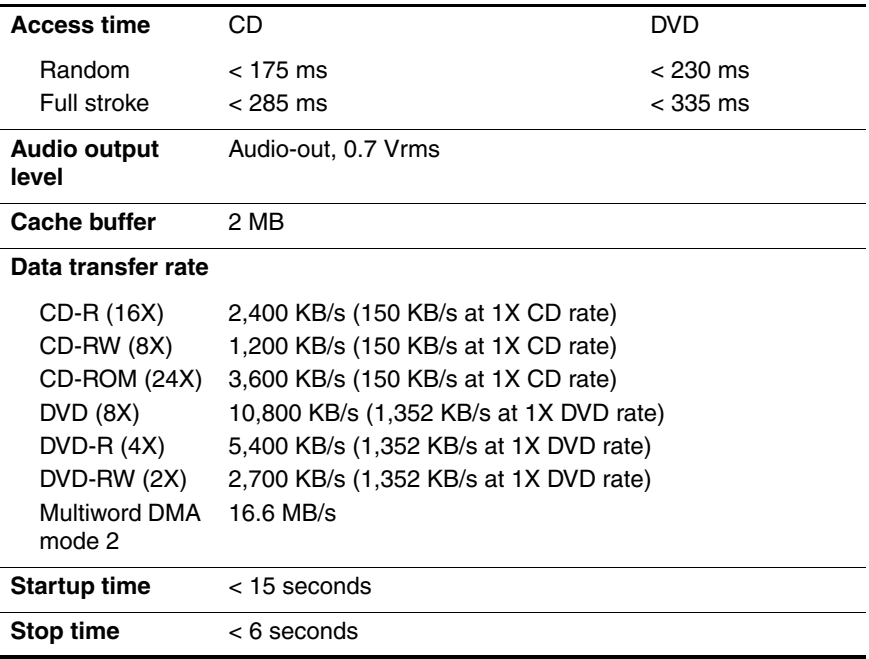

#### **System Interrupts**

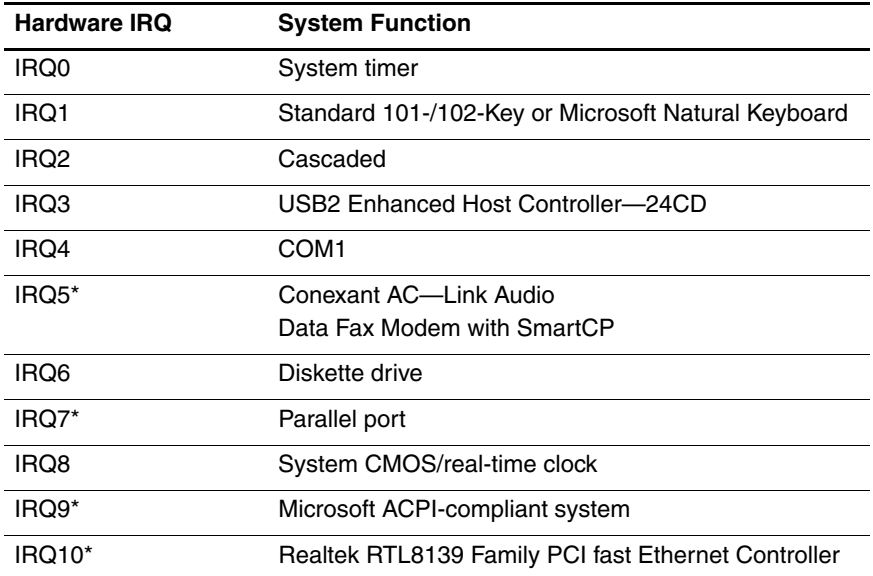

#### **System Interrupts (Continued)**

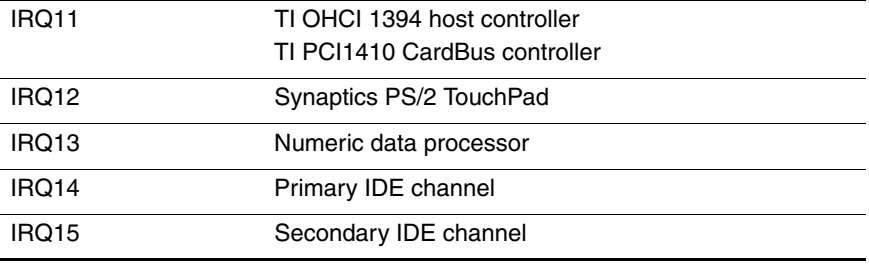

\*Default configuration; audio possible configurations are IRQ5, IRQ7, IRQ9, IRQ10, or none.

✎ PC Cards may assert IRQ3, IRQ4, IRQ5, IRQ7, IRQ9, IRQ10, IRQ11, or IRQ15. Either the infrared or the serial port may assert IRQ3 or IRQ4.

## **System I/O Addresses**

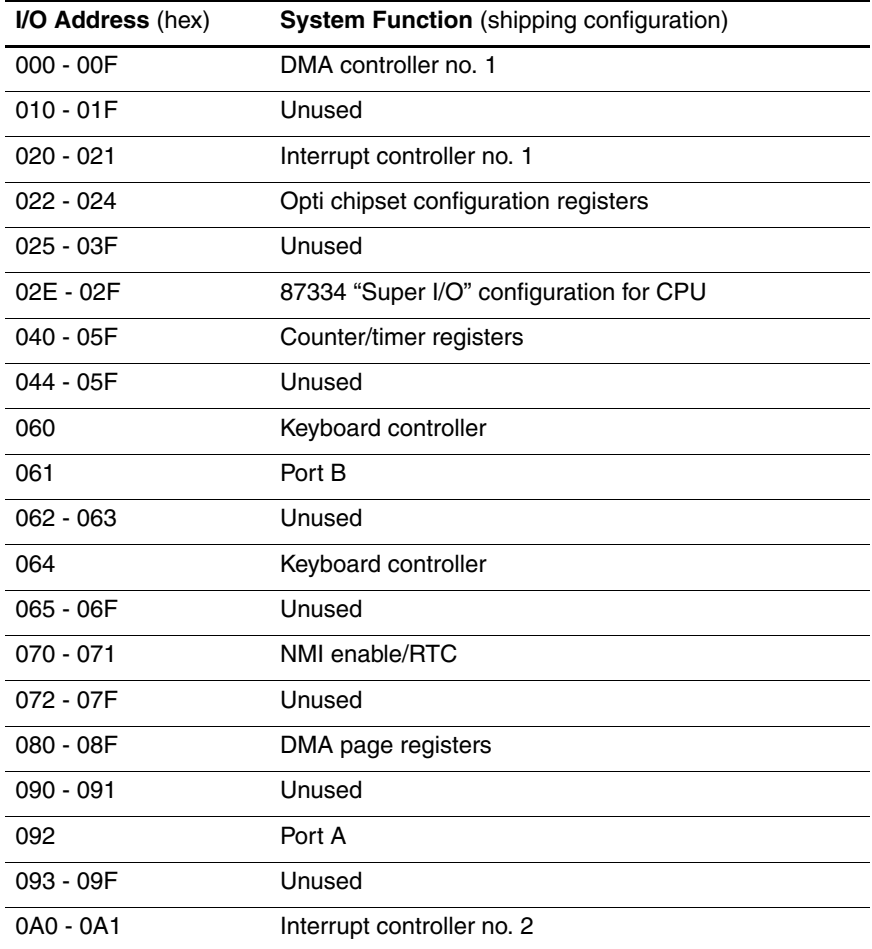

## **System I/O Addresses (Continued)**

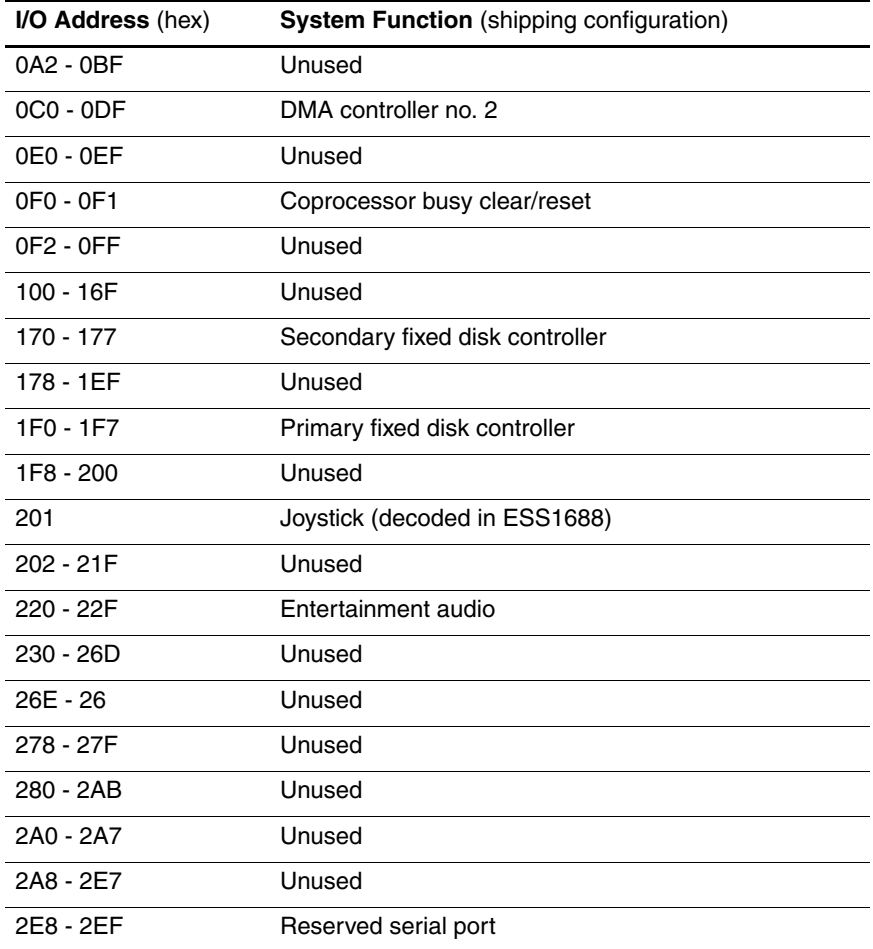

## **System I/O Addresses (Continued)**

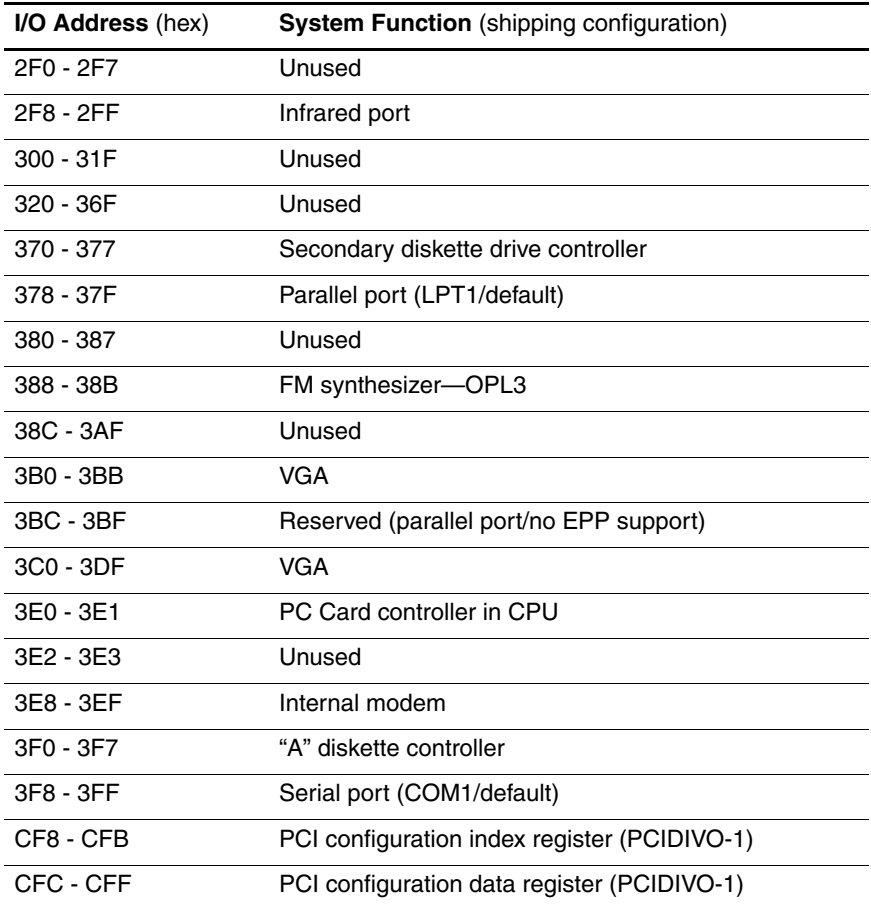

## **System Memory Map**

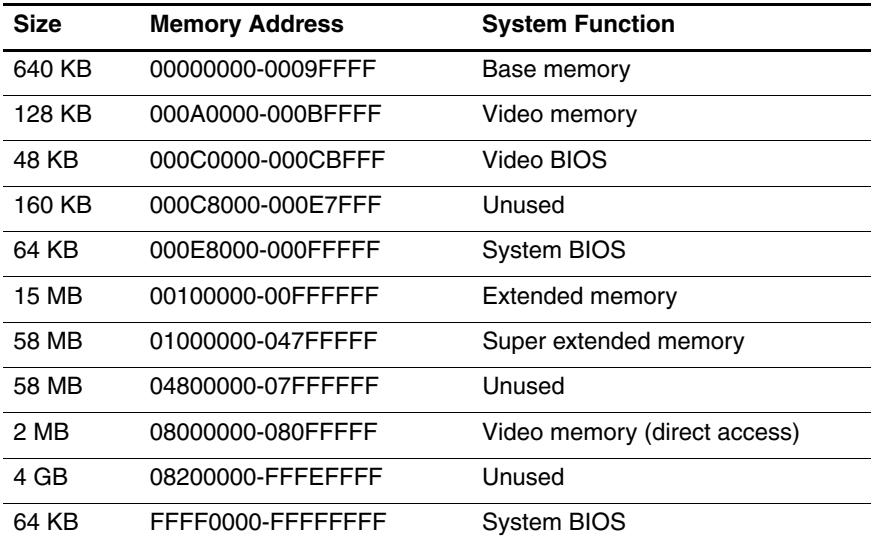

## **System DMA**

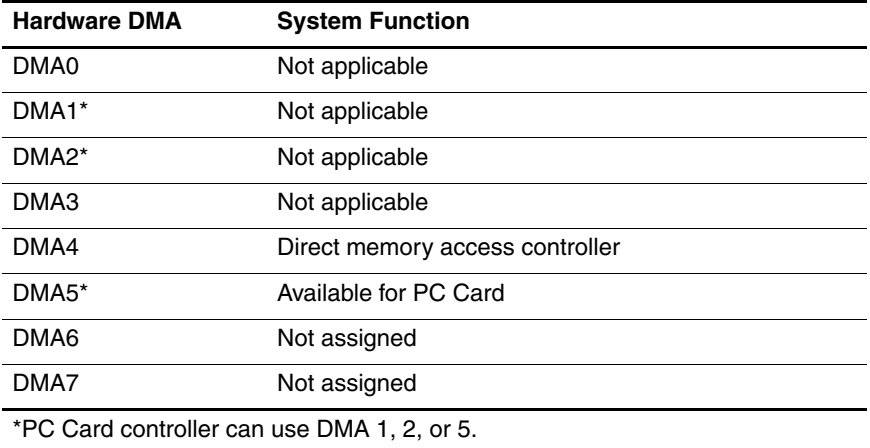
**A**

# **Screw Listing**

This appendix provides specification and reference information for the screws and screw locks used in the computer. All screws listed in this appendix are available in the Computer Screw Kit, spare part number 407782-001, and the Display Screw Kit, spare part number 407794-001.

### **Table A-1**

### **Phillips PM3.0×3.0 Screw**

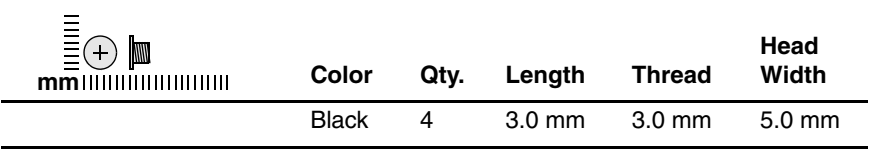

#### **Where used:**

4 screws that secure the hard drive frame to the hard drive (documented in [Section 5.4\)](#page-91-0)

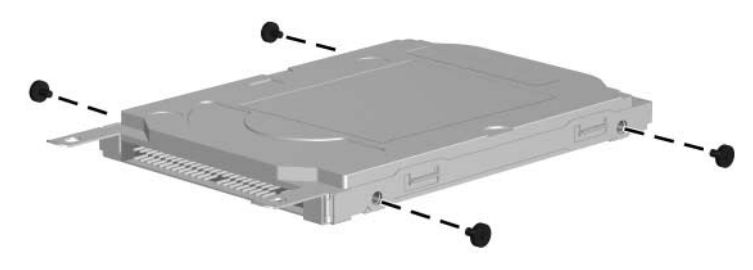

*Phillips PM3.0×3.0 Screw Locations*

### **Black Phillips PM2.5×5.0 Screw**

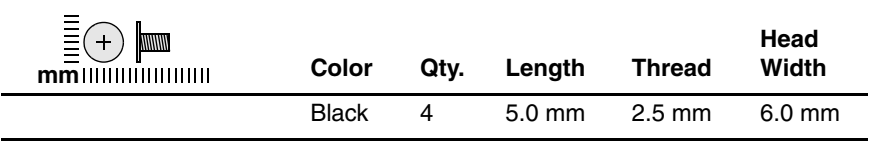

#### **Where used:**

 $\bullet$  Two screws that secure the hard drive cover to the computer (screws are captured on the cover by C-clips; documented in [Section 5.4\)](#page-91-0)

2 Two screws that secure the memory/Mini PCI module compartment cover to the computer (screws are captured on the cover by C-clips; documented in [Section 5.6\)](#page-96-0)

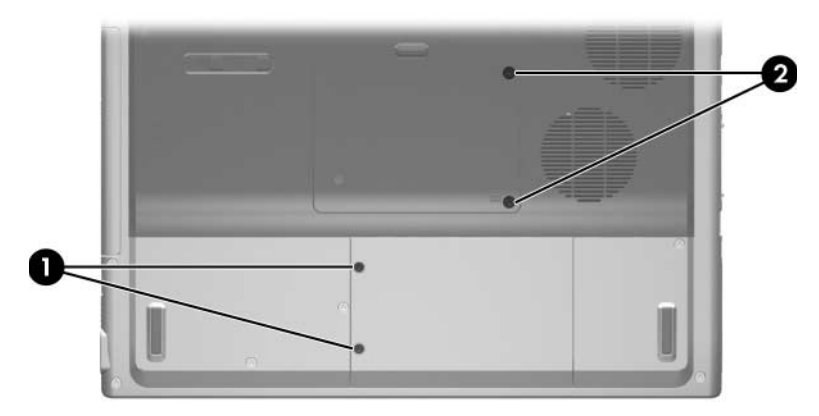

*Black Phillips PM2.5×5.0 Screw Locations*

### **Phillips PM2.5×6.0 Screw**

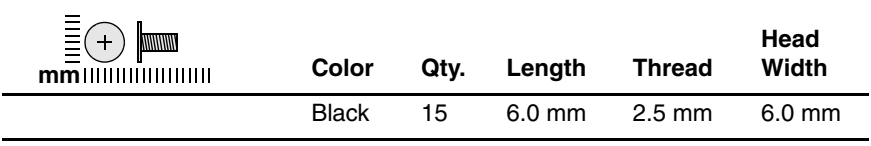

#### **Where used:**

2 screws that secure the hard drive to the computer (documented in [Section 5.4\)](#page-91-0)

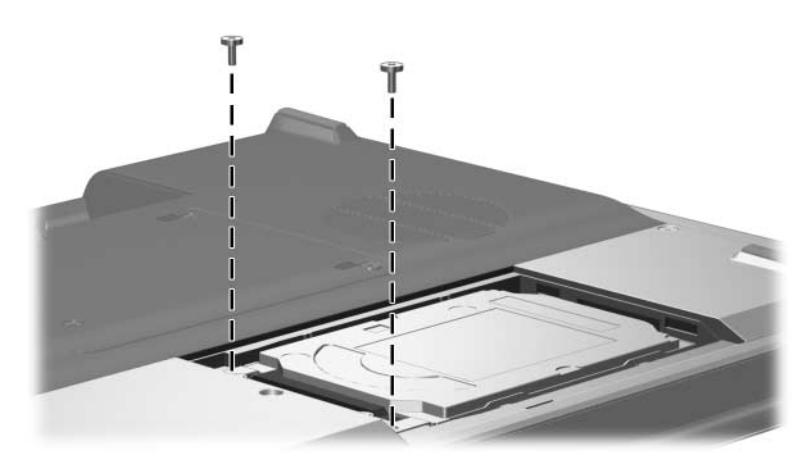

*Phillips PM2.5×6.0 Screw Locations*

### **Phillips PM2.5×6.0 Screw (Continued)**

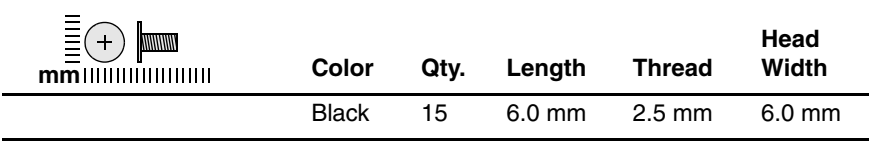

#### **Where used:**

3 screws that secure the switch cover to the computer (documented in [Section 5.10\)](#page-105-0)

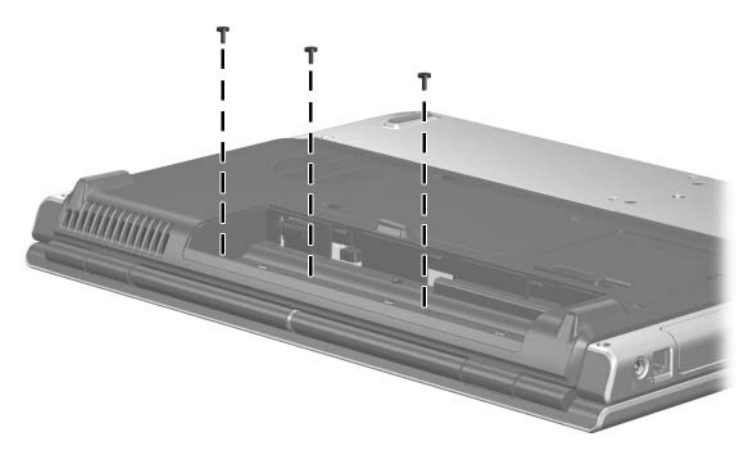

*Phillips PM2.5×6.0 Screw Locations*

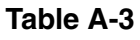

### **Phillips PM2.5×6.0 Screw (Continued)**

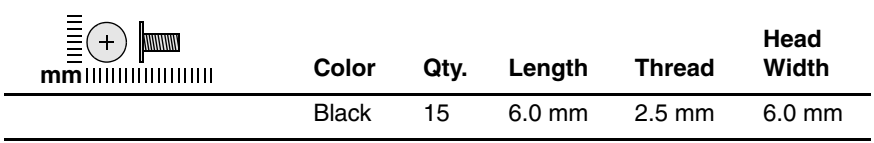

#### **Where used:**

One screw that secures the display hinge support to the base enclosure (documented in [Section 5.17](#page-136-0))

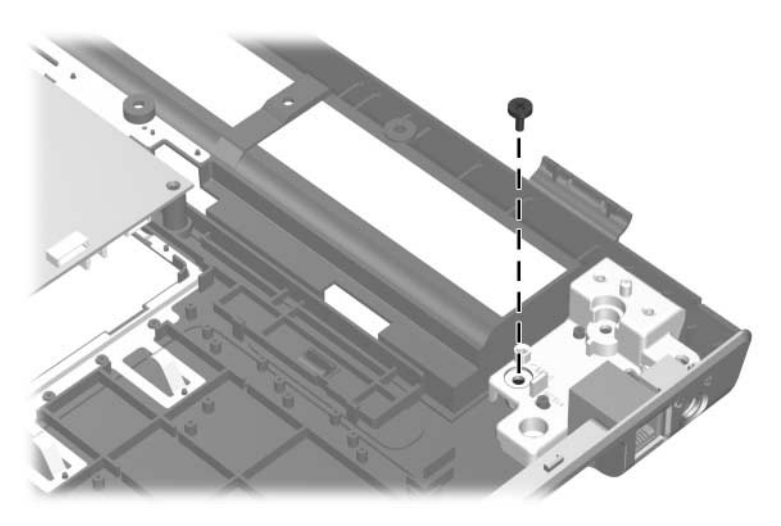

*Phillips PM2.5×6.0 Screw Location*

### **Phillips PM2.5×6.0 Screw (Continued)**

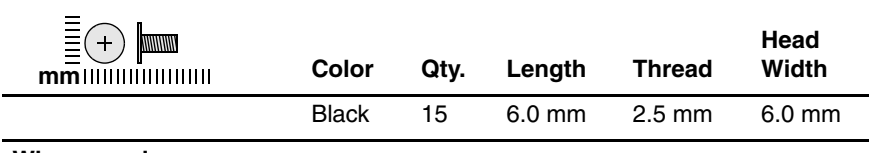

#### **Where used:**

3 screws that secure the top cover to the computer (documented in [Section 5.15\)](#page-126-0)

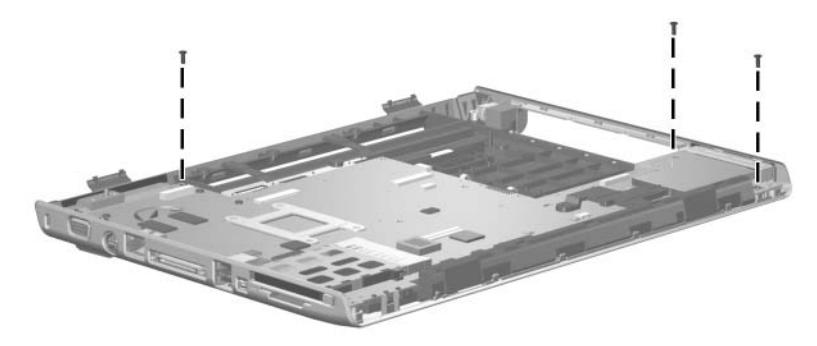

*Phillips PM2.5×6.0 Screw Locations*

### **Phillips PM2.5×6.0 Screw (Continued)**

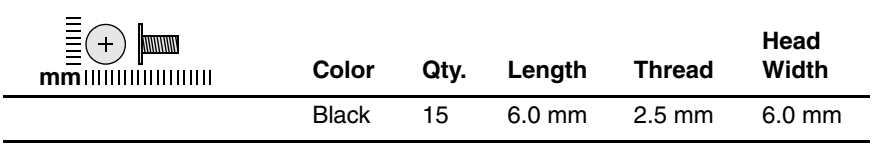

#### **Where used:**

1 screw that secures the USB/audio board to the base enclosure (documented in [Section 5.18](#page-144-0))

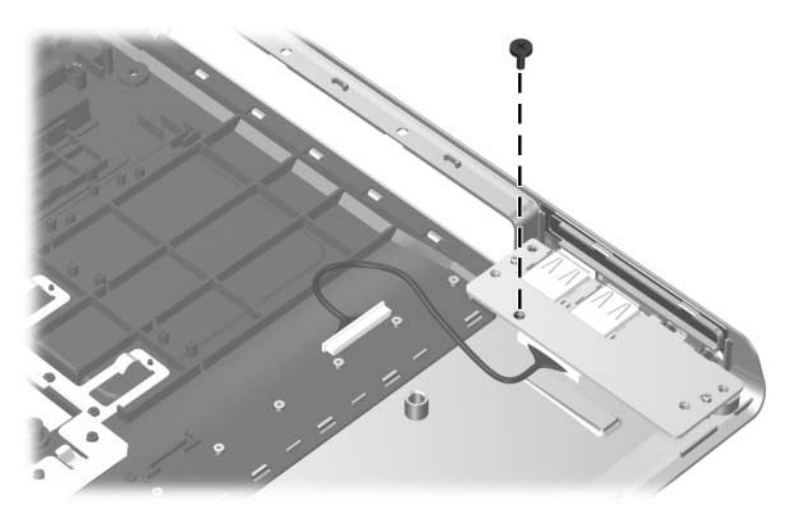

*Phillips PM2.5×6.0 Screw Location*

### **Phillips PM2.5×6.0 Screw (Continued)**

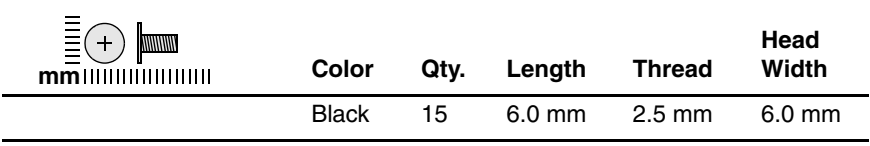

#### **Where used:**

4 screws that secure the heat sink to the system board (documented in [Section 5.19\)](#page-146-0)

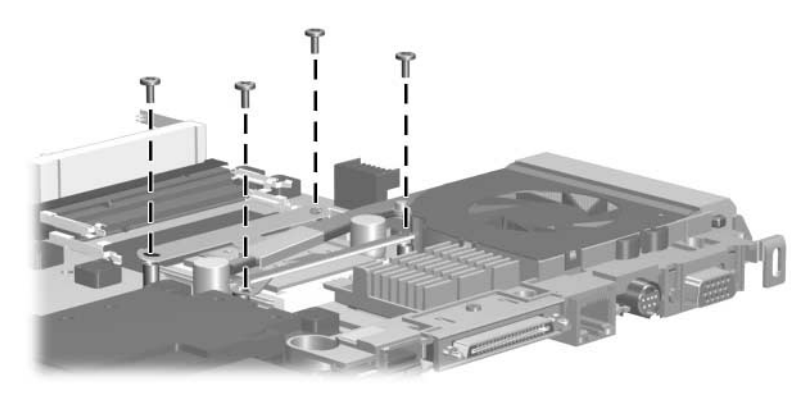

*Phillips PM2.5×6.0 Screw Locations*

### **Phillips PM2.5×6.0 Screw (Continued)**

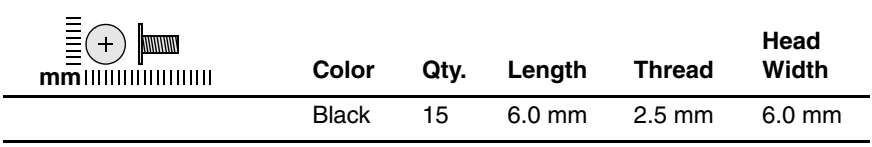

#### **Where used:**

One screw that secures the speakers to the system board (documented in [Section 5.22\)](#page-156-0)

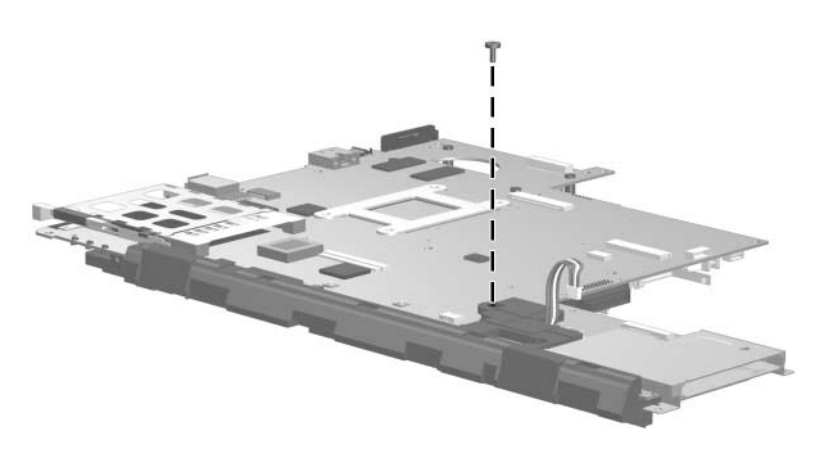

*Phillips PM2.5×6.0 Screw Location*

### **Phillips PM2.5×3.0 Screw**

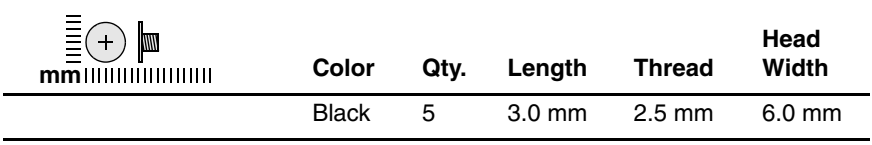

#### **Where used:**

2 screws that secure the memory shield to the computer (documented in [Section 5.6\)](#page-96-0)

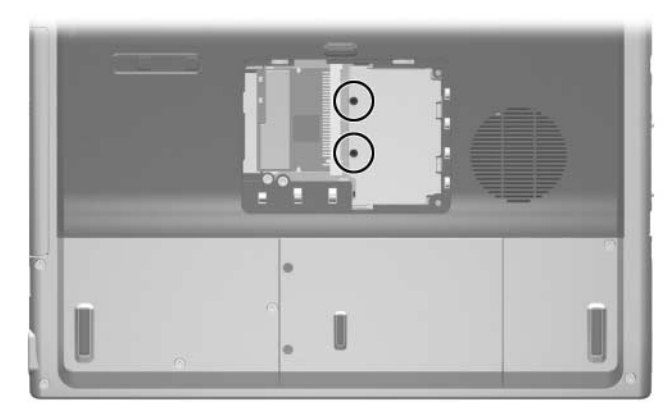

*Phillips PM2.5×3.0 Screw Locations*

## **Phillips PM2.5×3.0 Screw (Continued)**

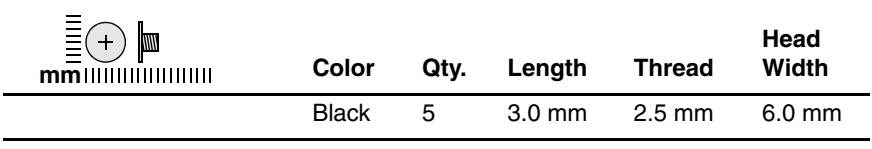

#### **Where used:**

2 screws that secure the top cover to the computer (documented in [Section 5.15\)](#page-126-0)

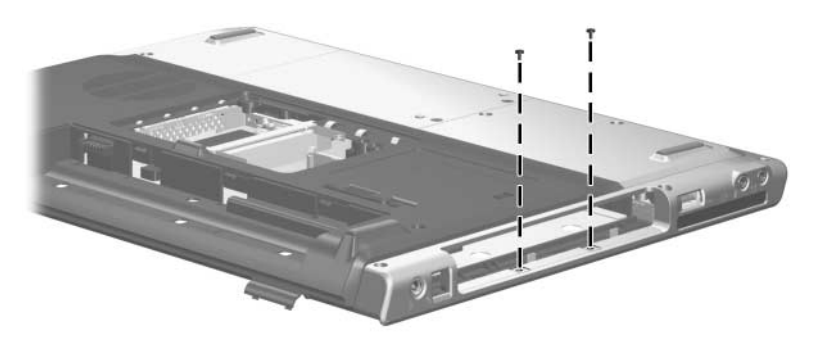

*Phillips PM2.5×3.0 Screw Locations*

### **Phillips PM2.5×3.0 Screw (Continued)**

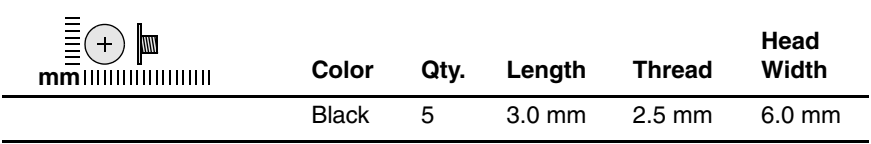

#### **Where used:**

One screw that secures the fan assembly to the system board (documented in [Section 5.21\)](#page-153-0)

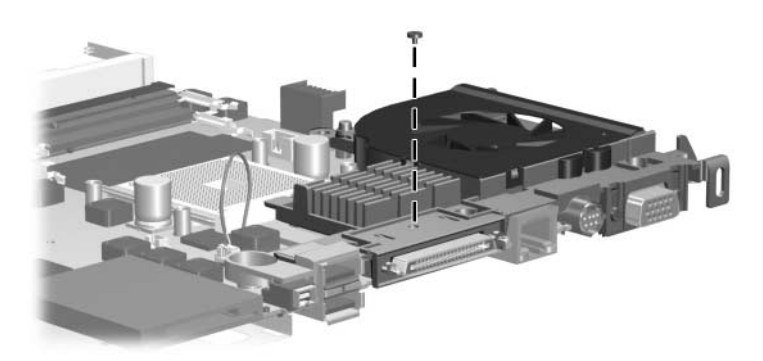

*Phillips PM2.5×3.0 Screw Location*

### **Phillips PM2.5×11.0 Screw**

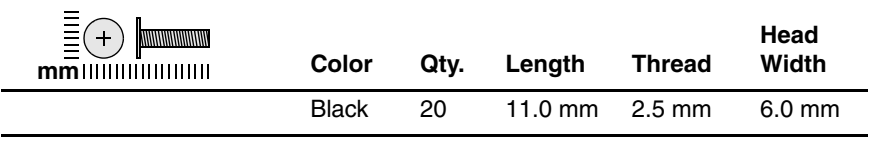

#### **Where used:**

 $\bullet$  One screw that secures the optical drive to the computer (documented in [Section 5.9\)](#page-102-0)

2 Two screws that secure the switch cover to the computer (documented in [Section 5.10\)](#page-105-0)

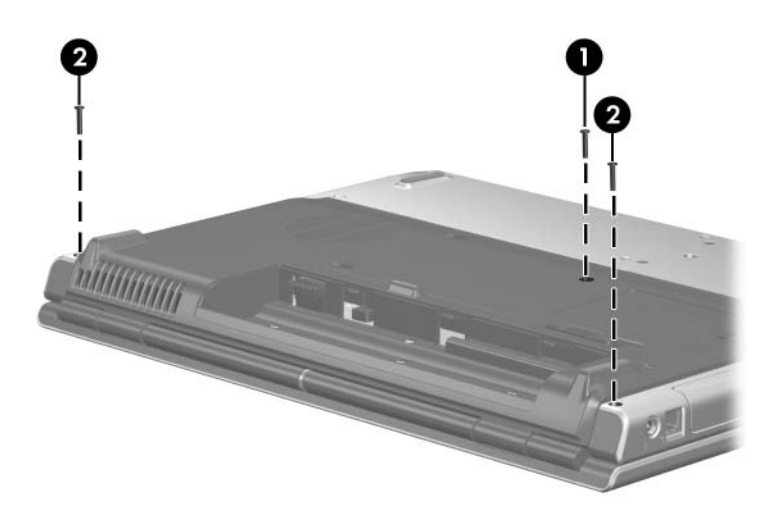

*Phillips PM2.5×11.0 Screw Locations*

### **Phillips PM2.5×11.0 Screw (Continued)**

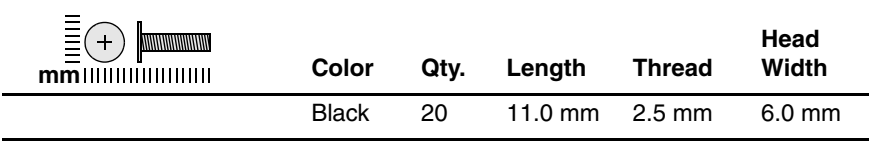

#### **Where used:**

8 screws that secure the top cover to the computer (documented in [Section 5.15\)](#page-126-0)

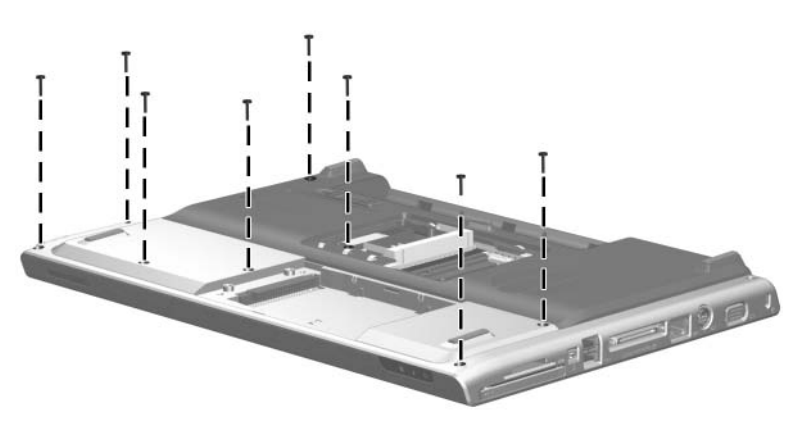

*Phillips PM2.5×11.0 Screw Locations*

## **Phillips PM2.5×11.0 Screw (Continued)**

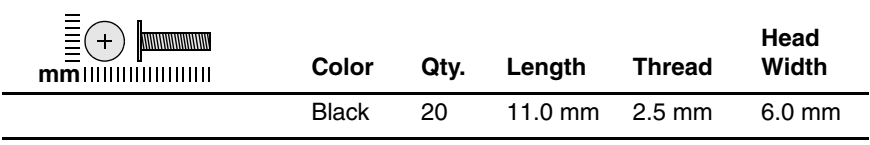

#### **Where used:**

7 screws that secure the top cover to the computer (documented in [Section 5.15\)](#page-126-0)

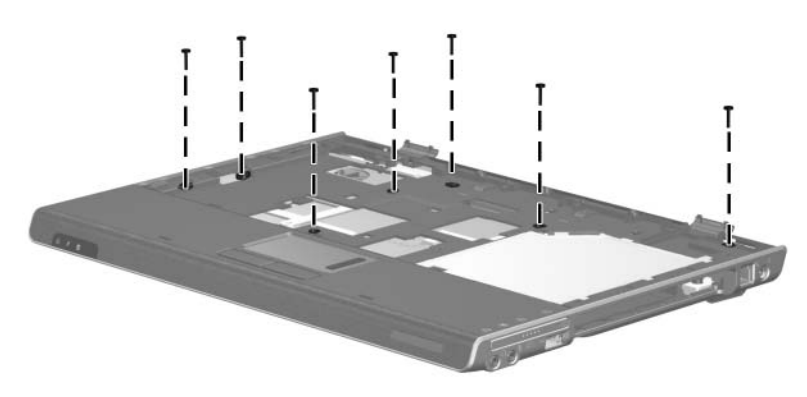

*Phillips PM2.5×11.0 Screw Locations*

### **Phillips PM2.5×11.0 Screw (Continued)**

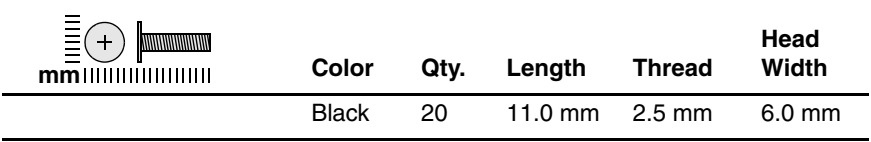

#### **Where used:**

2 screws that secure the system board to the base enclosure (documented in [Section 5.17\)](#page-136-0)

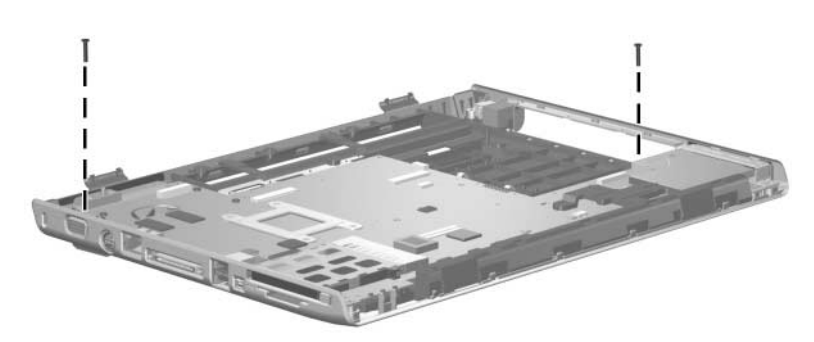

*Phillips PM2.5×11.0 Screw Locations*

### **Phillips PM2.0×4.0 Screw**

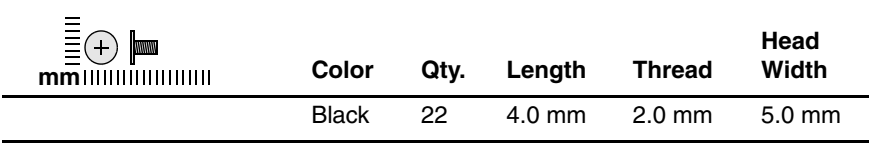

#### **Where used:**

2 screws that secure the optical drive bracket to the optical drive (documented in [Section 5.9\)](#page-102-0)

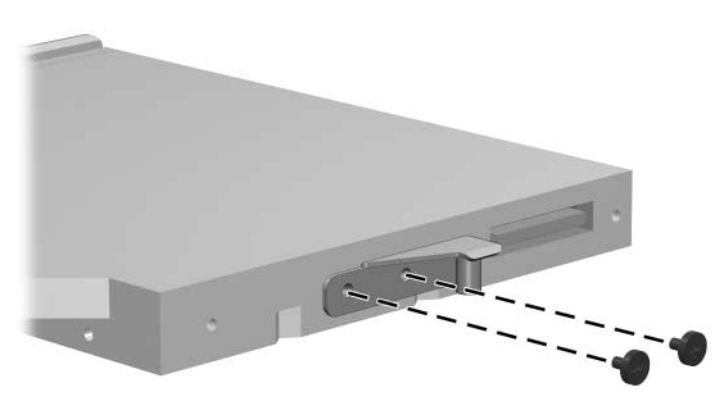

*Phillips PM2.0×4.0 Screw Locations*

### **Phillips PM2.0×4.0 Screw (Continued)**

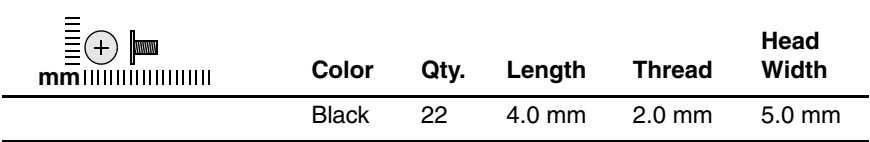

#### **Where used:**

5 screws that secure the LED board to the keyboard frame (documented in [Section 5.14\)](#page-115-0)

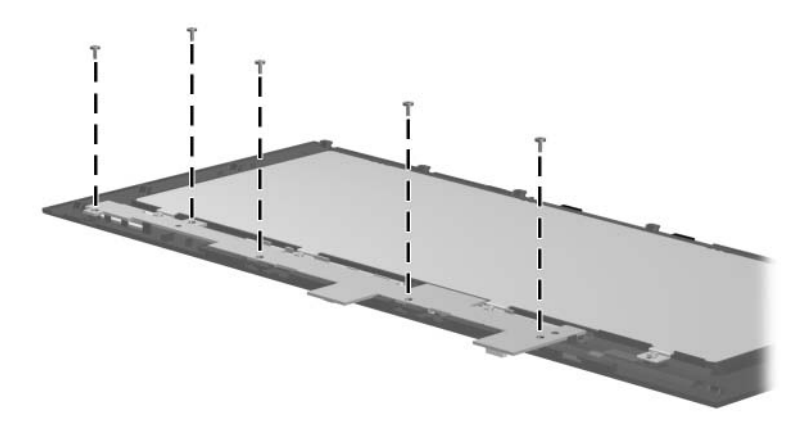

*Phillips PM2.0×4.0 Screw Locations*

### **Phillips PM2.0×4.0 Screw (Continued)**

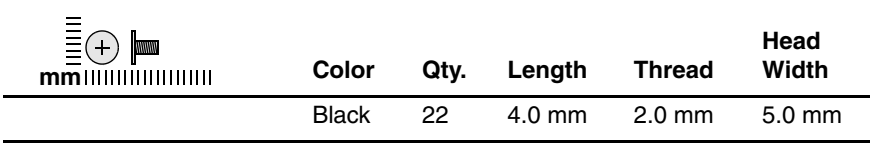

#### **Where used:**

8 screws that secure the display hinges to the display panel (documented in [Section 5.14\)](#page-115-0)

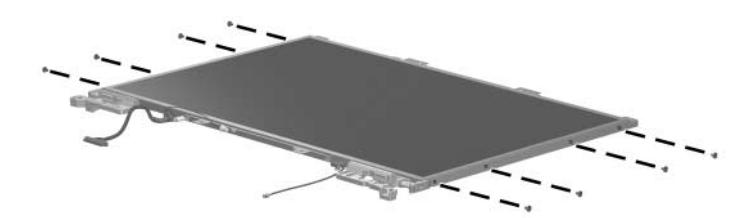

*Phillips PM2.0×4.0 Screw Locations*

### **Phillips PM2.0×4.0 Screw (Continued)**

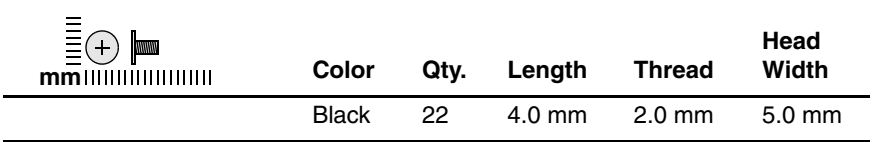

#### **Where used:**

2 screws that secure the wireless transceivers to the display enclosure (documented in [Section 5.14](#page-115-0))

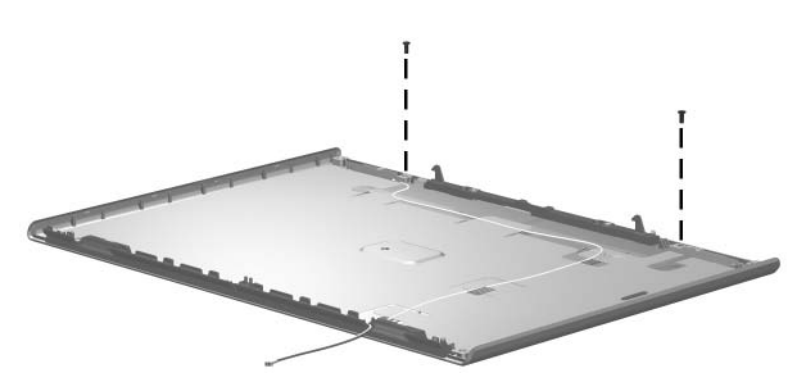

*Phillips PM2.0×4.0 Screw Locations*

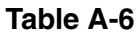

### **Phillips PM2.0×4.0 Screw (Continued)**

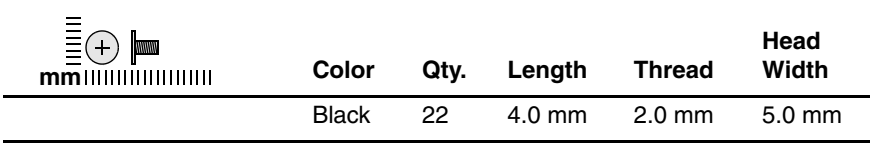

#### **Where used:**

One screw that secures the Bluetooth module to the display hinge support (documented in [Section 5.16](#page-134-0))

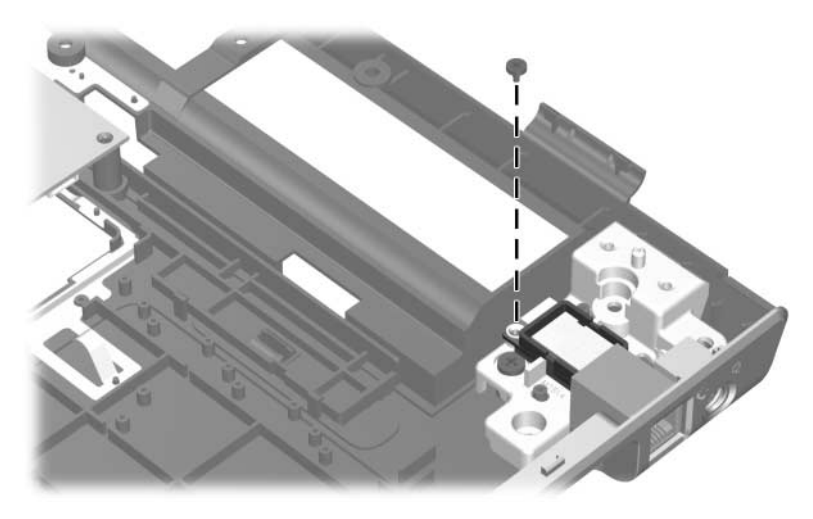

*Phillips PM2.0×4.0 Screw Location*

## **Phillips PM2.0×4.0 Screw (Continued)**

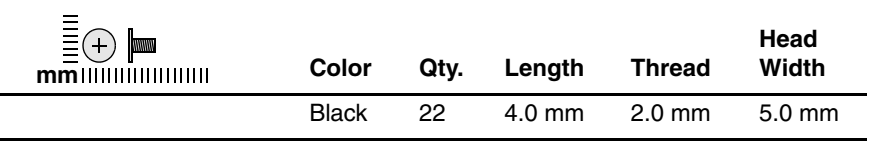

#### **Where used:**

 $\bullet$  Two screws that secure the PC Card assembly to the system board (documented in [Section 5.23](#page-158-0))

2 Two screws that secure the ExpressCard assembly to the system board (documented in [Section 5.24](#page-161-0))

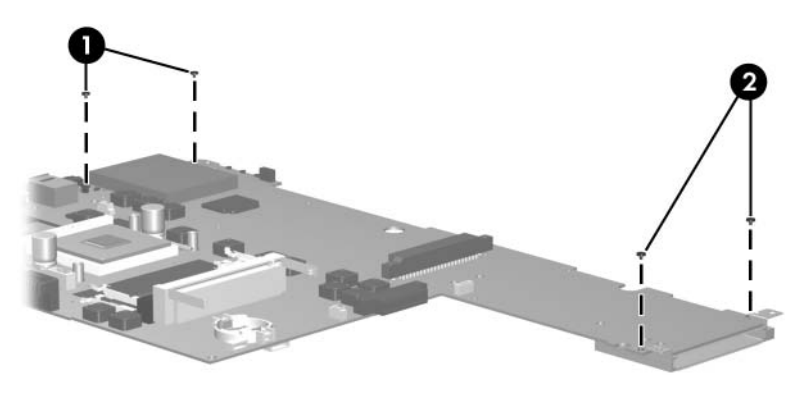

*Phillips PM2.0×4.0 Screw Locations*

### **Silver Phillips PM2.5×5.0 Screw**

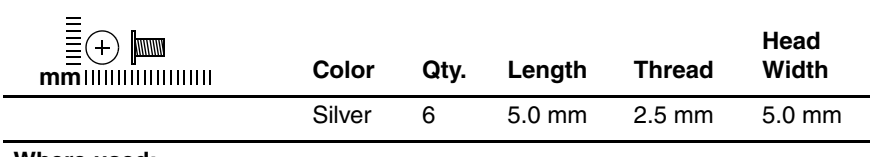

#### **Where used:**

2 screws that secure the switch cover to the computer (documented in [Section 5.10\)](#page-105-0)

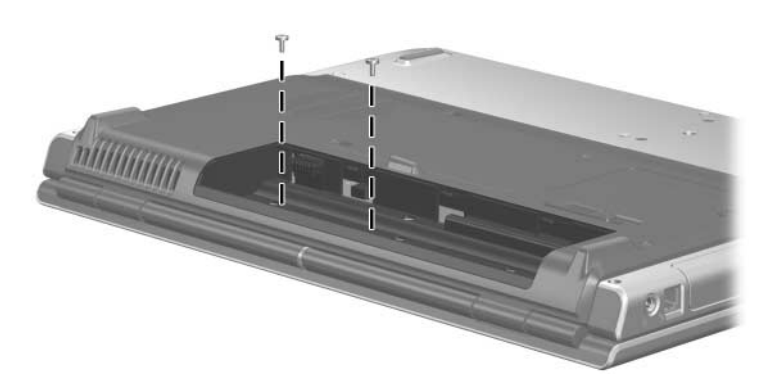

*Silver Phillips PM2.5×5.0 Screw Locations*

### **Silver Phillips PM2.5×5.0 Screw (Continued)**

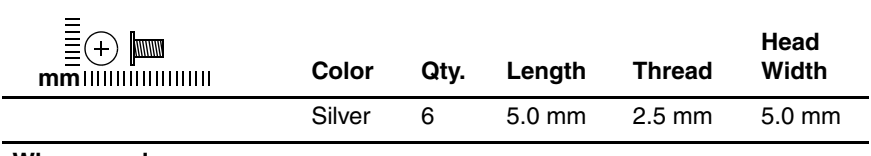

#### **Where used:**

One screw that secures the top cover to the computer (documented in [Section 5.15\)](#page-126-0)

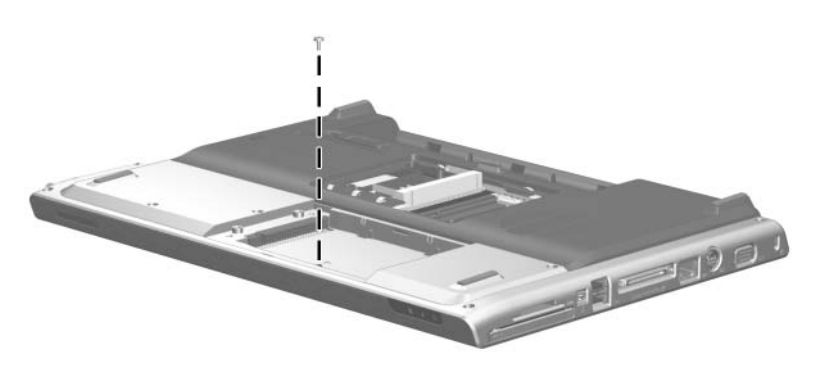

*Silver Phillips PM2.5×5.0 Screw Location*

### **Silver Phillips PM2.5×5.0 Screw (Continued)**

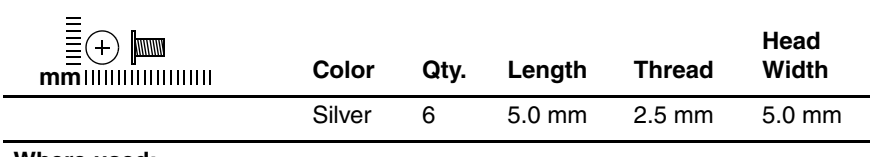

#### **Where used:**

3 screws that secure the top cover to the computer (documented in [Section 5.15\)](#page-126-0)

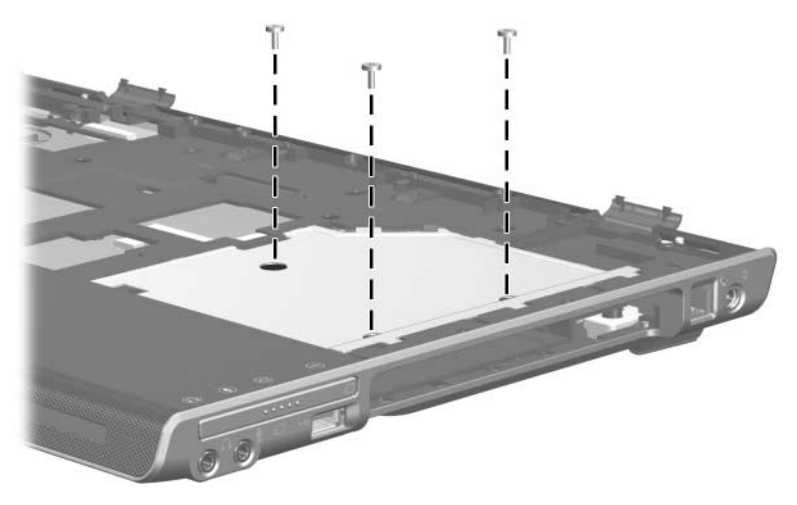

*Silver Phillips PM2.5×5.0 Screw Locations*

### **Phillips PM2.0×6.0 Screw**

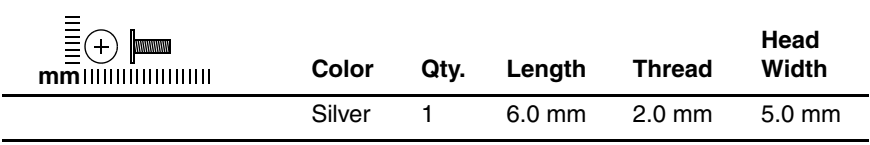

#### **Where used:**

One screw that secures the keyboard frame to the computer (documented in [Section 5.11\)](#page-107-0)

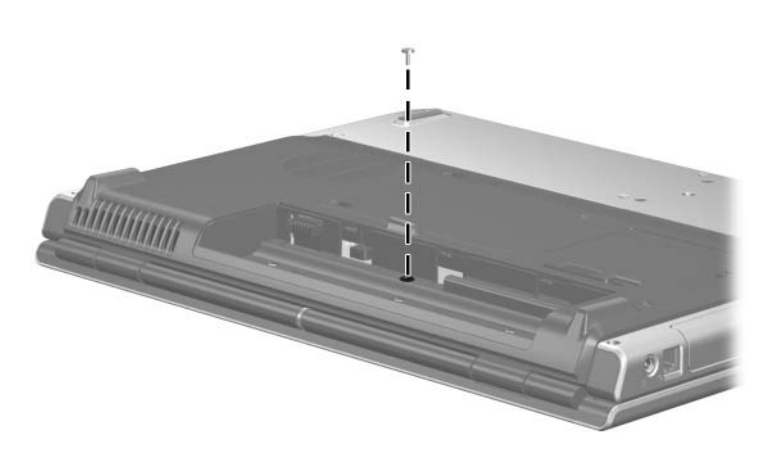

*Phillips PM2.0×6.0 Screw Location*

### **Phillips PM2.0×3.0 Screw**

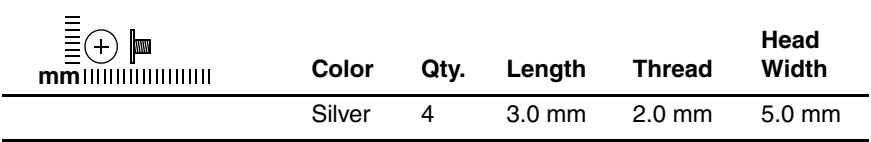

#### **Where used:**

4 screws that secure the keyboard to the keyboard frame (documented in [Section 5.13\)](#page-113-0)

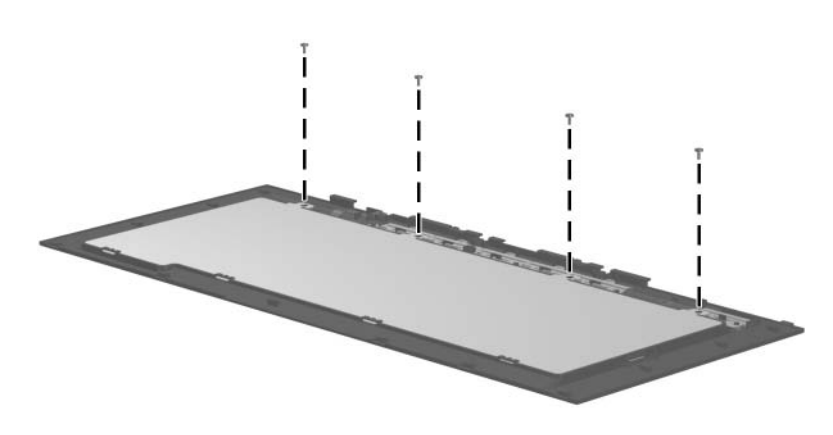

*Phillips PM2.0×3.0 Screw Locations*

### **Phillips PM2.5×7.0 Screw**

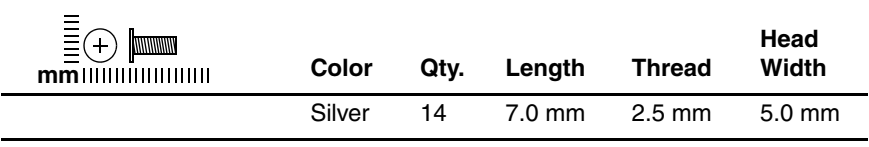

#### **Where used:**

4 screws that secure the display assembly to the computer (documented in [Section 5.14\)](#page-115-0)

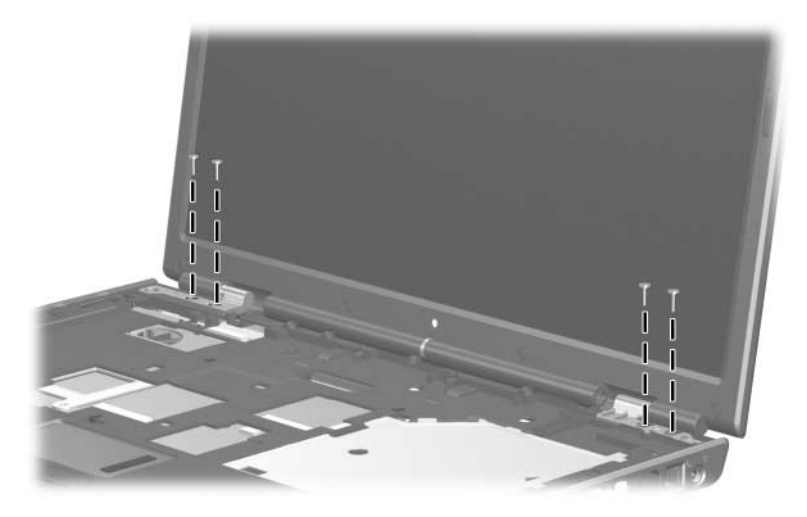

*Phillips PM2.5×7.0 Screw Locations*

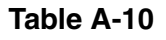

### **Phillips PM2.5×7.0 Screw (Continued)**

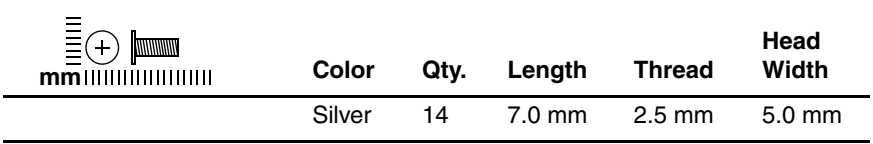

#### **Where used:**

8 screws that secure the display bezel to the display enclosure (documented in [Section 5.14\)](#page-115-0)

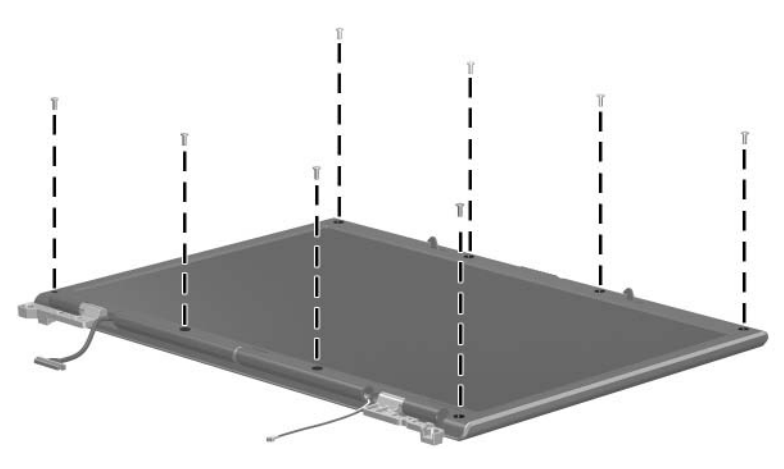

*Phillips PM2.5×7.0 Screw Locations*

### **Phillips PM2.5×7.0 Screw (Continued)**

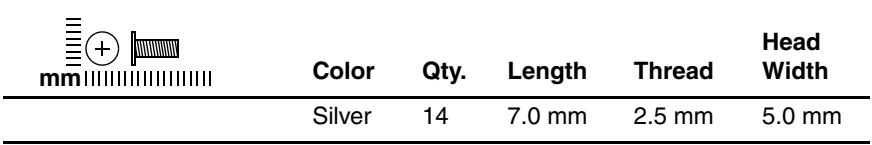

#### **Where used:**

2 screws that secure the display panel to the display enclosure (documented in [Section 5.14\)](#page-115-0)

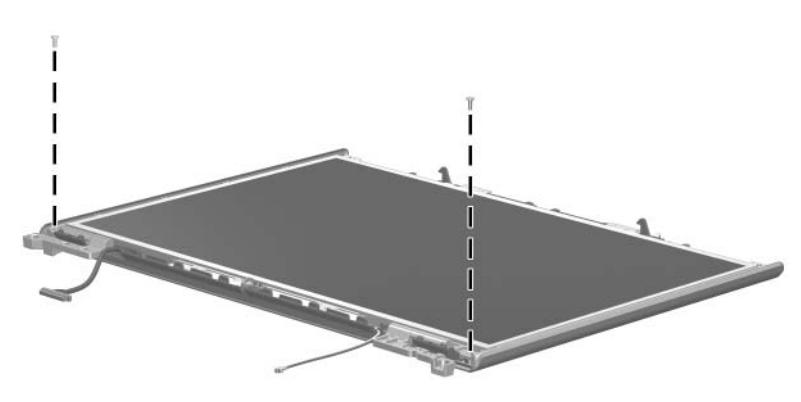

*Phillips PM2.5×7.0 Screw Locations*

## **Slotted SM1.5×9.0 Screw**

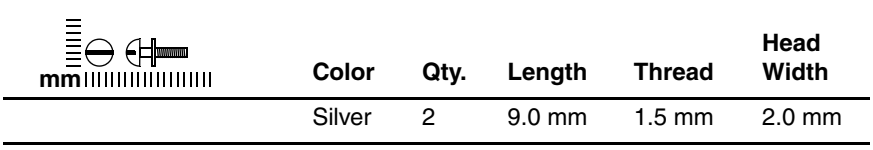

#### **Where used:**

2 screws that secure the expansion port 2 bracket and fan assembly to the system board (documented in [Section 5.21\)](#page-153-0)

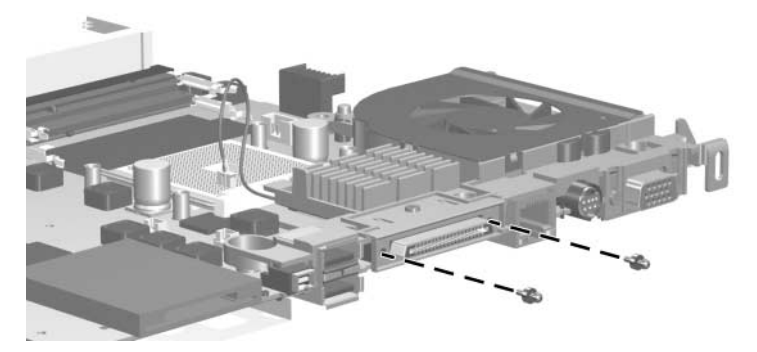

*Slotted SM1.5×9.0 Screw Locations*

### **Phillips PM3.0×6.0 Screw**

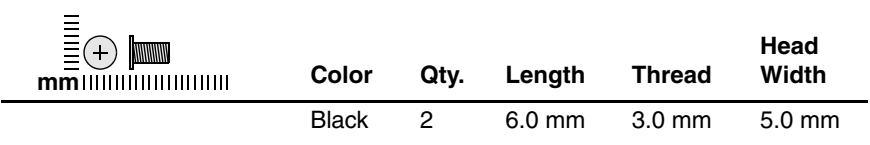

#### **Where used:**

2 screws that secure the fan assembly to the system board (documented in [Section 5.21\)](#page-153-0)

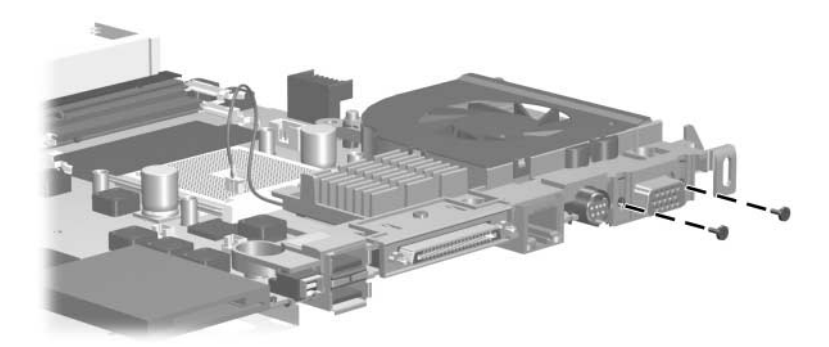

*Phillips PM3.0×6.0 Screw Locations*

# **Software Update and Recovery**

# **Updating Software**

Updated versions of the software provided with your computer may be available on the HP Web site.

Most software and BIOS updates on the HP Web site are packaged in compressed files called *SoftPaqs*.

Some download packages contain a file named Readme.txt, which contains information regarding installing and troubleshooting the file.

To update the software:

1. Identify your computer model, product category, and series or family. Prepare for a system BIOS update by identifying the BIOS version currently installed on the computer.

If your computer is connected to a network, consult the network administrator before installing any software updates, especially system BIOS updates.

✎The computer system BIOS is stored on the system ROM. The BIOS initializes the operating system, determines how the computer will interact with the hardware devices, and provides for data transfer among hardware devices, including the time and date.

- 2. Access the updates by visiting the HP Web site at <http://www.hp.com>.
- 3. Install the updates.

# **Updating the BIOS**

To determine whether available BIOS updates contain later BIOS versions than those currently installed on the computer, you need to know the version of the system BIOS currently installed.

BIOS version information (also known as *ROM date* and *System BIOS*) can be displayed by pressing **fn+esc** (if you are already in Microsoft® Windows®) or by opening the Setup Utility.

To use the Setup Utility for displaying BIOS information:

- 1. Open the Setup Utility by turning on or restarting the computer, and then pressing **f10** while the "Press <F10> to enter Setup" message is displayed in the lower-left corner of the screen.
- 2. If the Setup Utility does not open with the system information displayed, use the arrow keys to select the **Main** menu.

When the Main menu is selected, BIOS and other system information is displayed.

3. To exit the Setup Utility, use the arrow keys to select **Exit > Exit Discarding Changes**, and then press **enter**.

**CAUTION:** To prevent damage to the computer or an unsuccessful installation, download and install a BIOS update only when the computer is connected to reliable external power using the AC adapter. Do not download or install a BIOS update while the computer is running on battery power, docked in an optional docking device, or connected to an optional power source. During the download and installation, follow these instructions:

- Do not disconnect power from the computer by unplugging the power cord from the AC outlet.
- Do not shut down the computer or initiate standby or hibernation.

■ Do not insert, remove, connect, or disconnect any device, cable, or cord.

To download a BIOS update:

1. Access the page on the HP Web site that provides software for your computer:

Select **Start > Help and Support**, and then select the software and drivers update.

- 2. Follow the instructions on the screen to identify your computer and access the BIOS update you want to download.
- 3. At the download area:
	- a. Identify the BIOS update that is later than the BIOS version currently installed on your computer. Make a note of the date, name, or other identifier. You may need this information to locate the update later, after it has been downloaded to your hard drive.
	- b. Follow the instructions on the screen to download your selection to the hard drive.

Make a note of the path to the location on your hard drive where the BIOS update will be downloaded. You will need to access this path when you are ready to install the update.

✎If you connect your computer to a network, consult the network administrator before installing any software updates, especially system BIOS updates.

BIOS installation procedures vary. Follow any instructions that are displayed on the screen after the download is complete. If no instructions are displayed, follow these steps:

- 1. Open Windows Explorer by selecting **Start > All Programs > Accessories > Windows Explorer**.
- 2. In the left pane of the Windows Explorer window:
	- a. Click **My Computer** and then your hard drive designation. The hard drive designation is typically Local Disk (C:).
	- b. Using the hard drive path you recorded earlier, open the folder on your hard drive that contains the update.

3. Double-click the file that has an .exe extension (for example, *filename*.exe).

The BIOS installation begins.

4. Complete the installation by following the instructions on the screen.

After a message on the screen reports a successful installation, you can delete the downloaded file from your hard drive.

# **Updating Software Programs and Drivers**

To download and install software other than a BIOS update:

1. Access the page on the HP Web site that provides software for your computer:

Select **Start > Help and Support**, and then select the software and drivers update.

- 2. Follow the instructions on the screen to find the software you want to update.
- 3. At the download area, select the software you want to download and follow the instructions on the screen.

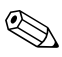

✎Make a note of the path to the location on your hard drive where the software will be downloaded. You will need to access this path when you are ready to install the software.

- 4. When the download is complete, open Windows Explorer by selecting **Start > All Programs > Accessories > Windows Explorer**.
- 5. In the left pane of the Windows Explorer window:
	- a. Click **My Computer** and then your hard drive designation. The hard drive designation is typically Local Disk (C:).
	- b. Using the hard drive path you recorded earlier, open the folder on your hard drive that contains the update.
6. Double-click the file that has an .exe extension (for example, *filename*.exe).

The installation begins.

7. Complete the installation by following the instructions on the screen.

✎After a message on the screen reports a successful installation, you can delete the download package from your hard drive.

# **Recovering System Information**

Tools provided by the operating system and PC Recovery software are designed to help you with the following tasks for safeguarding your information and restoring it in case of a system failure:

- Back up your information regularly to protect your important system files.
- Make a set of recovery discs (PC Recovery software feature). Recovery discs are used to start up (boot) your computer and restore the operating system and software programs to factory settings in case of system failure or instability.
- Create system restore points (operating system feature). System restore points allow you to reverse undesirable changes to your computer by restoring the computer to an earlier state.
- Recover a program or driver (PC Recovery software feature). This feature helps you reinstall a program or driver without performing a full system recovery.
- Perform a full system recovery (PC Recovery software feature). With PC Recovery, you can recover your full factory image if you experience system failure or instability. PC Recovery works from a dedicated recovery partition on the hard drive or from recovery discs you create.

## **Backing Up Your Information**

#### **When to Back Up**

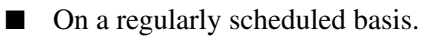

✎Set reminders to back up your information periodically.

- Before the computer is repaired or restored.
- Before you add or modify hardware or software.

#### **Backup Suggestions**

- Create system restore points using Windows XP Professional System Restore feature.
- Store personal files in the My Documents folder and back up these folders periodically.
- Back up templates stored in their associated programs.
- Save customized settings in a window, toolbar, or menu bar by taking a screen shot of your settings.

The screen shot can be a time saver if you have to reset your preferences.

To copy the screen and paste it into a Word document:

- a. Display the screen.
- b. Copy the screen:

To copy only the active window, press **alt+fn+prt sc**.

To copy the entire screen, press **fn+prt sc**.

c. To paste the copied images into a document, open Word, and then select **Edit > Paste**.

## **Using System Restore Points**

When you back up your system, you are creating a system restore point. A system restore point allows you to save and name a snapshot of your hard drive at a specific point in time. You can then recover back to that point if you want to reverse subsequent changes made to your system.

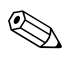

✎Recovering to an earlier restore point does not affect data files saved or e-mails created since the last restore point.

You also can create additional restore points to provide increased protection for your system files and settings.

#### **When to Create Restore Points**

Before you add or extensively modify software or hardware.

Periodically, whenever the system is performing optimally.

If you revert to a restore point and then change your mind, you can reverse the restoration.

#### **Create a System Restore Point**

1. Select **Start > Help and Support**, and then click **System Restore**.

The System Restore window opens.

- 2. Click **Create a restore point**, and then click **Next**.
- 3. Follow the on-screen instructions.

#### **Restore to a Previous Date and Time**

To revert to a restore point (created at a previous date and time), when the computer was functioning optimally:

1. Select **Start > Help and Support**, and then click S**ystem Restore**.

The System Restore window opens.

- 2. Click **Restore my computer to an earlier time**, and then click **Next**.
- 3. Follow the on-screen instructions.

#### **Creating Recovery Discs**

PC Recovery Disc Creator creates a set of recovery CDs or DVDs for the computer. Use recovery discs to restore the operating system and software programs to factory settings, in case of system failure or instability.

✎Handle these discs carefully and keep them in a safe place. The software allows the creation of only one set of recovery discs.

Note the following guidelines before creating recovery discs:

You will need high quality CD-R, DVD-R, or DVD+R media (purchased separately).

DVD $\pm$ RW/R and double-layer DVD $\pm$ RW are not compatible with the PC Recovery Disc Creator software.

- The computer must be connected to AC power during this process.
- Only one set of recovery discs can be created per computer.
- Number each disc before inserting it into the computer optical drive.
- If necessary, you can exit the program before you have finished creating the recovery discs. The next time you open PC Recovery Disc Creator, you will be prompted to continue the disc creation process.

To create a set of recovery discs:

1. Select **Start > All Programs > System Recovery > PC Recovery Disc Creator**.

The PC Recovery Disc Creator tool opens.

2. Click **Next**.

If you are operating the computer on battery power, you will be prompted to connect to AC power before you can go to the next step.

3. Select the type of disc you want to use and click **Next**.

The software examines the image and displays the number of blank discs needed to create your recovery discs.

4. Insert the first disc and follow the on-screen instructions to complete the creation of the recovery discs.

#### **Reinstalling Software Programs and Drivers**

If a program or driver preinstalled at the factory is accidentally erased or is damaged, the Application and Driver Recovery tool allows you to reinstall it.

✎Software not provided with this computer must be reinstalled from the disc provided by the manufacturer or downloaded from the manufacturer's Web site.

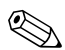

Before reinstalling the program, be sure it is fully uninstalled.

The Application and Driver Recovery tool replaces corrupted system files and reinstalls deleted system files within the program.

- In most cases, if the program you are reinstalling is still on your computer, the reinstallation process does not affect your personal settings.
- In all cases, if a program has been deleted from your computer, the reinstallation process reinstalls the program or utility to the factory image but cannot restore your personal settings.

#### **Reinstalling Preinstalled Programs and Drivers**

1. Remove the program or driver:

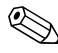

In some cases, drivers are not listed in the Add or Remove Programs list. If the driver is not listed, it does not need to be removed.

- a. Select **Start > Control Panel > Add or Remove Programs**.
- b. Click the program or driver you want to remove, and then click **Change/Remove**.

2. Select **Start > All Programs > System Recovery > Application and Driver Recovery**.

The Application and Driver Recovery tool opens.

- 3. Select **Application Installation or Driver Installation**, and then click **Next**.
- 4. Follow the on-screen instructions to complete the program or driver recovery.
- 5. Restart the computer if prompted.

#### **Reinstalling Programs from Discs**

- 1. Insert the disc into the optical drive.
- 2. When the installation wizard opens, follow the installation instructions on the screen.
- 3. Restart the computer if prompted.

#### **Performing a Recovery**

PC Recovery software allows you to repair or restore the system if you experience system failure or instability. PC Recovery works from recovery discs that you create or from a dedicated recovery partition on the hard drive.

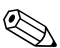

✎Microsoft Windows XP has its own built-in repair features, such as System Restore and driver roll-back capabilities. If you have not already tried these features, try them before using PC Recovery.

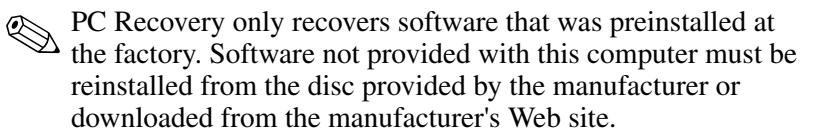

#### **Recovering from the Recovery Discs**

To restore the system from the recovery discs:

- 1. Back up all personal files.
- 2. Insert the first recovery disc into the optical drive and restart the computer.
- 3. Follow the on-screen instructions.

#### **Recovering from the Partition on the Hard Drive**

You can perform a recovery from the partition on the hard drive from either the Start button or **f11**.

To restore the system from the partition:

- 1. Access the PC Recovery tool:
	- ❏ To access PC Recovery from the Start button, select **Start > All Programs > System Recovery > PC Recovery**.
	- ❏ To access PC Recovery from **f11**, restart the computer and press **f11** while the "Press <F11> for recovery" message is displayed on the screen.

The PC Recovery tool opens.

2. Select **PC Recovery** and click **Next**.

The computer restarts and the PC Recovery tool opens.

- 3. Click **OK**.
- 4. Follow the on-screen instructions to complete the system recovery.

If you want to perform a *destructive* recovery:

✎A destructive recovery formats the hard drive and restores the computer to its factory state. Select this option only as a last resort.

- a. Click **Advanced Options** on the System Recovery screen.
- b. Select **Destructive Recovery** and follow the on-screen instructions.

#### **Deleting the Recovery Partition on the Hard Drive**

The PC Recovery Advanced Options menu provides the option of deleting the recovery partition, which will increase space on the hard drive. Delete the recovery partition only if you have already created recovery discs.

**CAUTION:** After you create the recovery discs, you can increase space on the hard drive by deleting the recovery partition. However, doing this is not recommended. If you delete this partition, you will lose any information that is on the partition, including the PC Recovery software. Thereafter, you must use the recovery discs to access PC Recovery software.

To delete the recovery partition:

- 1. If you have not already created recovery discs, create them now.
- 2. Select **Start > All Programs > System Recovery > PC Recovery**.

The PC Recovery tool opens.

3. Select **PC Recovery** and click **Next**.

The computer restarts and the PC Recovery tools opens.

- 4. Click **OK**.
- 5. At the System Recovery screen, click **Advanced Options**.
- 6. Select **Delete Recovery Partition (not recommended)** and follow the on-screen instructions.

## **Updating Reinstalled Software**

After you perform a system recovery, connect to the Internet to update all reinstalled software.

To access update links for the operating system and other software provided on your computer:

#### » Select **Start > Help and Support**.

To update optional software, follow the instructions provided by the software manufacturer. Some programs include an update feature you can access from a Help button or menu within the program.

**C**

# **Display Component Recycling**

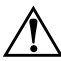

**WARNING:** The backlight contains mercury. Caution should be exercised when removing and handling the backlight to avoid damaging this component and causing exposure to the mercury.

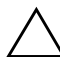

**CAUTION:** The procedures in this appendix can result in damage to display components. The only components intended for recycling purposes are the liquid crystal display (LCD) panel and the backlight. Careful handling should be exercised when removing these components.

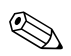

#### ✎ **Materials Disposal**

This HP product contains mercury in the display assembly backlight and may require special handling at end-of-life.

[Disposal of mercury may be regulated because of environmental](http://www.eiae.org)  considerations. For disposal or recycling information, contact your local authorities or visit the Electronic Industries Alliance [\(EIA\) at](http://www.eiae.org) <http://www.eiae.org>.

This appendix provides disassembly instructions for the display assembly. The display assembly must be disassembled to gain access to the backlight  $\bullet$  and the LCD panel  $\bullet$ .

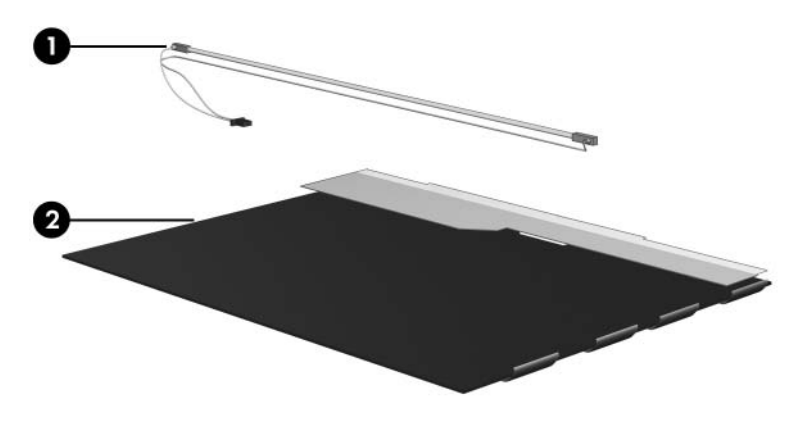

✎Disassembly procedures differ from one display assembly to another. The procedures provided in this appendix are general disassembly instructions. Specific details, such as screw sizes, quantities, and locations, and component shapes and sizes, can vary from one computer model to another.

Refer to [Section 5.14, "Display Assembly,"](#page-115-0) for display assembly disassembly steps.

Perform the following steps to disassemble the display assembly:

1. Remove all screw covers  $\bullet$  and screws  $\bullet$  that secure the display bezel to the display assembly.

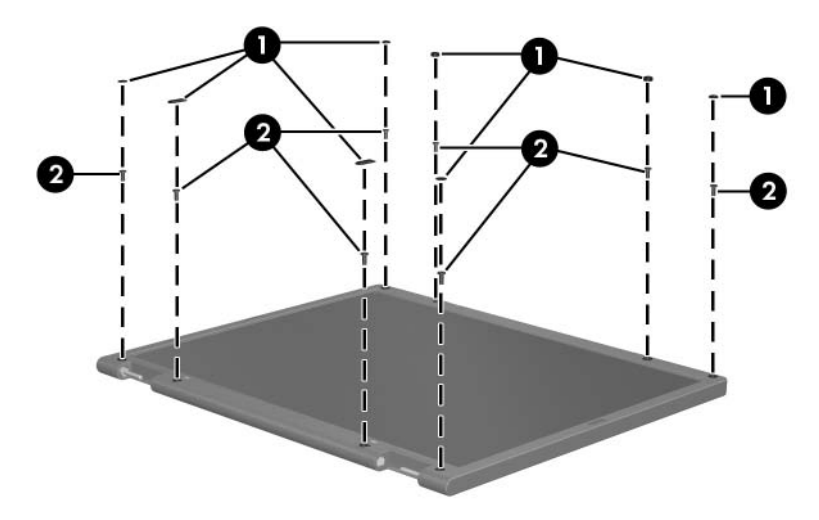

*Removing the Display Bezel Screw Covers and Screws*

- 2. Lift up and out on the left and right inside edges  $\bullet$  and the top and bottom inside edges  $\bullet$  of the display bezel until the bezel disengages from the display assembly.
- 3. Remove the display bezel <sup> $\odot$ </sup>.

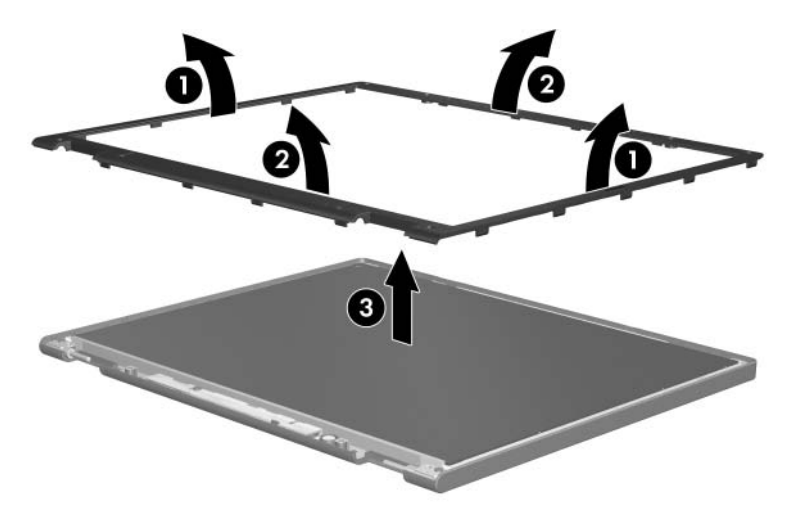

*Removing the Display Bezel*

4. Disconnect all LCD panel cables  $\bullet$  from the display inverter board and remove the inverter board  $\bullet$ .

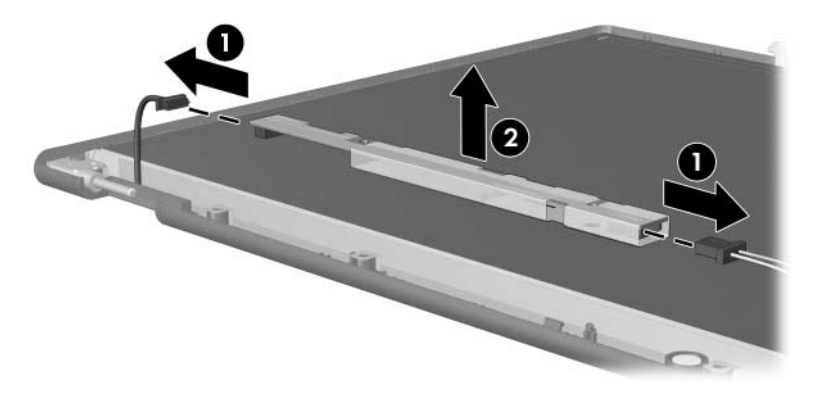

*Removing the Display Inverter Board*

- 5. Remove all screws  $\bullet$  that secure the LCD panel to the display enclosure.
- 6. Remove the LCD panel  $\bullet$  from the display enclosure.

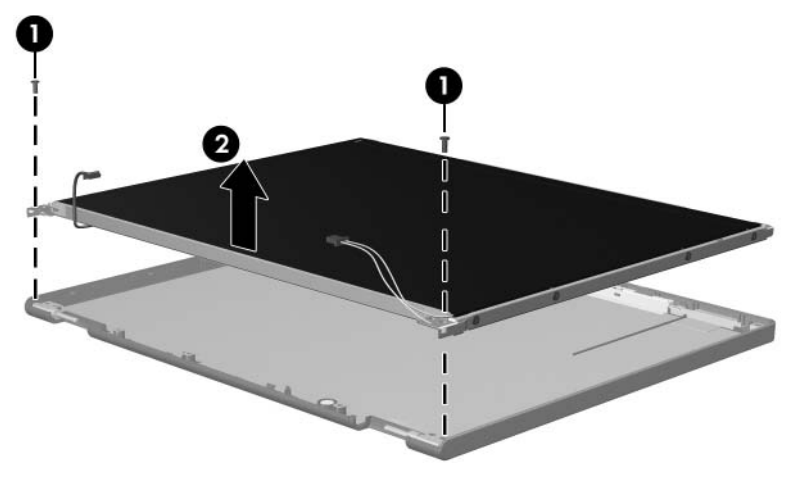

*Removing the LCD Panel*

- 7. Turn the LCD panel upside down.
- 8. Remove all screws that secure the LCD panel frame to the LCD panel.

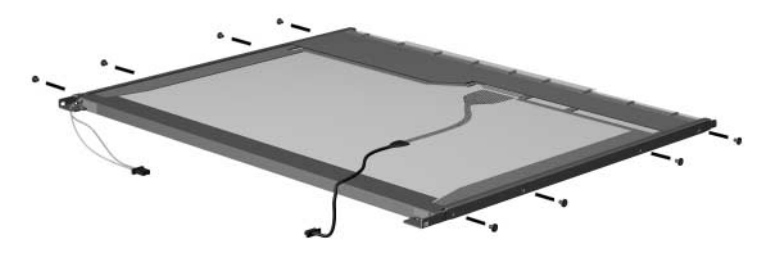

*Removing the LCD Panel Frame Screws*

- 9. Use a sharp-edged tool to cut the tape  $\bullet$  that secures the side of the LCD panel to the LCD panel frame.
- 10. Remove the LCD panel frame  $\bullet$  from the display panel.

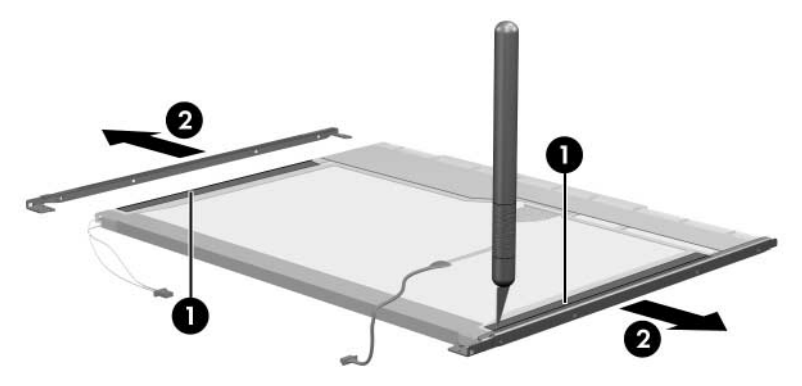

*Removing the LCD Panel Frame*

- 11. Remove the screws  $\bullet$  that secure the backlight cover to the LCD panel.
- 12. Lift the top edge of the backlight cover  $\bullet$  and swing it forward.
- 13. Remove the backlight cover.

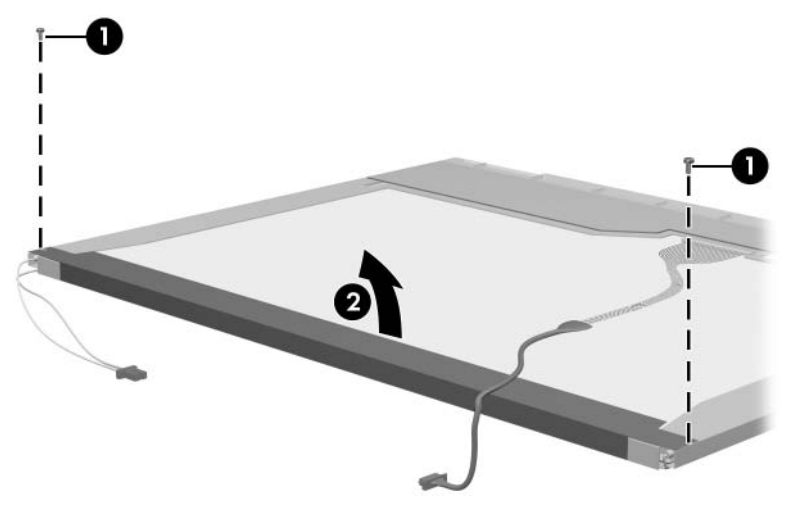

*Removing the Backlight Cover*

- 14. Turn the LCD panel right-side up.
- 15. Remove the backlight cables  $\bullet$  from the clip  $\bullet$  in the LCD panel.

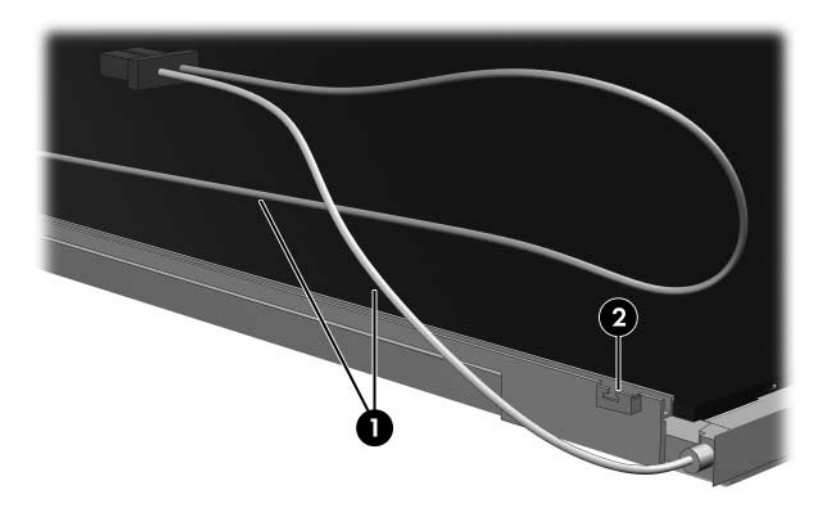

*Releasing the Backlight Cables*

- 16. Turn the LCD panel upside down.
- 17. Remove the backlight frame from the LCD panel.

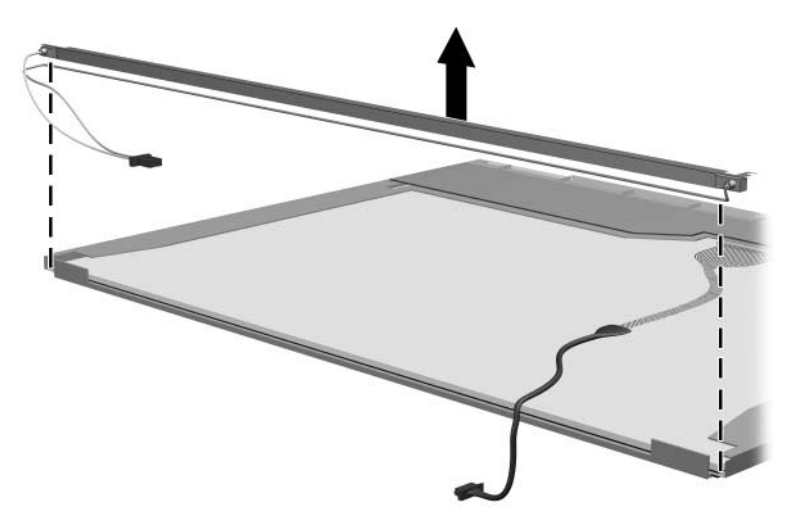

*Removing the Backlight Frame*

**WARNING:** The backlight contains mercury. Caution should be exercised when removing and handling the backlight to avoid damaging this component and causing exposure to the mercury.

18. Slide the backlight out of the backlight frame.

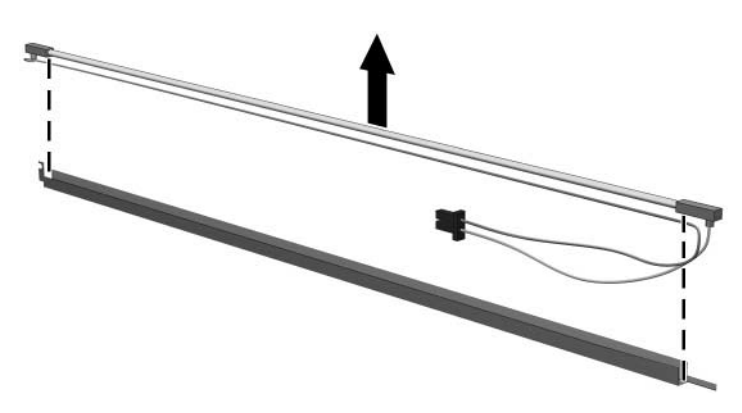

*Removing the Backlight*

- 19. Disconnect the display cable  $\bullet$  from the LCD panel.
- 20. Remove the screws  $\bullet$  that secure the LCD panel to the LCD rear panel.
- 21. Release the LCD panel  $\bullet$  from the LCD rear panel.
- 22. Release the tape  $\Theta$  that secures the LCD panel to the LCD rear panel.

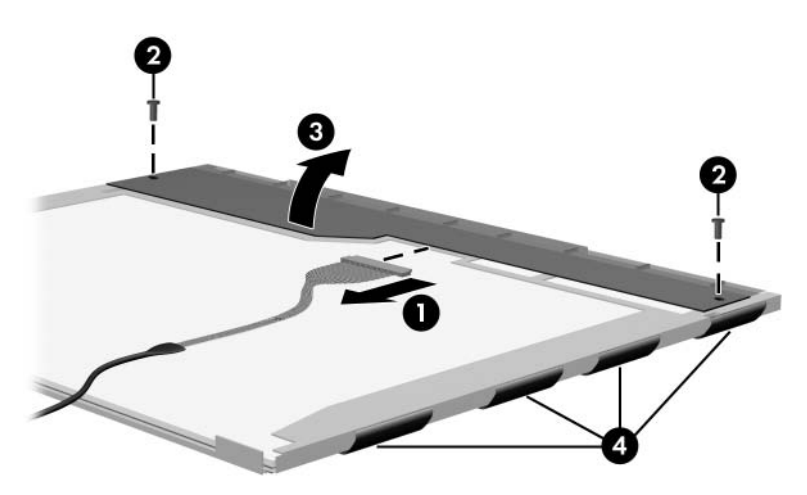

*Releasing the LCD Panel*

23. Remove the LCD panel.

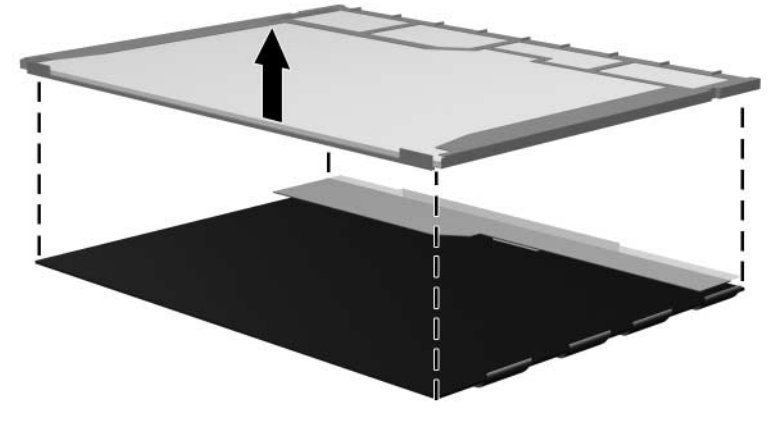

*Removing the LCD Panel*

24. Recycle the backlight and LCD panel.

<span id="page-240-0"></span>**D**

# **Connector Pin Assignments**

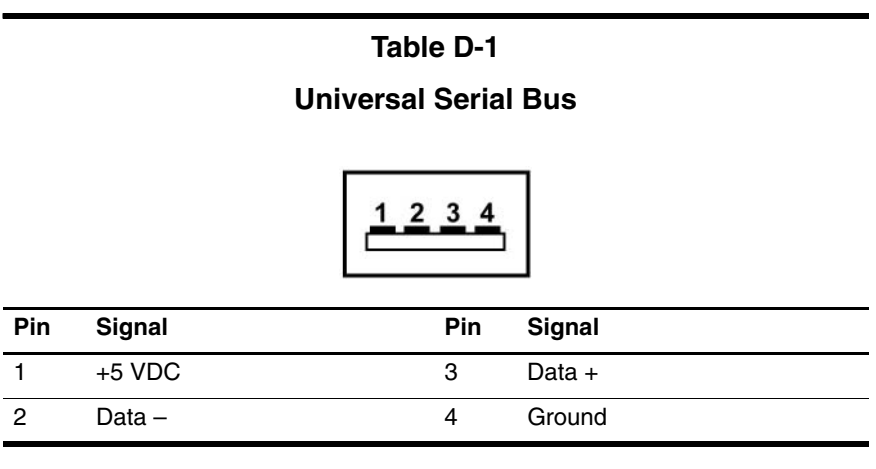

#### <span id="page-241-0"></span>**Table D-2**

#### **RJ-45 (Network)**

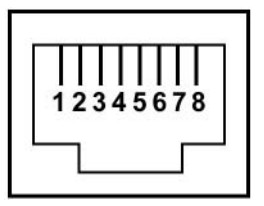

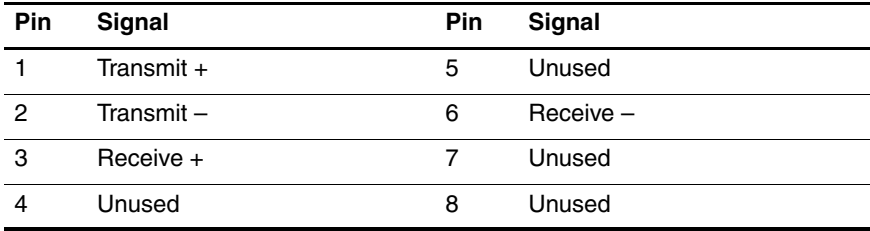

# <span id="page-242-0"></span>**Table D-3 S-Video-Out Pin Signal Pin Signal** 1 TV-Ground 5 TV-CD 2 TV-CVBS 6 TV-Ground 3 TV-Ground 7 TV-YD

4 TV-Ground

#### **Table D-4**

#### <span id="page-243-0"></span>**External Monitor**

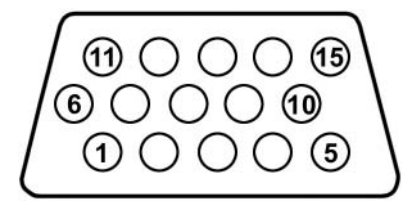

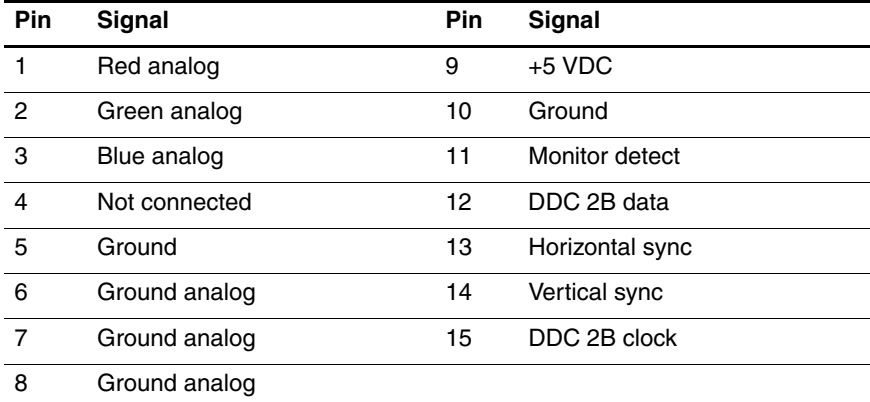

#### **Table D-5**

#### <span id="page-244-0"></span>**RJ-11 (Modem)**

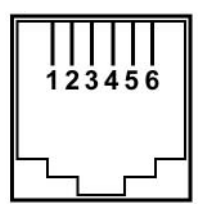

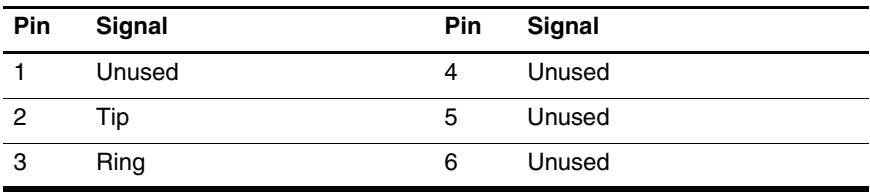

<span id="page-245-0"></span>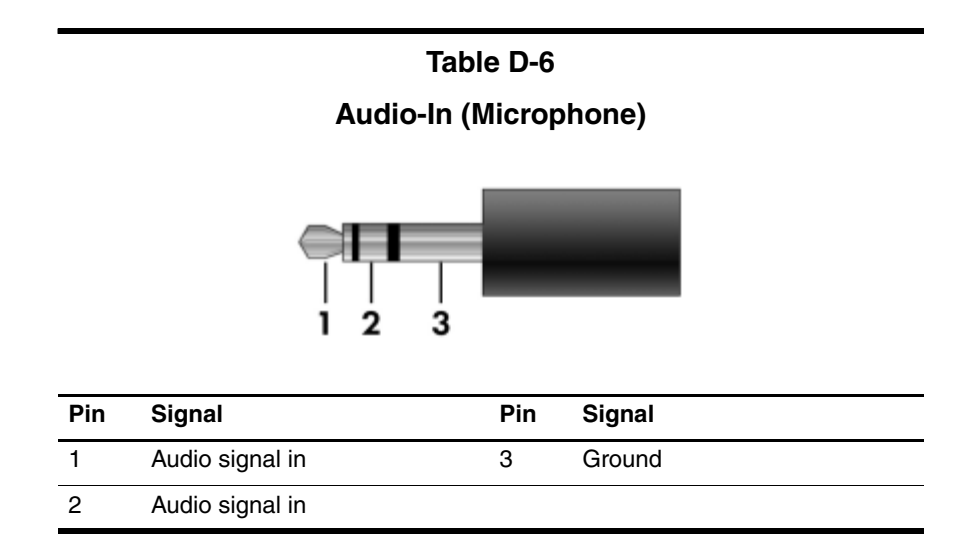

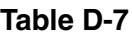

#### <span id="page-245-1"></span>**Audio-Out (Headphone)**

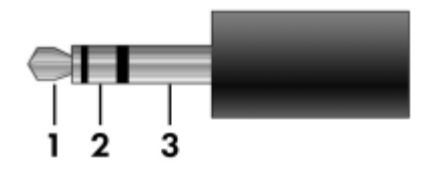

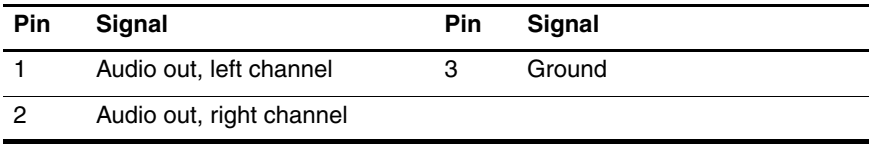

# **Power Cord Set Requirements**

## **3-Conductor Power Cord Set**

The wide range input feature of the computer permits it to operate from any line voltage from 100 to 120 or 220 to 240 volts AC.

The power cord set included with the computer meets the requirements for use in the country where the equipment is purchased.

Power cord sets for use in other countries must meet the requirements of the country where the computer is used.

# **General Requirements**

The requirements listed below are applicable to all countries.

- The length of the power cord set must be at least 1.5 m  $(5.0 \text{ ft})$  and a maximum of 2.0 m  $(6.5 \text{ ft})$ .
- All power cord sets must be approved by an acceptable accredited agency responsible for evaluation in the country where the power cord set will be used.
- The power cord sets must have a minimum current capacity of 10 amps and a nominal voltage rating of 125 or 250 V AC, as required by each country's power system.
- The appliance coupler must meet the mechanical configuration of an EN 60 320/IEC 320 Standard Sheet C13 connector for mating with the appliance inlet on the back of the computer.

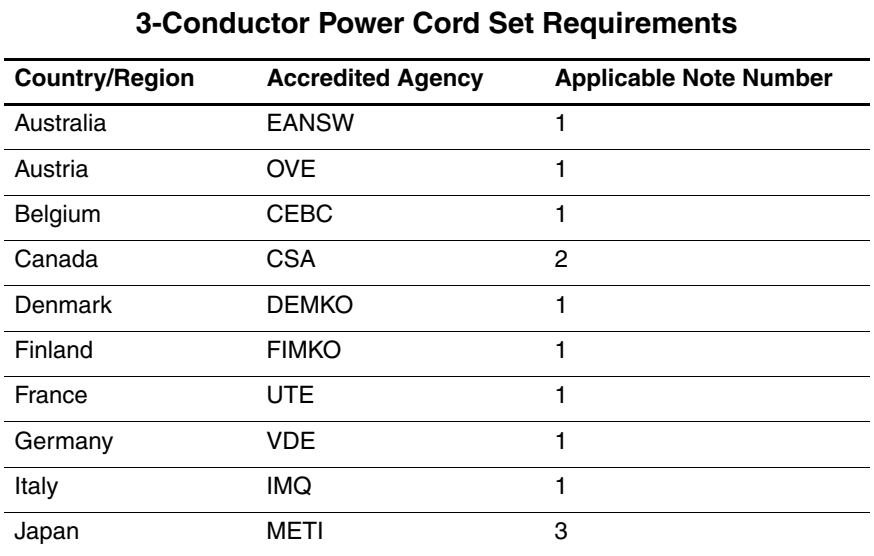

# **Country-Specific Requirements**

#### **SOLUTES:**

- 1. The flexible cord must be <HAR> Type HO5VV-F, 3-conductor, 1.0 mm² conductor size. Power cord set fittings (appliance coupler and wall plug) must bear the certification mark of the agency responsible for evaluation in the country where it will be used.
- 2. The flexible cord must be Type SPT-3 or equivalent, No. 18 AWG, 3-conductor. The wall plug must be a two-pole grounding type with a NEMA 5-15P (15 A, 125 V) or NEMA 6-15P (15 A, 250 V) configuration.
- 3. The appliance coupler, flexible cord, and wall plug must bear a "T" mark and registration number in accordance with the Japanese Dentori Law. The flexible cord must be Type VCT or VCTF, 3-conductor, 1.00 mm² conductor size. The wall plug must be a two-pole grounding type with a Japanese Industrial Standard C8303 (7 A, 125 V) configuration.

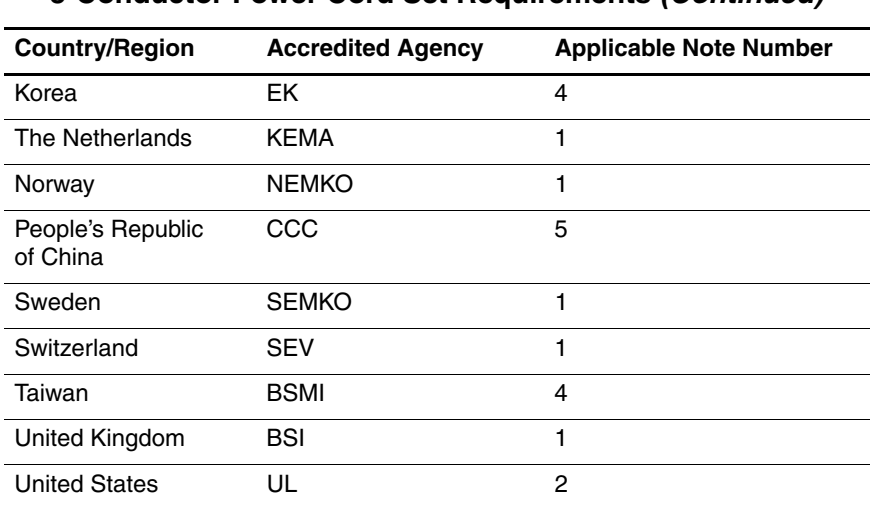

#### **3-Conductor Power Cord Set Requirements (Continued)**

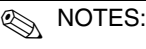

- 1. The flexible cord must be <HAR> Type HO5VV-F, 3-conductor, 1.0 mm² conductor size. Power cord set fittings (appliance coupler and wall plug) must bear the certification mark of the agency responsible for evaluation in the country where it will be used.
- 2. The flexible cord must be Type SPT-3 or equivalent, No. 18 AWG, 3-conductor. The wall plug must be a two-pole grounding type with a NEMA 5-15P (15 A, 125 V) or NEMA 6-15P (15 A, 250 V) configuration.
- 3. The appliance coupler, flexible cord, and wall plug must bear a "T" mark and registration number in accordance with the Japanese Dentori Law. The flexible cord must be Type VCT or VCTF, 3-conductor, 1.00 mm² conductor size. The wall plug must be a two-pole grounding type with a Japanese Industrial Standard C8303 (7 A, 125 V) configuration.
- 4. The flexible cord must be Type RVV, 3-conductor, 0.75 mm² conductor size. Power cord set fittings (appliance coupler and wall plug) must bear the certification mark of the agency responsible for evaluation in the country where it will be used.
- 5. The flexible cord must be Type VCTF, 3-conductor, 0.75 mm² conductor size. Power cord set fittings (appliance coupler and wall plug) must bear the certification mark of the agency responsible for evaluation in the country where it will be used.

# **Index**

1394 port [1–11](#page-16-0)

#### **A**

all-in-one media cable, spare part number [3–18](#page-69-0) analog TV tuner, spare part number [3–18,](#page-69-1) [3–24](#page-75-0) arrow keys [1–13](#page-18-0) audio troubleshooting [2–21](#page-46-0) audio Y-cable 2, spare part number [3–18](#page-69-2) audio-in jack location [1–8](#page-13-0) pin assignments [D–6](#page-245-0) audio-out jack location [1–8](#page-13-1) pin assignments [D–6](#page-245-1)

#### **B**

base enclosure, spare part numbers [3–9](#page-60-0), [3–22](#page-73-0), [5–41](#page-126-0) battery removal [5–4](#page-89-0) spare part numbers [3–9](#page-60-1), [3–23,](#page-74-0) [5–4](#page-89-0) battery bay  $1-9$ ,  $1-18$ battery light [1–7](#page-12-0) battery release latch [1–18](#page-23-1)

Bluetooth module removal [5–49](#page-134-0) spare part number [3–7](#page-58-0), [3–20,](#page-71-0) [5–49](#page-134-0) Bluetooth module cable illustrated [3–15](#page-66-0) removal [5–50](#page-135-0) bottom components [1–18](#page-23-2) Bracket Kit contents [3–7](#page-58-1) spare part number [3–7](#page-58-1),  $3 - 22$ 

### **C**

Cable Kit components [3–15](#page-66-1) spare part number [3–5](#page-56-0), [3–15,](#page-66-1) [3–21](#page-72-0) cables, service considerations [4–2](#page-79-0) **caps lock** key [1–13](#page-18-1) caps lock light [1–14](#page-19-0) CMOS clearing [1–4](#page-9-0) CMOS settings [1–4](#page-9-0) components bottom [1–18](#page-23-2) front [1–6](#page-11-0) keyboard [1–12](#page-17-0)

left-side [1–9,](#page-14-1) [1–10](#page-15-0) right-side [1–8](#page-13-2) top [1–14](#page-19-1), [1–16](#page-21-0) composite S-Video and audio cable, spare part number [3–18](#page-69-3), [3–24](#page-75-1) computer feet illustrated [3–14](#page-65-0) locations [5–10](#page-95-0) Computer Setup Advanced Menu [2–5](#page-30-0) Diagnostics Menu [2–4](#page-29-0) File Menu [2–2](#page-27-0) overview [2–1](#page-26-0) Security Menu [2–3](#page-28-0) computer specifications [6–1](#page-164-0) computer, resetting [1–4](#page-9-0) connector pin assignments external monitor [D–4](#page-243-0) headphone [D–6](#page-245-1) microphone [D–6](#page-245-0) monitor [D–4](#page-243-0) RJ-11 [D–5](#page-244-0) RJ-45 [D–2](#page-241-0) S-Video-out [D–3](#page-242-0) Universal Serial Bus (USB)  $D-1$ connectors, service considerations [4–2](#page-79-0)

#### **D**

design overview [1–20](#page-25-0) Digital Media Slot [1–11](#page-16-1) Digital Media Slot light [1–11](#page-16-2) disassembly sequence chart [5–2](#page-87-0)

diskette drive OS loading problems [2–19](#page-44-0) precautions [4–3](#page-80-0) display assembly removal [5–30](#page-115-1) spare part numbers [3–3](#page-54-0), [3–23,](#page-74-1) [5–30](#page-115-1) specifications [6–3](#page-166-0) Display Hinge Kit, spare part number [3–13,](#page-64-0) [3–22,](#page-73-2) [5–33](#page-118-0) display hinge support, removal [5–53](#page-138-0) display hinges, removal [5–39](#page-124-0) display inverter board removal [5–37](#page-122-0) spare part number [3–13,](#page-64-1) [3–22,](#page-73-3) [5–33,](#page-118-1) [5–37](#page-122-0) Display Label Kit, spare part number [3–13,](#page-64-2) [3–24,](#page-75-2) [5–33](#page-118-2) display panel removal [5–37](#page-122-1) spare part numbers [3–22](#page-73-4) Display Panel Kit, spare part number [3–13,](#page-64-3) [5–33,](#page-118-3) [5–37](#page-122-2) Display Plastics Kit components [3–13](#page-64-4) spare part number [3–13,](#page-64-4) [3–22,](#page-73-5) [5–33](#page-118-4) display release latch [1–7](#page-12-1) Display Screw Kit, spare part number [3–13,](#page-64-5) [3–22,](#page-73-6) [5–33](#page-118-5) drive light [1–7](#page-12-2) drives, preventing damage [4–3](#page-80-1) DVB-T TV tuner antenna, spare part number [3–18,](#page-69-4) [3–25](#page-76-0)
DVB-T TV tuner, spare part number [3–18,](#page-69-0) [3–25](#page-76-0) DVD/CD-RW Combo Drive precautions [4–3](#page-80-0) removal [5–17](#page-102-0) spare part numbers [3–5](#page-56-0), [3–17,](#page-68-0) [3–23,](#page-74-0) [3–25,](#page-76-1) [5–17](#page-102-0) specifications [6–6](#page-169-0) DVD±RW and CD-RW Combo Drive precautions [4–3](#page-80-1) removal [5–17](#page-102-1) spare part numbers [3–5](#page-56-1), [3–17,](#page-68-1) [3–21,](#page-72-0) [3–23,](#page-74-1) [3–26](#page-77-0), [5–17](#page-102-1) specifications [6–8](#page-171-0)

## **E**

electrostatic discharge [4–4](#page-81-0), [4–8](#page-85-0) expansion port 2 [1–11](#page-16-0) expansion product troubleshooting [2–14](#page-39-0) ExpressCard assembly removal [5–76](#page-161-0) spare part number [3–5](#page-56-2), [3–22,](#page-73-0) [5–76](#page-161-0) ExpressCard bracket, removal [5–55](#page-140-0) ExpressCard slot [1–8](#page-13-0) ExpressCard slot bezel illustrated [3–14](#page-65-0) removal [5–52](#page-137-0) external monitor port location [1–10](#page-15-0) pin assignments [D–4](#page-243-0)

## **F**

**f1** to **f12** keys [1–13](#page-18-0) fan assembly removal [5–68](#page-153-0) spare part number [3–7](#page-58-0), [3–22,](#page-73-1) [5–68](#page-153-0) features [1–2](#page-7-0) feet illustrated [3–14](#page-65-1) locations [5–10](#page-95-0) flowcharts, troubleshooting no audio [2–21,](#page-46-0) [2–22](#page-47-0) no network/modem connection [2–26](#page-51-0) no OS loading [2–15](#page-40-0) no OS loading from diskette drive [2–19](#page-44-0) no OS loading from hard drive [2–16](#page-41-0), [2–17](#page-42-0), [2–18](#page-43-0) no OS loading from optical drive [2–20](#page-45-0) no power [2–8](#page-33-0), [2–10](#page-35-0), [2–11](#page-36-0) no video [2–12,](#page-37-0) [2–13](#page-38-0) nonfunctioning device [2–23](#page-48-0) nonfunctioning docking device [2–14](#page-39-0) nonfunctioning keyboard  $2 - 24$ nonfunctioning pointing device [2–25](#page-50-0) **fn** key [1–13](#page-18-1) front components [1–6](#page-11-0)

#### **G**

grounding equipment and methods [4–7](#page-84-0)

### **H**

hard drive OS loading problems [2–16](#page-41-1) precautions [4–3](#page-80-2) removal [5–6](#page-91-0) spare part numbers [3–11,](#page-62-0) [3–17,](#page-68-2) [3–25,](#page-76-2) [5–6](#page-91-0) specifications [6–4](#page-167-0) hard drive bay 1-19 hard drive cover illustrated [3–14](#page-65-2) removal [5–7](#page-92-0) spare part number [3–7](#page-58-1), [3–14,](#page-65-3) [3–25](#page-76-3) headphone jack location [1–8](#page-13-1) pin assignments [D–6](#page-245-0) headset, spare part number [3–19](#page-70-0), [3–20](#page-71-0) heat sink removal [5–61](#page-146-0) spare part number [3–7](#page-58-2), [3–21,](#page-72-1) [5–61](#page-146-0) HP remote control, spare part number [3–18](#page-69-1)

#### **I**

I/O address specifications [6–12](#page-175-0) interrupt specifications [6–10](#page-173-0)

#### **K**

keyboard removal [5–28](#page-113-0) spare part numbers [3–3](#page-54-0), [3–23,](#page-74-2) [3–24,](#page-75-0) [5–28](#page-113-0) troubleshooting [2–24](#page-49-0) keyboard components [1–12](#page-17-0) keyboard frame removal [5–22](#page-107-0) spare part number [3–3](#page-54-1), [3–22,](#page-73-2) [5–22](#page-107-0) keypad keys [1–13](#page-18-2)

### **L**

Label Kit, spare part number [3–18](#page-69-2), [3–21](#page-72-2) LED board removal [5–26](#page-111-0) spare part numbers [3–3](#page-54-2), [3–25,](#page-76-4) [5–26](#page-111-0) left-side components [1–9](#page-14-0),  $1 - 10$ 

#### **M**

mass storage devices, spare part numbers [3–16](#page-67-0) media cable, spare part number [3–18](#page-69-3) memory map specifications [6–15](#page-178-0) memory module removal [5–11](#page-96-0) spare part numbers [3–11,](#page-62-1) [3–20,](#page-71-1) [3–21,](#page-72-3) [3–23,](#page-74-3) [5–11](#page-96-0) memory shield, removal [5–12](#page-97-0)

memory/Mini PCI module compartment cover illustrated [3–14](#page-65-4) location [1–19](#page-24-1) removal [5–11](#page-96-1) microphone jack location [1–8](#page-13-2) pin assignments [D–6](#page-245-1) Mini PCI communications module removal [5–14](#page-99-0) spare part numbers [3–11,](#page-62-2) [3–20,](#page-71-2) [5–14](#page-99-0) modem connector and cable illustrated [3–15](#page-66-0) removal [5–58](#page-143-0) modem jack location [1–8](#page-13-3) pin assignments [D–5](#page-244-0) modem module troubleshooting [2–26](#page-51-1) monitor port location [1–10](#page-15-0) pin assignments [D–4](#page-243-0)

## **N**

network jack location [1–10](#page-15-2) pin assignments [D–2](#page-241-0) network, troubleshooting [2–26](#page-51-1) nonfunctioning device, troubleshooting [2–14](#page-39-0), [2–23](#page-48-0) **num lock** key [1–13](#page-18-3) num lock light [1–15](#page-20-0)

### **O**

optical drive location [1–8](#page-13-4), [1–18](#page-23-0) OS loading problems [2–20](#page-45-0) precautions [4–3](#page-80-2) removal [5–17](#page-102-2) spare part numbers [3–5](#page-56-3), [3–17,](#page-68-3) [5–17](#page-102-2) specifications [6–6](#page-169-0) optical drive bracket, removal [5–19](#page-104-0)

## **P**

packing precautions [4–5](#page-82-0) password clearing [1–4](#page-9-0) password, resetting [1–4](#page-9-0) PC Card assembly removal [5–73](#page-158-0) spare part number [3–5](#page-56-4), [3–23,](#page-74-4) [5–73](#page-158-0) PC Card eject button [1–11](#page-16-1) PC Card slot [1–11](#page-16-2) PC Card slot bezel, illustrated  $3 - 14$ plastic parts [4–2](#page-79-0) Plastics Kit components [3–14](#page-65-6) spare part number [3–7](#page-58-3), [3–14,](#page-65-6) [3–21](#page-72-4) pointing device, troubleshooting [2–25](#page-50-0) power button [1–15](#page-20-1) power connector [1–8](#page-13-5)

power connector cable illustrated [3–15](#page-66-1) removal [5–57](#page-142-0) spare part number [3–5](#page-56-5), [3–15](#page-66-2) power connector cable, spare part number [3–25](#page-76-5) power cord set requirements [E–2](#page-247-0) spare part numbers [3–19,](#page-70-1) [3–21](#page-72-5) power light [1–7,](#page-12-0) [1–14](#page-19-0) power management features [1–5](#page-10-0) power supply, spare part number [3–18,](#page-69-4) [3–21](#page-72-6) power, troubleshooting [2–8](#page-33-1) precautions diskette drive [4–3](#page-80-3) DVD/CD-RW Combo Drive [4–3](#page-80-1) DVD±RW and CD-RW Combo Drive [4–3](#page-80-1) hard drive [4–3](#page-80-4) optical drive [4–3](#page-80-1) processor removal [5–64](#page-149-0) spare part numbers [3–9](#page-60-0), [3–20,](#page-71-3) [3–23,](#page-74-5) [3–26,](#page-77-1) [5–64](#page-149-0)

## **Q**

QuickLaunch buttons [1–15](#page-20-2)

#### **R**

remote control, spare part number [3–18,](#page-69-1) [3–21](#page-72-7)

removal preliminaries [4–1](#page-78-0) procedures [5–1](#page-86-0) replacement preliminaries [4–1](#page-78-0) procedures [5–1](#page-86-0) RF cable, spare part number [3–18](#page-69-5), [3–25](#page-76-6) RF input adapter cable, spare part number [3–18,](#page-69-6) [3–24](#page-75-1) right-side components [1–8](#page-13-6) RJ-11 jack location [1–8](#page-13-3) pin assignments [D–5](#page-244-0) RJ-45 jack location [1–10](#page-15-2) pin assignments [D–2](#page-241-0) RTC battery removal [5–16](#page-101-0) spare part number [3–9](#page-60-1), [3–22,](#page-73-3) [5–16](#page-101-0) Rubber Pad Kit, spare part numbers [3–21](#page-72-8)

### **S**

Screw Kit contents [A–1](#page-180-0) spare part numbers [3–13,](#page-64-0) [3–19,](#page-70-2) [3–22,](#page-73-4) [5–33,](#page-118-0) [A–1](#page-180-1) screw listing [A–1](#page-180-2) SD Memory Card, spare part numbers [3–11](#page-62-3), [3–20,](#page-71-4) [3–21](#page-72-9) security cable slot [1–10](#page-15-3) serial number [3–1,](#page-52-0) [5–1](#page-86-1) service considerations [4–2](#page-79-1)

speakers location [1–7](#page-12-1) removal [5–71](#page-156-0) spare part number [3–9](#page-60-2), [3–22,](#page-73-5) [5–71](#page-156-0) specifications computer [6–1](#page-164-0) display assembly [6–3](#page-166-0) DVD/CD-RW Combo Drive [6–6](#page-169-0) DVD±RW and CD-RW Combo Drive [6–8](#page-171-0) hard drive [6–4](#page-167-0) I/O addresses [6–12](#page-175-0) interrupts [6–10](#page-173-0) memory map [6–15](#page-178-0) optical drive [6–6](#page-169-0) system DMA [6–16](#page-179-0) static shielding materials [4–8](#page-85-1) S-Video-out jack location [1–10](#page-15-4) pin assignments [D–3](#page-242-0) switch cover removal [5–20](#page-105-0) spare part numbers [3–3](#page-54-3), [3–23,](#page-74-6) [5–20](#page-105-0) system board removal [5–51](#page-136-0) spare part numbers [3–7](#page-58-4), [3–25,](#page-76-7) [5–51](#page-136-0) system DMA [6–16](#page-179-0) system memory map [6–15](#page-178-0)

# **T**

thermal paste replacement [5–63](#page-148-0) spare part number [3–7](#page-58-5), [3–22,](#page-73-6) [5–61,](#page-146-0) [5–64](#page-149-1) tools required [4–1](#page-78-1) top components [1–14,](#page-19-1) [1–16](#page-21-0) top cover removal [5–41](#page-126-0) spare part number [3–3](#page-54-4), [3–22,](#page-73-7) [5–41](#page-126-0) TouchPad bracket, spare part number [3–3](#page-54-5), [3–22](#page-73-8), [5–41](#page-126-0) TouchPad cable illustrated [3–15](#page-66-3) removal [5–48](#page-133-0) transporting precautions [4–5](#page-82-0) troubleshooting audio [2–21](#page-46-0) Computer Setup [2–1](#page-26-0) expansion product [2–14](#page-39-0) flowcharts [2–6](#page-31-0) keyboard [2–24](#page-49-0) modem [2–26](#page-51-1) network [2–26](#page-51-1) nonfunctioning device [2–14,](#page-39-0) [2–23](#page-48-0) OS loading [2–15](#page-40-0) overview [2–1](#page-26-1) pointing device [2–25](#page-50-0) power [2–8](#page-33-1) video [2–12](#page-37-0) TV tuner remote control, spare part number [3–18,](#page-69-7) [3–25](#page-76-8)

### **U**

Universal Serial Bus (USB) port location [1–8](#page-13-7), [1–11](#page-16-3) pin assignments [D–1](#page-240-0) unknown password [1–4](#page-9-0) USB digital drive, spare part number [3–17,](#page-68-4) [3–19,](#page-70-3) [3–20](#page-71-5) USB infrared receiver, spare part number [3–18,](#page-69-8) [3–25](#page-76-9) USB travel mouse, spare part number [3–19,](#page-70-4) [3–20](#page-71-6) USB/audio board removal [5–59](#page-144-0) spare part numbers [3–7](#page-58-6), [3–25,](#page-76-10) [5–59](#page-144-0) USB/audio board cable illustrated [3–15](#page-66-4) removal [5–60](#page-145-0)

#### **V**

vent, locations [1–9,](#page-14-1) [1–19](#page-24-2) video troubleshooting [2–12](#page-37-0) volume buttons [1–15](#page-20-3)

#### **W**

Windows applications key [1–13](#page-18-4) Windows logo key [1–13](#page-18-5) wireless antenna removal [5–40](#page-125-0) spare part number [3–13,](#page-64-1) [3–22,](#page-73-9) [5–33](#page-118-1) wireless button [1–15](#page-20-4) wireless light [1–9](#page-14-2), [1–15](#page-20-5) workstation precautions [4–6](#page-83-0)